# Horizon®

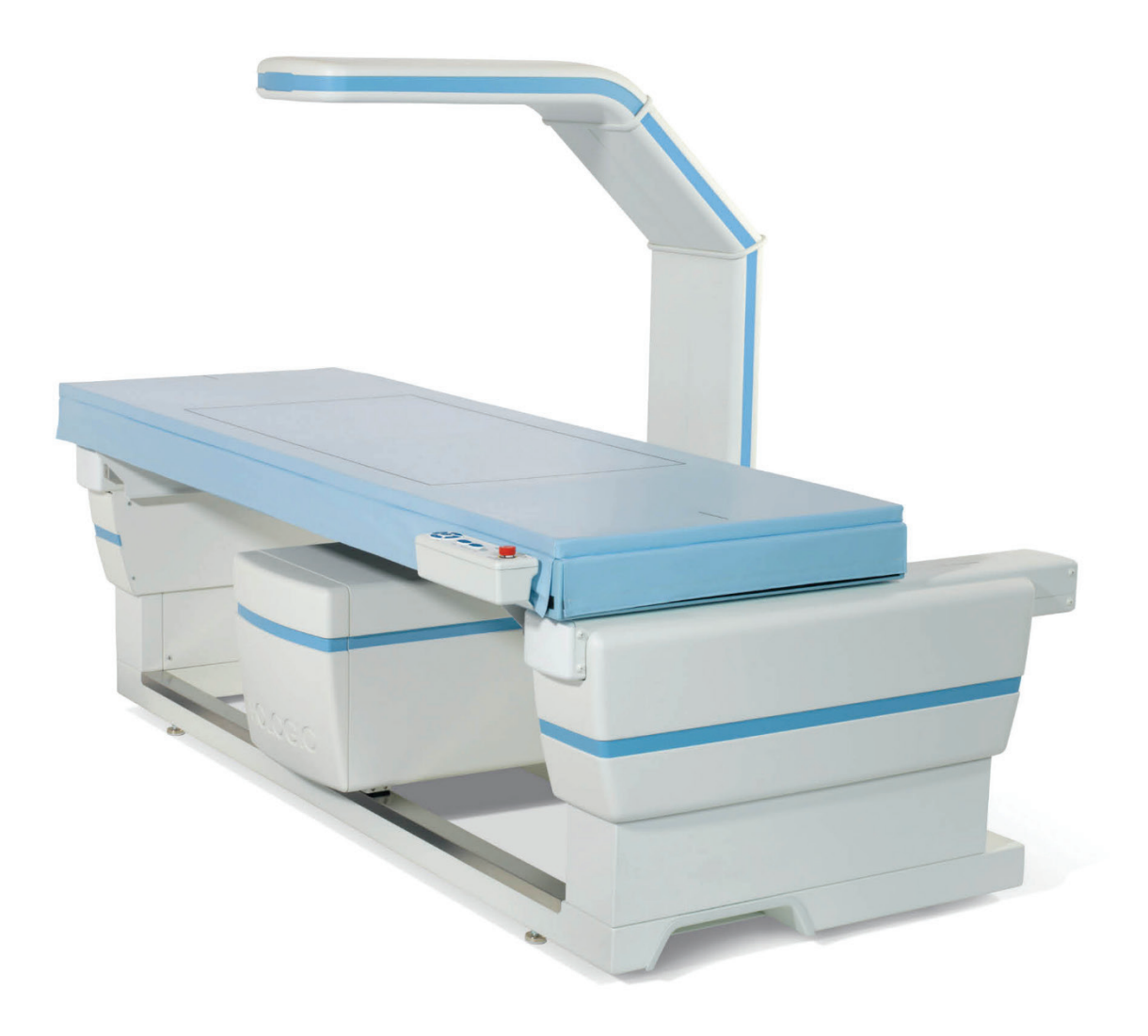

# **Gebruikershandleiding**

**MAN-08072-1502 Revisie 002**

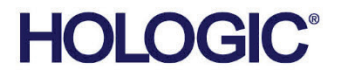

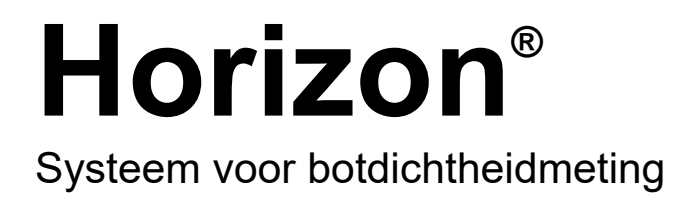

# Gebruikershandleiding

Voor Windows 10

Onderdeelnummer MAN-08072-1502 Revisie 002 Juli 2021

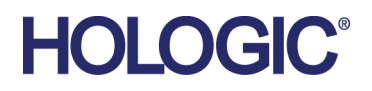

Let op: Krachtens de Amerikaanse wetgeving mag dit hulpmiddel uitsluitend door of op voorschrift van een arts (of erkende beroepsuitoefenaar) worden verkocht.

#### **Productondersteuning**

VS: +1.800.321.4659

E-mail: SkeletalHealth.Support@hologic.com

In Europa, Zuid-Amerika of Azië kunt u contact opnemen met uw lokale dealer of distributeur.

© 2021 Hologic, Inc. Gedrukt in de Verenigde Staten. Deze handleiding is oorspronkelijk geschreven in het Engels.

Hologic, Advanced Body Composition, APEX, Horizon, QDR, en de bijbehorende logo's zijn handelsmerken en/of gedeponeerde handelsmerken van Hologic, Inc., en/of haar dochterondernemingen in de Verenigde Staten en/of andere landen. Alle andere handelsmerken, gedeponeerde handelsmerken en productnamen zijn het eigendom van hun respectieve eigenaars.

Dit product kan worden beschermd door een of meer Amerikaanse of buitenlandse octrooien, zoals aangegeven op www.Hologic.com/patent-information.

# Inhoudsopgave

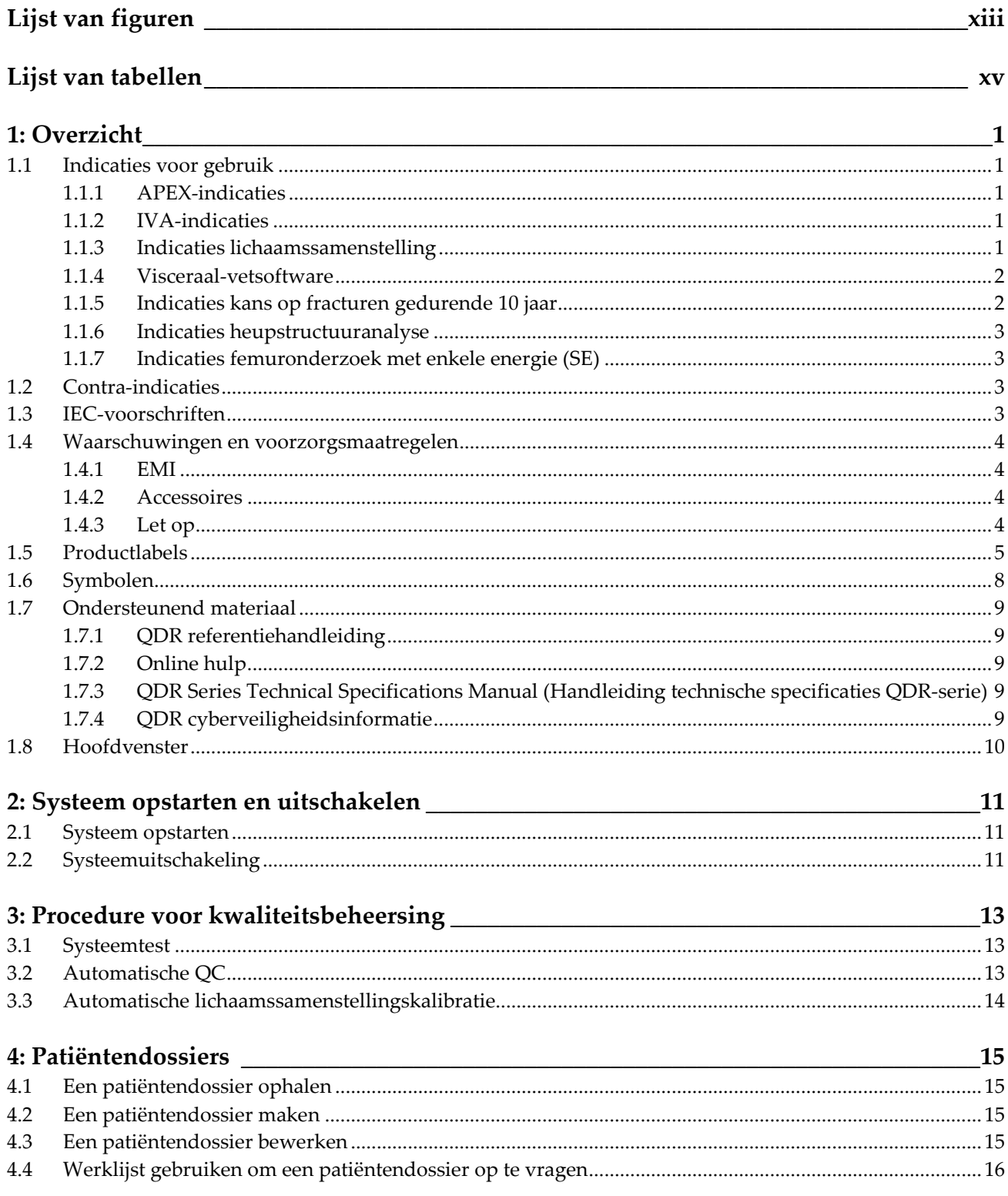

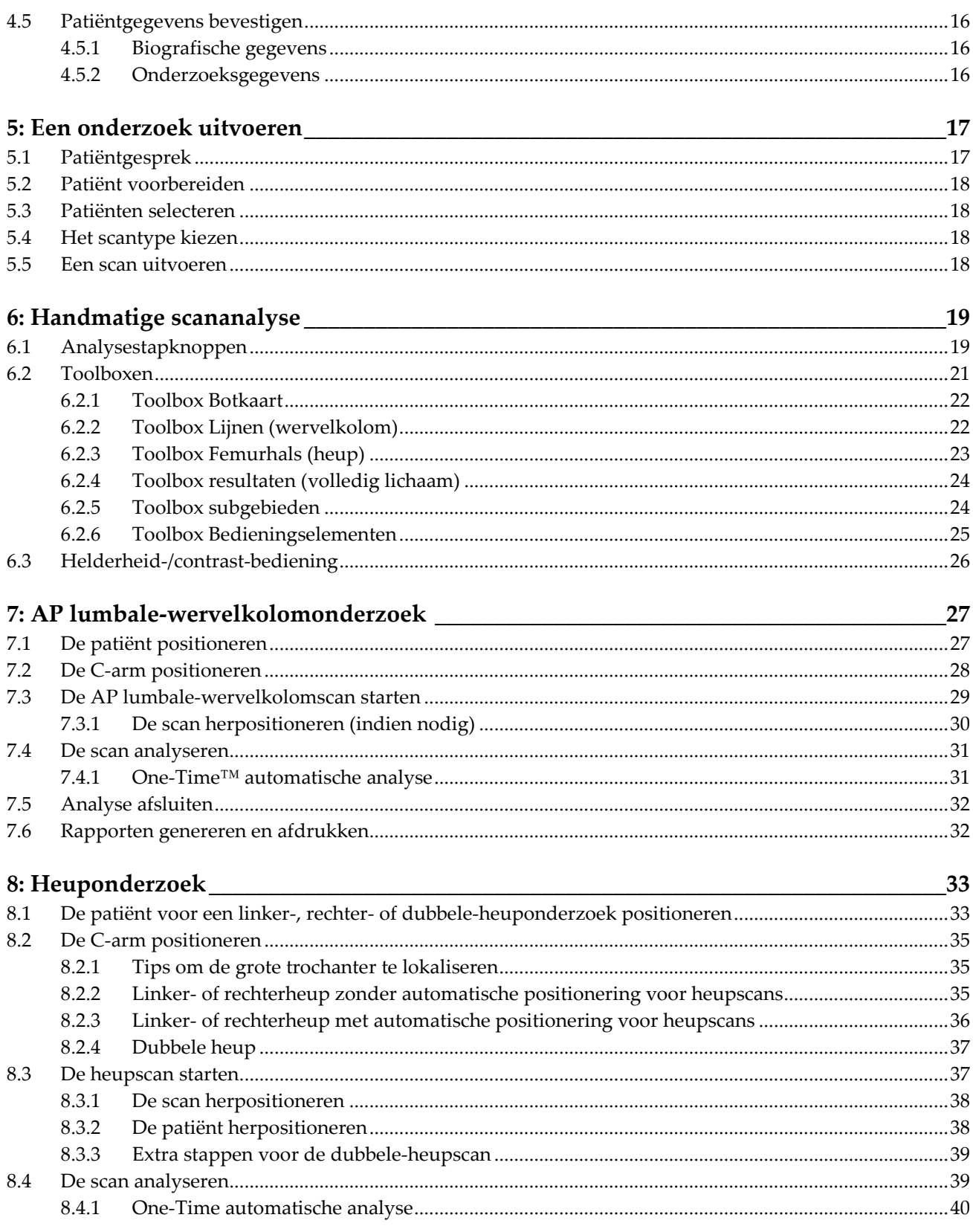

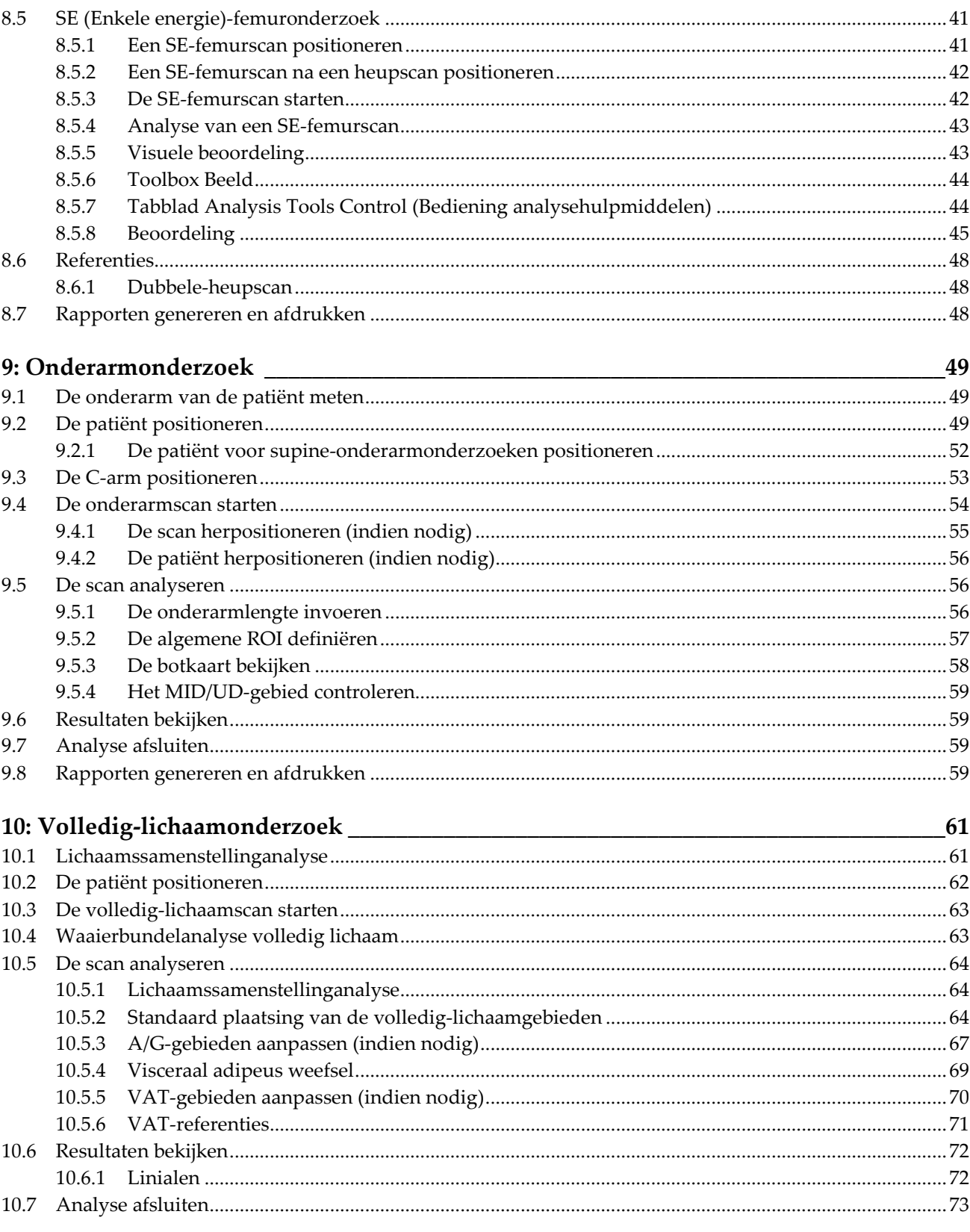

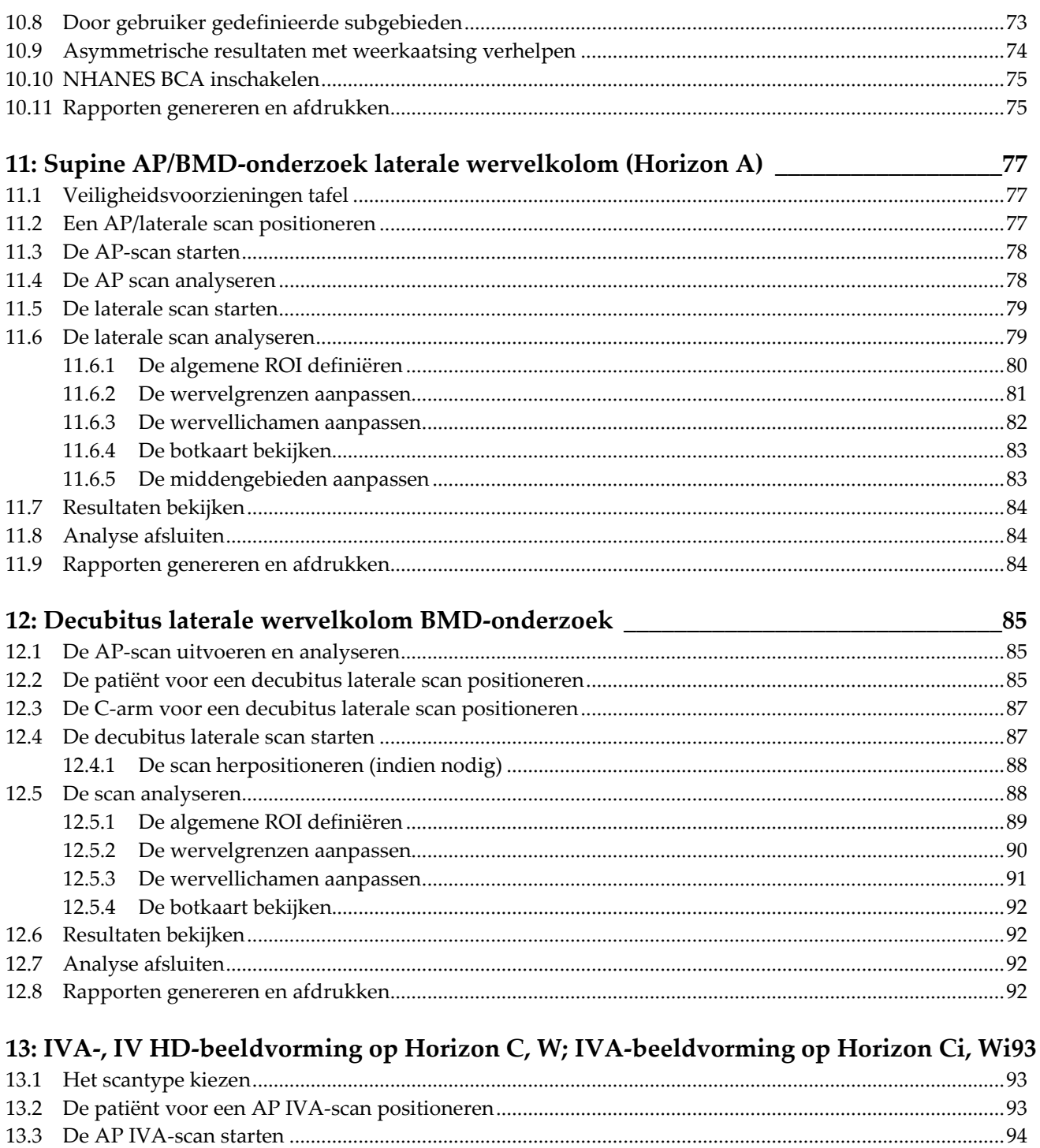

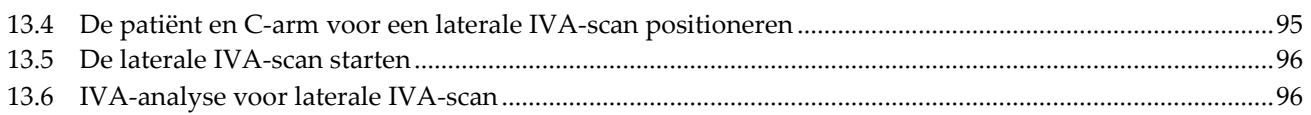

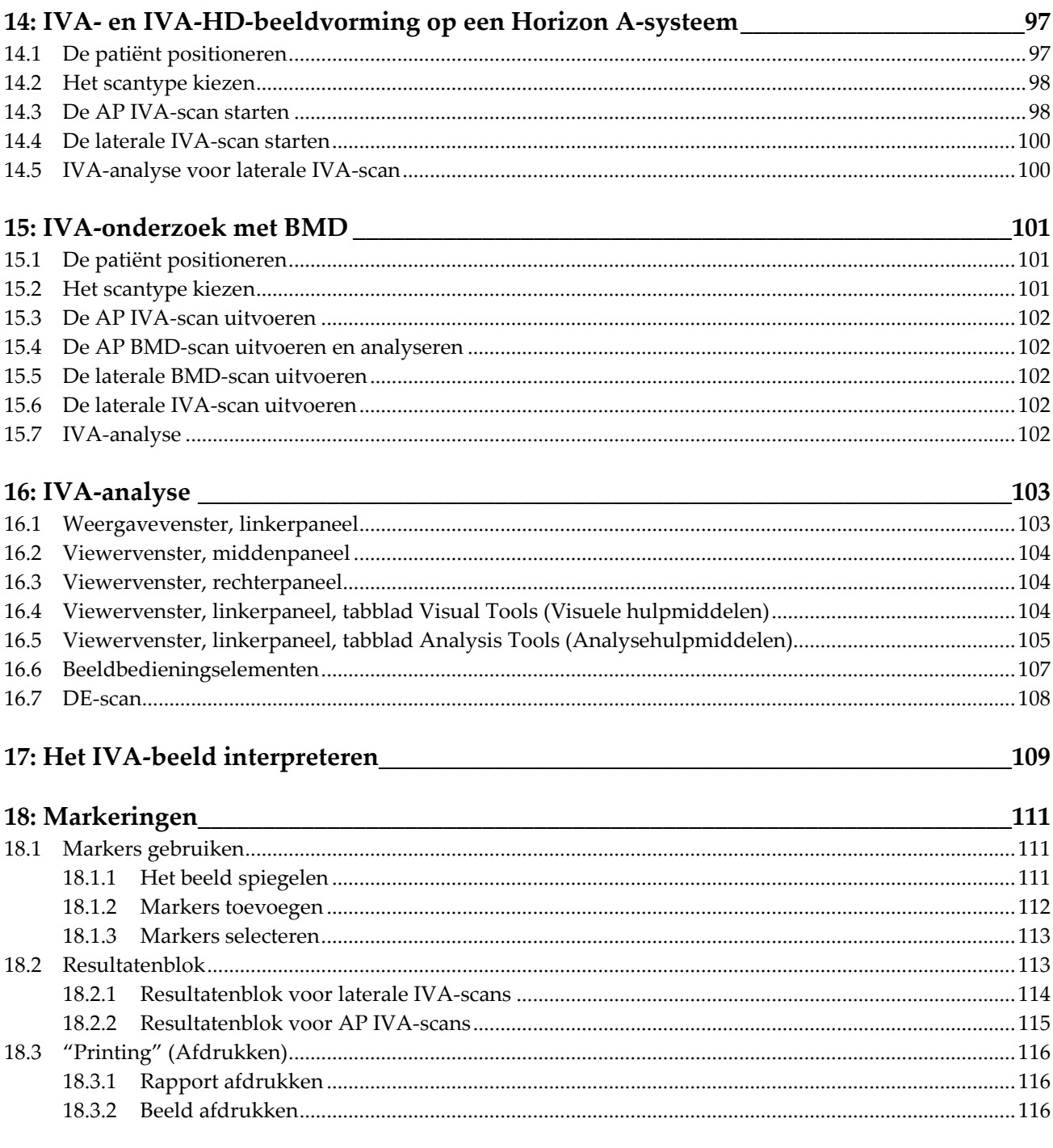

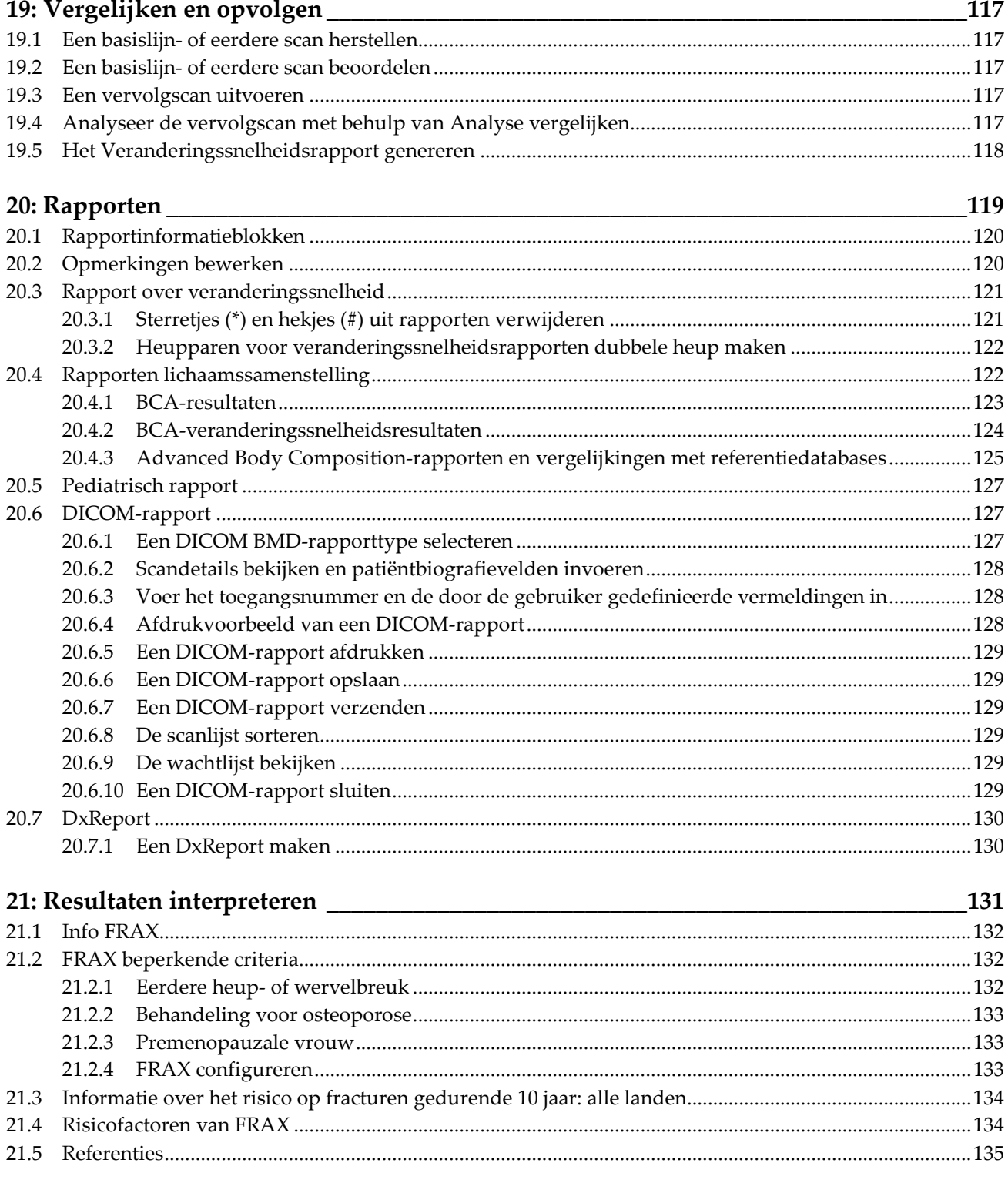

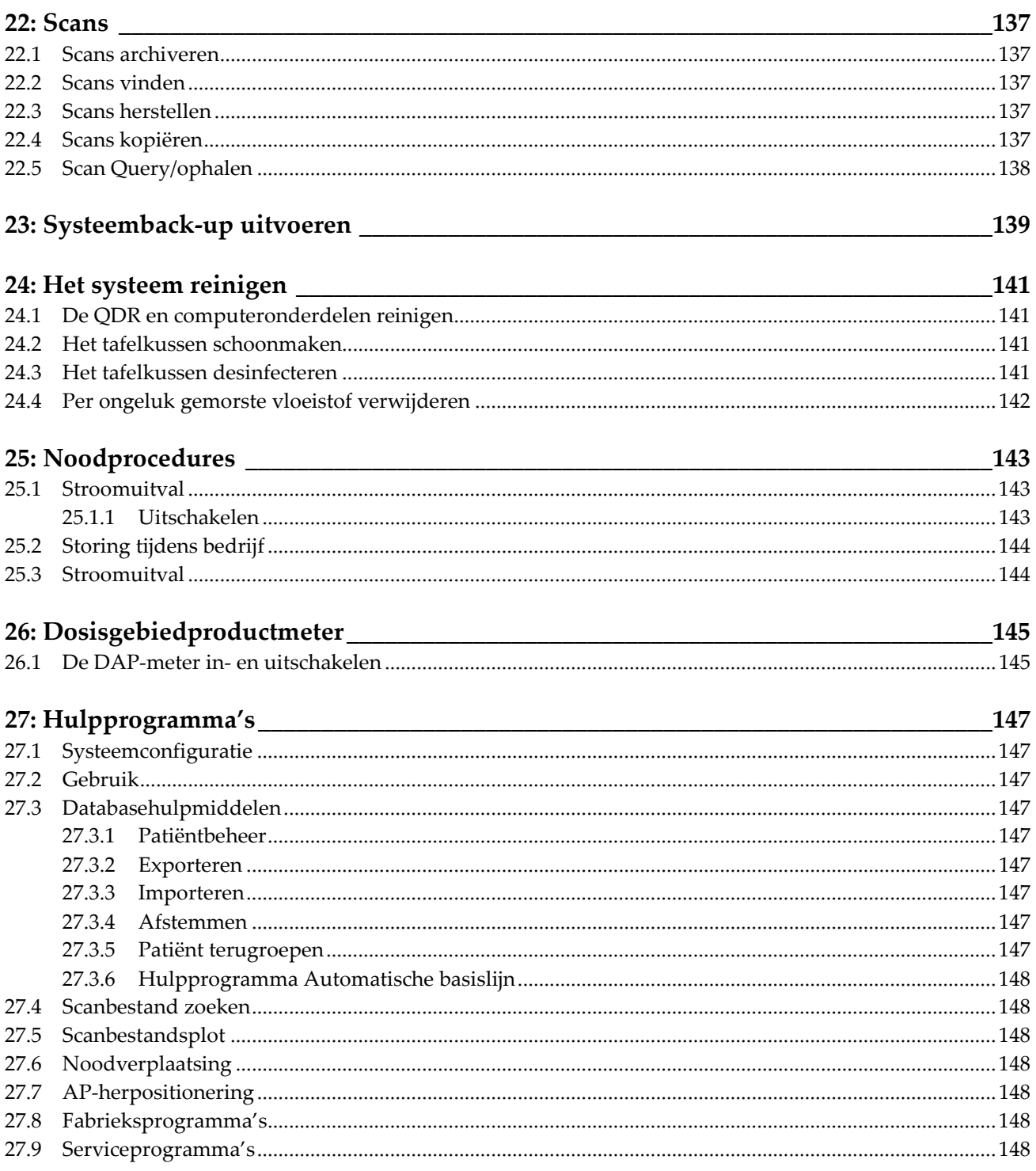

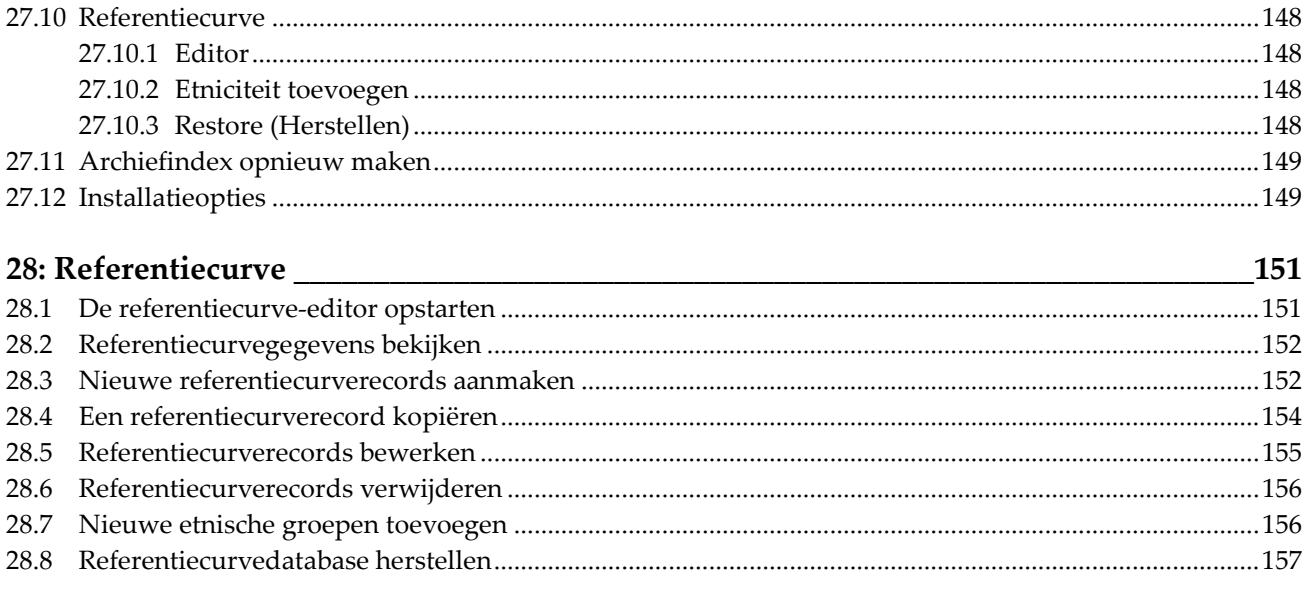

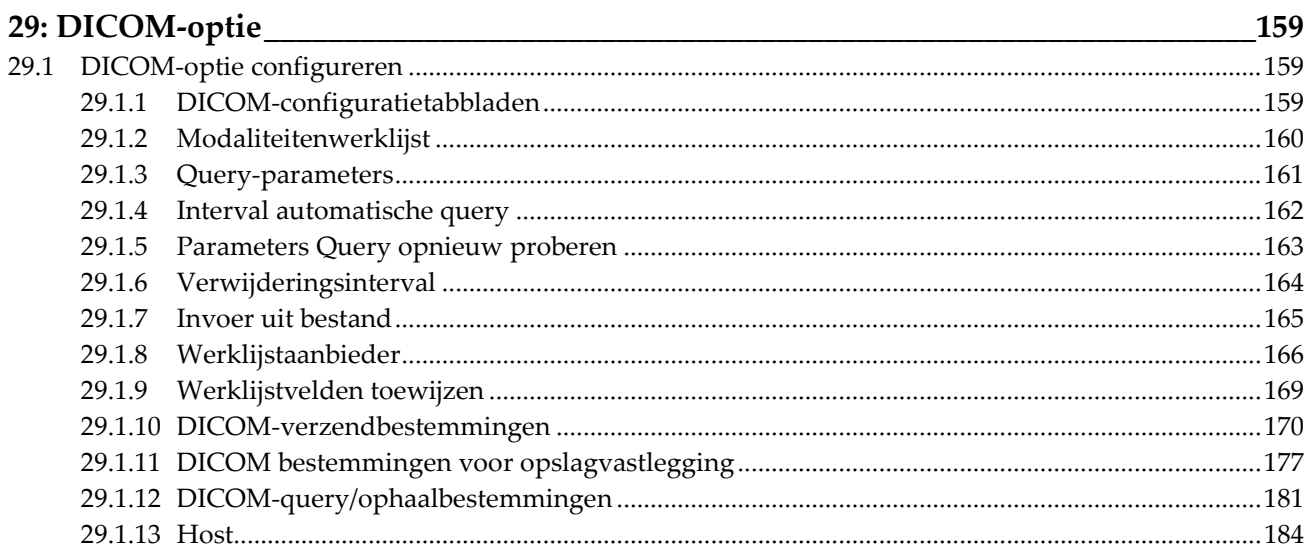

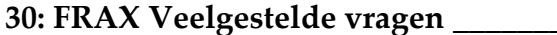

 $\frac{185}{2}$ 

# <span id="page-12-0"></span>Lijst van figuren

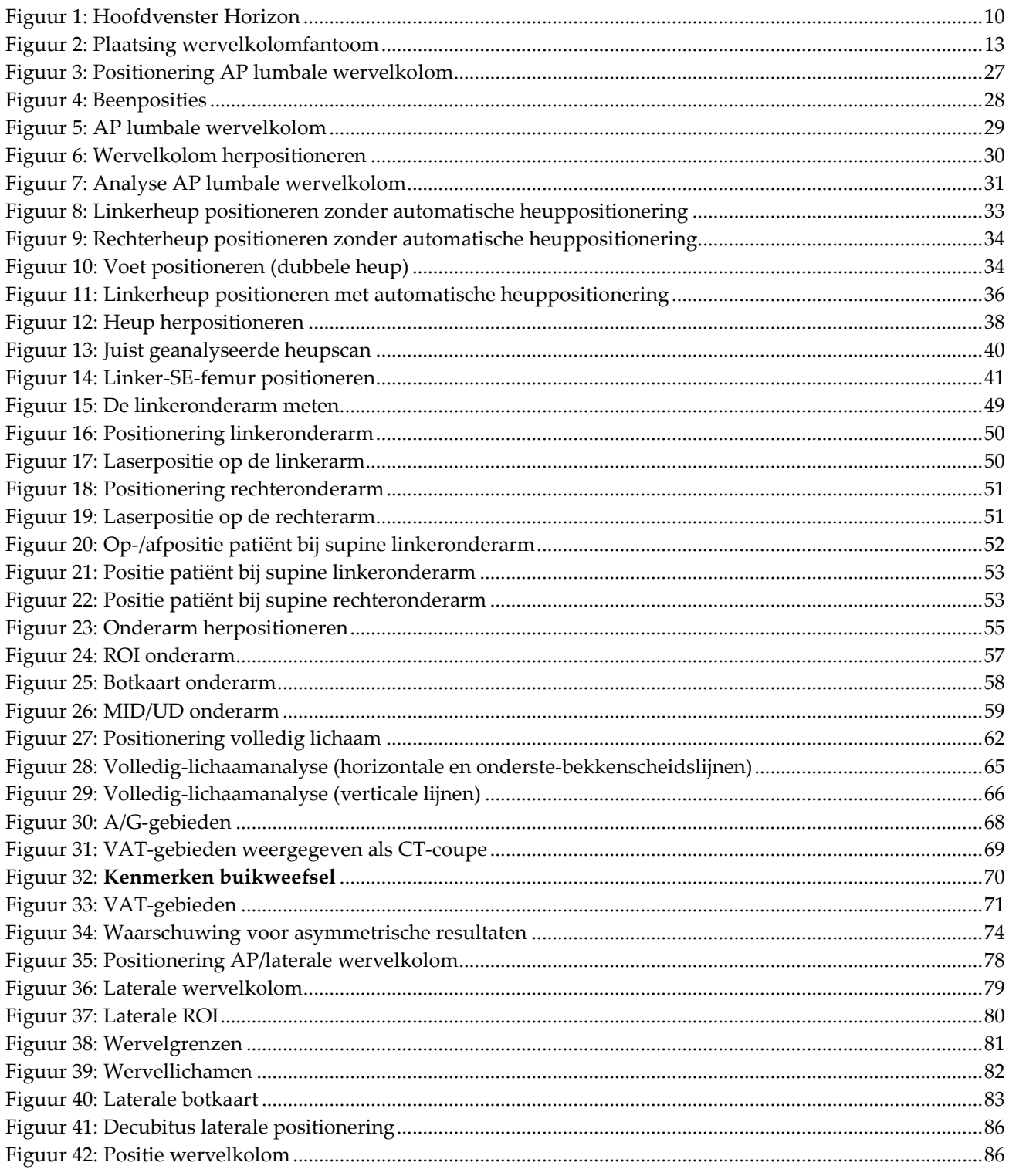

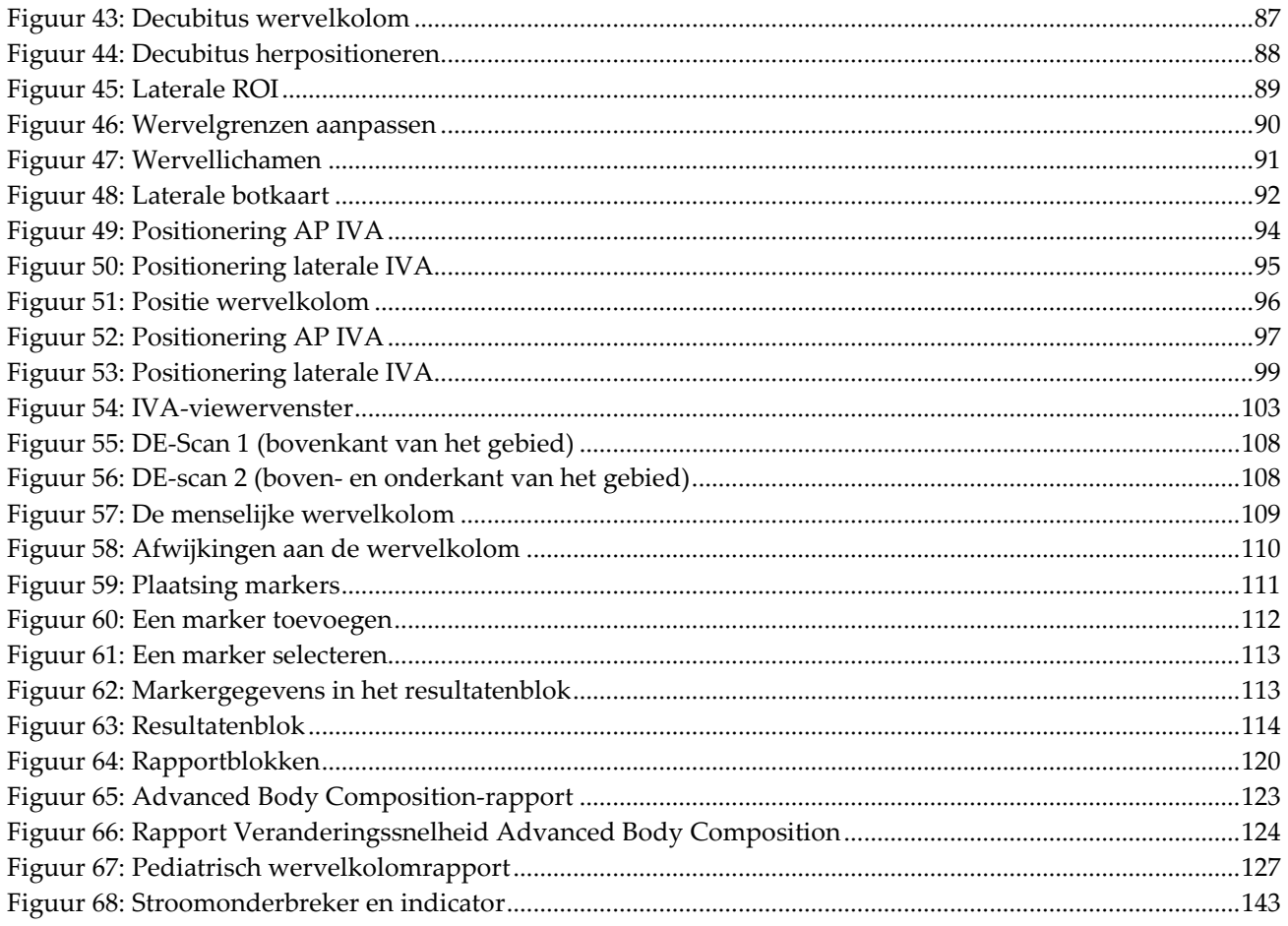

# <span id="page-14-0"></span>Lijst van tabellen

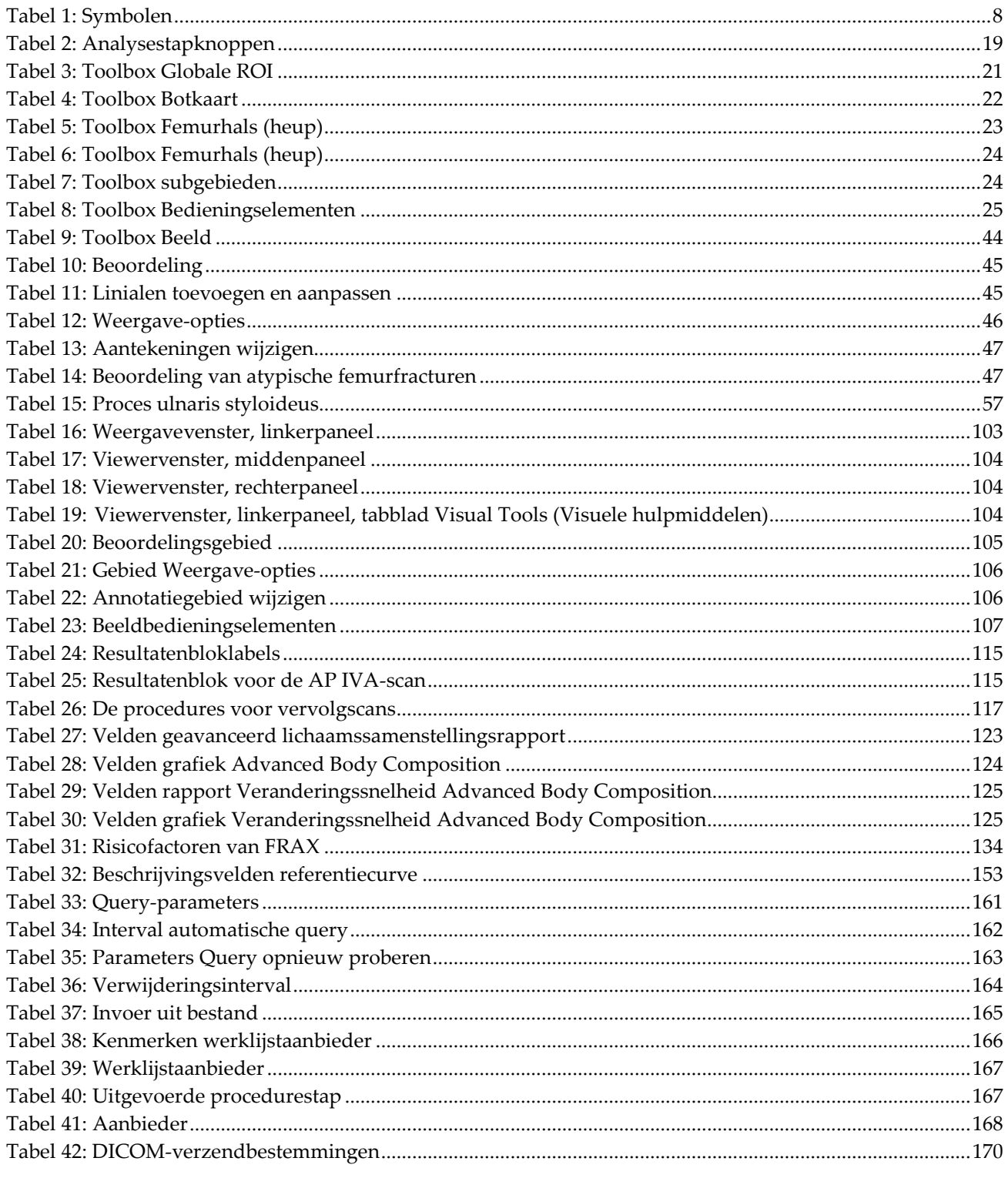

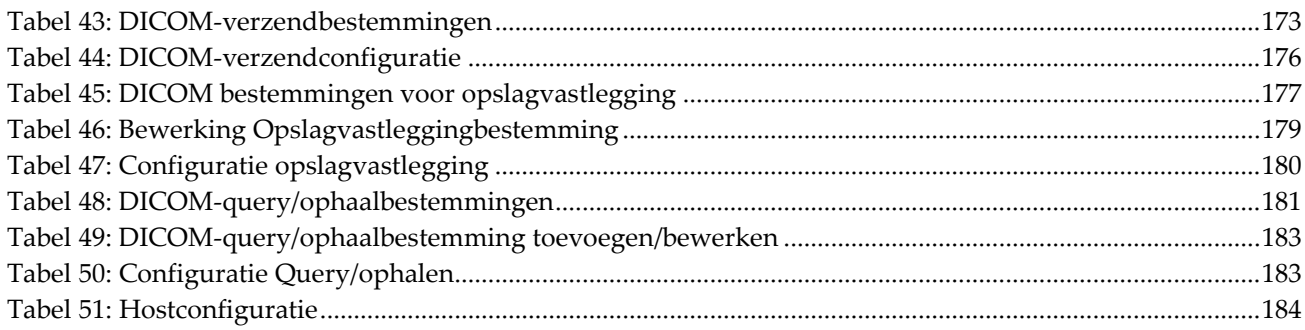

# <span id="page-16-1"></span>**Hoofdstuk 1 Overzicht**

# <span id="page-16-0"></span>**1.1 Indicaties voor gebruik**

## <span id="page-16-2"></span>**1.1.1 APEX-indicaties**

De APEX™ voor QDR™ röntgen-botdichtheidsmeters zijn geïndiceerd voor het schatten van de botmineraaldichtheid (BMD), het vergelijken van via een bepaalde QDR-scan verkregen variabelen met een database met referentiewaarden, het schatten van het risico op fracturen, het beoordelen van wervelafwijkingen, het analyseren van de lichaamssamenstelling en het onderscheiden van bot en protheses met behulp van de Hologic QDR röntgen-botdichtheidsmeters.

### <span id="page-16-3"></span>**1.1.2 IVA-indicaties**

IVA-scans zijn bedoeld voor het zichtbaar maken of de kwantitatieve beoordeling van afwijkingen aan wervelbotten. IVA maakt ook het zichtbaar maken van verkalking in de buikslagader mogelijk. Indien hier sprake van is, is wellicht klinische correlatie nodig, aangezien verkalking van de buikslagader samen kan gaan met een cardiovasculaire aandoening.

#### <span id="page-16-4"></span>**1.1.3 Indicaties lichaamssamenstelling**

De in de Hologic volledig lichaam DXA referentiedatabase-software gebruikte Hologic QDR-botdichtheidsmeters meten de:

- botmineraaldichtheid; plaatselijk en in het gehele lichaam,
- magere en vetweefselmassa, en
- berekent de afgeleide waarden van:
	- botmineraalgehalte % vet, plaatselijk
	- gebied % vet, volledig lichaam
	- zacht-weefselmassa % vet, androïde
		-

androïde/gynoïde

- plaatselijke zacht-weefselmassa % vet, gynoïde
	- totale zacht-weefselmassa % vet, verhouding
		- vetvrije massa **•** body mass index
- verhoudingen plaatselijke en totale zacht-weefselmassa

De waarden kunnen als door de gebruiker gedefinieerde statistische indelingen en middels mapping als trends in kleurenbeeld worden weergegeven, en, geheel naar inzicht van de zorgverlener, met referentiepopulaties worden vergeleken.

Deze lichaamssamenstellingswaarden vormen nuttige informatie voor zorgverleners bij het beheren van ziekten en aandoeningen waarbij de ziekte en aandoening zelf, of de behandeling daarvan, invloed kan hebben op de relatieve hoeveelheden vet- en mager weefsel. Met de Hologic volledig lichaam DXA referentiedatabase-software kan geen diagnose worden gesteld, geen behandelingsregime worden aanbevolen en kan de effectiviteit van behandelingen niet worden vastgesteld. Dit kan alleen door de zorgverlener worden gedaan. Enkele ziekten (en aandoeningen) waarvoor lichaamssamenstellingswaarden van belang kunnen zijn, zijn chronisch nierfalen, anorexia nervosa, obesitas, AIDS/HIV en taaislijmziekte. DXA-lichaamssamenstelling is een handig alternatief voor hydrostatische weging en huidplooimetingen.

#### <span id="page-17-0"></span>**1.1.4 Visceraal-vetsoftware**

De op de volledige lichaamsscans met de Hologic Horizon® botdichtheidsmeter gebruikte Hologic visceraal-vetsoftware geeft een schatting van het viscerale adipeuze weefselgehalte (visceraal vet) in het androïde gebied van een volwassen mannelijke of vrouwelijke populatie, waarbij zwangere vrouwen uitgesloten zijn. Het geschatte gehalte bestaat uit het visceraal-vetgebied, de visceraal-vetmassa en het visceraal-vetvolume. Deze waarden kunnen worden weergegeven in door de gebruiker gedefinieerde statistische indelingen en trends.

Het geschatte visceraal-vetgehalte is nuttige informatie voor zorgverleners bij het beheren van ziekten en aandoeningen waarbij de ziekte en aandoening, of de behandeling daarvan, invloed kan hebben op de relatieve hoeveelheid visceraalvetgehalte in het androïde gebied.

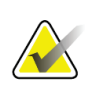

#### **Opmerking**

Met de Hologic visceraal-vetsoftware kan geen diagnose worden gesteld, geen behandelingsregime worden aanbevolen en kan de effectiviteit van behandelingen niet worden vastgesteld. Dit kan alleen door de zorgverlener worden gedaan.

Enkele ziekten/aandoeningen waarvoor de schatting van visceraal vet van belang kunnen zijn, zijn hypertensie, verminderde nuchtere glucosespiegel, verminderde glucosetolerantie, diabetes mellitus, dyslipidemie en het metaboolsyndroom.

#### <span id="page-17-1"></span>**1.1.5 Indicaties kans op fracturen gedurende 10 jaar**

Femurhals-BMD en klinische risicofactoren worden gebruikt om de kans op heupfracturen en de kans op ernstige osteoporotische fracturen gedurende 10 jaar in te schatten met behulp van het algoritme (FRAX®) voor volwassenen van de Wereldgezondheidsorganisatie (WHO). De arts kan met behulp van de kans op fracturen gedurende 10 jaar, in combinatie met hun kennis over de voorgeschiedenis van de patiënt en hun medische expertise en klinische beoordeling van de beste werkwijzen, bepalen of therapeutische interventie geïndiceerd is.

#### <span id="page-18-0"></span>**1.1.6 Indicaties heupstructuuranalyse**

De heupstructuuranalyse (HSA®) voor QDR röntgen-botdichtheidsmeters gebruikt gegevens van conventionele röntgenabsorptiometriescans (DXA) met dubbele energie om de verdeling van de botmineraalmassa op specifieke dwarsdoorsneden van de heup te meten, wat de arts in staat stelt de structurele eigenschappen van de heup te beoordelen, zoals CSA, CSMI, Z en buigweerstandverhouding.

#### <span id="page-18-1"></span>**1.1.7 Indicaties femuronderzoek met enkele energie (SE)**

Femuronderzoeken met enkele energie (SE) worden gebruikt om de focale reactie of verdikking langs de laterale cortex van de femurschacht zichtbaar te maken, wat samen kan gaan met een transversale radiolucente lijn. Klinische correlatie wordt aanbevolen, aangezien deze kenmerken kunnen samengaan met atypische femurfracturen. Dit is een complicatie die gepaard gaat met langdurige antiresorptieve therapie.

# <span id="page-18-2"></span>**1.2 Contra-indicaties**

Zwangerschap en het gebruik van contrastmiddelen in de 7 voorgaande dagen zijn gecontra-indiceerd. Zie voor meer informatie *[Patiëntgesprek](#page-32-1)* op pagin[a 17.](#page-32-1)

# <span id="page-18-3"></span>**1.3 IEC-voorschriften**

De QDR-serie röntgen-botdichtheidsmeters voldoet aan de vereisten van IEC 60601-1. De classificatie van de QDR-serie röntgen-botdichtheidsmeters onder deze specificatie is Klasse 1, Type B.

De QDR-serie voldoet aan IEC 60601-1-3 met uitzondering van paragraaf 29.205.2, waarin het volgende wordt gespecificeerd: "...focal spot to skin distances (FSSDs) of 45 cm or more in normal use" (...focuspunt tot huidafstanden (FSSD's) bij normaal gebruik 45 cm of meer). De QDR-serie FSSD, van ongeveer 42,5 cm, is gekozen om optimale ruimtelijke resolutie en precisie te bieden, zodat de patiënt minimaal wordt blootgesteld.

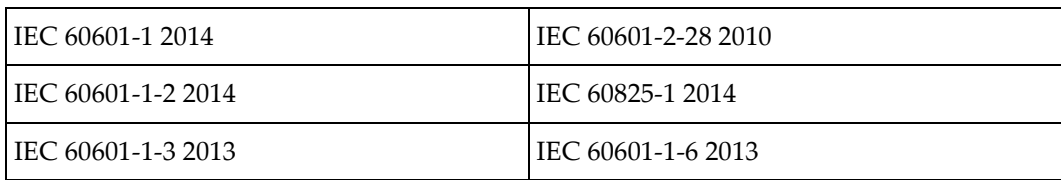

De QDR-serie voldoet aan de volgende IEC-normen:

De software die in de QDR-serie wordt gebruikt, is ontwikkeld met IEC 62304 als leidraad.

## <span id="page-19-0"></span>**1.4 Waarschuwingen en voorzorgsmaatregelen**

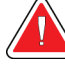

#### **Waarschuwing:**

**Ter voorkoming van elektrische schokken mag deze apparatuur uitsluitend worden aangesloten op een geaarde wandcontactdoos. Deze apparatuur mag niet worden aangepast.**

#### <span id="page-19-1"></span>**1.4.1 EMI**

Dit instrument is ontworpen om compatibel te zijn met de elektromagnetische omgevingen die worden gespecificeerd in IEC60601-1-2 en zal naar behoren werken als het in een omgeving wordt geplaatst met andere apparatuur die aan deze norm voldoet.

#### <span id="page-19-2"></span>**1.4.2 Accessoires**

Gebruik in combinatie met dit instrument uitsluitend accessoires die door Hologic voor gebruik met dit instrument worden verstrekt.

#### <span id="page-19-3"></span>**1.4.3 Let op**

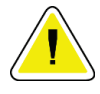

#### **Let op**

**Sluit om de integriteit van het systeem en de veiligheid van de patiënt en gebruiker te beschermen de computer en accessoires die op de stroomstrip aan de achterkant van de console aangesloten zijn niet op een andere voedingsbron aan. Sluit ook geen andere accessoires of apparaten aan op de stroomstrip aan de achterkant van de console die niet bij het systeem meegeleverd zijn.**

# **1.5 Productlabels**

<span id="page-20-0"></span>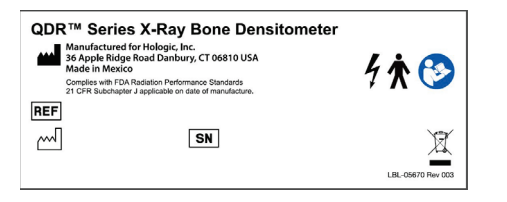

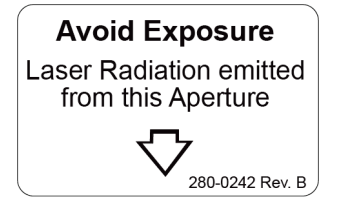

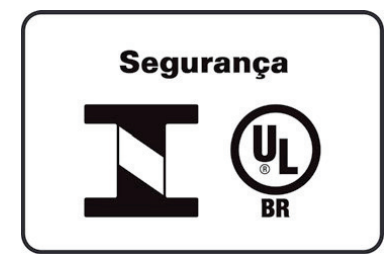

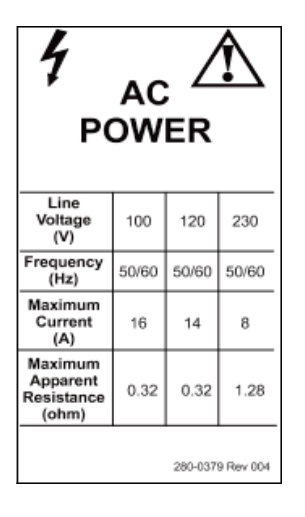

#### **Hoofdlabel Horizon-systeem**

Het **Hoofdlabel** omvat:

- QDR röntgen-botdichtheidsmeter
- Horizon-model
- Naam en adres fabrikant
- Voldoet aan de stralingsprestatienormen van de Amerikaanse FDA, 21 cfr, paragraaf j, die op de fabricagedatum van toepassing was.
- Fabricagedatum
- Serienummer
- IEC-normen

#### **Label uitgang laserapertuur**

Op het **label uitgang laserapartuur** wordt het volgende vermeld:

- Blootstelling vermijden
- Uit deze apertuur wordt laserstraling uitgezonden

#### **INMETRO & ULBR productlabel**

Op het **INMETRO & ULBR productlabel** wordt het volgende vermeld:

- de INMETRO & ULBR-symbolen
- Segurança

#### **Label AC-vermogen**

Het **Label AC-vermogen** vermeldt de specificaties van het systeemvermogen, met inbegrip van het volgende:

- Netspanning (V)
- Frequentie (Hz)
- Maximale stroom (A)
- Maximale waarneembare weerstand (ohm)

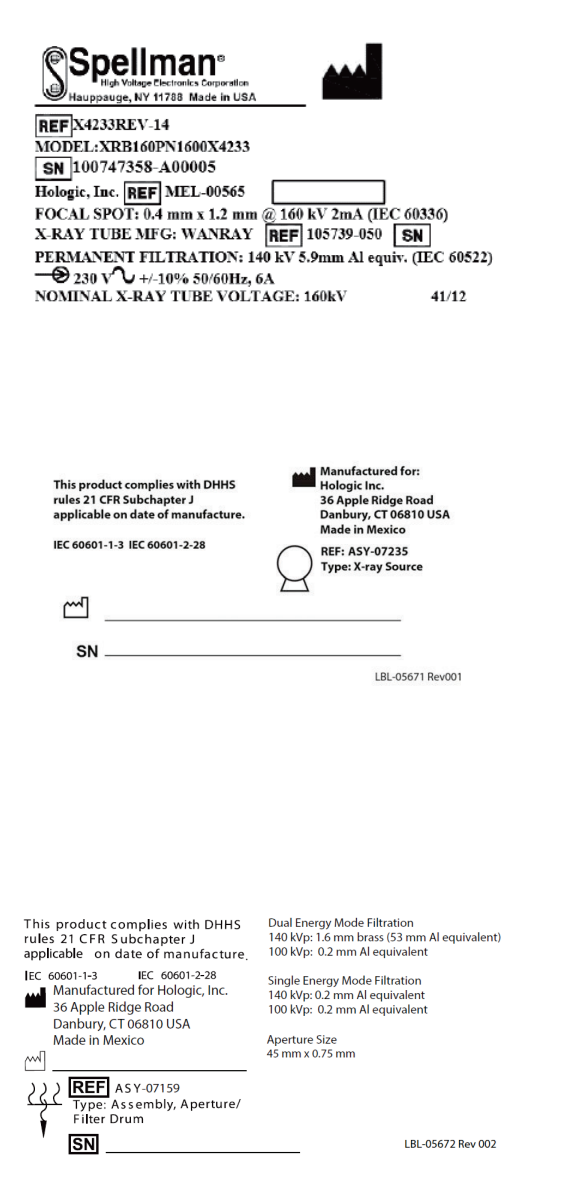

#### **Tanklabel**

Het **Tanklabel** omvat:

- Naam en adres fabrikant
- Modelnummers
- Serienummers
- Nominaal buisvermogen
- Focuspunt
- Equivalentie aluminiumfiltratie

#### **Label HF-röntgenbron**

Op het **label HF-röntgenbron** wordt het volgende vermeld:

- Verklaring 21 CFR naleving
- Fabricagedatum
- Modelnummer van de broneenheid
- Type: Eenheid, bron
- Serienummer van de broneenheid
- IEC-normen

#### **Label trommelfiltratie**

#### Op het **label trommelfiltratie** wordt het volgende vermeld:

- Verklaring 21 CFR naleving
- Naam en adres fabrikant
- Modeleenheidnummer
- Serienummer
- EC- en IEC-nummers

THIS PRODUCT COMPLIES WITH DHHS RULES 21 CFR SUBCHAPTER J APPLICABLE ON DATE OF MANUFACTURE HOLOGIC, INC.

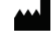

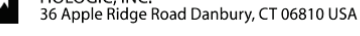

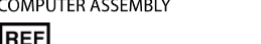

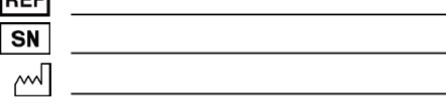

LBL-05668 Rev 002

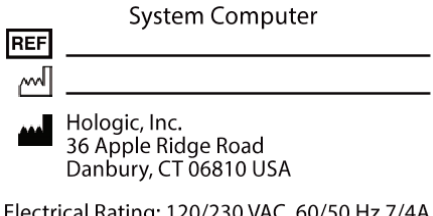

Electrical Rating: 120/230 VAC, 60/50 Hz 7/4A LBL-05669 Rev. 002

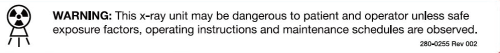

#### **Label computercertificering**

Op het **label computercertificering** wordt het volgende vermeld:

- Verklaring 21 CFR naleving
- Naam en adres fabrikant
- Computereenheidnummer
- Serienummer computereenheid
- Fabricagedatum

#### **Label systeemcomputer**

Op het **label systeemcomputer** wordt het volgende vermeld:

- Systeemcomputereenheidnummer
- Fabricagedatum
- Naam en adres fabrikant
- Elektrisch vermogen

#### **Waarschuwingslabel röntgen**

• **Waarschuwing:** Deze röntgenapparatuur kan gevaarlijk zijn voor de patiënt en de gebruiker, tenzij veilige blootstellingsfactoren, bedieningsinstructies en onderhoudsschema's in acht worden genomen.

# <span id="page-23-0"></span>**1.6 Symbolen**

<span id="page-23-1"></span>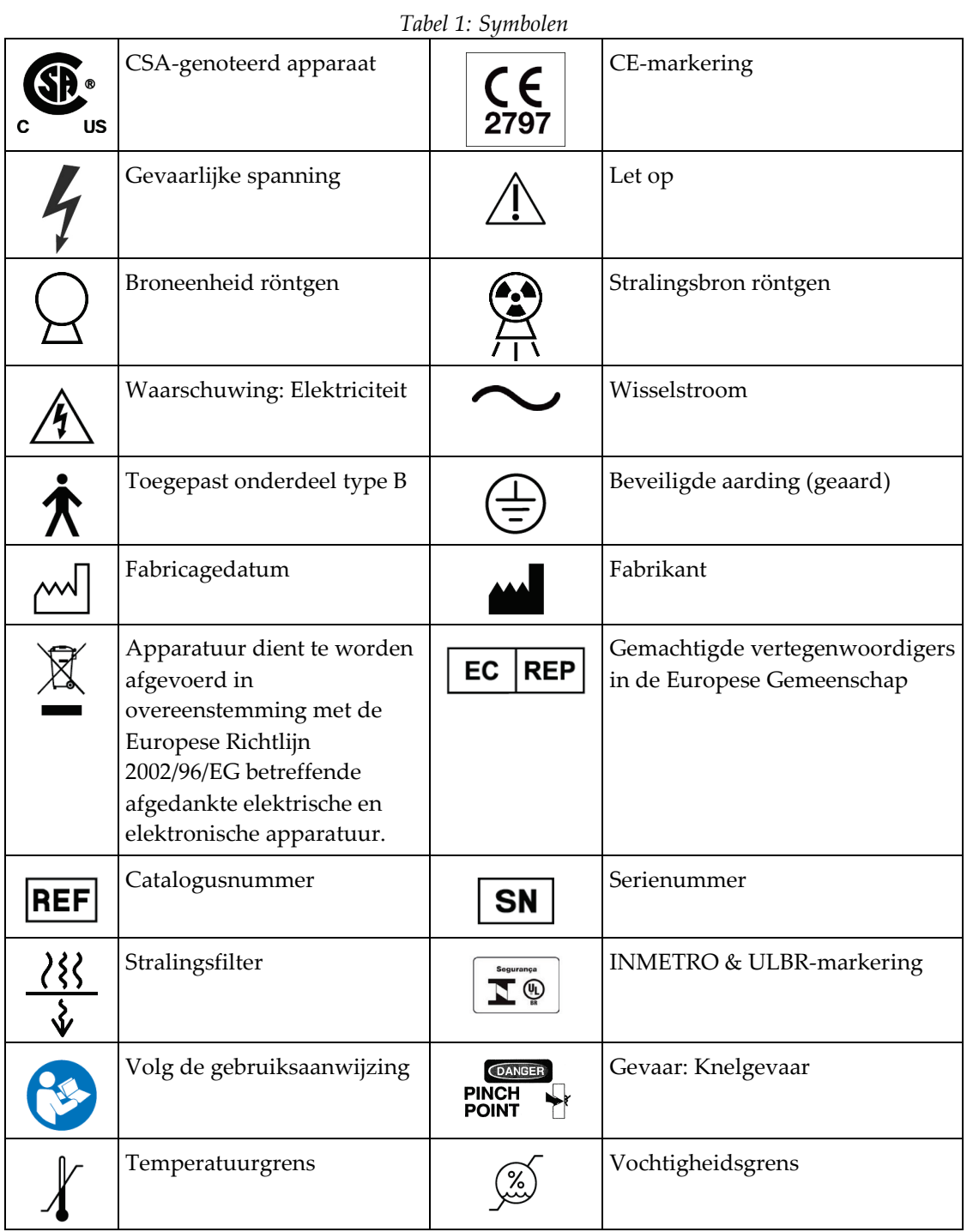

# <span id="page-24-0"></span>**1.7 Ondersteunend materiaal**

#### <span id="page-24-1"></span>**1.7.1 QDR referentiehandleiding**

Referentie voor informatie over de systeemtechnologie.

#### <span id="page-24-2"></span>**1.7.2 Online hulp**

Klik in het hoofdvenster op **Help** of druk, in de meeste dialoogvensters, op **F1**.

#### <span id="page-24-3"></span>**1.7.3 QDR Series Technical Specifications Manual (Handleiding technische specificaties QDR-serie)**

Referentie voor specificatiegegevens.

#### <span id="page-24-4"></span>**1.7.4 QDR cyberveiligheidsinformatie**

Meld u voor ondersteuningsinformatie aan. Ga voor toegang tot QDR cyberveiligheidsinformatie naar: *[https://www.hologic.com/package-inserts/breast-skeletal](https://www.hologic.com/package-inserts/breast-skeletal-health-products/horizon-dxa-system-package-insertsifus)[health-products/horizon-dxa-system-package-insertsifus](https://www.hologic.com/package-inserts/breast-skeletal-health-products/horizon-dxa-system-package-insertsifus)*.

# <span id="page-25-0"></span>**1.8 Hoofdvenster**

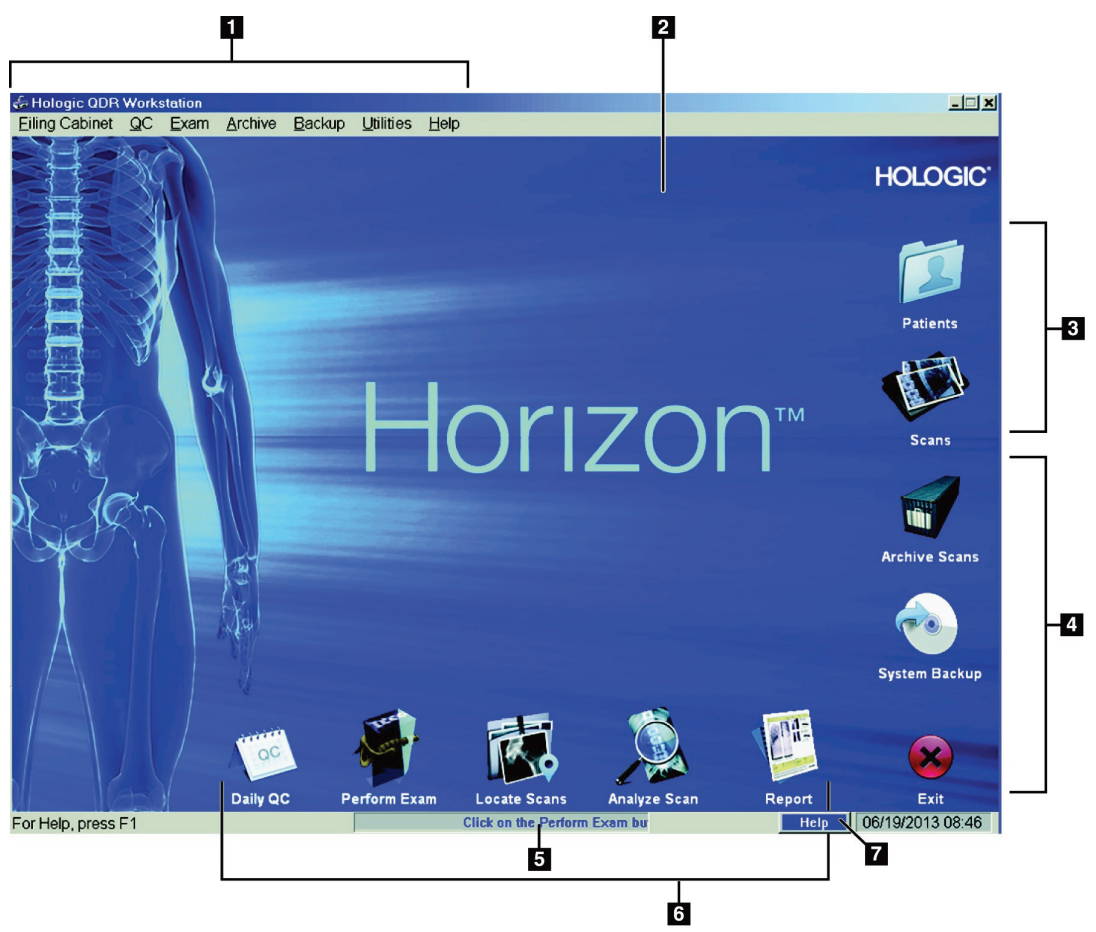

*Figuur 1: Hoofdvenster Horizon*

#### **Hoofdvenstereigenschappen**

- <span id="page-25-1"></span>1. Menubalk
- 2. Hoofdwerkgebied
- 3. Patiënt- en scandossiers
- 4. Systeemfuncties
- 5. Systeemberichten
- 6. Dagelijkse functies
- 7. Help

# <span id="page-26-1"></span>**2:Systeem opstarten en uitschakelen Hoofdstuk 2**

# **2.1 Systeem opstarten**

<span id="page-26-0"></span>1. Controleer of het bedieningspaneel omhoog staat en in de horizontale stand is vergrendeld (uitsluitend Horizon A-modellen).

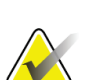

#### **Opmerking**

Als de tafel bij Horizon A-modellen in de stand Patiënt op/af staat, zwenkt het bedieningspaneel verticaal omlaag om het verplaatsen van de patiënt van de brancard op de Horizon-tafel te vergemakkelijken.

Als standaardveiligheidsfunctie schakelt het systeem automatisch de communicatie tussen de tafel en het apparaat uit als het bedieningspaneel zich in de lage verticale stand bevindt. Wanneer het bedieningspaneel, na een vertraging van drie seconden, weer in de horizontale stand wordt geplaatst, wordt de communicatie voor een normale werking hersteld.

- 2. Controleer op het **bedieningspaneel** of de knop **E-stop** omhoog staat.
- 3. Schakel de computer in.

Tijdens een normale systeemstart zijn de monitor en printer reeds ingeschakeld.

4. Meld u aan bij het **QDR**.

# <span id="page-26-2"></span>**2.2 Systeemuitschakeling**

- 1. Selecteer in het hoofdvenster **Exit (Afsluiten)**.
- 2. Selecteer **Exit QDR with shutdown? (QDR afsluiten en uitschakelen?)**
- 3. Selecteer **OK**.

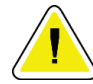

#### **Let op**

**Schakel de stroomonderbreker niet uit.**

**Schakel de monitor of printer niet uit.**

# **Hoofdstuk 3 Procedure voor kwaliteitsbeheersing**

- <span id="page-28-0"></span>1. Selecteer in het hoofdvenster **Daily QC (Dagelijkse kwaliteitscontrole)**.
- 2. Plaats de wervelkolomfantoom met het registratieteken (**A**) naar links aan het voeteneinde van de tafel.
- 3. Leg de fantoom parallel aan de achterkant van de tafel.
- 4. Lijn de kruiscursor van de laser (**B**) uit met het registratieteken.
- 5. Selecteer **Continue (Doorgaan)**.

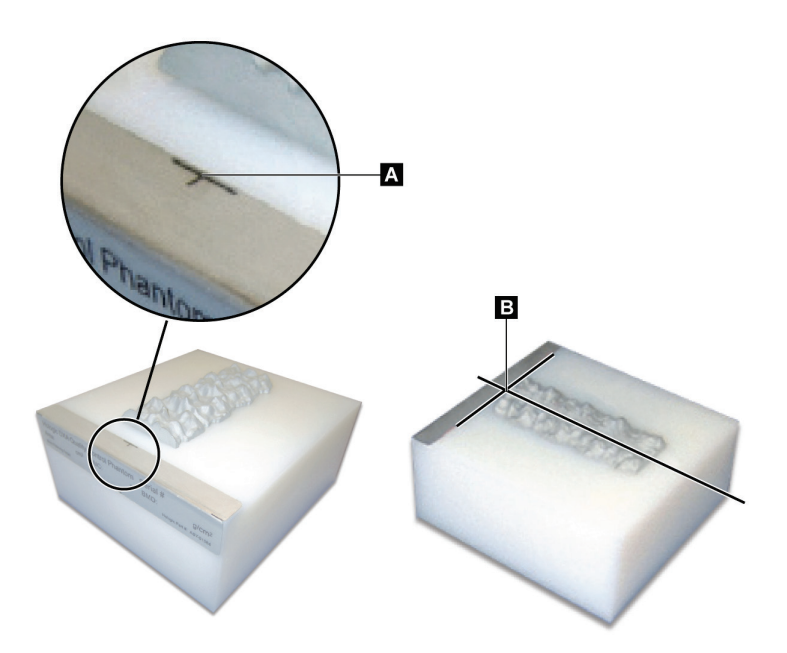

*Figuur 2: Plaatsing wervelkolomfantoom*

# <span id="page-28-3"></span><span id="page-28-1"></span>**3.1 Systeemtest**

Volg als de systeemtest mislukt de instructies op het scherm om het probleem op te lossen en voer de QC nogmaals uit.

# <span id="page-28-2"></span>**3.2 Automatische QC**

Klik als de automatische QC geslaagd is op **OK** om te beginnen met het scannen van patiënten.

Volg als de automatische QC mislukt is de instructies om het probleem op te lossen.

# <span id="page-29-0"></span>**3.3 Automatische lichaamssamenstellingskalibratie**

QDR-systemen met **APEX of QDR voor Windows XP met versie 12.4.2 of hoger** (met uitzondering van geüpgradede systemen) bevatten een automatische kalibratie voor lichaamssamenstelling. Het systeem houdt bij wanneer er voor het laatst een kalibratie is uitgevoerd en voert, als dit langer dan een week geleden is, automatisch tijdens de kwaliteitscontrole de kalibratie uit. Dit proces voegt slechts een paar seconden aan de procedure voor kwaliteitscontrole toe.

Zodra de kalibratie is voltooid, vraagt het systeem u de kwaliteitscontrolefantoom te verwijderen.

- 1. Klik op **OK** om de radiografische uniformiteitstest voor WB volwassenen uit te voeren. Als de WB baby's geïnstalleerd is, wordt deze direct na de test WB volwassenen uitgevoerd.
- 2. Klik als de test voltooid is op **OK** om naar het hoofdscherm terug te keren.

# **4:Patiëntendossiers Hoofdstuk 4**

<span id="page-30-0"></span>Als de patiënt een vrouw is, jonger dan de T-score-rapportageleeftijd, en postmenopauzaal, moet de menopauzeleeftijd in de biografie worden ingevoerd om een T-score te kunnen genereren.

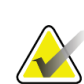

#### **Opmerking**

De T-score-rapportageleeftijd is te configureren (de standaard ingestelde leeftijd is 50).

## <span id="page-30-1"></span>**4.1 Een patiëntendossier ophalen**

- 1. Selecteer in het hoofdvenster **Patients (Patiënten)**.
- 2. Selecteer de gewenste **patiëntnaam**.

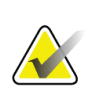

**Opmerking**

Klik in de koptekst en typ in het tekstvak het zoekcriterium om de zoekcriteria te gebruiken.

## <span id="page-30-2"></span>**4.2 Een patiëntendossier maken**

- 1. Selecteer in het hoofdvenster **Patients (Patiënten)**.
- 2. Selecteer **New Patient (Nieuwe patiënt)**.
- 3. Selecteer het tabblad **Biography (Biografie)**.
	- a. Voer de patiëntgegevens in.
	- b. Selecteer **OK**.
- 4. Selecteer het tabblad **Insurance (Verzekering)**.
	- a. Voer de patiëntgegevens in.
	- b. Selecteer **OK**.

## <span id="page-30-3"></span>**4.3 Een patiëntendossier bewerken**

- 1. Selecteer in het hoofdvenster **Patients (Patiënten)**.
- 2. Selecteer **Edit Patient (Patiënt bewerken)**.
- 3. Selecteer het tabblad **Biography (Biografie)** en pas de nodige gegevens aan.
- 4. Selecteer het tabblad **Insurance (Verzekering)** en pas de nodige gegevens aan.
- 5. Selecteer **OK**.

## <span id="page-31-0"></span>**4.4 Werklijst gebruiken om een patiëntendossier op te vragen**

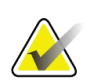

**Opmerking** Werklijst is een optie van QDR-systemen

- 1. Selecteer in het hoofdvenster **Perform Exam (Onderzoek uitvoeren)**.
- 2. Selecteer het tabblad **Worklist (Werklijst)**.
- 3. Selecteer **Query**.
- 4. Markeer de naam van de gewenste patiënt.
- 5. Selecteer **OK**.
- 6. Bevestig de patiëntgegevens
	- a. Selecteer **OK** of
	- b. Selecteer **Edit Patient (Patiënt bewerken)** om het patiëntendossier te bewerken zoals hierboven beschreven.

## <span id="page-31-1"></span>**4.5 Patiëntgegevens bevestigen**

Het venster Patient Confirmation (Patiënt bevestigen) wordt gebruikt om onderzoeksgerelateerde informatie, FRAX® begrenzingscriteria en FRAX risicofactoren te bevestigen of in te voeren.

#### <span id="page-31-2"></span>**4.5.1 Biografische gegevens**

Controleer of de naam, ID, geboortedatum, het huidige gewicht en de huidige lengte van de patiënt correct zijn.

#### <span id="page-31-3"></span>**4.5.2 Onderzoeksgegevens**

Bevestig of pas indien nodig de onderzoeksgegevens aan.

- 1. Voer de patiëntgegevens in of wijzig deze.
- 2. Gegevens van de antwoorden op de vragenlijst.
- 3. Vul alle beoordelingsgegevens in.

Onderzoeksgegevens omvatten:

- gebruiker
- *toegangsnummer* dat uniek is voor elk patiëntenbezoek,
- doorverwijzende arts
- door gebruiker gedefinieerde velden

# <span id="page-32-1"></span>**Hoofdstuk 5 Een onderzoek uitvoeren**

## **5.1 Patiëntgesprek**

<span id="page-32-0"></span>Hieronder volgt een lijst met vragen die u de patiënt dient te stellen (sommige zijn mogelijk niet van toepassing).

#### **Kan er sprake zijn van een zwangerschap?**

Indien een vrouwelijke patiënt (mogelijk) zwanger is, stelt u de scan uit totdat zwangerschap is uitgesloten.

#### **Heeft de patiënt in de afgelopen 7 dagen een radiologische procedure ondergaan waarbij een van de volgende contrastmiddelen werd gebruikt:**

- Jodium
- Barium

Radiologische contrastmiddelen die tijdens het maken van röntgen- of CT-beelden worden gebruikt kunnen invloed hebben op DXA-scans. Met name orale contrastmiddelen kunnen achterblijven in het spijsverteringskanaal en nog enkele dagen DXA-resultaten beïnvloeden. Bij patiënten met een normale nierfunctie verdwijnt intraveneuze jodium normaal gesproken binnen 72 uur.

In verschillende onderzoeken is aangetoond dat DXA-metingen van Hologic niet worden beïnvloed door nucleair isotopenonderzoek. Zolang het onderzoek geen gebruikmaakt van radiologische contrastmiddelen (zoals jodium en barium) kunnen DXA-metingen direct na nucleair isotopenonderzoek worden uitgevoerd.

#### **Heeft de patiënt in het scangebied bepaalde voorwerpen op het lijf, zoals een stoma, metalen (druk)knopen of sieraden?**

Dit kan invloed hebben op de scan.

#### **Heeft de patiënt een operatie ondergaan in het gebied dat wordt gescand?**

Overweeg dan of het onderzoek dient te worden uitgevoerd. Zo kunnen bijvoorbeeld de volgende inwendige objecten invloed hebben op de scan:

- Pacemakerdraden
- Radioactieve zaadjes
- Metalen implantaten
- Chirurgische nietjes
- Vreemde objecten, zoals granaatscherven en dergelijke
- Radiopake katheters of slangen

Indien de patiënt aan de heup of onderarm geopereerd is, dient de gezonde heup of onderarm te worden gescand.

# <span id="page-33-0"></span>**5.2 Patiënt voorbereiden**

De patiënt voorbereiden op het onderzoek:

- Zorg ervoor dat er zich geen metaal (zoals ritsen, knopen, riemen en dergelijke) in het scanveld bevindt. Laat, indien nodig, de patiënt een ziekenhuisjasje aantrekken.
- Vraag de patiënt bij AP lumbale-wervelkolom-, heup of vollediglichaamonderzoeken de schoenen uit te trekken.
- Het gewichtslimiet van de scan is 227 kg (500 lbs.). Scan bij patiënten die boven deze limiet vallen de onderarm.

## <span id="page-33-1"></span>**5.3 Patiënten selecteren**

- 1. Selecteer in het hoofdvenster **Perform Exam (Onderzoek uitvoeren)**.
- 2. Een patiëntendossier aanmaken of ophalen.
- 3. Selecteer **OK**.
- 4. Bevestig de patiëntgegevens.
- 5. Selecteer **OK**.

## <span id="page-33-2"></span>**5.4 Het scantype kiezen**

- 1. Selecteer in het venster **Select Scan Type (Scantype selecteren)** het type onderzoek dat wordt uitgevoerd.
- 2. Selecteer **Next >> (Volgende >>)**.

## <span id="page-33-3"></span>**5.5 Een scan uitvoeren**

Raadpleeg het desbetreffende gedeelte van deze handleiding voor instructies voor het uitvoeren van een specifiek scantype.

# **6:Handmatige scananalyse Hoofdstuk 6**

<span id="page-34-0"></span>Gebruik de analysestapknoppen, toolbox en helderheid/-contrastbediening aan de linkerzijde van het analysevenster om een scan te analyseren.

# <span id="page-34-1"></span>**6.1 Analysestapknoppen**

Elk van de analysestapknoppen voert één stap van de analyse uit. Klik om de scan te analyseren op de juiste volgorde op de knoppen, te beginnen bij de bovenste knop, en voer de handeling uit totdat alle stappen zijn voltooid.

<span id="page-34-2"></span>

| Knop                            | <b>Functie</b>                                                                                                    |
|---------------------------------|----------------------------------------------------------------------------------------------------|
| Algemene ROI (doelgebied)       | De gedefinieerde grenzen voor het beeld dat wordt<br>geanalyseerd. De ROI wordt als een vak op het<br>beeld weergegeven.                                                                                                    |
| <b>Botkaart</b>                 | Een door het systeem gemaakte afbeelding van het<br>door de ROI gedefinieerde botgebied. De kaart<br>wordt in geel over het beeld heen gelegd.                                                                                                    |
| Wervellijnen (wervelkolom)      | Deze markeren de tussenwervelruimten binnen het<br>doelgebied van de wervelkolom.                                                                                                    |
| Femurhals (heup)                | Hiermee kan het vak heup-femurhals worden<br>gepositioneerd. Het femurhalsvak mag niet het<br>zitbeen bevatten.                                                                                                    |
| MID/UD (onderarm)               | Hiermee kunnen de middelste (MID) en ultra-<br>distale (UD) gebieden van de onderarm worden<br>gepositioneerd.                                                                                                    |
| Gebieden (volledig lichaam)     | Hiermee kunnen de doelgebieden bij een scan van<br>een volledig lichaam worden gedefinieerd.                                                                                                    |
| A/G-gebieden (volledig lichaam) | Hiermee worden de androïde en gynoïde gebieden<br>op het volledig-lichaambeeld afgebakend. Voor<br>lichaamssamenstellingsresultaten worden de A/G-<br>gebieden gebruikt om het vet- en mager<br>weefselgehalte (waaronder BMC) en het<br>vetpercentage van de androïde en gynoïde<br>gebieden van het lichaam te berekenen. |

*Tabel 2: Analysestapknoppen*

| Knop                                                                                                    | Functie                                                                                                    |
|----------------------------------------------------------------------------------------------------|----------------------------------------------------------------------------------------------------|
| VAT-gebieden                                                                                                    | Bij APEX 4.0 en hoger geeft de analysestapknop<br>A.G-gebieden ook de VAT-gebieden weer. VAT-<br>gebieden worden gebruikt om de gebieden met<br>visceraal adipeus weefsel (VAT) op het volledig-<br>lichaambeeld af te bakenen. De VAT-gebieden<br>omvatten tevens de huid aan de rand van de<br>buikstreek en de viscerale holte.                                                                                                    |
| Subgebieden (volledig lichaam)                                                                                                    | Hiermee worden een of meer gebieden binnen een<br>volledig-lichaamscan afgebakend. Er kunnen<br>maximaal zeven subgebieden worden aangeduid<br>en ze kunnen een onregelmatige vorm hebben en<br>elkaar overlappen. Voor<br>lichaamssamenstellingsresultaten worden het vet-<br>en mager weefselgehalte (waaronder BMC) en het<br>vetpercentage van elk subgebied berekend, samen<br>met het netto gemiddelde (NETAVE) van alle<br>subgebieden. |
| Opmerking<br>Indien de subgebieden elkaar overlappen is het netto gemiddelde de<br>wiskundige verzameling van de afzonderlijke gebieden. |                                                                                                    |
| Resultaten subgebieden (volledig<br>lichaam)                                                                                             | Hier worden in het analysevenster de resultaten<br>van de subgebiedanalyse weergegeven. Klik voor<br>lichaamssamenstellingsresultaten op BCA.                                                                                                    |
| Wervelgrenzen (BMD laterale<br>wervelkolom)                                                                                              | Hier wordt op een beeld van een laterale<br>wervelkolom de anterieure grens van de<br>wervellichamen aangegeven door middel van een<br>gele stippellijn.                                                                                                    |
| Wervellichamen (BMD laterale<br>wervelkolom)                                                                                             | Hier worden de grenzen van de wervellichamen<br>middels vakken op een beeld van een laterale<br>wervelkolom aangeven.                                                                                                    |
| Middengebieden (BMD laterale<br>wervelkolom)                                                                                             | Hiermee kunnen de gebieden in het midden van de<br>wervellichamen op een beeld van een laterale<br>wervelkolom worden aangepast (zelden<br>noodzakelijk).                                                                                                    |
| Resultaten                                                                                                    | Hier worden in het analysevenster de resultaten<br>van de analyse weergegeven.                                                                                                    |

*Tabel 2: Analysestapknoppen*
# **6.2 Toolboxen**

Toolboxen bieden de instrumenten die bij elke stap van de analyse worden gebruikt. Welke hulpmiddelen beschikbaar zijn hangt af van het scantype dat wordt geanalyseerd en de gebruikte stapknop.

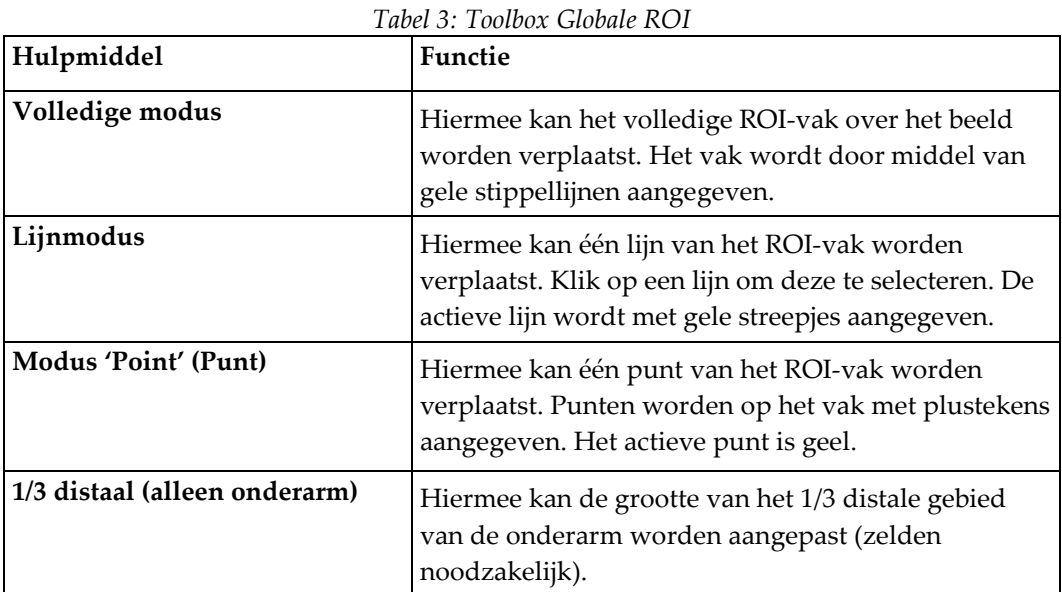

### **6.2.1 Toolbox Botkaart**

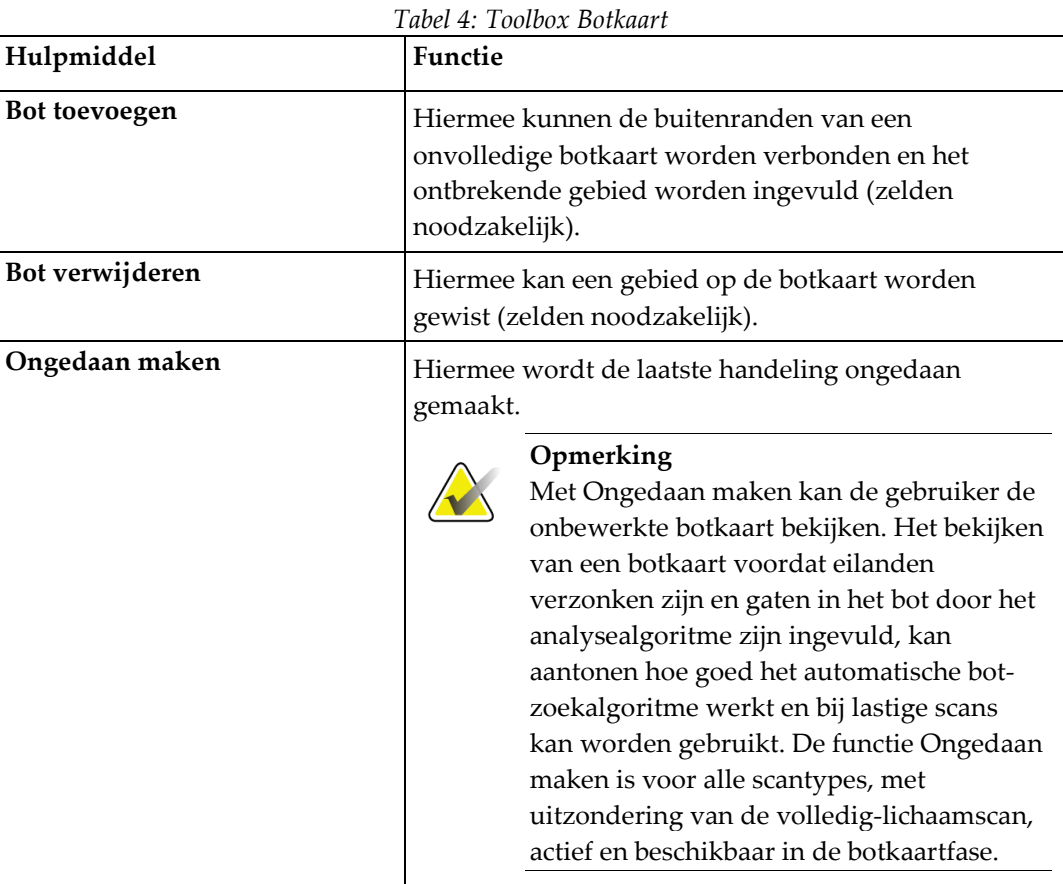

### **6.2.2 Toolbox Lijnen (wervelkolom)**

Deze markeren de tussenwervelruimten binnen het doelgebied van de wervelkolom.

# **6.2.3 Toolbox Femurhals (heup)**

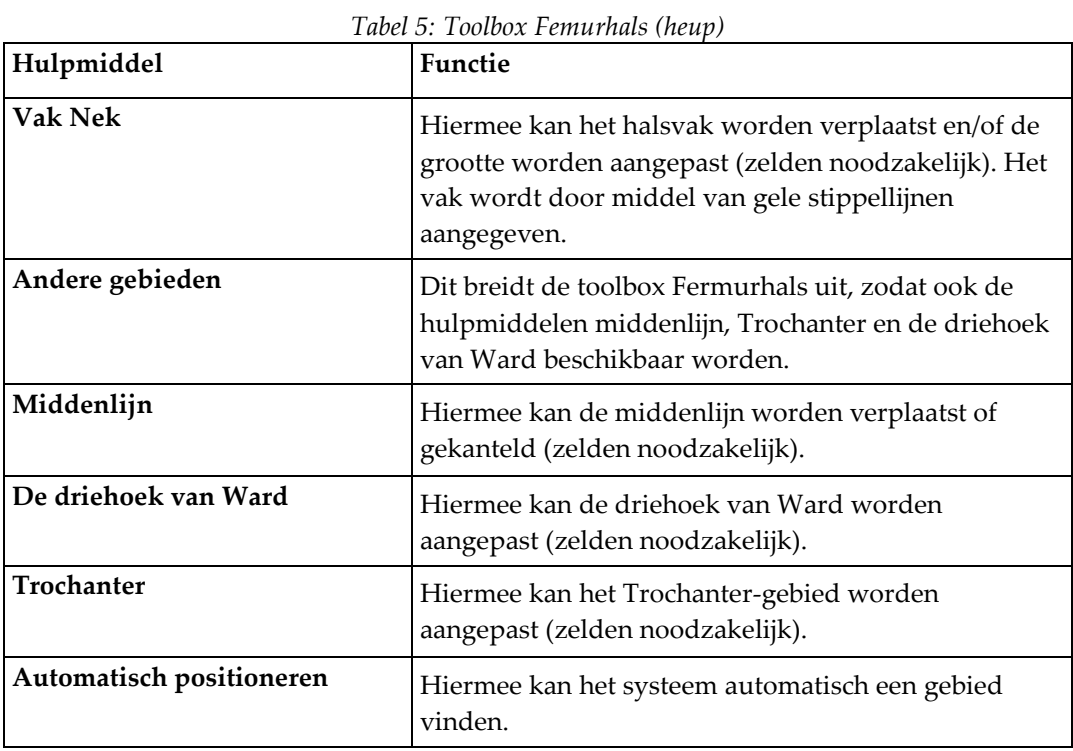

## **6.2.4 Toolbox resultaten (volledig lichaam)**

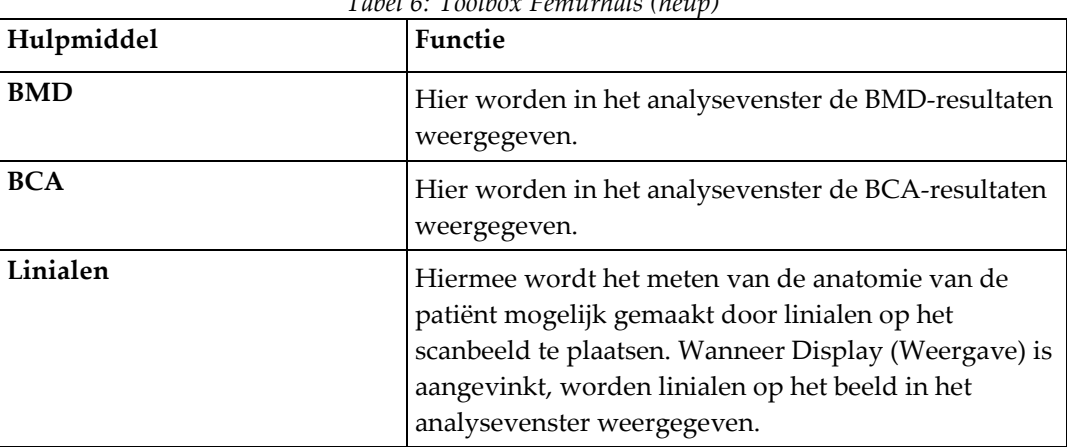

*Tabel 6: Toolbox Femurhals (heup)*

### **6.2.5 Toolbox subgebieden**

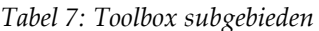

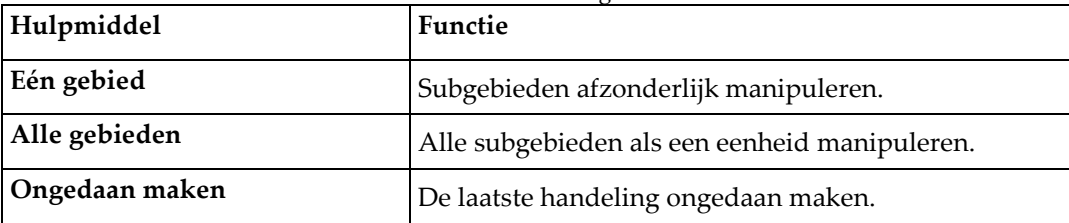

### **6.2.6 Toolbox Bedieningselementen**

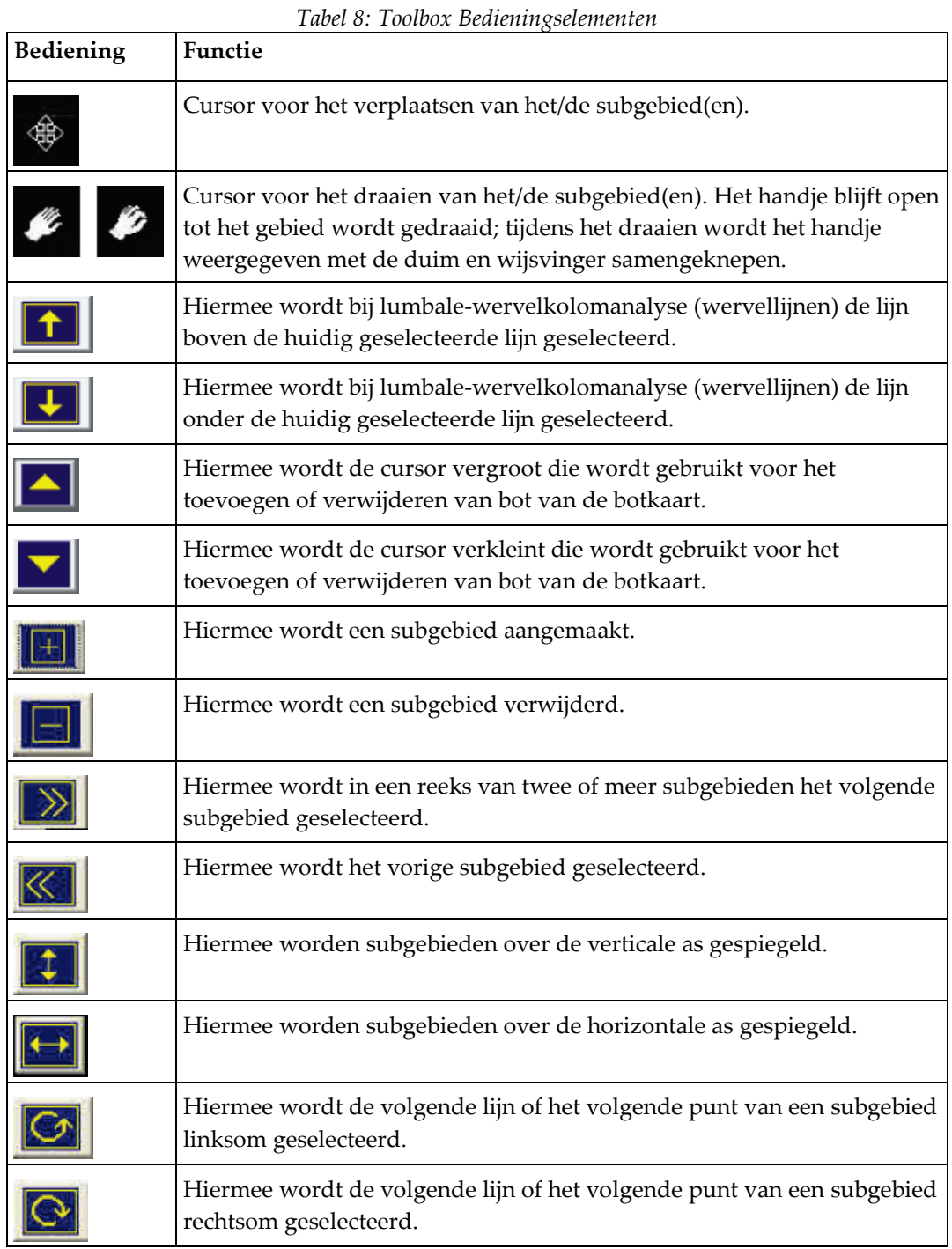

# **6.3 Helderheid-/contrast-bediening**

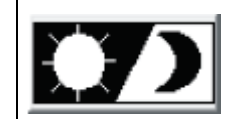

Hiermee worden de helderheid en het contrast van het beeld aangepast om de anatomische kenmerken in de beste resolutie weer te geven. Dit heeft geen invloed op de berekeningen.

# **7:AP lumbale-wervelkolomonderzoek Hoofdstuk 7**

Start het onderzoek zoals beschreven in *[Werklijst gebruiken om een patiëntendossier op te](#page-31-0)  [vragen](#page-31-0)* op pagina [16.](#page-31-0) Selecteer in het venster **Select Scan Type (Scantype selecteren)** de optie **AP Lumbar Spine (AP lumbale wervelkolom)**.

# **7.1 De patiënt positioneren**

- 1. Druk op het bedieningspaneel op **Patient On/Off (Patiënt op/af)**.
- 2. Leg de patiënt op de rug met het hoofd aan de rechterzijde van de tafel.
- 3. Druk op het bedieningspaneel op **Center (Centreren)**.
- 4. Positioneer de patiënt zoals op onderstaande afbeelding *Positionering AP lumbalewervelkolomscan* en de afbeelding *Beenposities bij het positioneren van de C-arm*.

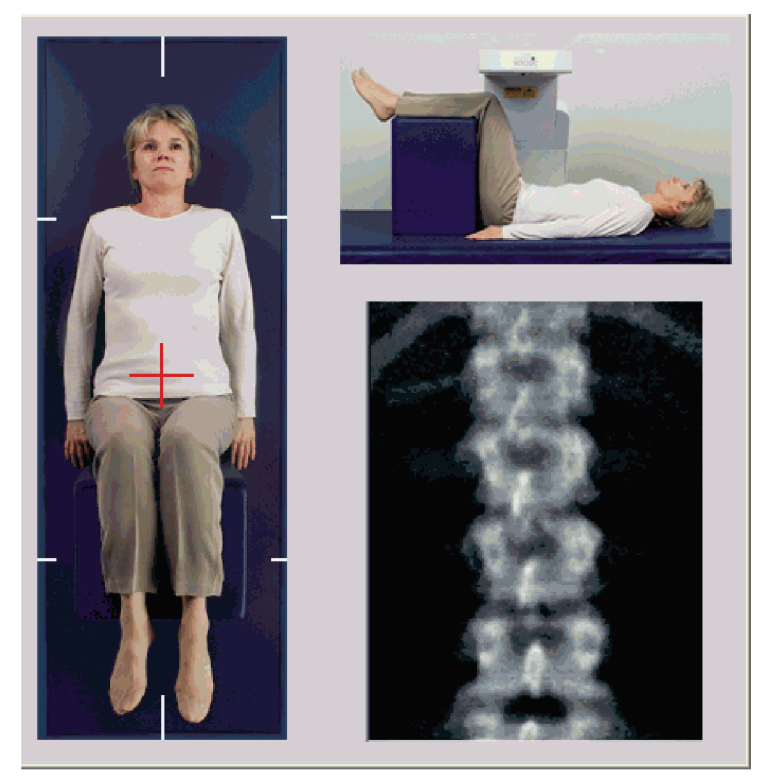

*Figuur 3: Positionering AP lumbale wervelkolom*

# **7.2 De C-arm positioneren**

- 1. Druk op het Bedieningspaneel op **Laser**.
- 2. Gebruik de bedieningselementen **Arm** en Table (Tafel) om de kruiscursor van de laser op 2,5 tot 5 cm (1 tot 2 inch) onder de bekkenkam en gecentreerd op de middenlijn van de patiënt te richten.
- 3. Vraag de patiënt stil te blijven liggen en normaal door te ademen.

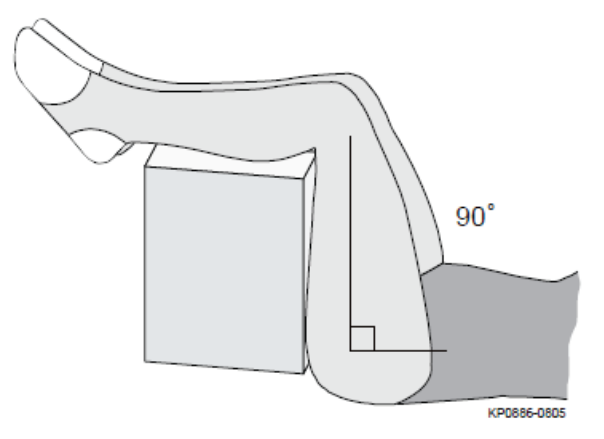

*Figuur 4: Beenposities*

## **7.3 De AP lumbale-wervelkolomscan starten**

### **Waarschuwing:**

**Als de röntgenindicator op het bedieningspaneel niet binnen 10 seconden uitschakelt, drukt u onmiddellijk op de rode noodstopknop. Neem contact op met uw Hologic-servicevertegenwoordiger voordat u verdergaat.**

- 1. **Selecteer Start Scan (Scan starten).** De *indicator Röntgenstraling aan* knippert totdat de scan is gestopt.
- 2. Bekijk het beeld terwijl het wordt gegenereerd.
	- Wanneer u de ribben op het beeld (*AP Lumbar Spine [AP lumbale wervelkolom]*) vast ziet zitten aan T12 is de wervelkolom juist gepositioneerd en klikt u op **Stop Scan (Scan stoppen)**.
	- Klik op **Reposition Scan (Scan herpositioneren)** indien de positionering van de wervelkolom niet goed is om de scan stop te zetten en te herpositioneren.

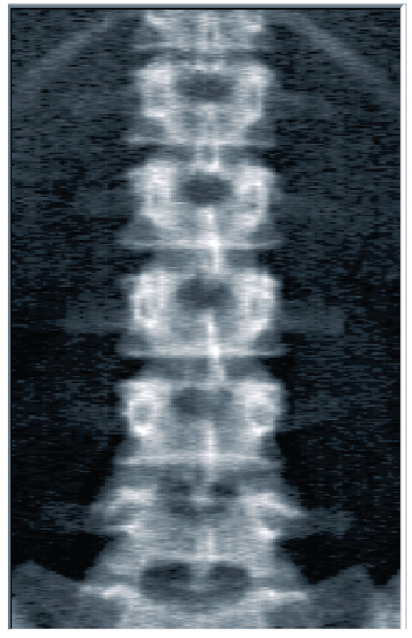

*Figuur 5: AP lumbale wervelkolom*

### **7.3.1 De scan herpositioneren (indien nodig)**

- 1. Selecteer voordat de scan voltooid is **Reposition Scan (Scan herpositioneren)**.
- 2. Positioneer de cursor op het beeld van de wervelkolom zoals in de afbeelding *Spine Repositioning (Wervelkolom herpositioneren)*.

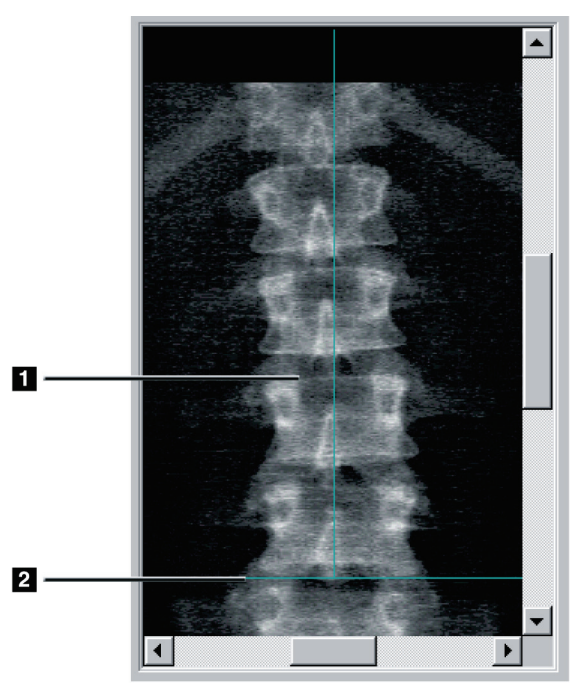

*Figuur 6: Wervelkolom herpositioneren*

- 3. Klik en sleep het beeld om de wervelkolom te herpositioneren, zodat:
	- Het midden van de lumbale wervelkolom gelijk ligt met de blauwe verticale positioneringslijn **[1]**.
	- De bekkenkam gelijk ligt met of onder de blauwe horizontale positioneringslijn **[2]** ligt.

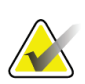

#### **Opmerking**

U kunt het beeld ook met behulp van de schuifbalken herpositioneren.

- 4. Klik op **Restart Scan (Scan opnieuw starten)** zodra de wervelkolom correct is gepositioneerd.
- 5. Selecteer **Start Scan (Scan starten)**.
- 6. Wanneer u de ribben op het beeld vast ziet zitten aan **T12**, klikt u op **Stop Scan (Scan stoppen)**.

# **7.4 De scan analyseren**

- 1. Selecteer **Analyze Scan (Scan analyseren)**.
- 2. Als er een eerdere scan beschikbaar is, klikt u op **Results (Resultaten)**.

Als er geen eerdere scan beschikbaar is, klikt u op **Next >> (Volgende >>)**. Rechts van het beeld verschijnt in een venster tijdens alle analysestappen een histogram. Deze is bedoeld om de tussenwervellijnen te helpen plaatsen.

Selecteer rechts bovenin de knop **>>** om het venster uit te vouwen en de knop **<<** om het in te klappen.

Vanuit het DXA *pro*-configuratiescherm kunt u het histogram configureren. Raadpleeg hiervoor "Het systeem configureren" in de *MAN-03648 Horizon Reference Manual* (referentiehandleiding van de Horizon MAN-03648).

#### **7.4.1 One-Time™ automatische analyse**

De resultaten worden weergegeven zodra de automatische analyse is voltooid.

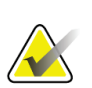

#### **Opmerking**

Als de automatische analyse niet aan de verwachtingen voldoet, voert u voor juiste analyse een handmatige analyse uit.

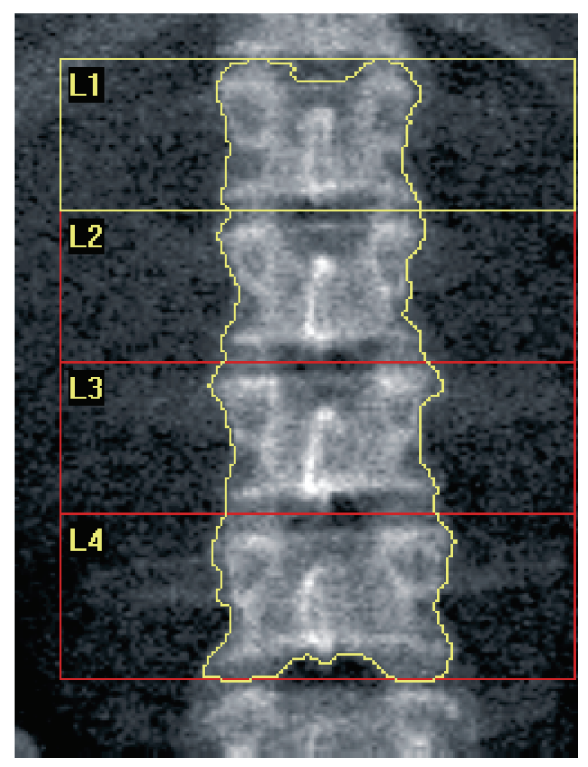

*Figuur 7: Analyse AP lumbale wervelkolom*

# **7.5 Analyse afsluiten**

- 1. Selecteer **Close (Sluiten)**.
- 2. Selecteer **Report (Rapport)**.

# **7.6 Rapporten genereren en afdrukken**

Zie *[Rapporten](#page-134-0)* op pagina [119.](#page-134-0)

# **8:Heuponderzoek Hoofdstuk 8**

- 1. Start het onderzoek zoals beschreven in *[Werklijst gebruiken om een patiëntendossier op te](#page-31-0)  [vragen](#page-31-0)* op pagina [16.](#page-31-0)
- 2. Selecteer in het venster **Scan Type (Scantype selecteren) Left Hip (Linkerheup)**, **Right Hip (Rechterheup)** of **(Dual-Hip) Dubbele heup**.

# <span id="page-48-0"></span>**8.1 De patiënt voor een linker-, rechter- of dubbeleheuponderzoek positioneren**

1. Positioneer de patiënt zoals afgebeeld.

Gebruik de door Hologic geleverde voetpositioneerder om de juiste femurpositie te handhaven.

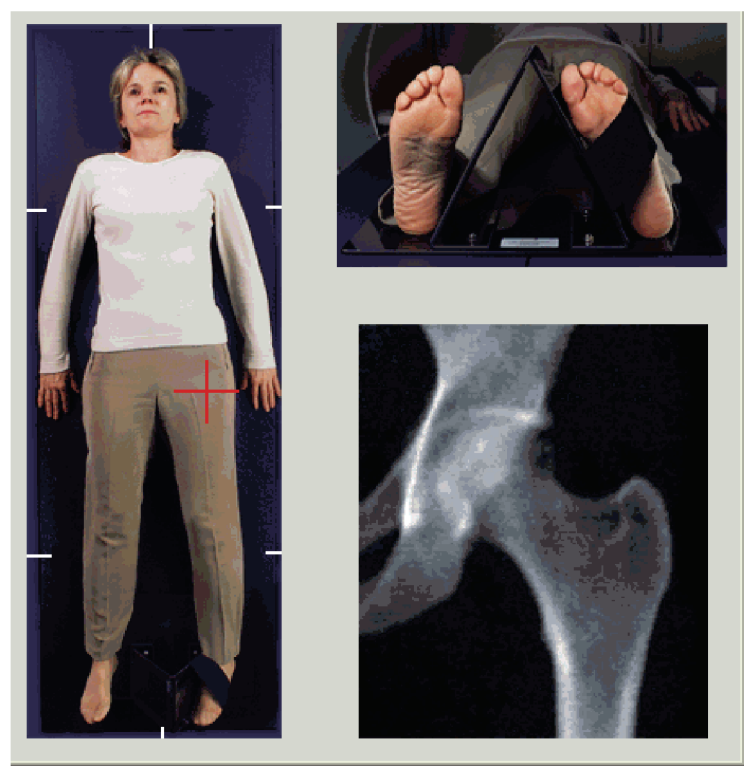

*Figuur 8: Linkerheup positioneren zonder automatische heuppositionering*

- 2. Druk op het bedieningspaneel op **Center (Centreren)**.
- 3. Plaats de voetpositioneerder onder de benen van de patiënt
- 4. Lijn deze uit met het midden van de tafel en de middenlijn van de patiënt.
- 5. Draai het gehele been (aan de te scannen zijde) 25° naar binnen.

6. Leg de mediale rand van de voet tegen de positioneerder aan.

De voet dient richting het plafond te wijzen, zoals aangegeven in de afbeeldingen *Linkerheup positioneren zonder automatische heuppositionering* en *Rechterheup positioneren zonder automatische heuppositionering*.

- 7. Verplaats de band zodat deze de voet in de juiste positie houdt.
- 8. Draai voor dubbele-heupscans beide benen 25° naar binnen en stel beide banden af zodat deze de voeten in de juiste positie houden.

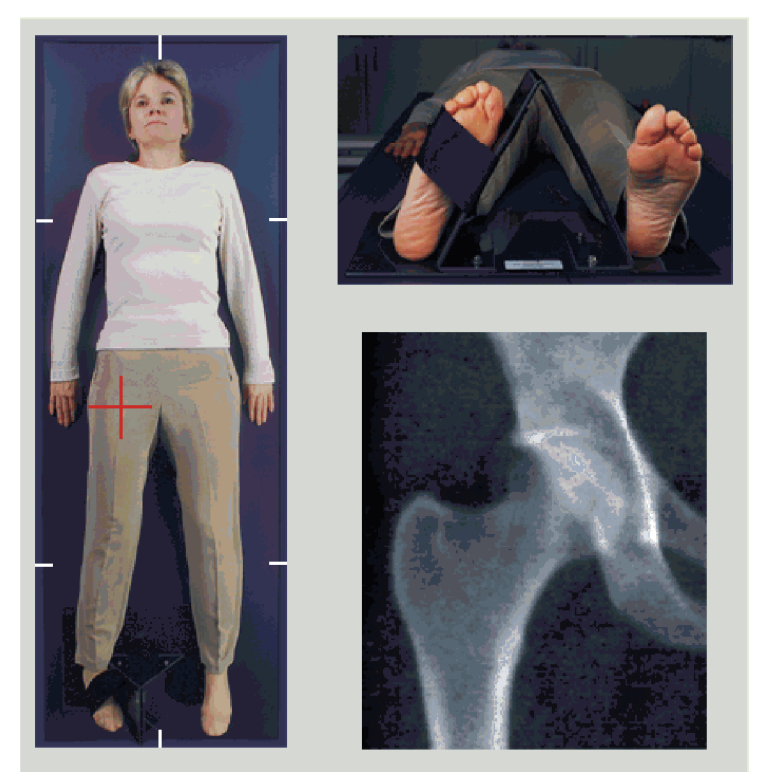

*Figuur 9: Rechterheup positioneren zonder automatische heuppositionering*

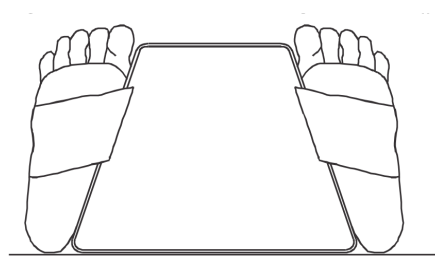

*Figuur 10: Voet positioneren (dubbele heup)*

## **8.2 De C-arm positioneren**

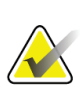

#### **Opmerking**

Bij heupscans van patiënten met overgewicht of obesitas: Buikvet dat het heupgebied bedekt, dient naar achteren te worden gehouden of anders uit het röntgengezichtsveld worden onttrokken, aangezien overliggend vet (panniculus) invloed kan hebben op de BMD heupresultaten.

#### <span id="page-50-0"></span>**8.2.1 Tips om de grote trochanter te lokaliseren**

- 1. Leg uw duim op de bekkenkam.
- 2. Spreid uw vingers.
- 3. Leg uw pink richting de knie.

De grote trochanter bevindt zich onder uw pink.

Doe het volgende als u de trochanter niet kunt voelen:

- 4. Vraag de patiënt de knie te buigen en het been op te tillen.
- 5. Vind de vouw die zich aan de bovenkant van het been vormt.

Deze vouw is ruwweg de locatie van de grote trochanter.

#### **8.2.2 Linker- of rechterheup zonder automatische positionering voor heupscans**

- 1. Druk op het **bedieningspaneel** op **Laser**.
- 2. Gebruik de bedieningselementen **Arm** en **Table (Tafel)** op het bedieningspaneel om de kruiscursor van de laser te richten:
	- 7,6 cm (3 inch) onder de grote trochanter
	- 2,5 cm (1 inch) mediaal aan de femurschacht.

Raadpleeg de:

Afbeeldingen *Linkerheup positioneren zonder automatische heuppositionering* of *Rechterheup positioneren zonder automatische heuppositionering* in *[De patiënt voor een](#page-48-0)  linker-, rechter- [of dubbele-heuponderzoek positioneren](#page-48-0)* op pagin[a 33](#page-48-0) en *[Tips om de grote](#page-50-0)  [trochanter te lokaliseren](#page-50-0)* op pagina [35.](#page-50-0)

3. Vraag de patiënt stil te blijven liggen en normaal door te ademen.

### **8.2.3 Linker- of rechterheup met automatische positionering voor heupscans**

- 1. Schakel **Autopositioning (Automatisch positioneren)** voor heupscans in.
- 2. Selecteer in het **APEX-hoofdmenu**:
	- Hulpprogramma's
	- Systeemconfiguratie
	- Automatisch positioneren voor heupscans controleren.
- 3. Druk op het **bedieningspaneel** op **Laser**.
- 4. Gebruik de bedieningselementen **Arm** en **Table (Tafel)** op het **bedieningspaneel** om het dradenkruis van de laser op de buitenrand van de grote trochanter te richten (zie de afbeelding *Linkerheup positioneren zonder automatische heuppositionering*). Zie *[Tips](#page-50-0)  [om de grote trochanter te lokaliseren](#page-50-0)* op pagina [35.](#page-50-0)
- 5. Vraag de patiënt stil te blijven liggen en normaal door te ademen.

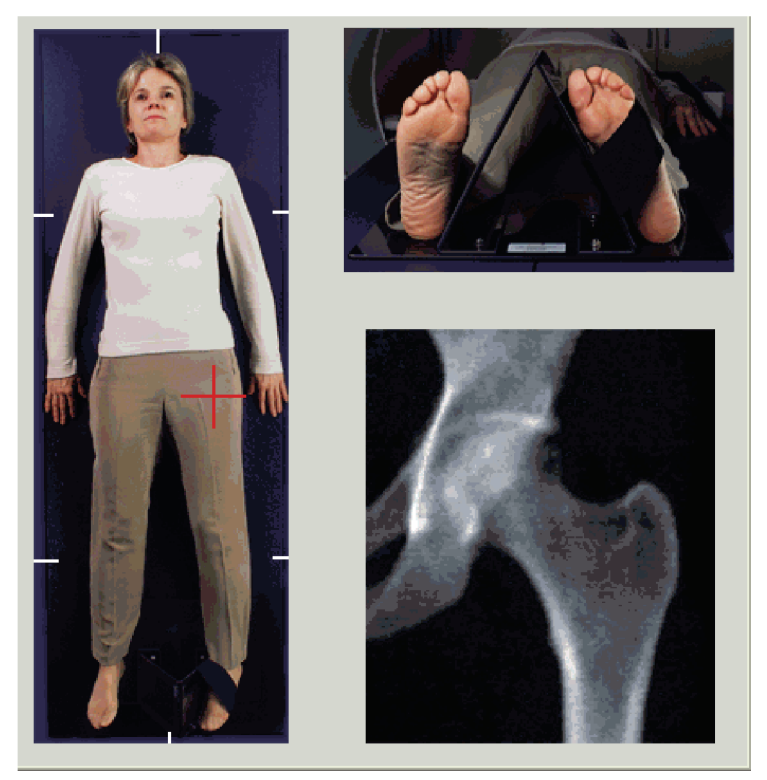

*Figuur 11: Linkerheup positioneren met automatische heuppositionering*

### **8.2.4 Dubbele heup**

- 1. Schakel de laser in en positioneer de C-arm over de middenlijn van de patiënt.
- 2. Selecteer **Continue (Doorgaan)**.
- 3. Palpeer het linkerbeen van de patiënt om de grote trochanter te lokaliseren. Zie *[Tips om de grote trochanter te lokaliseren](#page-50-0)* op pagina [35.](#page-50-0)

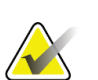

#### **Opmerking**

Bij Dubbele heup wordt de linkerheup altijd als eerste gescand.

4. Gebruik de bedieningselementen **Arm** en **Table (Tafel)** om het dradenkruis van de laser 7,6 cm (3 inch) onder de grote trochanter en 2,5 cm (1 inch) mediaal aan de femurschacht te richten.

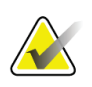

#### **Opmerking**

Richt als u automatische positionering gebruikt de dradenkruis van de laser op de buitenste rand van de grote trochanter.

- 5. Selecteer **Continue (Doorgaan)**.
- 6. Vraag de patiënt stil te blijven liggen en normaal door te ademen.

# **8.3 De heupscan starten**

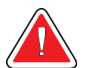

#### **Waarschuwing:**

**Als de röntgenindicator op het bedieningspaneel niet binnen 10 seconden uitschakelt, drukt u onmiddellijk op de rode noodstopknop. Neem contact op met uw Hologic-servicevertegenwoordiger voordat u verdergaat.**

- 1. Selecteer **Start Scan (Scan starten)**. De indicator Röntgenstraling aan knippert totdat de scan is gestopt.
	- a. Controleer, terwijl het beeld wordt gegenereerd, of de heupscan acceptabel is.
	- b. Klik op **Reposition Scan (Scan herpositioneren)** indien de positionering van de heup niet goed is om de scan stop te zetten en te herpositioneren.

Het beeld herpositioneren zodat het de gehele femurkop bevat (*[De scan herpositioneren](#page-53-0)* op pagina [38\)](#page-53-0). Zie *[De patiënt herpositioneren](#page-53-1)* op pagina [38](#page-53-1) als de schacht niet parallel is.

#### <span id="page-53-0"></span>**8.3.1 De scan herpositioneren**

- 1. Selecteer voordat de scan voltooid is **Reposition Scan (Scan herpositioneren)**.
- 2. Plaats de cursor op het heupbeeld.

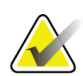

#### **Opmerking**

U kunt het beeld ook met behulp van de schuifbalken herpositioneren

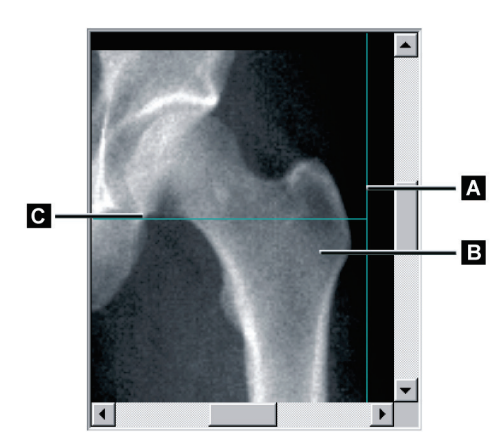

*Figuur 12: Heup herpositioneren*

- 3. Klik en sleep het beeld naar de kruising van de twee blauwe positioneringslijnen om de heup te positioneren, zodat de:
	- verticale positioneringslijn **[A]** de buitenrand van de grote trochanter **[B]** raakt
	- horizontale positioneringslijn **[C]** op de grote trochanter**[B]** gecentreerd is
- 4. Selecteer **Restart Scan (Scan opnieuw starten)**.
- 5. Selecteer **Start Scan (Scan starten)**.

#### <span id="page-53-1"></span>**8.3.2 De patiënt herpositioneren**

- 1. Selecteer voordat de scan voltooid is **Reposition Scan (Scan herpositioneren)**.
- 2. Selecteer **Restart Scan (Scan opnieuw starten)**.
- 3. Selecteer **Start Scan (Scan starten)**.
- 4. Beoordeel het getoonde beeld. Rond de scan af als het beeld aan de verwachting voldoet.

### **8.3.3 Extra stappen voor de dubbele-heupscan**

Nadat bij een dubbele-heupscan de linkerheup gescand is, verplaatst de scanner zich naar de rechterheup. Indien **SE Femur** is ingeschakeld, vraagt het systeem u om een SEfemurscan van de linkerfemur uit te voeren alvorens door te gaan naar de rechterheup. Het vraagt u ook een SE-femurscan van de rechterfemur uit te voeren nadat de scan van de rechterheup is voltooid. Zie *[Een SE-femurscan na een heupscan positioneren](#page-57-0)* op pagin[a 42](#page-57-0) en *[De SE-femurscan starten](#page-57-1)* op pagina [42.](#page-57-1)

- 1. Schakel de laser in.
- 2. Controleer of de laser juist boven de rechterheup van de patiënt gepositioneerd is.
- 3. Selecteer **Continue (Doorgaan)**.
- 4. Controleer of de rechterheupscan acceptabel is.
- 5. Indien dit niet het geval is, positioneert u de afbeelding of de patiënt opnieuw en voert u de scan opnieuw uit.

### **8.4 De scan analyseren**

- 1. Selecteer **Analyze Scan (Scan analyseren)**.
- 2. Als er een eerdere scan beschikbaar is, klikt u op **Results (Resultaten)**.
- 3. Als er geen eerdere scan beschikbaar is, klikt u op **Next >> (Volgende >>)**.

#### **8.4.1 One-Time automatische analyse**

**Opmerking**

De resultaten worden weergegeven zodra de automatische analyse is voltooid.

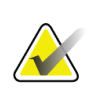

Als de automatische analyse niet aan de verwachtingen voldoet, voert u een handmatige analyse uit. Zie voor een juiste analyse de volgende afbeelding.

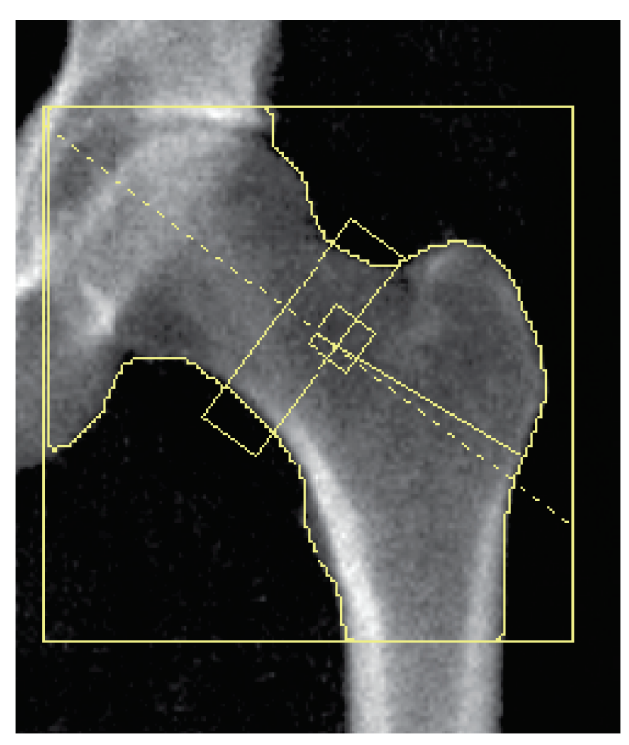

*Figuur 13: Juist geanalyseerde heupscan*

# <span id="page-56-0"></span>**8.5 SE (Enkele energie)-femuronderzoek**

Start het onderzoek zoals beschreven in *[Werklijst gebruiken om een patiëntendossier op te](#page-31-0)  [vragen](#page-31-0)* op pagina [16.](#page-31-0) SE-femurscans kunnen direct in het venster **Select scan type (Scantype selecteren)** of aan het eind van een BMD-heupscan worden geselecteerd. Een SE-femurscan selecteren na een heupscan is alleen mogelijk als in het scherm **System Configuration (Systeemconfiguratie)** SE-femurscans door middel van het selectievakje geconfigureerd zijn.

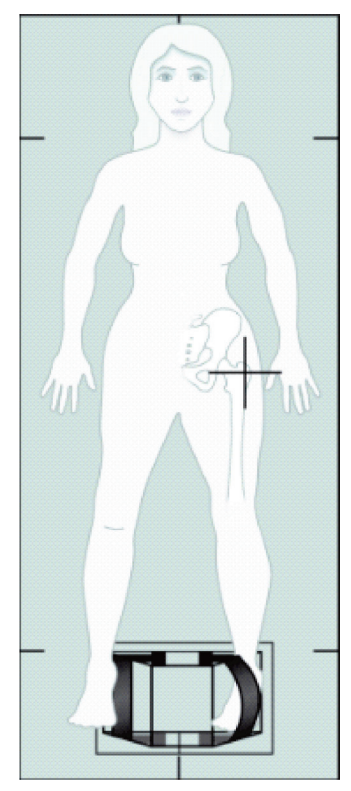

*Figuur 14: Linker-SE-femur positioneren*

### **8.5.1 Een SE-femurscan positioneren**

- 1. Positioneer de patiënt zoals in *[SE \(Enkele energie\)-femuronderzoek](#page-56-0)* op pagina [41](#page-56-0) op de afbeelding *Linker-SE-femur positioneren* wordt weergegeven. Gebruik de door Hologic geleverde voetpositioneerder om de juiste femurpositie te handhaven.
- 2. Druk op het **bedieningspaneel** op **Center (Centreren)**.
- 3. Plaats de voetpositioneerder onder de benen van de patiënt, en
- 4. Lijn deze uit met het midden van de tafel en de middenlijn van de patiënt.

5. Draai het hele been (aan de te scannen zijde) 25° naar binnen en plaats de mediale rand van de voet tegen de positioneerder.

De voet dient richting het plafond te wijzen.

- 6. Verplaats de band zodat deze de voet in de juiste positie houdt.
- 7. Selecteer in het venster **Select Scan Type (Scantype selecteren)** de optie SE-femur.
- 8. Palpeer het been van de patiënt om de grote trochanter te lokaliseren. Zie *Tips [om de](#page-50-0)  [grote trochanter te lokaliseren](#page-50-0)* op pagina [35.](#page-50-0)
- 9. Druk op het bedieningspaneel op Laser.
- 10. Gebruik de bedieningselementen Arm en Tafel op het bedieningspaneel om de kruiscursor van de laser te richten:
	- Ter hoogte van de grote trochanter
	- In het midden van de femurschacht of iets daarnaast, richting de buitenrand van de femur zodat de hele lengte van de femur wordt meegenomen.
- 11. Vraag de patiënt stil te blijven liggen en normaal door te ademen.

#### <span id="page-57-0"></span>**8.5.2 Een SE-femurscan na een heupscan positioneren**

- 1. Na het uitvoeren van een enkele heupscan kunt u ervoor kiezen een SE-femurscan uit te voeren.
- 2. Selecteer de knop gelabeld **SE Femur Scan (SE-femurscan)**.

Het scherm **Positioning Femur Scan (Femurscan positioneren)** verschijnt en toont u waar het systeem automatisch de C-arm zal positioneren. Dit scherm geeft de gebruiker de mogelijkheid het scanbeeld te herpositioneren alvorens de femurscan uit te voeren.

- 3. Controleer of het beeld ter hoogte van de grote trochanter begint en of de femurschacht gecentreerd of ietwat richting de binnenrand van de femur ligt zodat de hele lengte van de femur wordt meegenomen.
- 4. Selecteer **Next (Volgende)**.

#### <span id="page-57-1"></span>**8.5.3 De SE-femurscan starten**

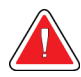

#### **Waarschuwing:**

**Als de röntgenindicator op het bedieningspaneel niet binnen 10 seconden uitschakelt, drukt u onmiddellijk op de rode noodstopknop. Neem contact op met uw Hologic-servicevertegenwoordiger voordat u verdergaat.**

- 1. Selecteer **Start Scan (Scan starten)**. De indicator Röntgenstraling aan knippert totdat de scan is gestopt.
- 2. Controleer, terwijl het beeld wordt gegenereerd, of de SE-femurscan acceptabel is. Rond de scan af als het beeld aan de verwachting voldoet.
- 3. Klik op **Reposition Scan (Scan herpositioneren)** indien de positionering van de SEfemurscan niet goed is om de scan stop te zetten en te herpositioneren.

### **8.5.4 Analyse van een SE-femurscan**

Het beeld verschijnt in het viewervenster.

In de viewer kan de gebruiker het SE-femurbeeld bekijken. Met behulp van de bedieningselementen op de viewer kan de gebruiker:

- weergavemodi wijzigen
- in-/uitzoomen
- de helderheid en het contrast van het beeld aanpassen
- annotaties toevoegen
- opmerkingen toevoegen
- linialen plaatsen.

#### **8.5.5 Visuele beoordeling**

- 1. Inspecteer het beeld visueel op afwijkingen <sup>123</sup>, in het bijzonder langs de laterale cortex van de kleine trochanter tot aan de 'uitlopende' supdracondylaire fractuur.
- 2. Controleer langs de laterale cortex op een focale reactie of verdikking, die samen kan gaan met een transversale radiolucente lijn.
- 3. Gebruik de visuele hulpmiddelen om de zoomfactor te vergroten of het contrast aan te passen.

De veranderingen in de laterale cortex kunnen subtiel zijn.

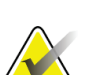

#### **Opmerking**

De beelden moeten door een gekwalificeerde medische professional worden afgelezen

### **8.5.6 Toolbox Beeld**

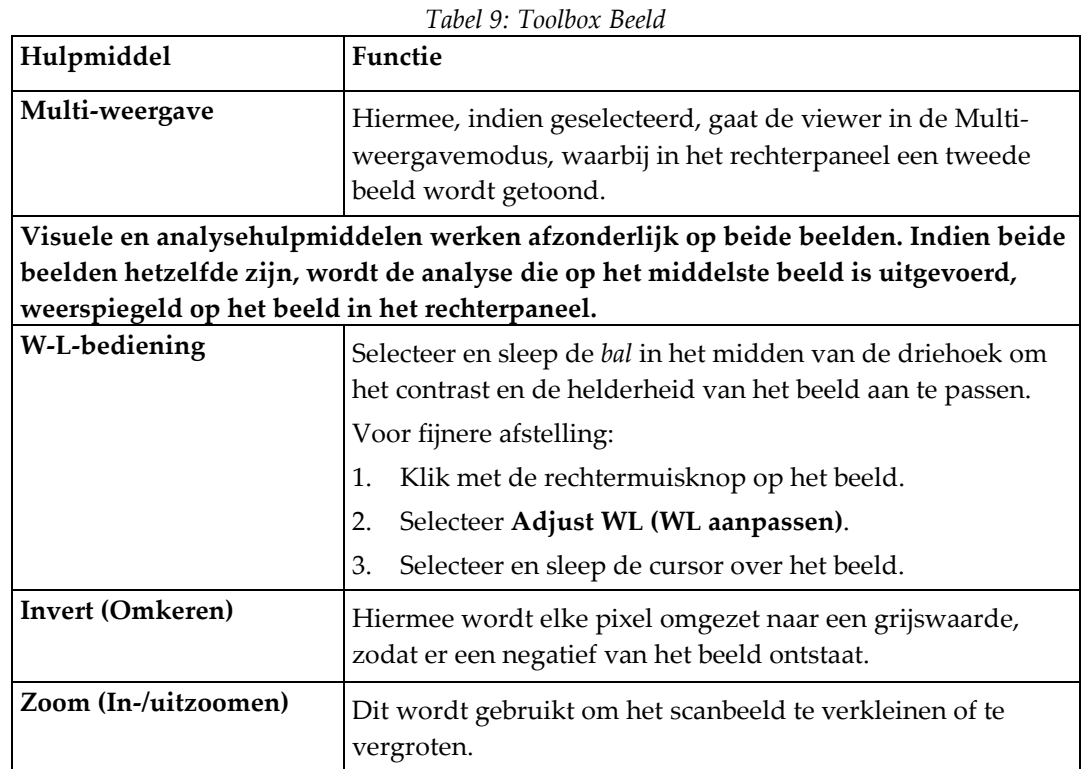

### **8.5.7 Tabblad Analysis Tools Control (Bediening analysehulpmiddelen)**

Het bedieningstabblad Analysis Tools (Analysehulpmiddelen) biedt de hulpmiddelen voor het beoordelen van afwijkingen in het beeld. Met de hulpmiddelen in dit gedeelte kunt u:

- De methode voor het toevoegen van annotaties of linialen bedienen
- Het op het beeld weergeven van annotaties en linialen bedienen
- Aantekeningen wijzigen

### **8.5.8 Beoordeling**

Twee keuzerondjes die bepalen welk hulpmiddel wordt gebruikt wanneer de gebruiker in het beeld klikt.

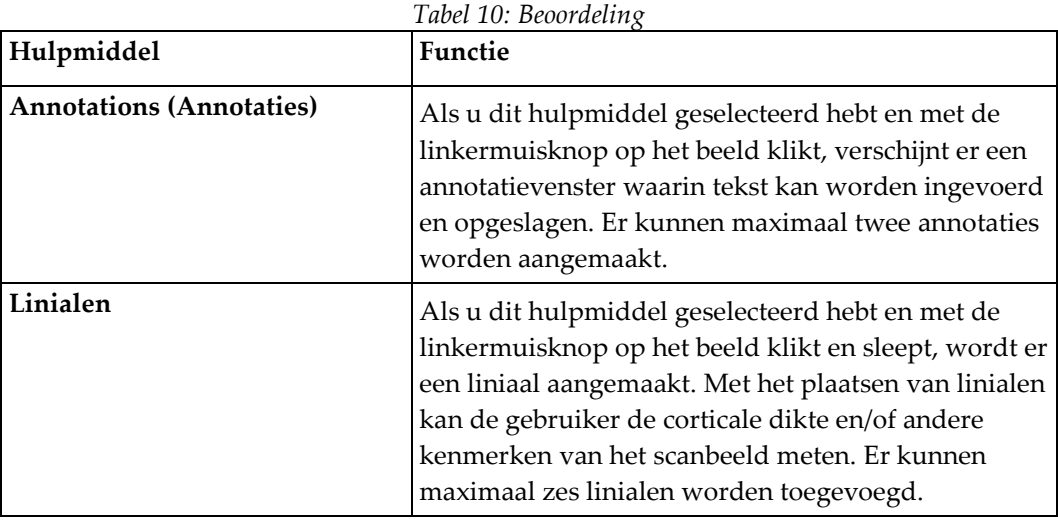

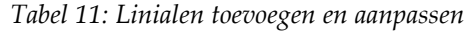

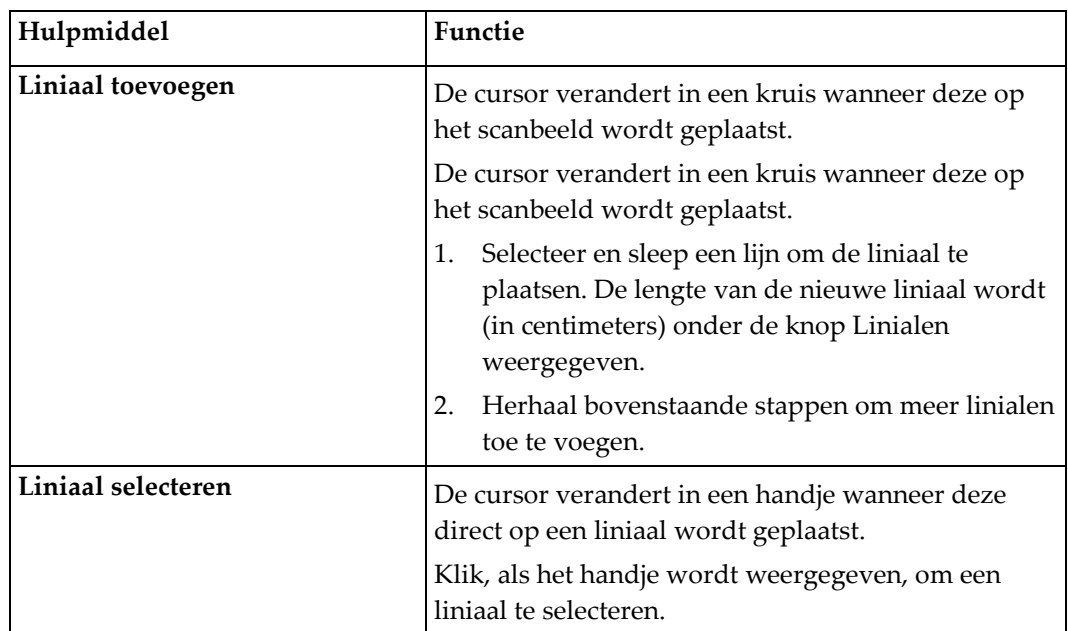

| Hulpmiddel                            | Functie                                                                                                    |
|---------------------------------------|----------------------------------------------------------------------------------------------------|
| Liniaal verplaatsen                   | 3.<br>Selecteer de liniaal.<br>Klik, als het handje wordt weergegeven, en<br>4.<br>sleep de liniaal naar de gewenste locatie<br>of<br>Gebruik de pijltjestoetsen op het toetsenbord om<br>5.<br>de liniaal omhoog, omlaag, naar links of naar<br>rechts te verplaatsen.       |
| Eindpunt van liniaal selecteren       | De cursor loopt aan het eindpunt van een liniaal in<br>een pijltje uit.<br>Klik, als het pijltje wordt weergegeven, om het<br>eindpunt te selecteren.                                                                                                    |
| De grootte van de liniaal<br>wijzigen | Doe het volgende als het pijltje wordt weergegeven:<br>Selecteer en sleep het eindpunt naar de<br>6.<br>gewenste lengte en locatie, of<br>Gebruik de pijltjestoetsen op het toetsenbord om<br>7.<br>het eindpunt omhoog, omlaag, naar links of<br>naar rechts te verplaatsen. |
| Liniaal verwijderen                   | 8.<br>Selecteer de liniaal en druk op het toetsenbord<br>op de knop Delete (Verwijderen), of,<br>Klik, als het handje wordt weergegeven, met de<br>9.<br>rechtermuisknop en selecteer Delete<br>(Verwijderen).                                                                |

*Tabel 11: Linialen toevoegen en aanpassen*

#### **Weergave-opties**

Twee selectievakjes die aangeven welke beoordelingen op het beeld worden weergegeven.

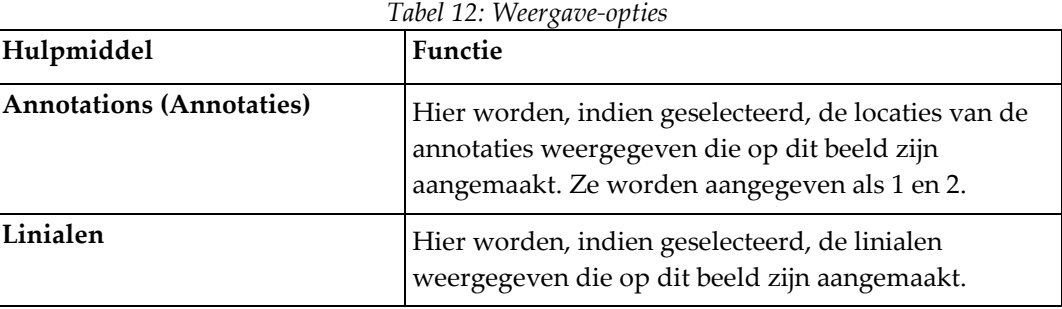

#### **Aantekeningen wijzigen**

Deze drie knoppen stellen de gebruiker in staat annotaties toe te voegen/aan te passen. Deze knoppen zijn ingeschakeld wanneer er een annotatievenster op het beeld wordt weergegeven.

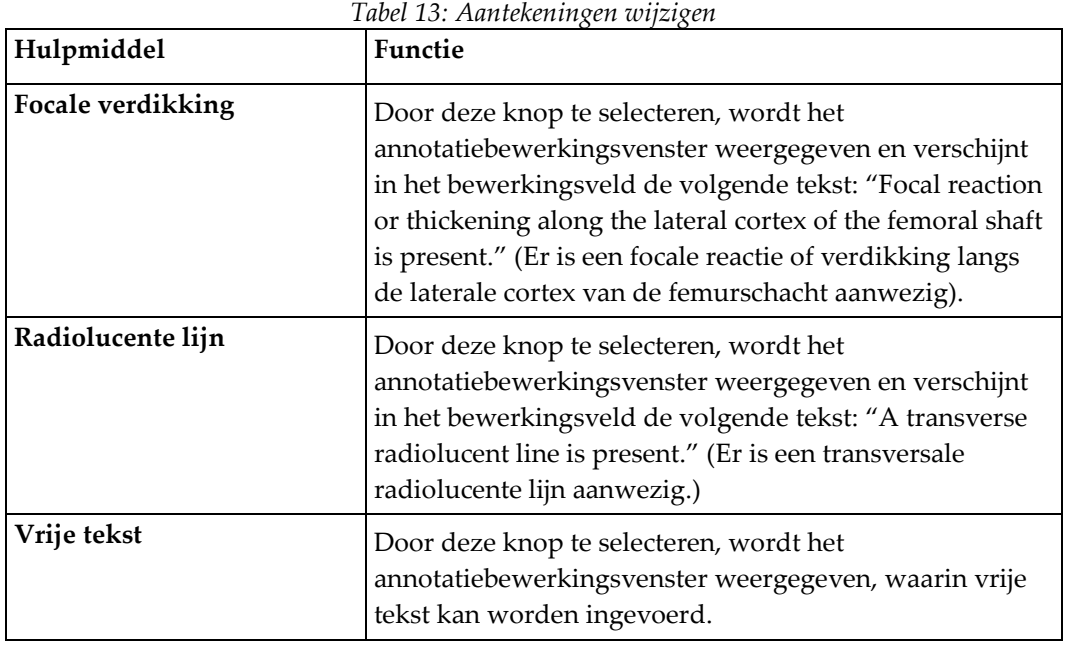

#### **Beoordeling van atypische femurfracturen**

Dit gedeelte geeft alle annotaties en de lengte van alle linialen weer die op het beeld geplaatst zijn. Het bevat ook een opmerkingengedeelte waarin vrije tekst kan worden ingevoerd of voorgedefinieerde tekst aan het Opmerkingenvak kan worden toegevoegd door op een van de twee knoppen te klikken.

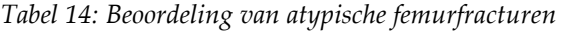

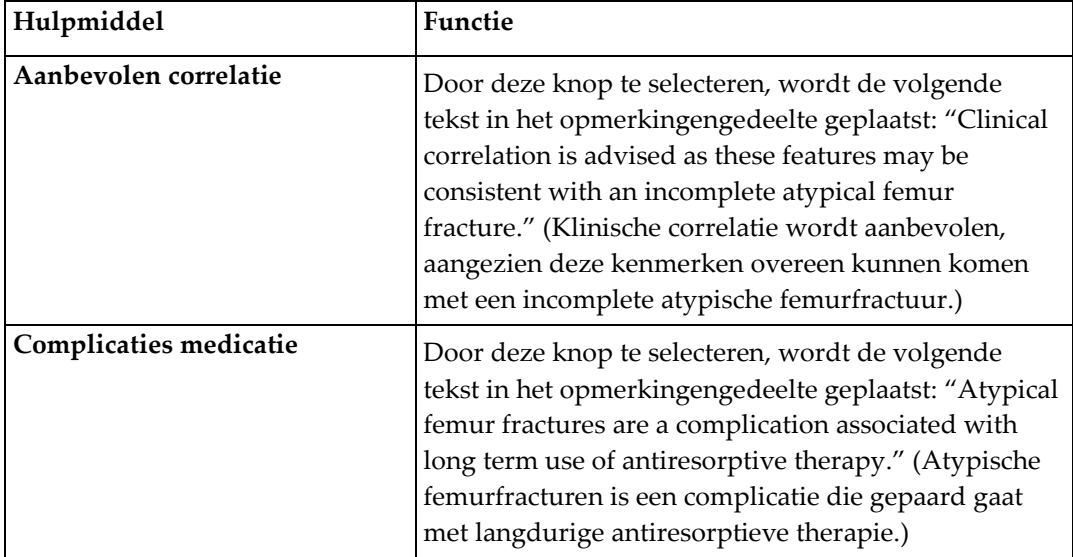

### **8.6 Referenties**

Deze referenties bevatten meer informatie over atypische femurfracturen en de bijbehorende radiografische verschijningsvorm en risicofactoren:

- 1. Elizabeth Shane, David Burr, Peter R Ebeling, Bo Abrahamsen, Robert Adler, et al. "Atypical Subtrochanteric and Diaphyseal Femoral Fractures: Report of a Task Force of the American Society for Bone and Mineral Research." Journal of Bone and Mineral Research, Vol. 25, No. 11, November 2010
- 2. Elizabeth Shane (Co-Chair)\*, David Burr, Bo Abrahamsen, Robert A. Adler, Thomas D. Brown, Angela M. Cheung, Felicia Cosman, Jeffrey R. Curtis, Richard Dell, David W. Dempster, Peter R. Ebeling, Thomas A. Einhorn, Harry K. Genant, Piet Geusens, Klaus Klaushofer, Joseph M. Lane, Fergus McKiernan, Ross McKinney, Alvin Ng, Jeri Nieves, Regis O'Keefe, Socrates Papapoulos, Tet Sen Howe, Marjolein C.H. van der Meulen, Robert S. Weinstein, Michael Whyte. Atypical subtrochanteric and diaphyseal femoral fractures: Second report of a task force of the American society for bone and mineral research J Bone Miner Res. DOI: 10,1002/jbmr.1998
- 3. Zehava Sadka Rosenberg, Renata La Rocca Vieira, Sarah S. Chan, James Babb, Yakup Akyol, et al. "Bisphosphonate-Related Complete Atypical Subtrochanteric Femoral Fractures: Diagnostic Utility of Radiography." AJR:197, October 2011
- 4. FDA Drug Safety Communication: Safety update for osteoporosis drugs, bisphosphonates, and atypical fractures; *<http://www.fda.gov/Drugs/DrugSafety/ucm229009.htm>*

#### **8.6.1 Dubbele-heupscan**

- 1. Klink na de analyse van de rechterheup op Sluiten.
- 2. Klik op Nog een scan analyseren om de linkerheup te analyseren.

### **8.7 Rapporten genereren en afdrukken**

Zie *[Rapporten](#page-134-0)* op pagina [119.](#page-134-0)

# **9:Onderarmonderzoek Hoofdstuk 9**

- 1. Start het onderzoek zoals beschreven in *[Werklijst gebruiken om een patiëntendossier op te](#page-31-0)  [vragen](#page-31-0)* op pagina [16.](#page-31-0)
- 2. Selecteer in het venster **Select Scan Type (Scantype selecteren) Left Forearm (Linkeronderarm)** of **Right Forearm (Rechteronderarm)**.

# **9.1 De onderarm van de patiënt meten**

- 1. Meet de onderarm op in centimeters, tot aan de styloideus ulnaris **[1]**.
- 2. Noteer de meting.

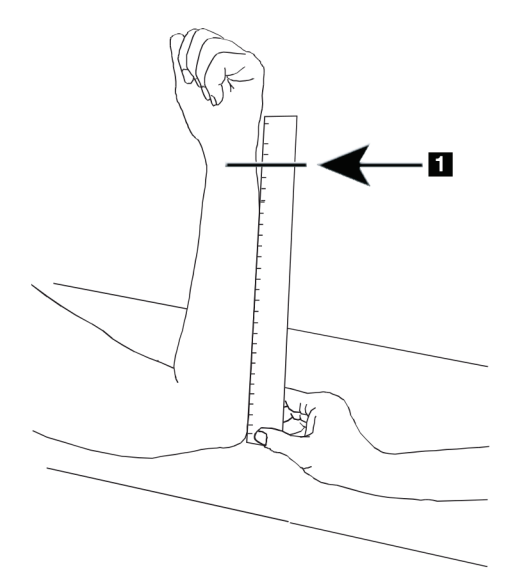

*Figuur 15: De linkeronderarm meten*

# **9.2 De patiënt positioneren**

- 1. Druk op het bedieningspaneel op Center (Centreren).
- 2. Positioneer de patiënt zoals weergegeven in:
	- Zie voor de linkeronderarm *Laserpositie op de linkeronderarm*.
	- Zie voor de rechteronderarm *Laserpositie op de rechteronderarm*.
	- Zie voor de supine linkeronderarm de afbeelding *Op-/afpositie patiënt bij supine linkeronderarm* in *[De patiënt voor supine-onderarmonderzoeken positioneren](#page-67-0)* op pagina [52](#page-67-0) en de volgende afbeelding *Laserpositie op linkeronderarm*.
	- Zie voor de supine rechteronderarm de afbeelding *Positie patiënt bij supine rechteronderarm* in *[De patiënt voor supine-onderarmonderzoeken positioneren](#page-67-0)* op pagina [52.](#page-67-0)

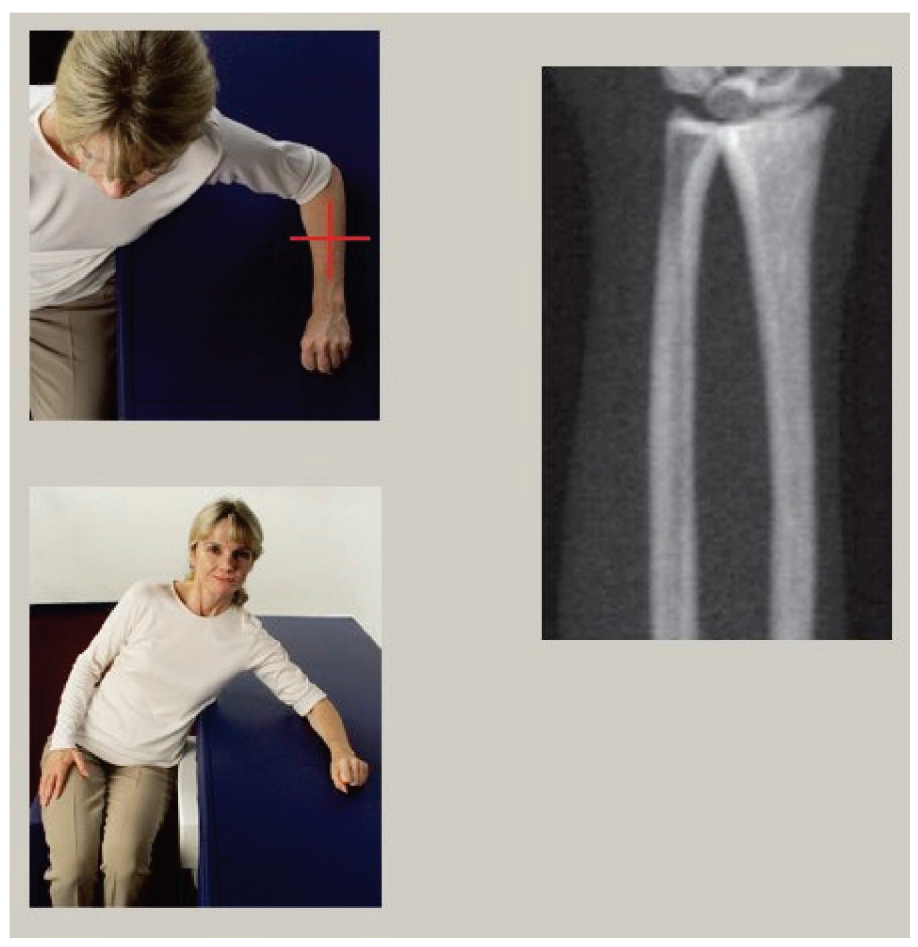

*Figuur 16: Positionering linkeronderarm*

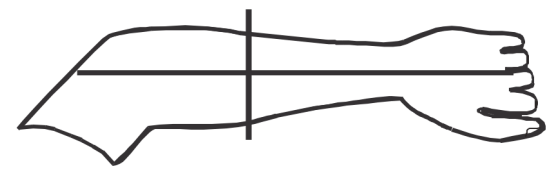

*Figuur 17: Laserpositie op de linkerarm*

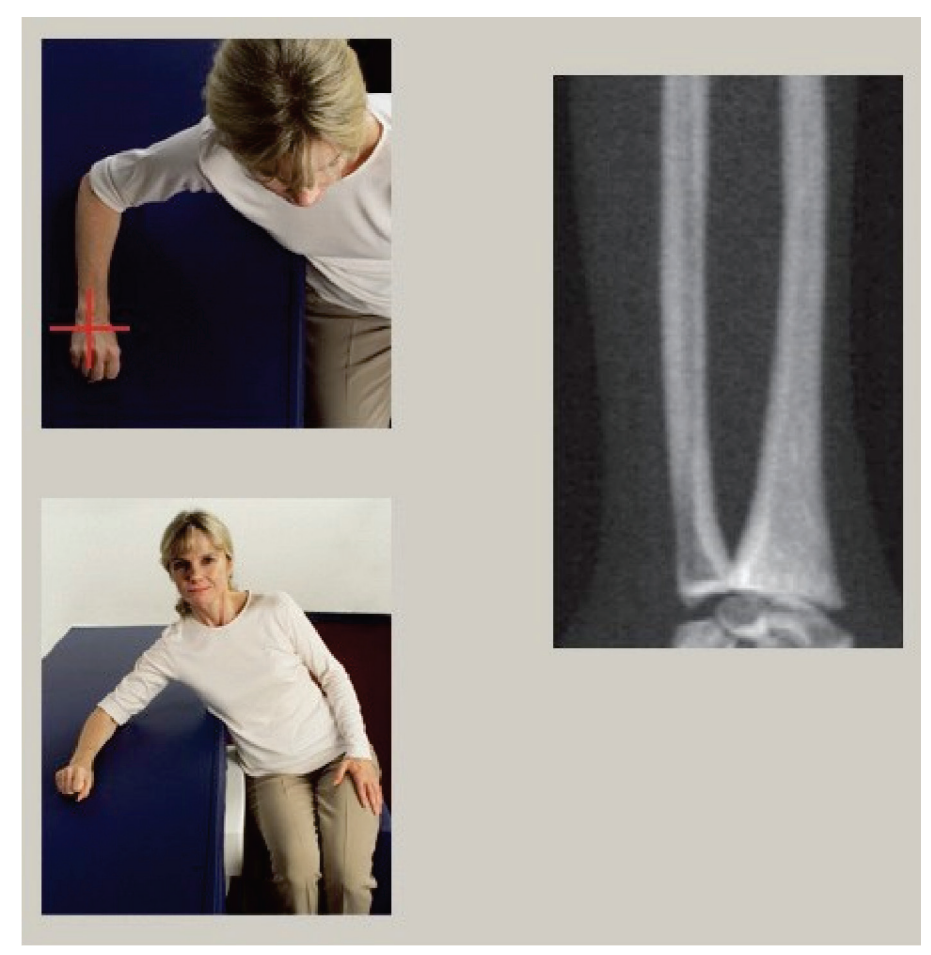

*Figuur 18: Positionering rechteronderarm*

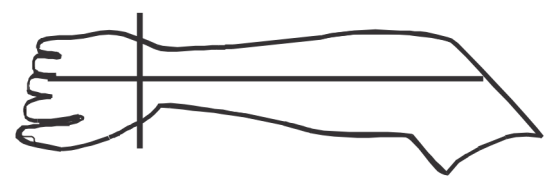

*Figuur 19: Laserpositie op de rechterarm*

#### <span id="page-67-0"></span>**9.2.1 De patiënt voor supine-onderarmonderzoeken positioneren**

- 1. Positioneer de heup van de patiënt aan de buitenrand van de tafel.
- 2. Plaats voor de rechteronderarm de linkerarm van de patiënt over de borst. Plaats voor de linkeronderarm de rechterarm van de patiënt over de borst.
- 3. Buig de elleboog, zodat de onderarm evenwijdig ligt met de lange zijde van de tafel.
- 4. Lijn de lange botten van de onderarm uit met de lange as van de laser.
- 5. Zorg ervoor dat er zich geen obstructie binnen 1 cm (0,5 inch) aan de zijden van het spaakbeen en de ellepijp van de onderarm bevindt.
- 1. Verplaats de C-Arm naar uiterst rechts
- 2. Schuif de tafel zo ver mogelijk uit

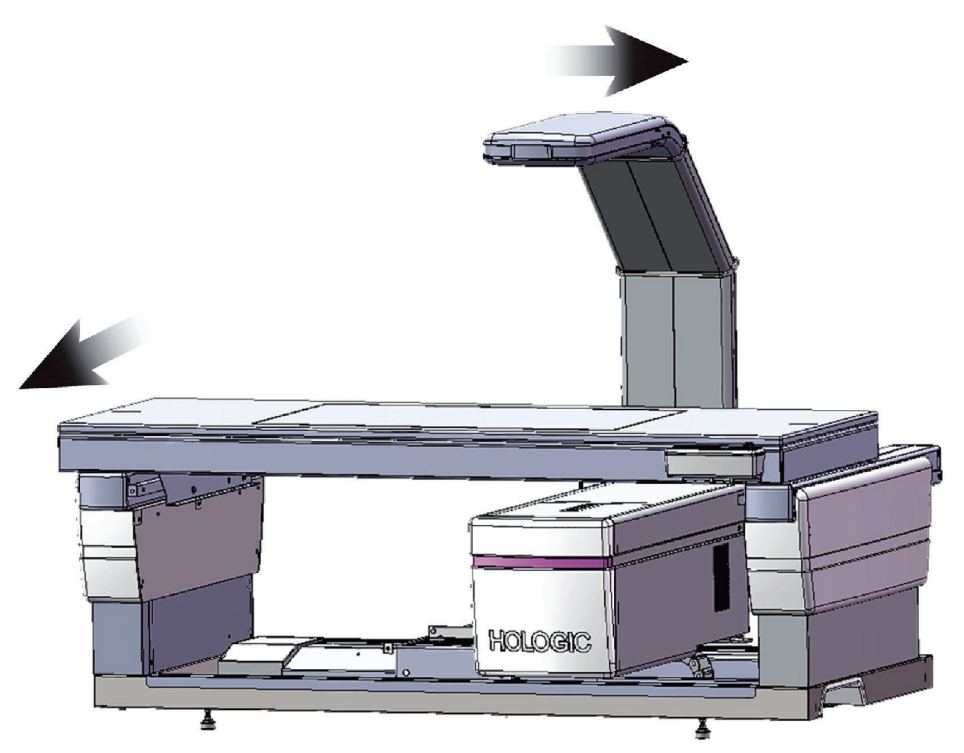

*Figuur 20: Op-/afpositie patiënt bij supine linkeronderarm*

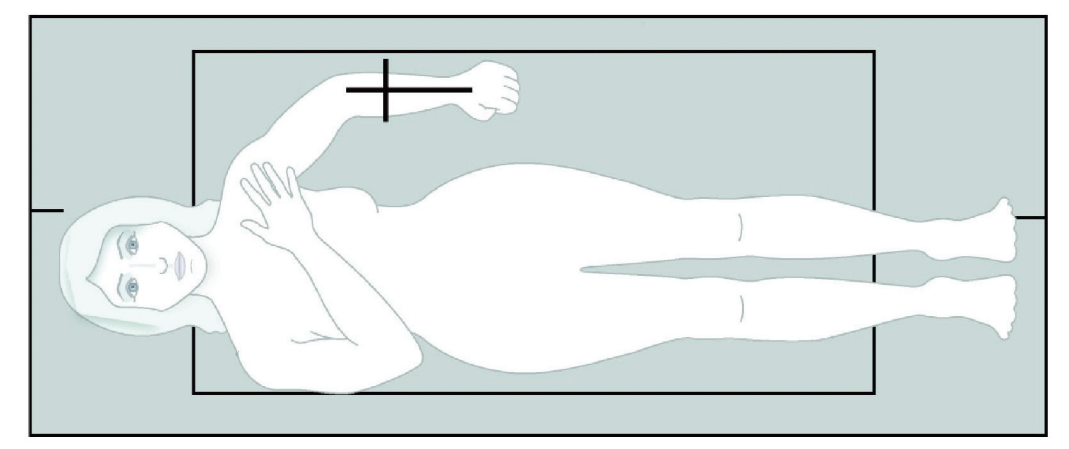

Zorg ervoor dat er zich geen obstructie binnen 1 cm (0,5 inch) aan beide zijden van de arm bevindt.

*Figuur 21: Positie patiënt bij supine linkeronderarm*

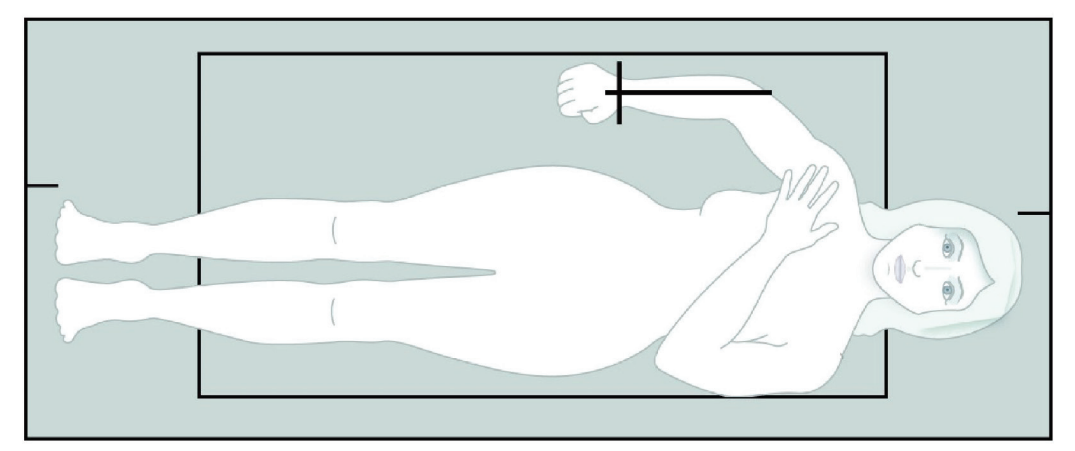

*Figuur 22: Positie patiënt bij supine rechteronderarm*

# **9.3 De C-arm positioneren**

- 1. Druk op het Bedieningspaneel op **Laser**.
- 2. Gebruik de armbedieningselementen op het bedieningspaneel om de onderarm voor het startpunt te positioneren:
	- **Scan linkeronderarm**: Deze begint halverwege de onderarm. Controleer of de eerste rij handwortelbeentjes binnen 15 cm (6 inch) van het startpunt ligt (zie in *[De patiënt voor supine-onderarmonderzoeken positioneren](#page-67-0)* op pagina [52](#page-67-0) de afbeelding *Laserpositie op de linkeronderarm*).
	- **Scan rechteronderarm**: Deze begint bij de eerste rij handwortelbeentjes (zie in *[De](#page-67-0)  [patiënt voor supine-onderarmonderzoeken positioneren](#page-67-0)* op pagin[a 52](#page-67-0) de afbeelding *Laserpositie op de rechteronderarm*).
- 3. Vraag de patiënt stil te blijven liggen en normaal door te ademen.

### **9.4 De onderarmscan starten**

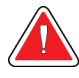

#### **Waarschuwing:**

**Als de röntgenindicator op het bedieningspaneel niet binnen 10 seconden uitschakelt, drukt u onmiddellijk op de rode noodstopknop. Neem contact op met uw Hologic-servicevertegenwoordiger voordat u verdergaat.**

- 1. Selecteer **Start Scan (Scan starten)**. De *indicator Röntgenstraling aan* knippert totdat de scan is gestopt.
- 2. Inspecteer het beeld.
	- Het spaakbeen en de ellepijp moeten recht en gecentreerd zijn.
	- Het beeld toont minstens de eerste rij handwortelbeentjes, onderaan bij de scan van een rechteronderarm en bovenaan bij een scan van een linkeronderarm.
	- De zijde van de ellepijp heeft genoeg ruimte, gelijk aan de breedte van de ellepijpschacht.
- 3. Als het beeld niet acceptabel is, klikt u op **Reposition Scan (Scan herpositioneren)**.
- 4. Rond de scan af als het beeld acceptabel is.

### **9.4.1 De scan herpositioneren (indien nodig)**

- 1. Selecteer voordat de scan voltooid is **Reposition Scan (Scan herpositioneren)**.
- 2. Plaats de cursor op het onderarmbeeld.

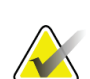

#### **Opmerking**

U kunt het beeld ook met behulp van de schuifbalken herpositioneren

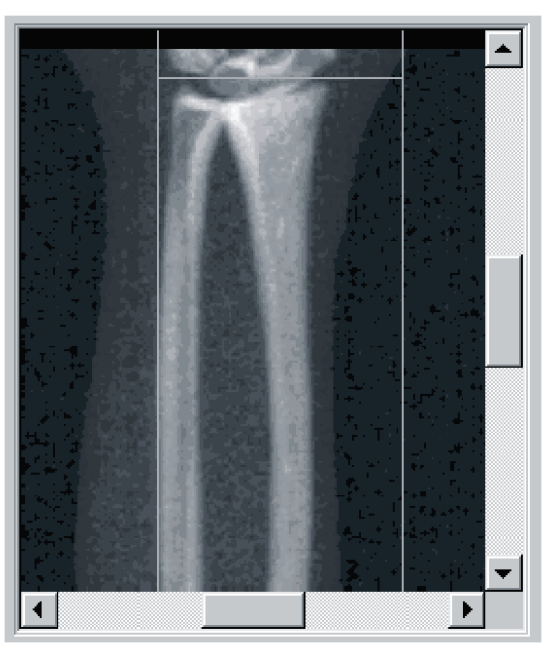

*Figuur 23: Onderarm herpositioneren*

- 3. Positioneer de onderarm door:
	- De eerste rij handwortelbeentjes binnen de horizontale blauwe positioneringslijn en de buitengrens van het scanveld te plaatsen.
	- Het spaakbeen en de ellepijp moeten evenwijdig tussen de twee blauwe verticale positioneringslijnen lopen.
- 4. Klik op **Restart Scan (Scan opnieuw starten)** zodra de onderarm correct is gepositioneerd.
- 5. Selecteer **Start Scan (Scan starten)**.

### **9.4.2 De patiënt herpositioneren (indien nodig)**

1. Verplaats de onderarm, zodat deze recht is.

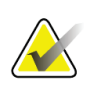

#### **Opmerking**

De onderarm van de patiënt dient te worden verplaatst om de handwortelbeentjes wel of niet mee te nemen

- 2. Selecteer **Restart Scan (Scan opnieuw starten)**.
- 3. Selecteer **Start Scan (Scan starten)**.
- 4. Beoordeel het getoonde beeld. Rond de scan af als het beeld aan de verwachting voldoet.

### **9.5 De scan analyseren**

- 1. Selecteer **Analyze Scan (Scan analyseren)**.
- 2. Selecteer **Next >> (Volgende >>)**.

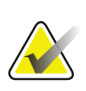

#### **Opmerking**

Zie voor de beschrijving van de analysestapknoppen en de toolboxen *[Analysestapknoppen](#page-34-0)* op pagina [19.](#page-34-0)

#### **9.5.1 De onderarmlengte invoeren**

- 1. Selecteer **Length (Lengte)**. De onderarmlengte moet tussen de 4,0 en 42,0 cm zijn.
- 2. Voer de lengte in centimeters in.
### **9.5.2 De algemene ROI definiëren**

- 1. Selecteer **Global ROI (Algemene ROI)**.
- 2. Gebruik de hulpmiddelen **Whole Mode (Volledige modus)** en **Line Mode (Lijnmodus)** om de ROI zoals afgebeeld aan te passen.

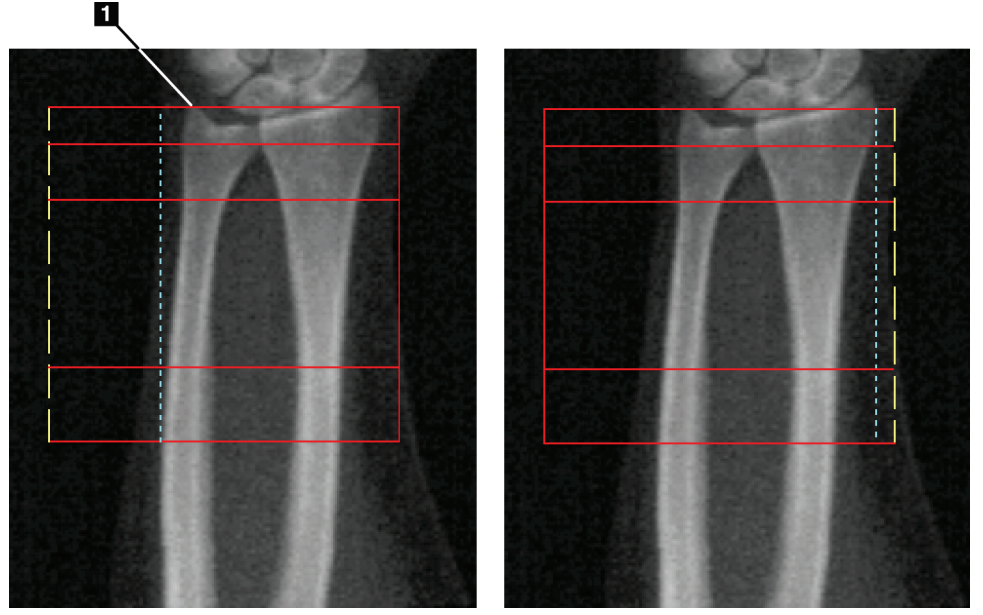

*Figuur 24: ROI onderarm*

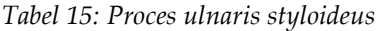

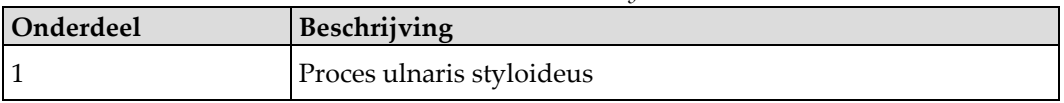

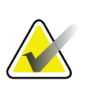

#### **Opmerking**

Gebruik de Whole Mode (Volledige modus) om de bovenste lijn van het vak Algemene ROI op het puntje van de ulnaris styloideus te plaatsen.

Gebruik de Line Mode (Lijnmodus) om aan de zijde van het spaakbeen de ROI-lijn zo te verplaatsen, dat de blauwe stippellijn net de laterale rand van het spaakbeen raakt.

Herhaal dit proces aan de zijde van de ellepijp. Zorg ervoor dat er aan de zijde van de ellepijp zo'n 1-2 cm ruimte in het algemene ROI wordt opgenomen.

Bij patiënten met een lange onderarm kan het nodig zijn om de blauwe stippellijn naar buiten, van de laterale zijde van de ellepijp af, te verplaatsen om de nodige 1-2 cm ruimte op de achtergrond te verkrijgen.

### **9.5.3 De botkaart bekijken**

- 1. Selecteer **Bone Map (Botkaart)**.
- 2. In de meeste gevallen is het niet nodig om de botkaart te bewerken. Gebruik, indien nodig, de toolboxhulpmiddelen om de botkaart aan te passen zoals in de volgende afbeelding wordt getoond.

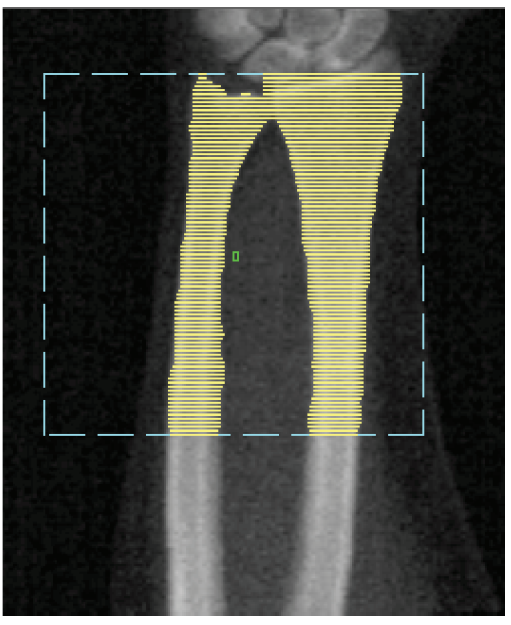

*Figuur 25: Botkaart onderarm*

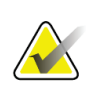

#### **Opmerking**

De algemene ROI moet voldoende luchtpunten bevatten om juiste botkaarten en analyseresultaten te kunnen genereren. Bij sommige patiënten moet de blauwe stippellijn aan de zijde van de ellepijp wellicht worden aangepast zodat er voldoende luchtpunten kunnen worden opgenomen

### **9.5.4 Het MID/UD-gebied controleren**

1. Selecteer **MID/UD**.

In de meeste gevallen is het niet nodig het MID/UD-gebied aan te passen of de spaakbeen/ellepijp-verdeler te herpositioneren.

2. Gebruik, indien nodig, de toolboxhulpmiddelen om aanpassingen te doen zoals in de volgende afbeelding wordt getoond.

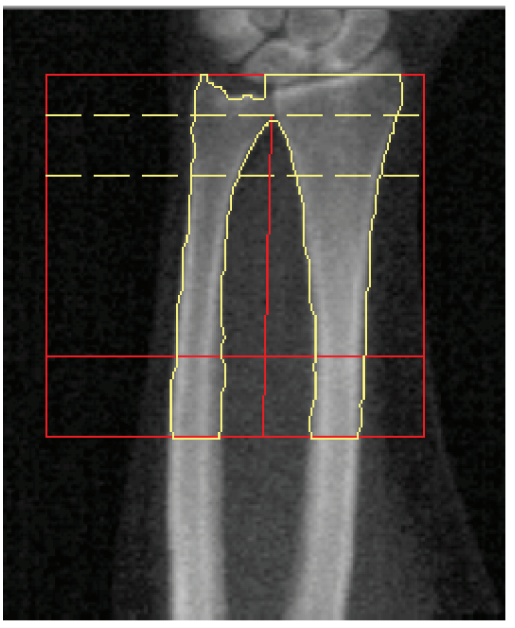

*Figuur 26: MID/UD onderarm*

# **9.6 Resultaten bekijken**

Selecteer **Results (Resultaten)**.

# **9.7 Analyse afsluiten**

- 1. Selecteer **Close (Sluiten)**.
- 2. Selecteer **Report (Rapport)**.

# **9.8 Rapporten genereren en afdrukken**

Zie *[Rapporten](#page-134-0)* op pagina [119.](#page-134-0)

# **10:Volledig-lichaamonderzoek Hoofdstuk 10**

Start het onderzoek zoals beschreven in *[Werklijst gebruiken om een patiëntendossier op te](#page-31-0)  [vragen](#page-31-0)* op pagina [16.](#page-31-0) Selecteer in het venster **Select Scan Type (Scantype selecteren)** de optie **Whole Body (Volledig lichaam)**.

## **10.1 Lichaamssamenstellinganalyse**

De lichaamssamenstellinganalyse van Hologic biedt de mogelijkheid om de zachtweefselcompositie van het hele lichaam te analyseren en om mettertijd veranderingen in de zacht-weefselcompositie te volgen die een reactie zijn op interventies zoals een aangepast dieet of aangepaste hoeveelheid lichaamsbeweging. Analyse van de vetmassa, magere massa en % vetmassa kan worden gerapporteerd voor het hele lichaam en hoofd, armen, romp, bekken en benen.

QDR volledig-lichaamsystemen geven de volgende lichaamssamenstellingsresultaten:

- Vet
- Magere massa in combinatie met botmineraalinhoud (BMC)
- Magere massa (zonder botmineraalinhoud)
- % vet. Het % vet is de vetmassa gedeeld door de totale vetmassa plus de magere massa en de BMC.

De visceraal-vetsoftware van Hologic maakt een schatting van het visceraal adipeus weefselgehalte (visceraal vet) bij volwassen mannen en niet-zwangere vrouwen. De resultaten worden gerapporteerd als:

- Visceraal-vetgebied
- Visceraal-vetmassa
- Visceraal-vetvolume

Gezien de gevoeligheid van de zacht-weefselanalyse *dient de patiënt voor de scan enkel ziekenhuiskleding of een papieren ziekenhuisjasje te dragen*. Stop de kleding zoveel mogelijk weg onder de patiënt. Bedek de patiënt, als deze met een laken wordt bedekt, volledig van de kin naar beneden, waarbij alle ledematen bedekt zijn. Tijdens de scan mag er geen kussen worden gebruikt, aangezien het materiaal invloed kan hebben op de meting van het zachte weefsel.

# **10.2 De patiënt positioneren**

1. Positioneer de patiënt zoals wordt getoond op de afbeelding *Positionering volledig lichaam*.

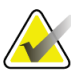

### **Opmerking**

Vraag grote patiënten hun handen verticaal langs hun zij te plaatsen, met de pink op het tafelkussen. De handen dienen naast de dijen te liggen, zodat de handen en armen binnen de tafelgrenzen passen

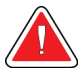

#### **Waarschuwing:**

**Zorg er tijdens het volledig-lichaamonderzoek voor dat alle lichaamsdelen van de patiënt zich op of boven het oppervlak van de onderzoekstafel bevinden om knelpunten te voorkomen**

2. Vraag de patiënt stil te blijven liggen en normaal door te ademen.

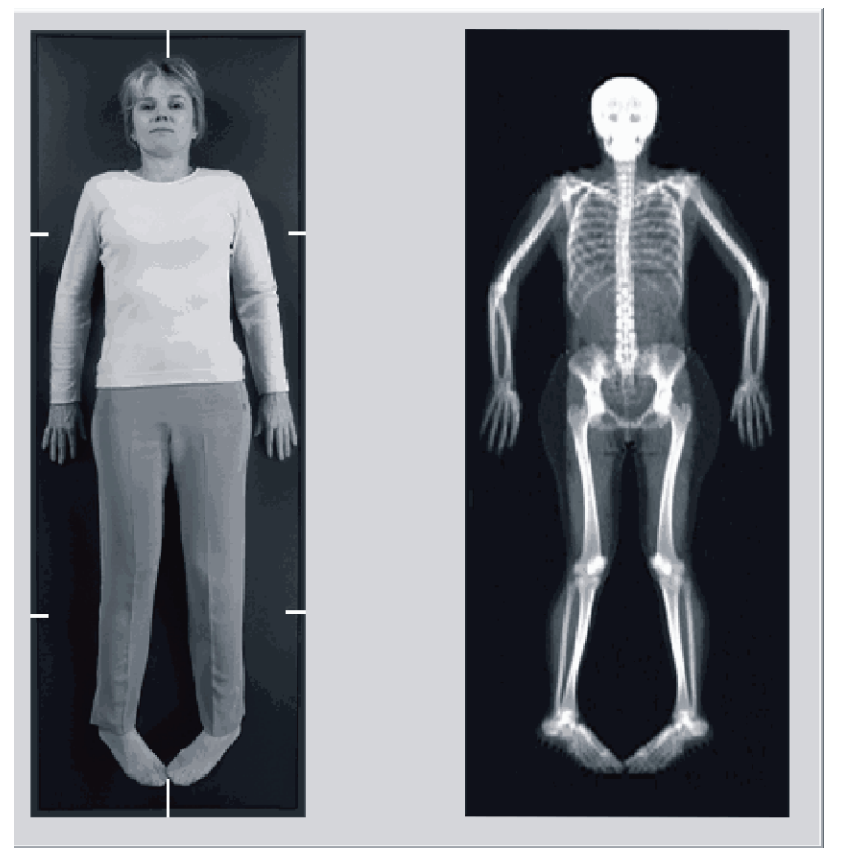

*Figuur 27: Positionering volledig lichaam*

# **10.3 De volledig-lichaamscan starten**

#### **Waarschuwing:**

**Als de röntgenindicator op het bedieningspaneel niet binnen 10 seconden uitschakelt, drukt u onmiddellijk op de rode noodstopknop. Neem contact op met uw Hologic-servicevertegenwoordiger voordat u verdergaat.**

- 1. Klik op **Start Scan (Scan starten)**. De *indicator Röntgenstraling aan* knippert totdat de scan is gestopt.
- 2. Zorg ervoor dat de armen van de patiënt in de scan worden meegenomen bij de eerste en laatste passage van de C-arm. De patiënt dient stil te blijven liggen totdat de scan voltooid is.

## **10.4 Waaierbundelanalyse volledig lichaam**

De standaardmethode voor waaierbundelanalyse volledig lichaam van het QDR-systeem maakt gebruik van een automatische volledig-lichaamfunctie die automatisch de analyse aanpast voor patiënten die tussen de 8 kg (17,6 lbs) en 40 kg (88 lbs) wegen. Boven de 40 kg (88 lbs) geeft de automatische volledig-lichaamanalyse resultaten die identiek zijn aan eerdere versies van volledig-lichaamanalyses. De software is niet beoordeeld voor patiënten die minder dan 8 kg (17,6 lbs) wegen en het gebruik bij dergelijke patiënten wordt dan ook afgeraden.

Omdat de automatische volledig-lichaamfunctie automatisch een verbeterde analyse geeft voor patiënten die minder dan 40 kg (88 lbs) wegen, wordt de Legacy PWBanalysemethode niet langer voor mensen aanbevolen. Patiënten die eerder aan de hand van Legacy PWC zijn geanalyseerd, dienen opnieuw met de automatische vollediglichaamfunctie te worden geanalyseerd, aangezien de referentiedatabankvergelijkingen en Z-scores niet langer geldig zijn.

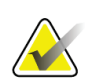

#### **Opmerking**

Als u volledig-lichaamonderzoeken uitvoert bij patiënten die minder dan 40 kg wegen (zoals kinderen), is het van belang dat de automatische volledig-lichaamfunctie in de systeemconfiguratie voor analyse niet is uitgeschakeld. Gebruik de standaardinstelling, dat wil zeggen, de automatische volledig-lichaamfunctie ingeschakeld

# **10.5 De scan analyseren**

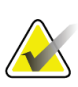

#### **Opmerking**

De lichaamssamenstellinganalyse wordt tegelijkertijd met de volledig-lichaamanalyse uitgevoerd. In het analysevenster zijn in eerste instantie de modi Regions (Gebieden) en Line (Lijn) actief.

1. Selecteer **Analyze Scan (Scan analyseren)**.

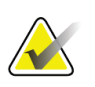

#### **Opmerking**

Zie voor de beschrijving van de analysestapknoppen en de toolboxen *[Analysestapknoppen](#page-34-0)* op pagina [19.](#page-34-0)

2. Selecteer **Results (Resultaten)**.

#### **10.5.1 Lichaamssamenstellinganalyse**

Voor het berekenen van de zachte-weefsel- en botmineraalwaarden worden dezelfde anatomische gebieden gebruikt. Pas de anatomische snijlijnen aan zodat het toepasselijk zacht weefsel voor dat gebied wordt opgenomen om de zacht-weefselwaarden correct te rapporteren. Pas bijvoorbeeld de beengebieden zo aan, dat het dijbeenweefsel zich binnen het toepasselijke beengebied bevindt en niet in de armgebieden.

#### **10.5.2 Standaard plaatsing van de volledig-lichaamgebieden**

Controleer na het standaard plaatsen van de gebiedslijnen of ze juist geplaatst zijn en pas ze indien nodig aan. Raadpleeg voor een juiste analyse de volgende afbeeldingen: *Volledig-lichaamanalyse met horizontale en onderste-bekkenscheidslijnen* en *Vollediglichaamanalyse (verticale lijnen)*.

Zie de volgende afbeelding *Volledig-lichaamanalyse met horizontale en onderstebekkenscheidslijnen* om de horizontale en onderste-bekkenscheidslijnen te controleren.

- 1. Controleer of de neklijn zich net onder de kaak van de patiënt bevindt.
- 2. Controleer of de T12-L1-lijn in de wervelkolom ongeveer ter hoogte van de T12-L1 ligt.
- 3. Controleer of de bovenste-bekkenlijn zich net boven de bekkenkam bevindt.
- 4. Controleer of de onderste-bekkenscheidslijnen de benen en de romp scheiden.

Gebruik de hulpmiddelen in de Toolbox gebieden om eventuele aanpassingen aan te brengen door op de lijnen te klikken en ze naar de juiste positie te slepen.

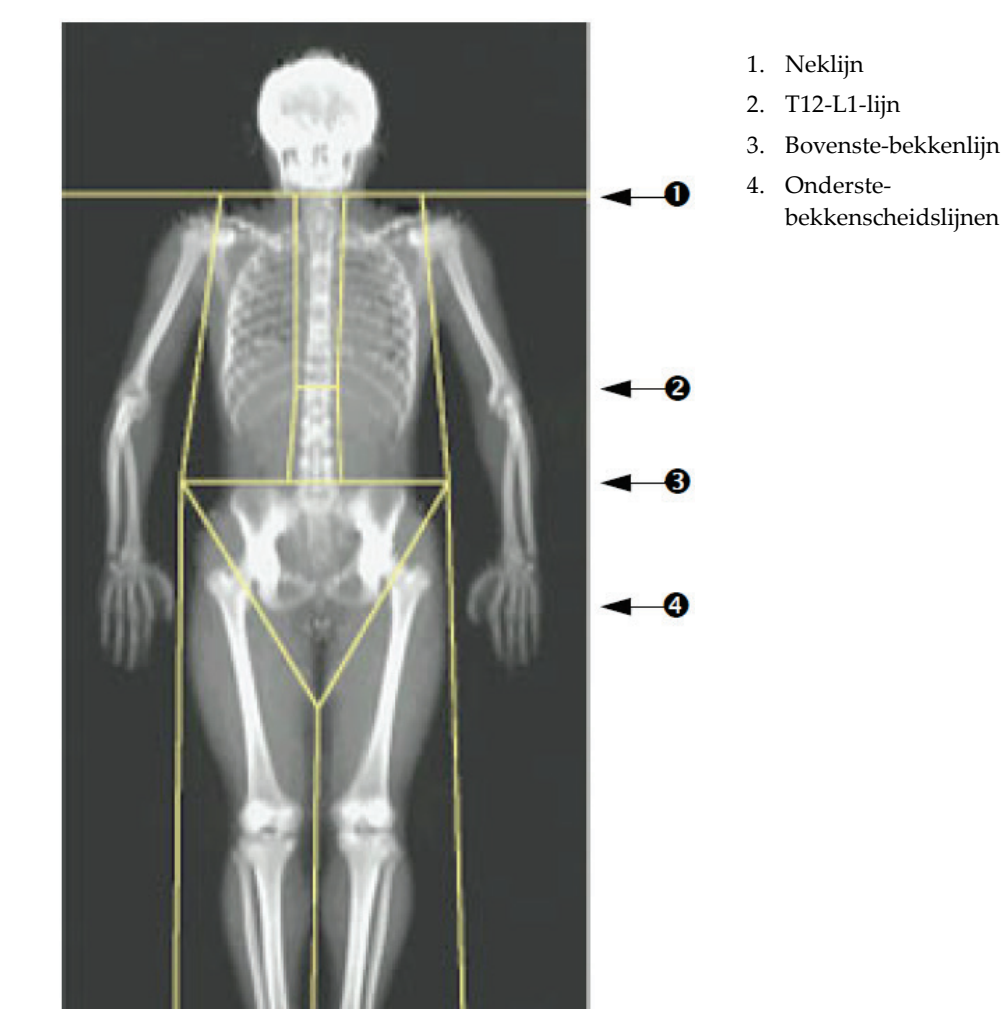

*Figuur 28: Volledig-lichaamanalyse (horizontale en onderstebekkenscheidslijnen)*

De verticale lijnen controleren (zie afbeelding *Volledig-lichaamanalyse met verticale lijnen*):

- 1. Controleer of de borstlijnen dicht bij de borst liggen.
- 2. Controleer of de wervelkolomlijnen dicht bij de wervelkolom liggen.
- 3. Controleer of de beenlijnen dicht bij het been liggen.
- 4. Controleer of de beenscheidslijn de benen en de voeten evenwijdig scheidt.

Gebruik de hulpmiddelen in de Toolbox gebieden om eventuele aanpassingen aan te brengen door op de lijnen te klikken en ze naar de juiste positie te slepen.

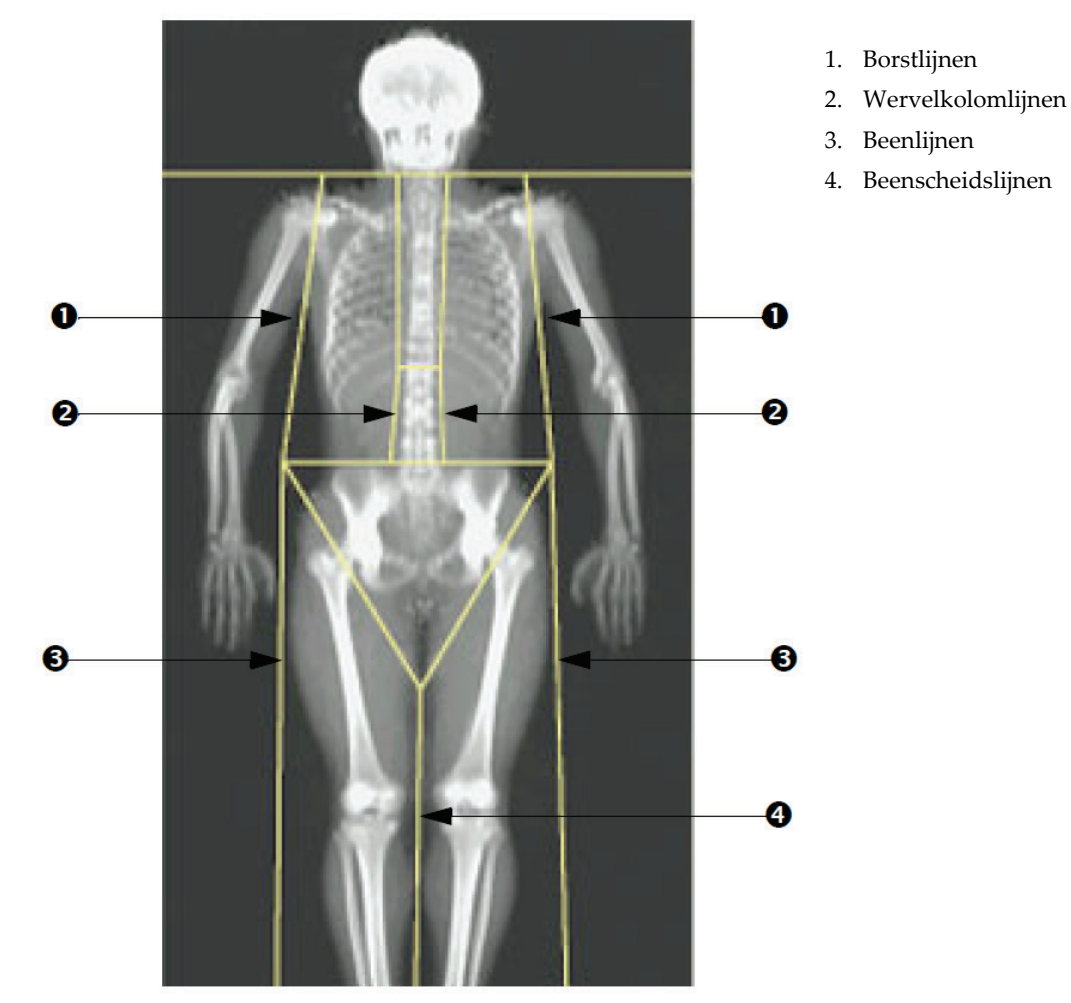

*Figuur 29: Volledig-lichaamanalyse (verticale lijnen)*

De verticale lijnen fijn afstellen (indien nodig)

Gebruik, indien nodig, de bedieningselementen in de Point Mode (Puntmodus) in de Toolbox Regions (Gebieden) om de verticale lijnen als volgt aan te passen (fijn af te stellen):

- 1. Versleep het punt op de linkerschouder, zodat deze zich bij de glenoïd fossa tussen de kop van de humerus en de scapula bevindt. Herhaal deze stap voor de rechterschouder.
- 2. Sleep de drie punten, dicht langs de linkerzijde van de wervelkolom, zoveel mogelijk rekening houdend met de kromming. Herhaal deze stap voor de drie punten aan de rechterzijde van de wervelkolom.
- 3. Sleep, indien nodig, het linkerpunt boven de bekkenkam bij de zijkanten naar buiten om het zachte weefsel van de borst en de dijen te omvatten. Herhaal deze stap voor het rechterpunt boven de bekkenkam.
- 4. Sleep het onderste punt van de driehoek onder het bekken naar beneden, zodat deze beide femurhalzen kruist.
- 5. Gebruik de schuifbalk om het beeld naar de onderkant van de scan te schuiven. Versleep de linker- en rechterpunten bij de voeten om zoveel mogelijk zacht weefsel van de dijen op te nemen, zonder de handen en vingers van de patiënt te betrekken.

### **10.5.3 A/G-gebieden aanpassen (indien nodig)**

Selecteer **A/G Region (A/G-gebied)**.

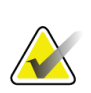

#### **Opmerking**

Het aanpassen van het A/G-gebied is meestal niet noodzakelijk. Pas de A/G-gebieden enkel indien nodig aan

Raadpleeg de afbeelding *A/G-gebieden* en controleer de androïde en gynoïde gebieden als volgt:

#### **Androïde ROI**

- 1. De hoogte van het androïde gebied dient gelijk te zijn aan 20% van de afstand tussen de horizontale bekkenlijn en de neklijn.
- 2. Zorg ervoor dat de ondergrens van het androïde gebied overeenkomt met de horizontale bekkenlijn.
- 3. Zorg ervoor dat de laterale grenzen van het androïde gebied overeenkomen met de armlijnen.

#### **Gynoïde ROI**

- 1. De hoogte van het gynoïde gebied dient gelijk te zijn aan tweemaal de hoogte van het androïde gebied.
- 2. Zorg ervoor dat de bovengrens van het gynoïde gebied onder de horizontale bekkenlijn ligt op een afstand van 1,5 keer de hoogte van het androïde gebied.
- 3. Zorg ervoor dat de laterale grenzen van het gynoïde gebied overeenkomen met de armlijnen.

Gebruik de hulpmiddelen in de Toolbox androïde/gynoïde subgebieden om eventuele aanpassingen aan te brengen door op de lijnen te klikken en ze naar de juiste positie te slepen.

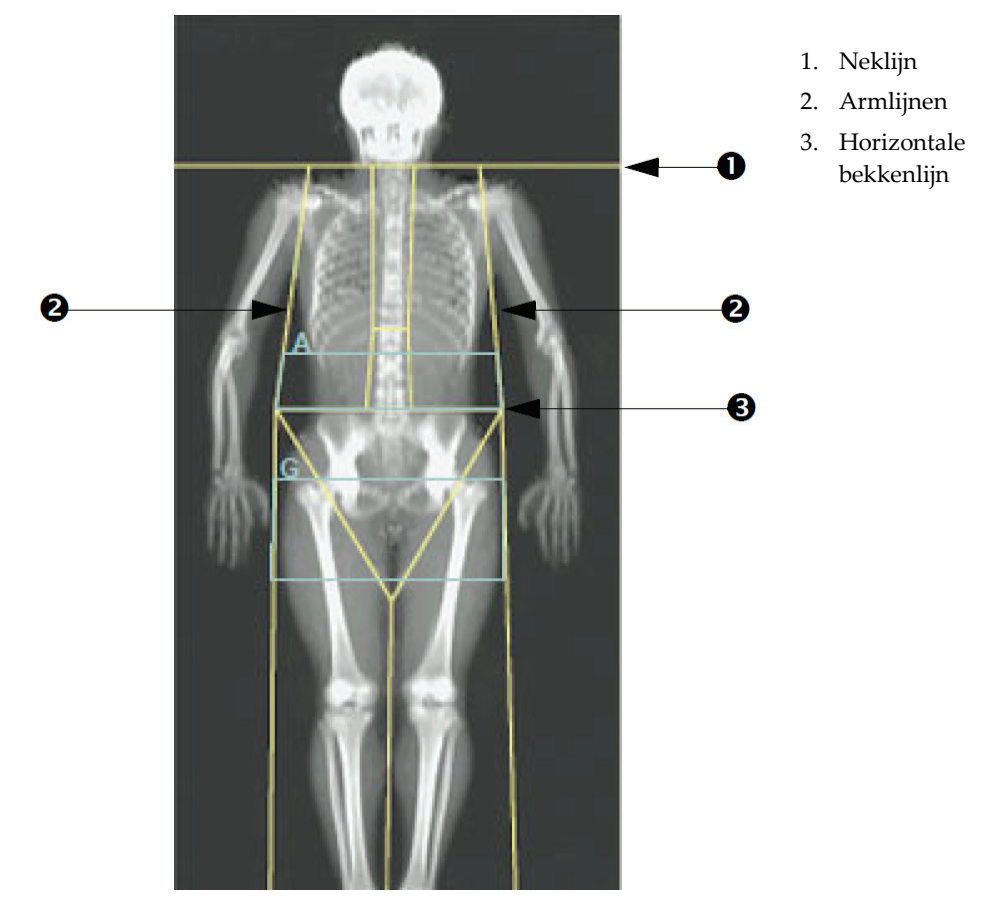

*Figuur 30: A/G-gebieden*

### **10.5.4 Visceraal adipeus weefsel**

Visceraal adipeus weefsel (VAT) is het vet in de buikholte, in de buikwand. Horizonresultaten voor VAT-gebieden worden gekalibreerd en hebben een sterke correlatie met VAT-gebiedsresultaten die worden gegeven door een computertomografiecoupe ter hoogte van het niveau L4-L5 (zie de afbeelding *VAT-gebieden weergegeven als CT-coupe*).

De VAT-gebieden beslaan een band die over de buikholte van de patiënt tussen het bekken en de ribbenkast loopt. Eén gebied beslaat de volledige breedte van deze band, van de ene zij van de patiënt naar de andere. Het andere gebied omvat enkel de binnenkant van de buikholte, van de binnenrand van de buikwand aan de ene zijde, tot de binnenrand van de buikwand aan de andere zijde van het lichaam. Zie de afbeelding in *[VAT-gebieden aanpassen \(indien nodig\)](#page-85-0)* op pagina [70.](#page-85-0)

VAT-gebieden zijn enkel beschikbaar bij Horizon A-, W- en Wi-systemen met APEX 4.0 of hoger.

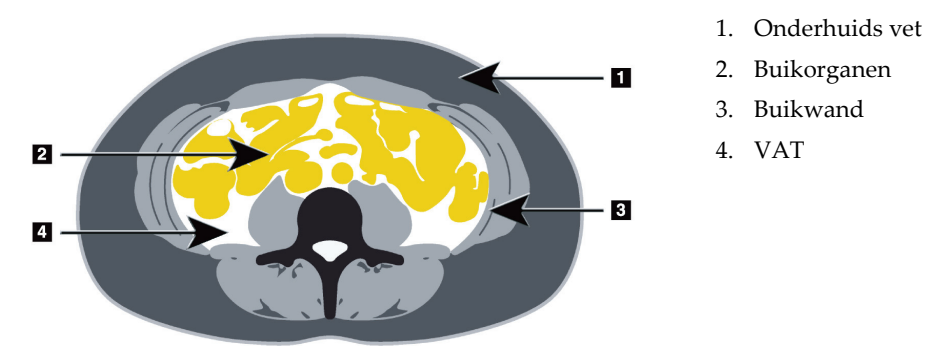

*Figuur 31: VAT-gebieden weergegeven als CT-coupe*

### <span id="page-85-0"></span>**10.5.5 VAT-gebieden aanpassen (indien nodig)**

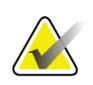

#### **Opmerking**

Handmatige afstelling is meestal niet noodzakelijk. Vermijd kleine aanpassingen

#### 1. Selecteer **A/G Regions (A/G-gebieden)**.

- 2. Raadpleeg de afbeelding *Kenmerken buikweefsel* en pas het contrast en de helderheid van het beeld aan, zodat u het volgende kunt zien:
	- Buikspieren aan beide zijden van de viscerale holte.
	- Donker onderhuids vet aan de buitenrand van de buik.

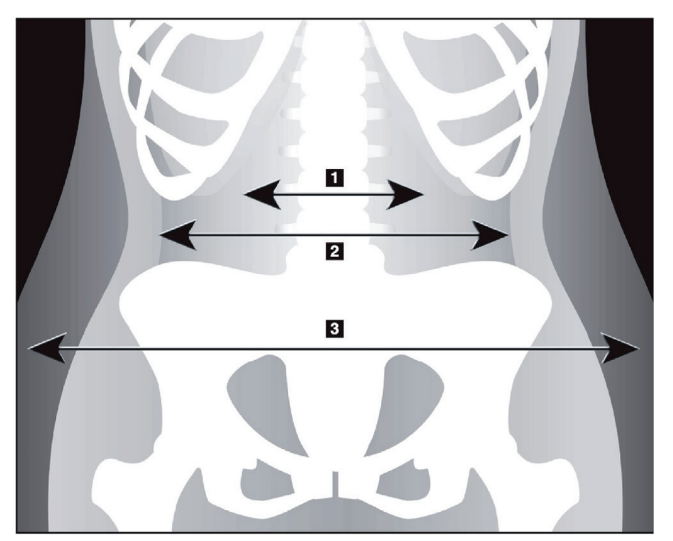

- 1. Viscerale holte
- 2. Inwendige buikwand
- 3. Onderhuids vet

*Figuur 32: Kenmerken buikweefsel*

3. Zorg ervoor dat de VAT-gebieden geen bekkenbotten bevatten. De bekkensnijlijn bepaalt de verticale plaatsing van de VAT-gebieden. Sleep de bekkensnijlijn net boven de bekkenkam om deze aan te passen.

- 4. Zorg ervoor dat het buikgebied van de buitenste huidlijn aan de ene zijde tot de buitenste huidlijn aan de andere zijde van het lichaam loopt. De grotere rechthoek geeft het buikgebied aan. Zie de volgende afbeelding *VAT-gebieden*.
- 5. Zorg ervoor dat de volgende reeks laterale lijnen in het buikgebied zich aan de rand van het lateraal evidente onderhuids vet net buiten de buikwand bevinden. Zie de volgende afbeelding *VAT-gebieden*.
- 6. Zorg ervoor dat de laterale lijnen die de viscerale holte aangeven zich aan de binnenrand van de buikwand bevinden. Zie de volgende afbeelding *VAT-gebieden*.

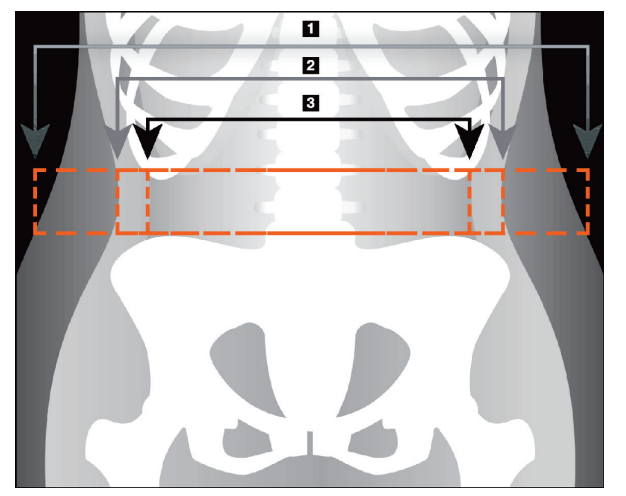

- 4. Buikgebied
- 5. Rand van onderhuids vet
- 6. Viscerale holte

*Figuur 33: VAT-gebieden*

U kunt de verticale VAT-lijnen selecteren en verplaatsen. Voor de VAT-optie zijn de modi Whole (Volledig) en Line (Lijn) beschikbaar. De modus Point (Punt) is voor deze optie niet beschikbaar.

#### **10.5.6 VAT-referenties**

Referenties met betrekking tot de klinische bruikbaarheid van het schatten van visceraal vet zijn onder andere:

- Sam S, Haffner S, Davidson MH, D'Agostino Sr RB, Feinstein S, Kondos, et al. "Relationship of Abdominal Visceral and Subcutaneous Adipose Tissue With Lipoprotein Particle Number and Size in Type 2 Diabetes." *Diabetes*, Vol. 57, August 2008
- Pascot A, Lemieux I, Prud'homme D, Tremblay A, Nadeau A, Couillard C, et al. "Reduced HDL particle size as an additional feature of the atherogenic dyslipidemia of abdominal obesity." *Journal of Lipid Research*, Volume 42, 2001
- Fox C, Massaro JM, Hoffmann U, Pou KM, Maurovich-Horvat P, Liu C, et al. "Abdominal Visceral and Subcutaneous Adipose Tissue Compartments: Association With Metabolic Risk Factors in the Framingham Heart Study" *Circulation* 2007, 116:39-48
- Preis S, Massaro JM, Robins SJ, Hoffmann U, Vasan RS, Irlbeck T. "Abdominal Subcutaneous and Visceral Adipose Tissue and Insulin Resistance in the Framingham Heart Study." *Obesity* (Silver Spring). 2010 November; 18(11): 2191– 2198. doi:10.1038/oby.2010.59
- Nieves DJ, Cnop M, Retzlaff B, Walden CE, Brunzell JD, Knopp RH, Kahn SE. "The Atherogenic Lipoprotein Profile Associated With Obesity and Insulin Resistance Is Largely Attributable to Intra-Abdominal Fat." *Diabetes*, VOL. 52, January 2003
- Goodpaster BH, Krishnaswami S, Harris TB, Katsiaras A, Kritchevsky SB, Simonsick EM, et al. "Obesity, Regional Body Fat Distribution, and the Metabolic Syndrome in Older Men and Women." *ARCH INTERN MED*, Vol 165, Apr 11, 2005. *[WWW.ARCHINTERNMED.COM](http://www.archinternmed.com/)*

# **10.6 Resultaten bekijken**

Selecteer **Results (Resultaten)** en BMD om de botmineraaldichtheidsresultaten te verkrijgen.

Selecteer **BCA** om lichaamssamenstellingresultaten te verkrijgen, waaronder de gebieden en de androïde en gynoïde subgebieden.

#### **10.6.1 Linialen**

Linialen worden op het beeld van de volledig-lichaamscan geplaatst om de anatomie van de patiënt te meten. Er kunnen maximaal zes linialen worden toegevoegd.

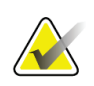

#### **Opmerking**

Linialen vereisen een speciaal scanbeeld dat niet in eerdere versies van APEX is opgenomen. Linialen zijn voor deze scans niet beschikbaar.

#### **Een liniaal toevoegen:**

- 1. Zorg ervoor dat in de Toolbox Resultaten BMD geselecteerd is en klik op **Rulers (Linialen)**. *De cursor verandert in een kruis wanneer deze op het scanbeeld wordt geplaatst.*
- 2. Plaats het kruis op het beeld waar de liniaal moet beginnen en sleep een lijn om de liniaal te plaatsen.

#### **Een liniaal selecteren:**

De cursor verandert in een handje wanneer deze direct op een liniaal wordt geplaatst. Klik, als het handje wordt weergegeven, om een liniaal te selecteren.

#### **Een liniaal verplaatsen:**

Selecteer de liniaal. Klik als het handje wordt weergegeven en sleep de liniaal naar de gewenste locatie, of gebruik de pijltjestoetsen op het toetsenbord om de liniaal omhoog, omlaag, naar links of naar rechts te verplaatsen.

#### **Het eindpunt van een liniaal selecteren:**

De cursor loopt aan het eindpunt van een liniaal in een pijltje uit. Klik, als het pijltje wordt weergegeven, om het eindpunt te selecteren.

#### **De grootte van de liniaal wijzigen:**

Klik als het pijltje wordt weergegeven en sleep de uiteinden van de liniaal naar de gewenste lengte en locatie, of gebruik de pijltjestoetsen op het toetsenbord om het eindpunt omhoog, omlaag, naar links of naar rechts te verplaatsen.

#### **Een liniaal verwijderen:**

Selecteer de liniaal en druk op het toetsenbord op de knop Delete, of klik als het handje wordt weergegeven met de rechtermuisknop en selecteer **Delete (Verwijderen)**.

#### **Om op het beeld in-/uit te zoomen:**

Als Linialen geselecteerd is, selecteert u de knop **Sun/Moon (Zon/maan)** en de gewenste zoomfactor met behulp van de zoombediening. De afbeelding kan worden ingesteld op 100%, 144%, 200%, 288% of 400%. Selecteer nogmaals de knop **Sun/Moon (Zon/maan)** om terug te keren naar de liniaalplaatsing.

#### **Selectievakje Display (Weergave)**

Als Rulers (Linialen) is geselecteerd, is het selectievakje standaard aangevinkt. Vink dit vakje aan om de linialen op het beeld weer te geven als Linialen niet geselecteerd is. Indien het vakje niet is aangevinkt, worden linialen niet op het beeld weergegeven (linialen worden niet verwijderd, enkel niet weergegeven).

# **10.7 Analyse afsluiten**

Klik als u de analyse voltooid hebt op **Close (Sluiten)** om het rapport af te drukken of om een andere scan te analyseren. Klik om door gebruiker gedefinieerde subgebieden aan te maken op **Sub Regions (Subgebieden)** en ga door naar *[Door gebruiker gedefinieerde](#page-88-0)  [subgebieden](#page-88-0)* op pagina [73.](#page-88-0)

### <span id="page-88-0"></span>**10.8 Door gebruiker gedefinieerde subgebieden**

De analysemodus Subregion (Subgebied) is een onderzoekshulpmiddel dat ontwikkeld is om onderzoekers in staat te stellen meerdere gebieden van bot en zacht weefsel te meten die door de gebruiker gedefinieerd zijn. Elk gebied binnen een volledig-lichaamscan kan worden geanalyseerd. Er kunnen maximaal zeven subgebieden worden aangeduid en deze kunnen elkaar overlappen en een onregelmatige vorm hebben. Indien de gebieden elkaar overlappen is het netto gemiddelde de wiskundige verzameling van de afzonderlijke gebieden.

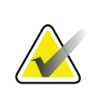

#### **Opmerking**

Zie voor de beschrijving van de analysestapknoppen en de toolboxen *[Analysestapknoppen](#page-34-0)* op pagina [19.](#page-34-0)

## **10.9 Asymmetrische resultaten met weerkaatsing verhelpen**

De waarschuwing voor asymmetrische resultaten wordt weergegeven als er een significant verschil in massa tussen de rechter- en linkerarm (25%) of het rechter- en linkerbeen (15%) wordt geconstateerd.

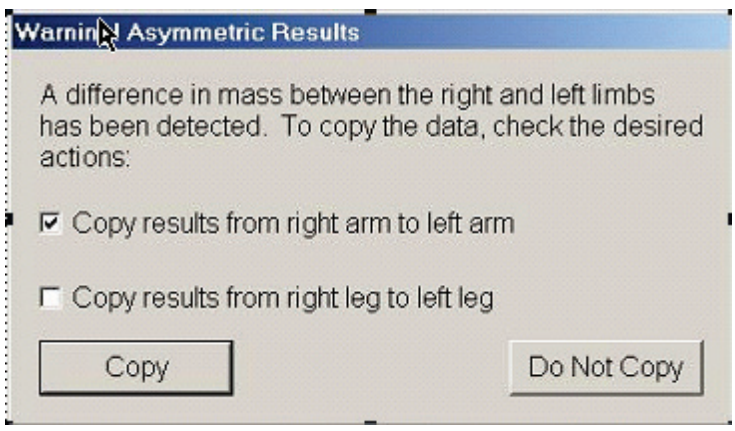

*Figuur 34: Waarschuwing voor asymmetrische resultaten*

Hieronder volgen mogelijke oorzaken van deze constatering en manieren voor het verhelpen:

- De volledig-lichaamanalyselijnen die de armen en benen scheiden zijn asymmetrische geplaatst. Bekijk de voor analyse gebruikte lijnen en klik op Gebieden om de arm- en beenlijnen zo aan te passen dat ze symmetrisch zijn.
- Een deel van een arm of been (meestal bij de heup) lag buiten het scanveld. In het waarschuwingsscherm hebt u de mogelijkheid om de volledige arm of het volledige been naar de arm of het been met de missende informatie te kopiëren.
- De patiënt is asymmetrisch (bijvoorbeeld door amputatie, polio enzovoort). Overleg bij een erg asymmetrische patiënt met de arts om te bepalen hoe de resultaten moeten worden gerapporteerd. Niet kopiëren levert de meest nauwkeurige meting van de patiënt op, maar wel kopiëren kan een nauwkeurigere vergelijking met referentiegegevens voor vollediglichaammetingen opleveren.

Het systeem stelt automatisch vast welke ledematen kleiner zijn. In het waarschuwingsdialoogvenster hebt u de mogelijkheid de resultaten van een groter ledemaat naar het kleinere ledemaat te kopiëren door een of beide selectievakjes aan te vinken.

In het voorbeeld van het waarschuwingsdialoogvenster is de massa van de rechterarm significant groter dan de massa van de linkerarm, maar is het verschil in massa tussen het rechter- en het linkerbeen niet zo groot dat het systeem aanbeveelt tot kopiëren over te gaan. Dit vakje kan echter wel worden aangevinkt als u wilt dat het systeem ook de beenresultaten kopieert.

Selecteer **Copy (Kopiëren)** om de door de selectievakjes aangegeven actie(s) uit te voeren. Selecteer **Do Not Copy (Niet kopiëren)** als u het venster wilt sluiten zonder de resultaten aan te passen. In het rapport wordt aangegeven welke resultaten van de ene ledemaat naar de andere gekopieerd zijn. Het kopiëren van resultaten van de ene naar de andere zijde kan invloed hebben op de nauwkeurigheid en precisie. Afhankelijk van de lichaamsbouw van de patiënt kan kopiëren echter ook de meest nauwkeurige resultaten opleveren.

# **10.10 NHANES BCA inschakelen**

Ga om NHANES BCA in te schakelen naar het APEX-hoofdmenu, selecteer **Utilities (Hulpprogramma's)**, **System Configuration (Systeemconfiguratie)**, het tabblad **Analyze (Analyseren)** en vink het selectievakje **Enable NHANES BCA (NHANES BCA inschakelen)** aan. Selecteer deze optie om bij de door Schoeller *et al.*<sup>1</sup> aanbevolen kalibratie toe te passen. NHANES BCA wordt, indien ingeschakeld, vermeld in de sectie met BCA-resultaten.

<sup>1</sup> Schoeller DA, Tylavsky FA, Baer DJ, Chumlea WC, Earthman CP, Fuerst T,Harris TB,Heymsfield SB, Horlick M, Lohman TG, Lukaski HC, Shepherd J, Siervogel RM, Borrud LG "QDR 4500A dual-energy X-ray absorptiometer underestimates fat mass in comparison with criterion methods in adults." Am J Clin Nutr. 2005;81(5):1018-25.

# **10.11 Rapporten genereren en afdrukken**

Zie *[Rapporten](#page-134-0)* op pagina [119.](#page-134-0)

# **Hoofdstuk 11 Supine AP/BMD-onderzoek laterale wervelkolom (Horizon A)**

# **11.1 Veiligheidsvoorzieningen tafel**

De verplaatsing van de C-arm stopt als u of de patiënt een van de veiligheidsstrips langs de randen van de tafel aanraakt. Als dit gebeurt, drukt u op **Enable Lateral (Lateraal inschakelen)** om de draaiing van de C-arm te voltooien.

# **11.2 Een AP/laterale scan positioneren**

Start het onderzoek zoals beschreven in *[Werklijst gebruiken om een patiëntendossier op te](#page-31-0)  [vragen](#page-31-0)* op pagina [16.](#page-31-0) Selecteer in het venster **Select Scan Type (Scantype selecteren) AP/Latera (AP/lateraal)**.

- 1. Druk op het bedieningspaneel op **Patient On/Off (Patiënt op/af)**.
- 2. Leg de patiënt op de rug met het hoofd aan de rechterzijde van de tafel.
- 3. Druk op het bedieningspaneel op **Center (Centreren)**.
- 4. Positioneer de patiënt zoals wordt getoond op de afbeelding *Positionering AP/laterale wervelkolom*.

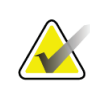

#### **Opmerking**

De patiënt mag tussen de AP- en de laterale scans niet bewegen.

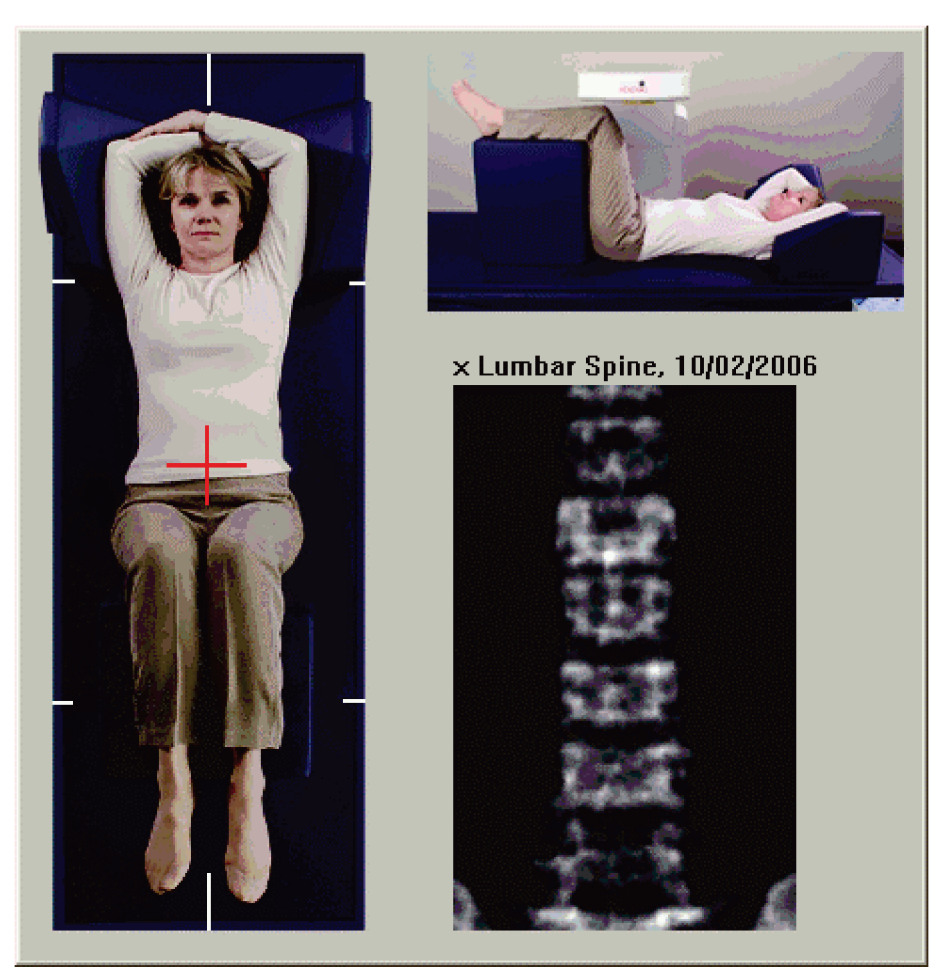

*Figuur 35: Positionering AP/laterale wervelkolom*

# **11.3 De AP-scan starten**

- 1. Druk op het bedieningspaneel op **Enable Lateral (Lateraal inschakelen)**.
- 2. Selecteer **Continue (Doorgaan)**.
- 3. Raadpleeg *[De AP lumbale-wervelkolomscan starten](#page-44-0)* op pagina [29](#page-44-0) en voltooi de scan.

# **11.4 De AP scan analyseren**

- 1. Selecteer **Next >> (Volgende >>)**.
- 2. Selecteer **Close (Sluiten)**.
- 3. Druk voortdurend op **Enable Lateral (Lateraal inschakelen)** totdat de C-arm volledig naar de laterale-scanpositie is gedraaid.

## **11.5 De laterale scan starten**

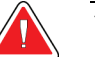

#### **Waarschuwing:**

**Als de röntgenindicator op het bedieningspaneel niet binnen 10 seconden uitschakelt, drukt u onmiddellijk op de rode noodstopknop. Neem contact op met uw Hologic-servicevertegenwoordiger voordat u verdergaat.**

- 1. Selecteer **Start Scan (Scan starten)**. De *indicator Röntgenstraling aan* knippert totdat de scan is gestopt.
- 2. Selecteer **Stop Scan (Scan stoppen)** zodra **L2** tot **L4** volledig wordt weergegeven (zie de afbeelding *Laterale wervelkolom)*.

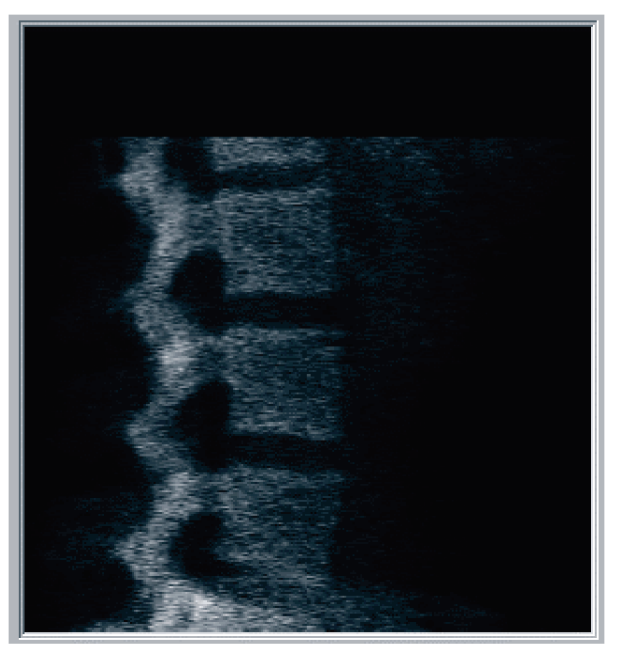

*Figuur 36: Laterale wervelkolom*

3. Druk voortdurend op **Enable Lateral (Lateraal inschakelen)** totdat de C-arm volledig naar de oude positie is gedraaid.

### **11.6 De laterale scan analyseren**

- 1. Selecteer **Analyze Scan (Scan analyseren)**.
- 2. Selecteer **Next >> (Volgende >>)**.

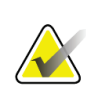

#### **Opmerking**

Zie voor de beschrijving van de analysestapknoppen en de toolboxen *[Analysestapknoppen](#page-34-0)* op pagina [19.](#page-34-0)

### **11.6.1 De algemene ROI definiëren**

- 1. Selecteer **Global ROI (Algemene ROI)**.
- 2. Gebruik de hulpmiddelen **Whole Mode (Volledige modus)** en **Line Mode (Lijnmodus)** om de ROI aan te passen zoals getoond in de afbeelding *Laterale ROI*.

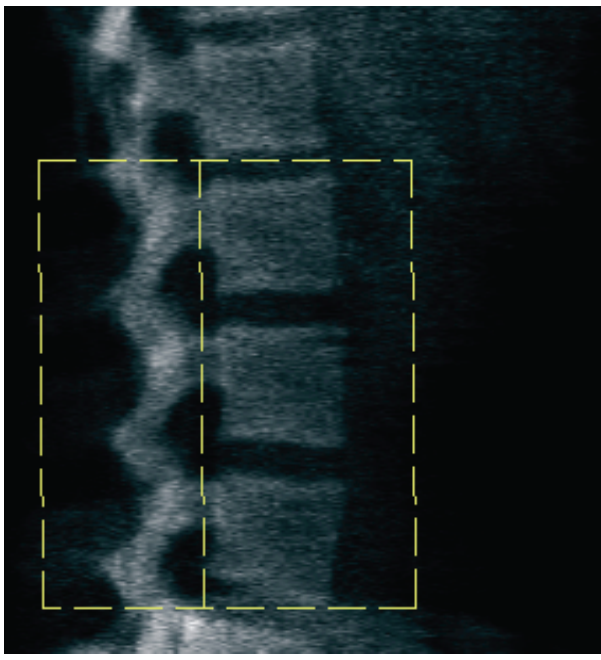

*Figuur 37: Laterale ROI*

### **11.6.2 De wervelgrenzen aanpassen**

- 1. Selecteer **Vertebral Boundaries and Ant. Boundary (Wervelgrenzen en anterieuregrens).**
- 2. Pas met de hulpmiddelen **Line Mode (Lijnmodus)** en **Point Mode (Puntmodus)** de wervelgrenzen aan, zoals getoond in de afbeelding *Wervelgrenzen*.

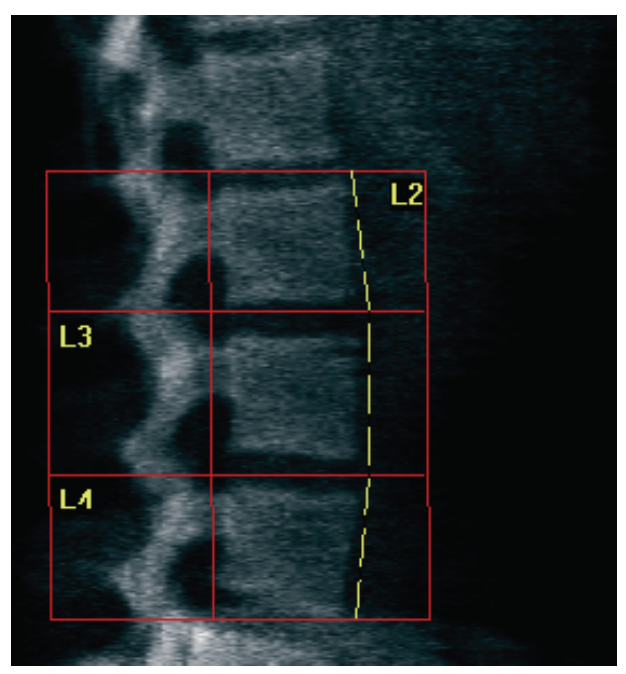

*Figuur 38:* Wervelgrenzen

### <span id="page-97-0"></span>**11.6.3 De wervellichamen aanpassen**

- 1. Selecteer **Vertebral Bodies (Wervellichamen)**.
- 2. Pas met de hulpmiddelen **Line Mode (Lijnmodus)** en **Point Mode (Puntmodus)** de wervellichamen aan, zoals getoond in de afbeelding *Wervellichamen*.

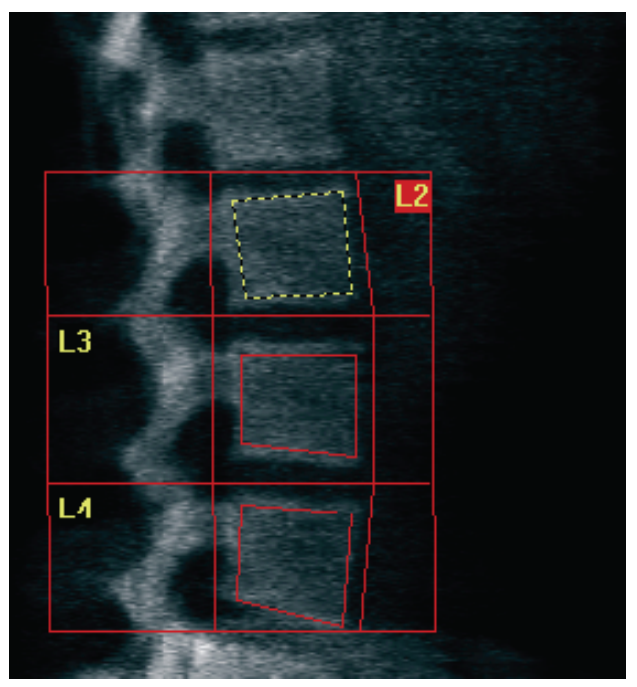

*Figuur 39:* Wervellichamen

### **11.6.4 De botkaart bekijken**

- 1. Selecteer **Bone Map (Botkaart)**.
- 2. Als de wervellichamen missen op de botkaart, past u de vakjes aan zoals getoond in de afbeelding *Wervellichamen* in *[De wervellichamen aanpassen](#page-97-0)* op pagina [82.](#page-97-0) In de meeste gevallen is het niet nodig om de botkaart te bewerken.

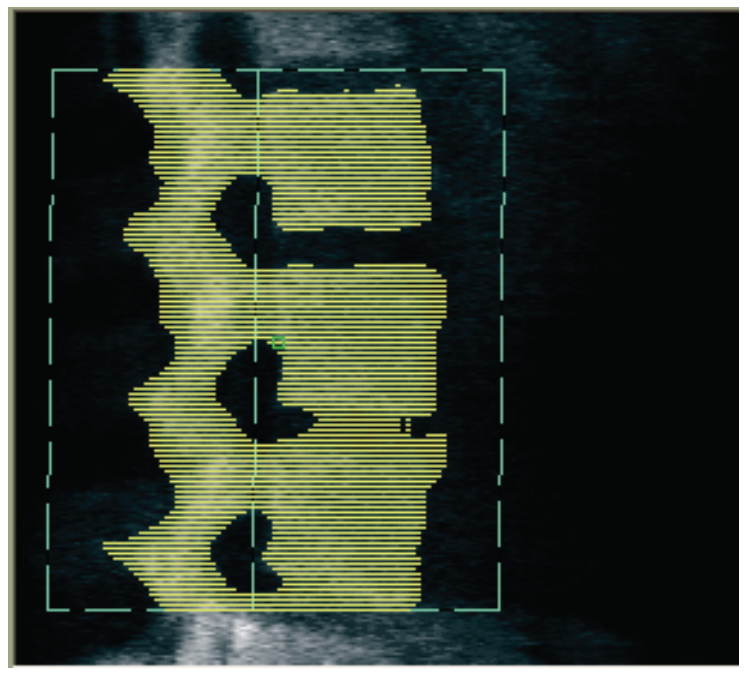

*Figuur 40:* Laterale botkaart

### **11.6.5 De middengebieden aanpassen**

Gebruik, indien geactiveerd, de knop **Mid Regions (Middengebieden)** en de hulpmiddelen **Whole Mode (Volledige modus)**, **Line Mode (Lijnmodus)** en **Point Mode (Puntmodus)** om de gebieden aan te passen die de botdichtheid in het midden van de wervellichamen rapporteren. (Zie de afbeelding *Wervellichamen* in *[De wervellichamen](#page-97-0)  [aanpassen](#page-97-0)* op pagina [82\)](#page-97-0).

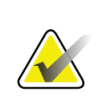

#### **Opmerking**

Middengebieden kunnen in het menu Utilities, System Configuration, Analyze Tabs (Hulpprogramma's, Systeemconfiguratie, Analysetabbladen) worden geactiveerd.

# **11.7 Resultaten bekijken**

- 1. Selecteer **Results (Resultaten)**.
- 2. Selecteer **BMD** om BMD-resultaten of **WA-BMD** om op breedte aangepaste BMDresultaten weer te geven.

# **11.8 Analyse afsluiten**

- 1. Selecteer **Close (Sluiten)**.
- 2. Selecteer **Report (Rapport)**.

# **11.9 Rapporten genereren en afdrukken**

Zie *[Rapporten](#page-134-0)* op pagina [119.](#page-134-0)

# **Hoofdstuk 12 Decubitus laterale wervelkolom BMDonderzoek**

Start het onderzoek zoals beschreven in *[Werklijst gebruiken om een patiëntendossier op te](#page-31-0)  [vragen](#page-31-0)* op pagina [16.](#page-31-0) Selecteer in het venster **Select Scan Type (Scantype selecteren)** de optie **AP/Decubitus**.

### **12.1 De AP-scan uitvoeren en analyseren**

Het AP-gedeelte van de decubitus laterale-wervelkolomscan wordt op dezelfde wijze als de AP lumbale-wervelkolomscan uitgevoerd. Raadpleeg *[AP lumbale-wervelkolomonderzoek](#page-42-0)* op pagina [27](#page-42-0) en volg de stappen totdat de AP-analyse voltooid is.

# <span id="page-100-0"></span>**12.2 De patiënt voor een decubitus laterale scan positioneren**

- 1. Positioneer de patiënt zoals wordt getoond op de onderstaande afbeeldingen *Decubitus laterale positionering* en *Positie wervelkolom*.
- 2. Leg een kussen onder het hoofd om de schouders recht en de wervelkolom evenwijdig aan de tafel te houden.
- 3. Buig de knieën van de patiënt in een hoek van ongeveer 90 graden.
- 4. Strek de bovenarmen van de patiënt 90 graden vanuit het midden-coronale vlak.
- 5. Leg het lichaam in een volledig laterale positie.

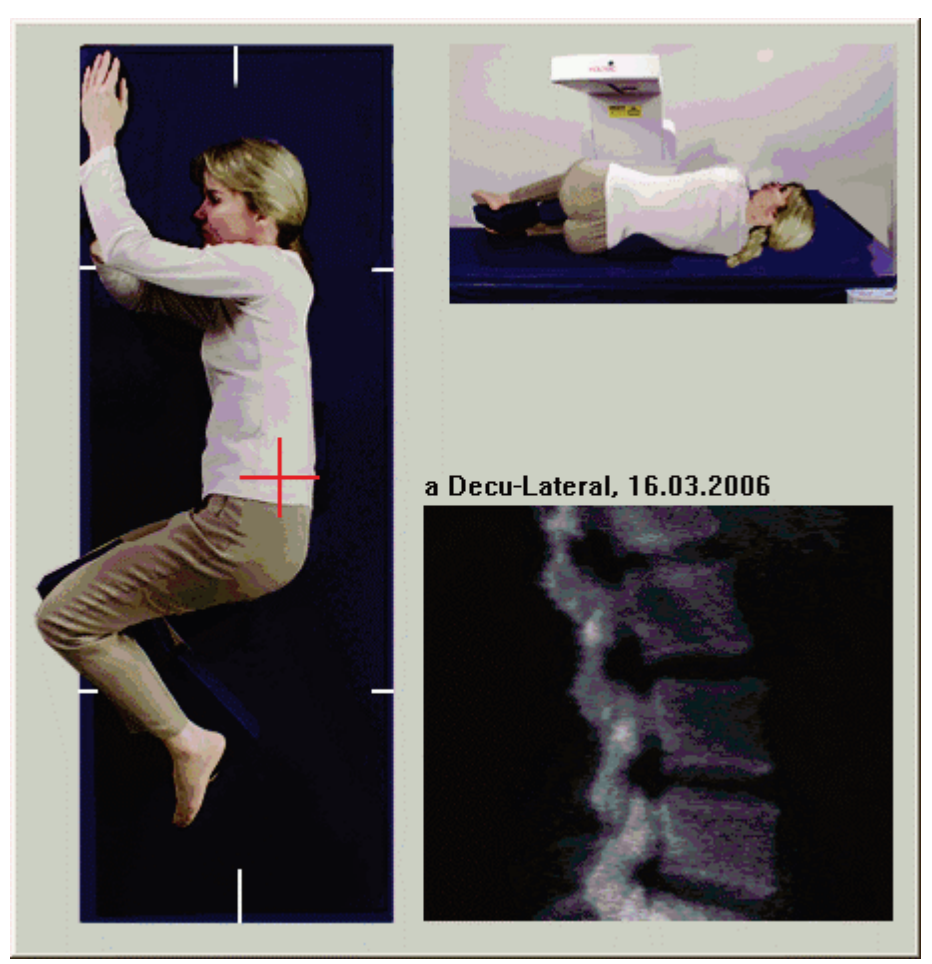

*Figuur 41:* Decubitus laterale positionering

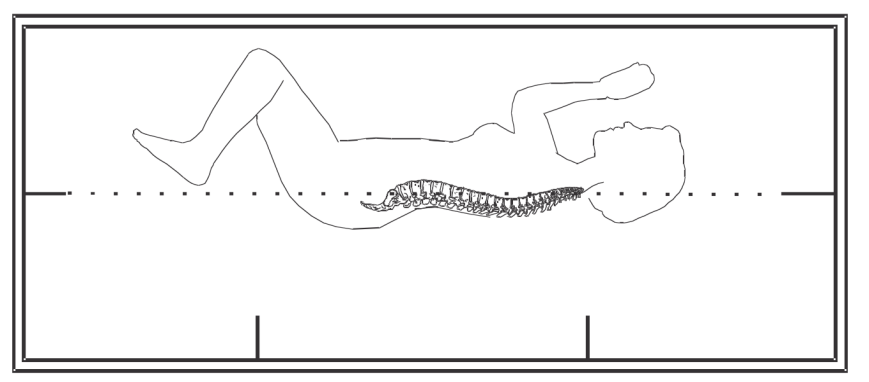

*Figuur 42:* Positie wervelkolom

# **12.3 De C-arm voor een decubitus laterale scan positioneren**

- 1. Positioneer de C-arm zoals getoond in de afbeelding *Decubitus laterale positionering* in *[De patiënt voor een decubitus laterale scan positioneren](#page-100-0)* op pagina [85.](#page-100-0)
- 2. Schakel de laser in.
- 3. Plaats het dradenkruis van de laser 5 cm (2 inch) onder de bekkenkam en gecentreerd boven de wervelkolom.
- 4. Verplaats de laserdradenkruis 2,5 cm (1 inch) richting de back (rug) van de patiënt.
- 5. Selecteer **Continue (Doorgaan)**.

## **12.4 De decubitus laterale scan starten**

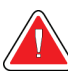

#### **Waarschuwing:**

**Als de röntgenindicator op het bedieningspaneel niet binnen 10 seconden uitschakelt, drukt u onmiddellijk op de rode noodstopknop. Neem contact op met uw Hologic-servicevertegenwoordiger voordat u verdergaat.**

- 1. Selecteer **Start Scan (Scan starten)**. De *indicator Röntgenstraling aan* knippert totdat de scan is gestopt.
- 2. Bekijk het beeld terwijl het wordt gegenereerd. Klik op **Stop Scan (Scan stoppen)** als L2 tot L4 volledig wordt weergegeven.
- 3. Help de patiënt van de tafel af als het maken van een acceptabel lateraal beeld (zie de onderstaande afbeelding *Decubitus wervelkolom*) is voltooid.

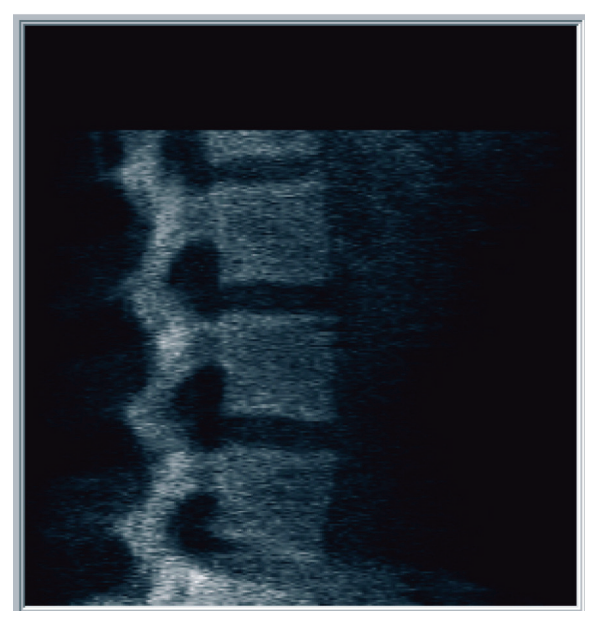

*Figuur 43:* Decubitus wervelkolom

### **12.4.1 De scan herpositioneren (indien nodig)**

- 1. Selecteer **Reposition Scan (Scan herpositioneren)**.
- 2. Positioneer de cursor op het beeld van de wervelkolom (zie de afbeelding *Decubitus herpositioneren*).

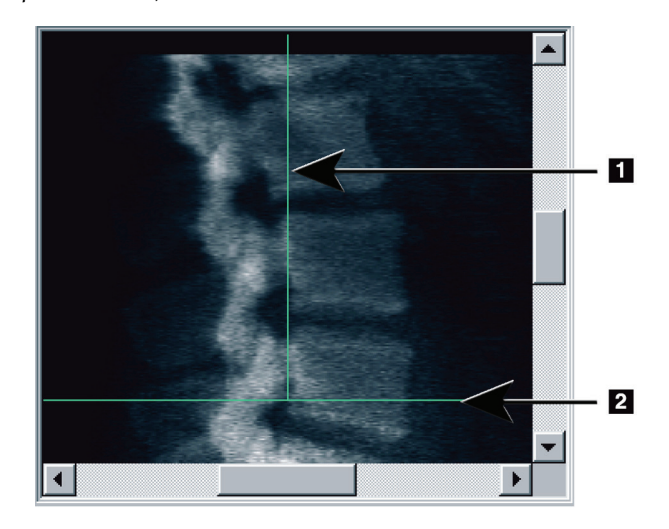

*Figuur 44:* Decubitus herpositioneren

- 3. Klik en sleep het beeld om te herpositioneren, zodat:
	- De bekkenkam gelijk of onder de blauwe horizontale positioneringslijn **[1]** en binnen het onderste gedeelte van het scanveld ligt.
	- Het midden van wervelkolom gelijk ligt met de blauwe verticale positioneringslijn **[2]**.
- 4. Selecteer wanneer de wervelkolom juist gepositioneerd is **Restart Scan (Scan opnieuw starten)** en herhaal de scan.

# **12.5 De scan analyseren**

- 1. Selecteer **Analyze Scan (Scan analyseren)**.
- 2. Selecteer **Next >> (Volgende >>)**.

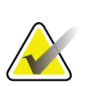

#### **Opmerking**

Zie voor de beschrijving van de analysestapknoppen en de toolboxen *[Analysestapknoppen](#page-34-0)* op pagina [19.](#page-34-0)

### **12.5.1 De algemene ROI definiëren**

- 1. Selecteer **Global ROI (Algemene ROI)**.
- 2. Pas met de hulpmiddelen **Whole Mode (Volledige modus)**, **Line Mode (Lijnmodus)** en **Point Mode (Puntmodus)** de ROI aan (zie de afbeelding *Laterale ROI*).

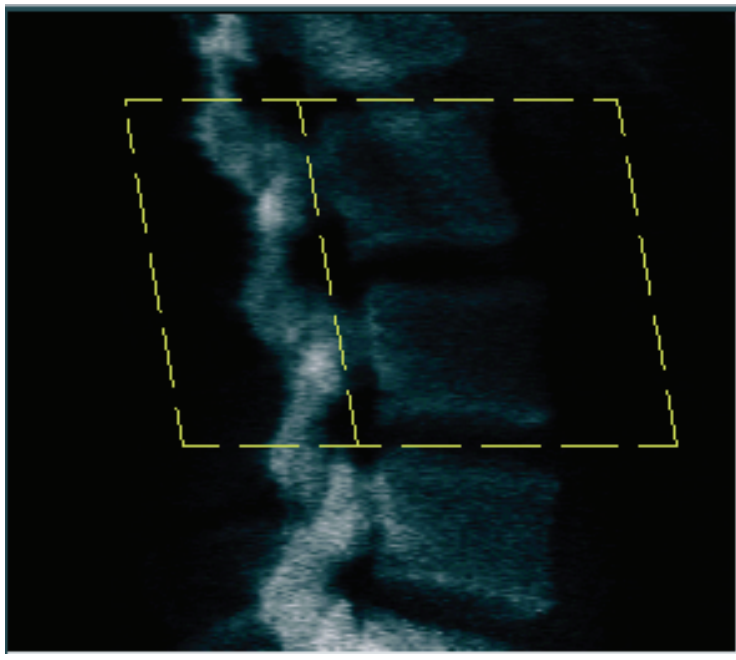

*Figuur 45: Laterale ROI*

### **12.5.2 De wervelgrenzen aanpassen**

- 1. Selecteer **Vertebral Boundaries (Wervelgrenzen)** en **Ant. Boundary (Anterieure grens)**.
- 2. Pas met de hulpmiddelen **Line Mode (Lijnmodus)** en **Point Mode (Puntmodus)** de **wervelgrenzen** aan, zoals getoond in de afbeelding *Wervelgrenzen aanpassen*.

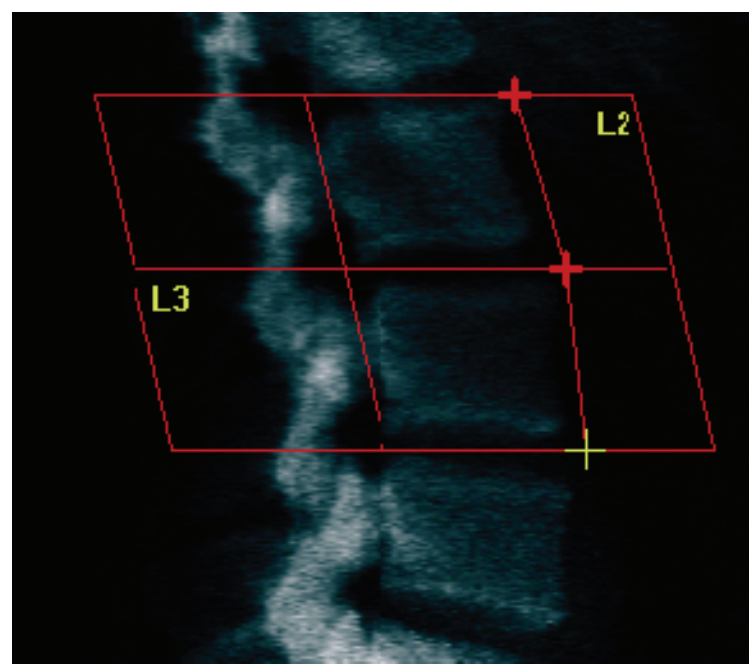

*Figuur 46:* Wervelgrenzen aanpassen

### **12.5.3 De wervellichamen aanpassen**

- 1. Klik op **Vertebral Bodies (Wervellichamen)**.
- 2. Pas met de hulpmiddelen **Whole Mode (Volledige modus)**, **Line Mode (Lijnmodus)** en **Point Mode (Puntmodus)** de wervellichamen aan (zie de afbeelding *Wervellichamen*).

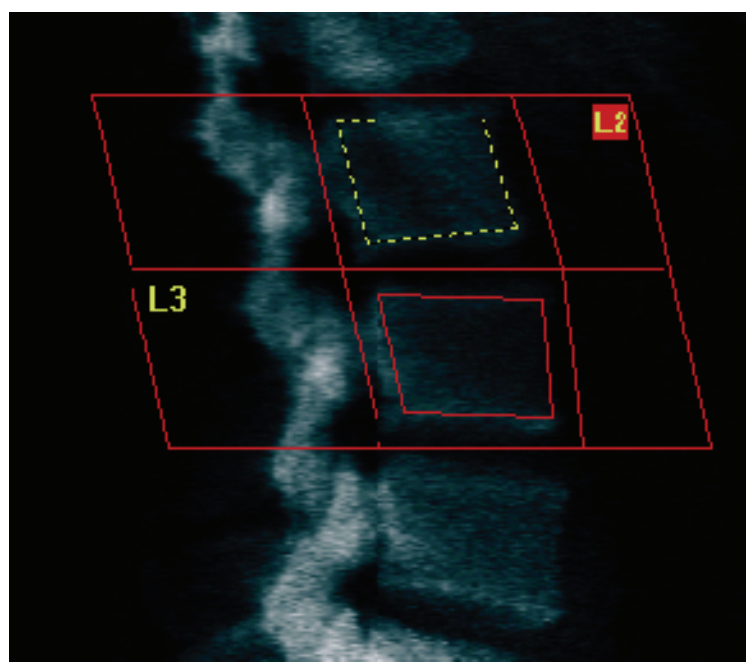

*Figuur 47: Wervellichamen*

### **12.5.4 De botkaart bekijken**

- 1. Selecteer **Bone Map (Botkaart)**.
- 2. In de meeste gevallen is het niet nodig om de botkaart te bewerken. Selecteer indien nodig **Vertebral Bodies (Wervellichamen)** om **L2** of **L3** zo aan te passen dat ze net binnen de botranden liggen.

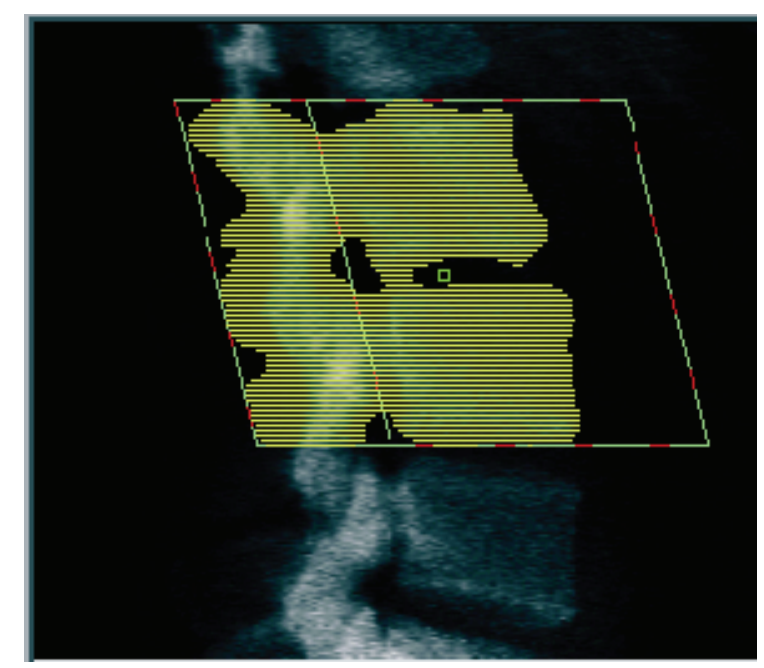

*Figuur 48: Laterale botkaart*

# **12.6 Resultaten bekijken**

Selecteer **Results (Resultaten)**.

### **12.7 Analyse afsluiten**

- 1. Selecteer **Close (Sluiten)**.
- 2. Selecteer **Report (Rapport)**.

### **12.8 Rapporten genereren en afdrukken**

Zie *[Rapporten](#page-134-0)* op pagina [119.](#page-134-0)
## **13: IVA-, IV HD-beeldvorming op Horizon C, Hoofdstuk 13W; IVA-beeldvorming op Horizon Ci, Wi**

Start het onderzoek zoals beschreven in *[Werklijst gebruiken om een patiëntendossier op te](#page-31-0)  [vragen](#page-31-0)* op pagina [16.](#page-31-0) Selecteer in het venster **Select Scan Type (Scantype selecteren) IVA Imaging (IVA-beeldvorming)**.

### **13.1 Het scantype kiezen**

- 1. Vink in het venster **Select Scan Type (Scantype selecteren)** het selectievakje **Use Default Scan Mode (Standaardscanmodus gebruiken)** uit.
- 2. Selecteer **Next >> (Volgende >>)**.
- 3. Selecteer in het venster **Include SE AP Spine Scan in IVA Exam? (SE AP wervelkolomscan opnemen in het IVA-onderzoek?)** de optie **SE AP Image (SE AP-beeld**).
- 4. Selecteer **Next >> (Volgende >>)**.
- 5. Selecteer in het venster **Include SE Lateral Spine Scan in IVA Exam? (SE AP wervelkolomscan opnemen in het IVA-onderzoek?)** de optie **SE Lateral Image (SE lateraal beeld)**.
- 6. Selecteer **Next >> (Volgende >>)**. Het venster **Scan Parameters (Parameters scannen)** voor de AP IVA-scan wordt weergegeven.

### **13.2 De patiënt voor een AP IVA-scan positioneren**

Positioneer de patiënt en de C-arm zoals beschreven in *[AP lumbale-wervelkolomonderzoek](#page-42-0)* op pagina [27,](#page-42-0) *met uitzondering van het volgende:* de schouders van de patiënt dienen onder de bovenste scanlimiet te liggen (zie de afbeelding *Positionering AP IVA*).

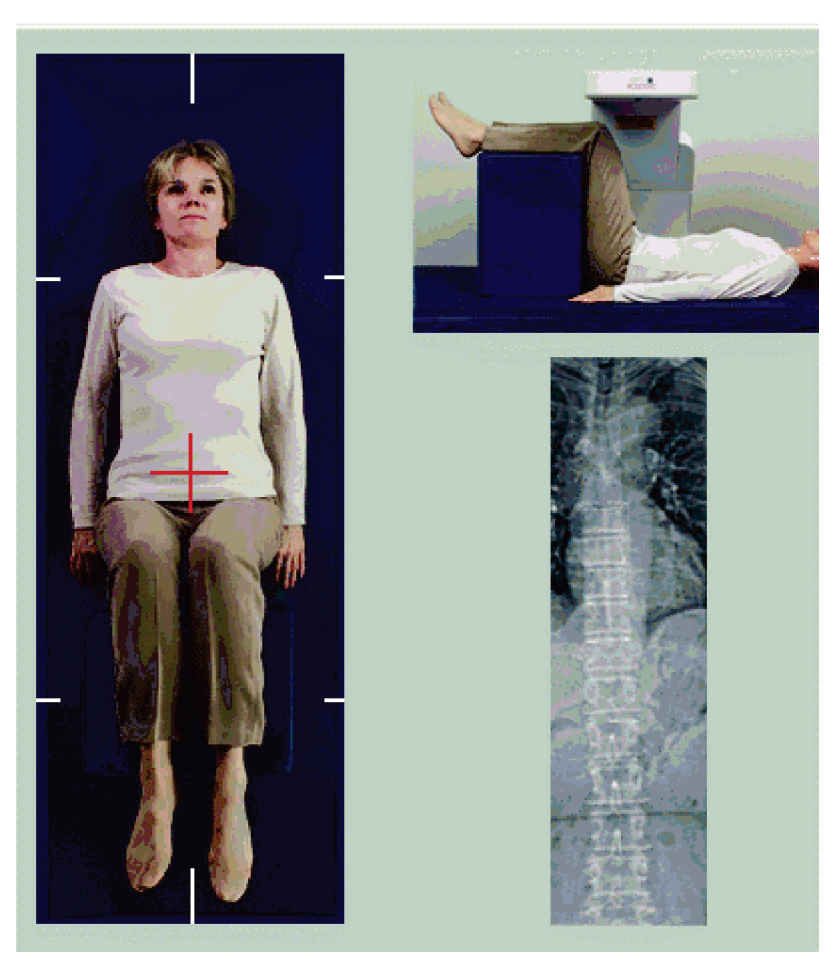

*Figuur 49: Positionering AP IVA*

### **13.3 De AP IVA-scan starten**

**Waarschuwing: Als de röntgenindicator op het bedieningspaneel niet binnen 10 seconden uitschakelt, drukt u onmiddellijk op de rode noodstopknop. Neem contact op met uw Hologic-servicevertegenwoordiger voordat u verdergaat.**

- 1. Vraag de patiënt gedurende de scan de adem in te houden.
- 2. Selecteer **Scan starten**. De *indicator Röntgenstraling aan* knippert totdat de scan is gestopt.
- 3. Inspecteer het beeld.
- 4. Wanneer u **L4** tot en met **T4** op het beeld ziet, selecteert u de knop **Stop Scan (Scan stoppen)** en zegt u de patiënt dat ze weer normaal kunnen ademhalen.
- 5. Selecteer **Close (Sluiten)**.

### **13.4 De patiënt en C-arm voor een laterale IVA-scan positioneren**

- 1. Positioneer de patiënt zoals wordt getoond op onderstaande afbeeldingen *Positionering laterale IVA* en *Positie wervelkolom*.
- 2. Buig de knieën van de patiënt in een hoek van ongeveer 90 graden.
- 3. Strek de bovenarmen van de patiënt 90 graden vanuit het midden-coronale vlak.
- 4. Leg het lichaam in een volledig laterale positie.

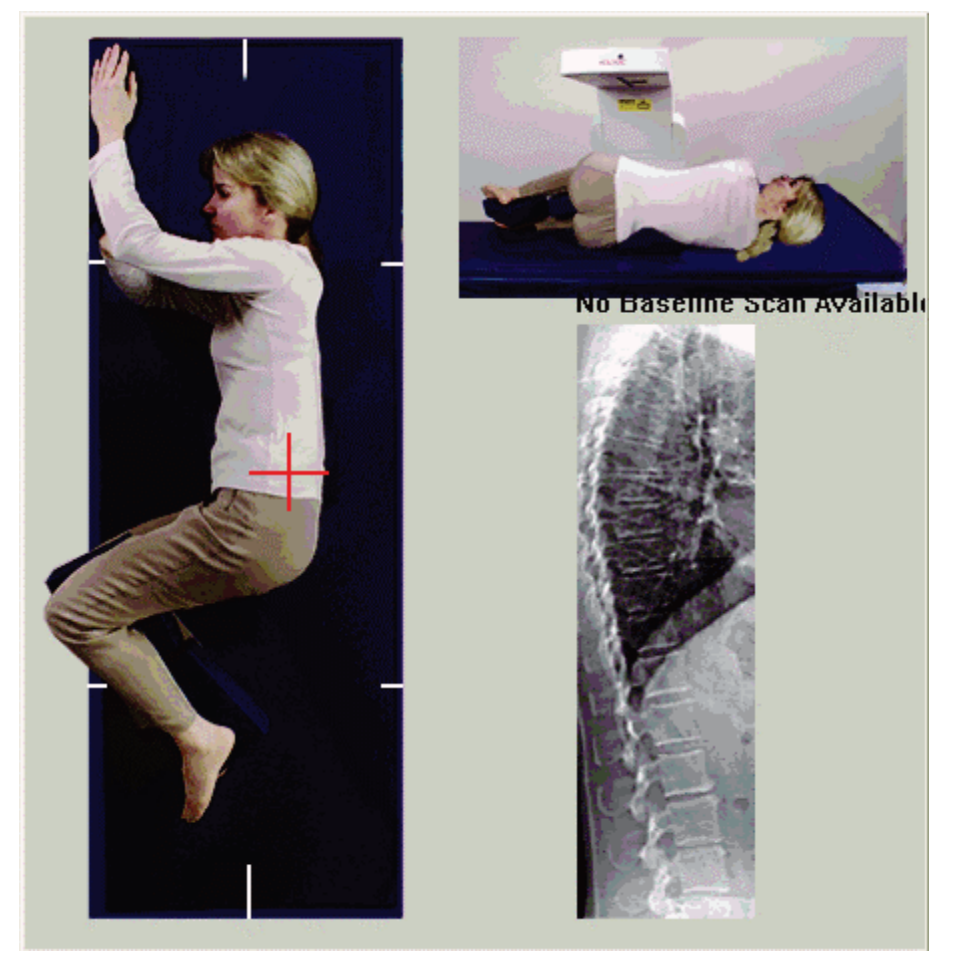

*Figuur 50: Positionering laterale IVA*

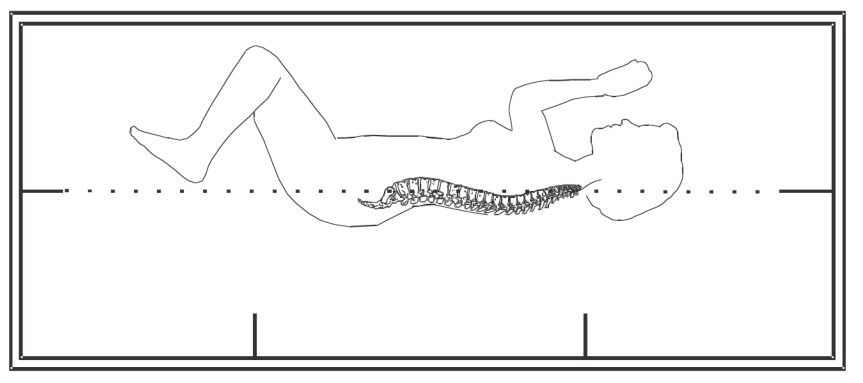

*Figuur 51: Positie wervelkolom*

### **13.5 De laterale IVA-scan starten**

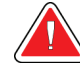

#### **Waarschuwing:**

**Als de röntgenindicator op het bedieningspaneel niet binnen 10 seconden uitschakelt, drukt u onmiddellijk op de rode noodstopknop. Neem contact op met uw Hologic-servicevertegenwoordiger voordat u verdergaat.**

- 1. Vraag de patiënt gedurende de tien seconden durende scan de adem in te houden.
- 2. Selecteer **Scan starten**. De *indicator Röntgenstraling aan* knippert totdat de scan is gestopt.

### **13.6 IVA-analyse voor laterale IVA-scan**

Zie *[IVA-analyse](#page-118-0)* op pagin[a 103.](#page-118-0)

## **14: IVA- en IVA-HD-beeldvorming op een Hoofdstuk 14Horizon A-systeem**

<span id="page-112-0"></span>Start het onderzoek zoals beschreven in *[Werklijst gebruiken om een patiëntendossier op te](#page-31-0)  [vragen](#page-31-0)* op pagina [16.](#page-31-0) Selecteer in het venster **Select Scan Type (Scantype) selecteren** de optie **IVA Imaging (IVA-beeldvorming)**.

### <span id="page-112-1"></span>**14.1 De patiënt positioneren**

Positioneer de patiënt zoals beschreven in *AP lumbale-wervelkolomonderzoek* in *[De patiënt](#page-42-1)  [positioneren](#page-42-1)* op pagin[a 27](#page-42-1) met *uitzondering van het volgende*: de schouders van de patiënt dienen onder de bovenste scanlimietslijn te liggen.

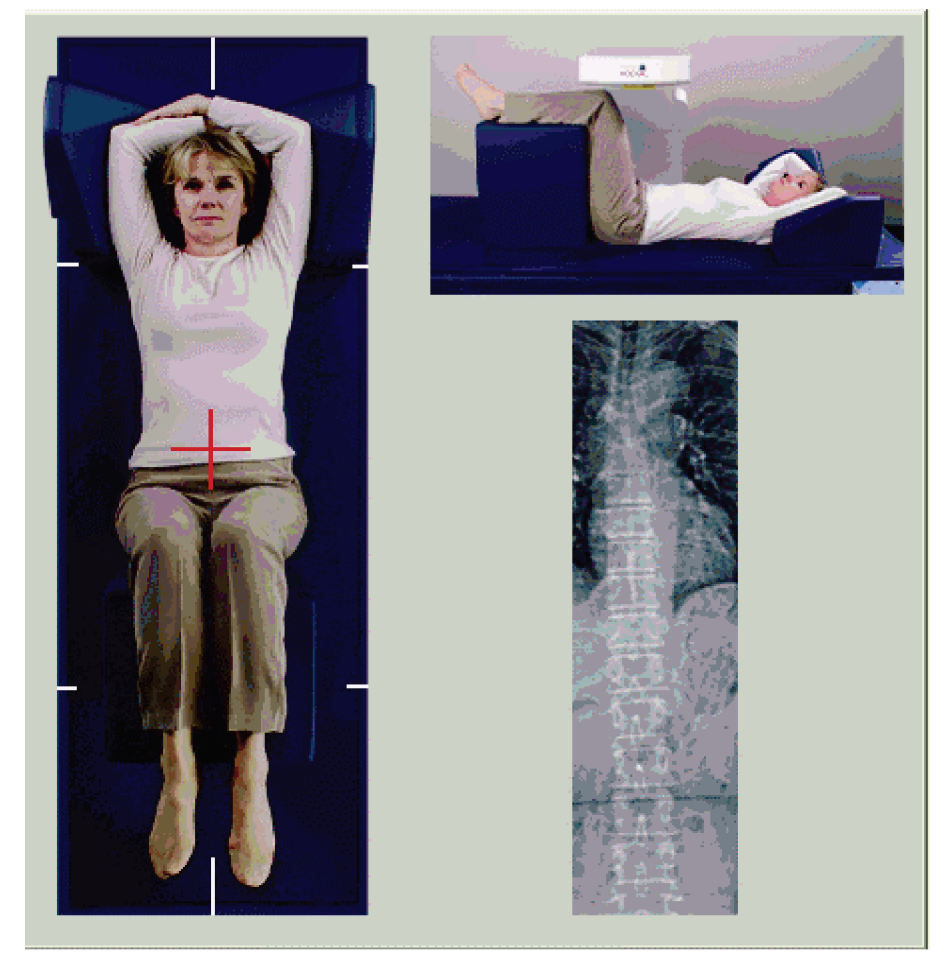

*Figuur 52: Positionering AP IVA*

### **14.2 Het scantype kiezen**

- 1. Vink in het venster **Select Scan Type (Scantype selecteren)** het selectievakje **Use Default Scan Mode (Standaardscanmodus gebruiken)** uit.
- 2. Selecteer **Next >> (Volgende >>)**.
- 3. Selecteer in het venster **Include SE AP Spine Scan in IVA Exam? (SE AP wervelkolomscan opnemen in het IVA-onderzoek?)** de optie **SE AP Image (SE AP-beeld**).
- 4. Selecteer **Next >> (Volgende >>)**.
- 5. Selecteer in het venster **Include SE Lateral Spine Scan in IVA Exam? (SE AP wervelkolomscan opnemen in het IVA-onderzoek?)** de optie **SE Lateral Image (SE lateraal beeld)**.
- 6. Selecteer **Next >> (Volgende >>)**. Het bericht *Continuously Press ENABLE... (Voortdurend op INSCHAKELEN drukken...)* verschijnt.

Zodra er op **Enable Lateral (Lateraal inschakelen)** is gedrukt, is de tafel vergrendeld. Enkel de C-arm kan nog bewegen. Verplaats indien nodig de patiënt naar de lange as van het laserdradenkruis.

### **14.3 De AP IVA-scan starten**

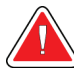

#### **Waarschuwing:**

**Als de röntgenindicator op het bedieningspaneel niet binnen 10 seconden uitschakelt, drukt u onmiddellijk op de rode noodstopknop. Neem contact op met uw Hologic-servicevertegenwoordiger voordat u verdergaat.**

- 1. Vraag de patiënt gedurende de scan de adem in te houden.
- 2. Selecteer **Start Scan (Scan starten)**. De *indicator Röntgenstraling aan* knippert totdat de scan is gestopt.
- 3. Inspecteer het beeld.
- 4. Zodra u L4 tot en met T4 op het beeld ziet, selecteert u de knop **Stop Scan (Scan stoppen)** en zegt u de patiënt normaal adem te halen.
- 5. Selecteer **Close (Sluiten)**. Het bericht *Continuously Press ENABLE... (Voortdurend op INSCHAKELEN drukken)...* verschijnt.
- 6. Druk voortdurend op **Enable Lateral (Lateraal inschakelen)** totdat de C-arm volledig naar de laterale-scanpositie is gedraaid.

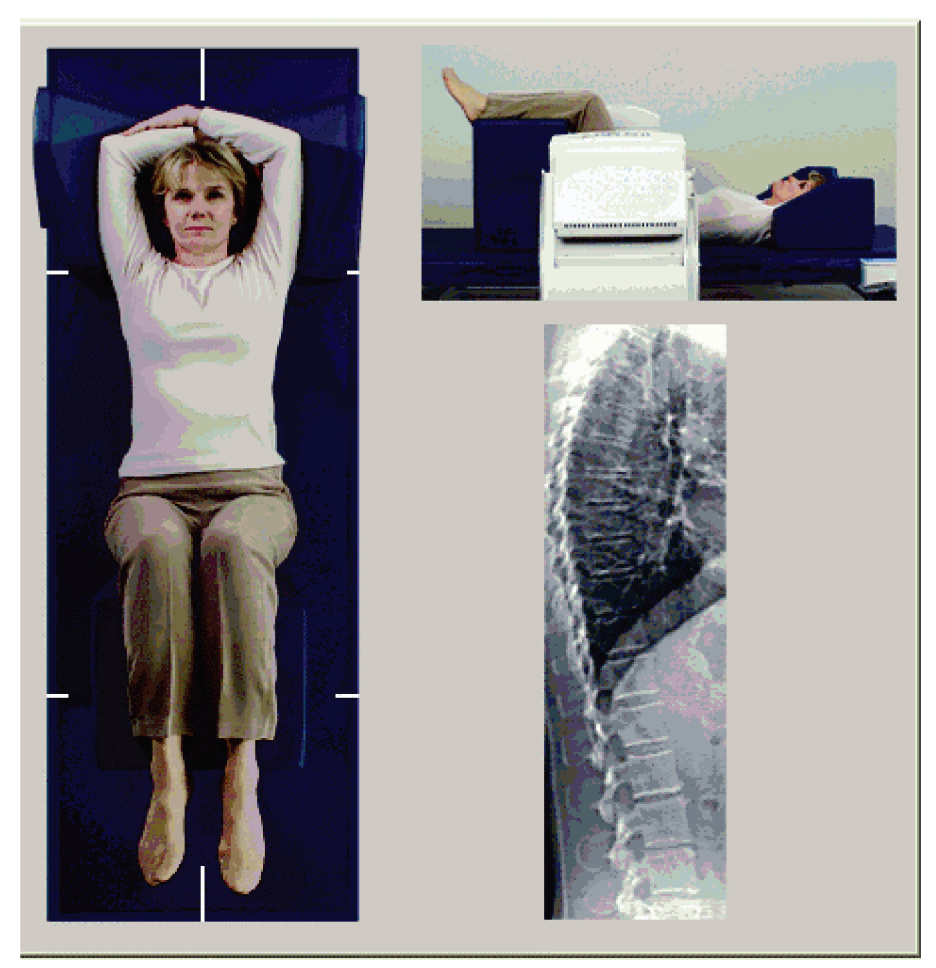

*Figuur 53: Positionering laterale IVA*

### <span id="page-115-0"></span>**14.4 De laterale IVA-scan starten**

#### **Waarschuwing:**

**Als de röntgenindicator op het bedieningspaneel niet binnen 10 seconden uitschakelt, drukt u onmiddellijk op de rode noodstopknop. Neem contact op met uw Hologic-servicevertegenwoordiger voordat u verdergaat.**

- 1. Vraag de patiënt gedurende de tien seconden durende scan de adem in te houden.
- 2. Selecteer **Start Scan (Scan starten)**. De *indicator Röntgenstraling aan* knippert totdat de scan is gestopt.
- 3. Inspecteer het beeld.
- 4. Zodra u **L4** tot en met **T4** op het beeld ziet, selecteert u de knop **Stop Scan (Scan stoppen)** en zegt u de patiënt normaal adem te halen.
- 5. Druk voortdurend op **Enable Lateral (Lateraal inschakelen)** totdat de C-arm volledig naar de oude positie is gedraaid.
- 6. Selecteer **Exit (Afsluiten)**.
- 7. Druk op het bedieningspaneel op **Patient On/Off (Patiënt op/af)** en help de patiënt van de tafel wanneer deze tot stilstand is gekomen.

### **14.5 IVA-analyse voor laterale IVA-scan**

Zie *[IVA-analyse](#page-118-0)* op pagin[a 103.](#page-118-0)

## **15: IVA-onderzoek met BMD Hoofdstuk 15**

Start het onderzoek zoals beschreven in *[Werklijst gebruiken om een patiëntendossier op te](#page-31-0)  [vragen](#page-31-0)* op pagina [16.](#page-31-0) Selecteer in het venster Scantype selecteren de optie IVA Met BMD.

Hologic beveelt u aan de scans in de volgende volgorde uit te voeren:

- 1. een AP IVA-scan
- 2. een AP BMD-scan
- 3. een laterale BMD-scan, en
- 4. een laterale IVA-scan

### **15.1 De patiënt positioneren**

Positioneer de patiënt zoals beschreven in *AP lumbale-wervelkolomonderzoek* in *[De patiënt](#page-42-1)  [positioneren](#page-42-1)* op pagin[a 27](#page-42-1) *met uitzondering van het volgende*: de schouders van de patiënt dienen onder de bovenste scanlimietlijn te liggen.

### **15.2 Het scantype kiezen**

- 1. Vink in het venster **Select Scan Type (Scantype selecteren)** het selectievakje **Use Default Scan Mode (Standaardscanmodus gebruiken)** uit.
- 2. Selecteer **Next >> (Volgende >>)**.
- 3. Selecteer in het venster **Include SE AP Spine Scan in IVA Exam? (SE AP wervelkolomscan opnemen in het IVA-onderzoek?)** de optie **SE AP Image (SE AP-beeld**).
- 4. Selecteer **Next >> (Volgende >>)**.
- 5. Selecteer in het venster **Select AP Lumbar Spine Scan Mode (Scanmodus AP lumbale wervelkolom)** de optie **Express (x)**.
- 6. Selecteer **Next >> (Volgende >>)**.
- 7. Selecteer in het venster **Select Lateral Scan Mode for AP/Lateral Exam (Laterale scanmodus voor AP/lateraal onderzoek selecteren)** de optie **Fast Array (f) (Snelle array [f])**.
- 8. Selecteer **Next >> (Volgende >>)**.
- 9. Selecteer in het venster **Include SE Lateral Spine Scan in IVA Exam? (SE AP wervelkolomscan opnemen in het IVA-onderzoek?)** de optie **SE Lateral Image (SE lateraal beeld)**.
- 10. Selecteer **Next >> (Volgende >>)**. Het bericht *Continuously Press ENABLE... (Voortdurend op INSCHAKELEN drukken...)* verschijnt.

#### **15.3 De AP IVA-scan uitvoeren**

Voer de AP IVA-scan uit zoals beschreven in *IVA- [en IVA-HD-beeldvorming op een Horizon](#page-112-0)  [A-systeem](#page-112-0)* op pagina [97,](#page-112-0) te beginnen met *[De patiënt positioneren](#page-112-1)* op pagin[a 97.](#page-112-1)

Zodra er op **Enable Lateral (Lateraal inschakelen)** is gedrukt, is de tafel vergrendeld. Enkel de C-arm kan nog bewegen. Verplaats indien nodig de patiënt naar de lange as van het laserdradenkruis.

#### **15.4 De AP BMD-scan uitvoeren en analyseren**

Voer de AP BMD-scan uit en analyseer deze zoals beschreven in *[De AP lumbale](#page-44-0)[wervelkolomscan starten](#page-44-0)* op pagina [29](#page-44-0) en *[De laterale scan analyseren](#page-94-0)* op pagina [79.](#page-94-0)

#### **15.5 De laterale BMD-scan uitvoeren**

Voer de laterale BMD-scan uit zoals beschreven in *[De laterale IVA-scan starten](#page-115-0)* op pagina [100.](#page-115-0)

### **15.6 De laterale IVA-scan uitvoeren**

Voer de laterale IVA-scan uit zoals beschreven in *[De laterale IVA-scan starten](#page-115-0)* op pagina [100.](#page-115-0)

#### **15.7 IVA-analyse**

Zie *[IVA-analyse](#page-118-0)* op pagin[a 103.](#page-118-0)

# **16: IVA-analyse Hoofdstuk 16**

<span id="page-118-0"></span>Het viewervenster (zie de afbeelding *IVA-viewervenster*) wordt beschreven in *[Viewer](#page-118-1)  [Window, Left Panel](#page-118-1)* op pagin[a 103.](#page-118-1)

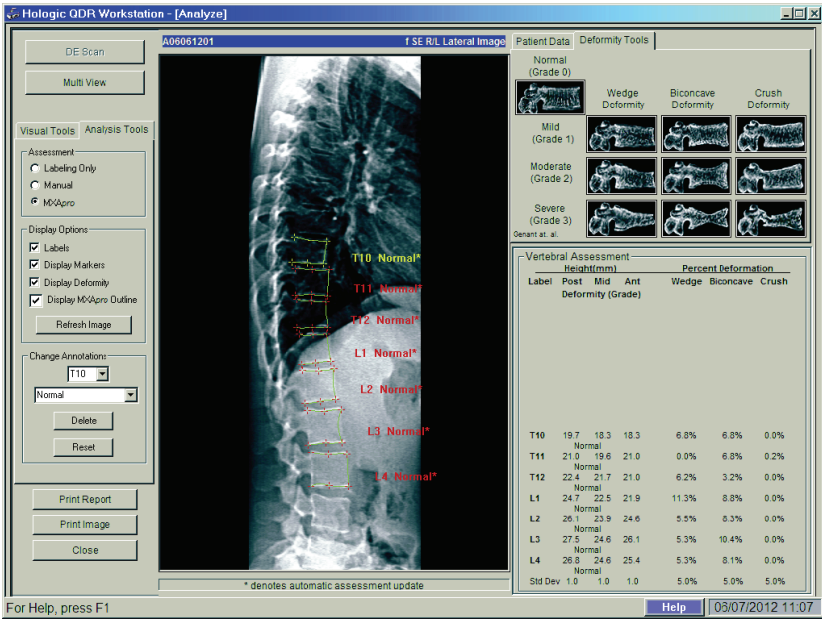

*Figuur 54: IVA-viewervenster*

### <span id="page-118-1"></span>**16.1 Weergavevenster, linkerpaneel**

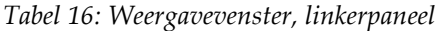

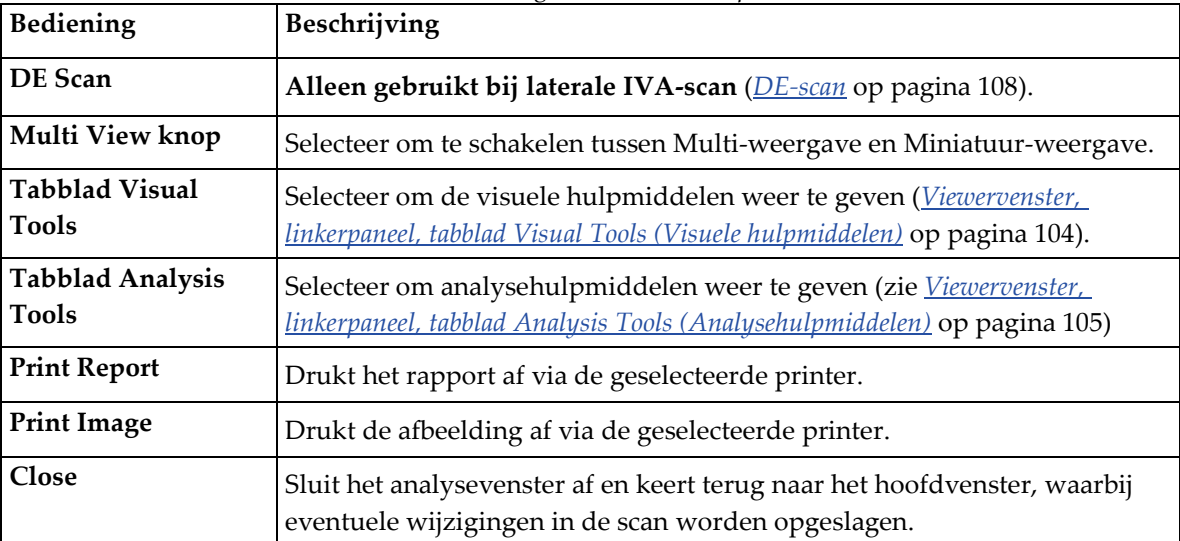

### **16.2 Viewervenster, middenpaneel**

| Bediening           | Beschrijving                                                                                                    |
|---------------------|----------------------------------------------------------------------------------------------------|
| Beeldweergavegebied | Hiermee wordt het beeld van de geselecteerde scan weergegeven. Klik<br>met de rechtermuisknop op het beeld om de beeldbedieningsmenu's<br>weer te geven (Beeldbedieningselementen op pagina 107). |
| Scan-ID             | Dit verschijnt links boven het beeld.                                                                                                    |
| Scantype            | Dit verschijnt rechts boven het beeld.                                                                                                    |

*Tabel 17: Viewervenster, middenpaneel*

### **16.3 Viewervenster, rechterpaneel**

| Bediening                                                  | Beschrijving                                                                                                    |
|------------------------------------------------------------|----------------------------------------------------------------------------------------------------|
| <b>Tabblad Patient Data</b><br>(Patiëntgegevens)           | Selecteer dit om patiëntgegevens weer te geven.                                                                                             |
| <b>Tabblad Deformity Tools</b><br>(Afwijkingshulpmiddelen) | Selecteer dit om de referentiebeelden voor het vaststellen van<br>afwijkingen voor elke in het beeld geanalyseerde wervel weer te<br>geven. |
| Multi-weergave<br>ingeschakeld                             | De viewer geeft een beeld van zowel het midden- als het<br>rechterpaneel weer.                                                              |

*Tabel 18: Viewervenster, rechterpaneel*

### <span id="page-119-0"></span>**16.4 Viewervenster, linkerpaneel, tabblad Visual Tools (Visuele hulpmiddelen)**

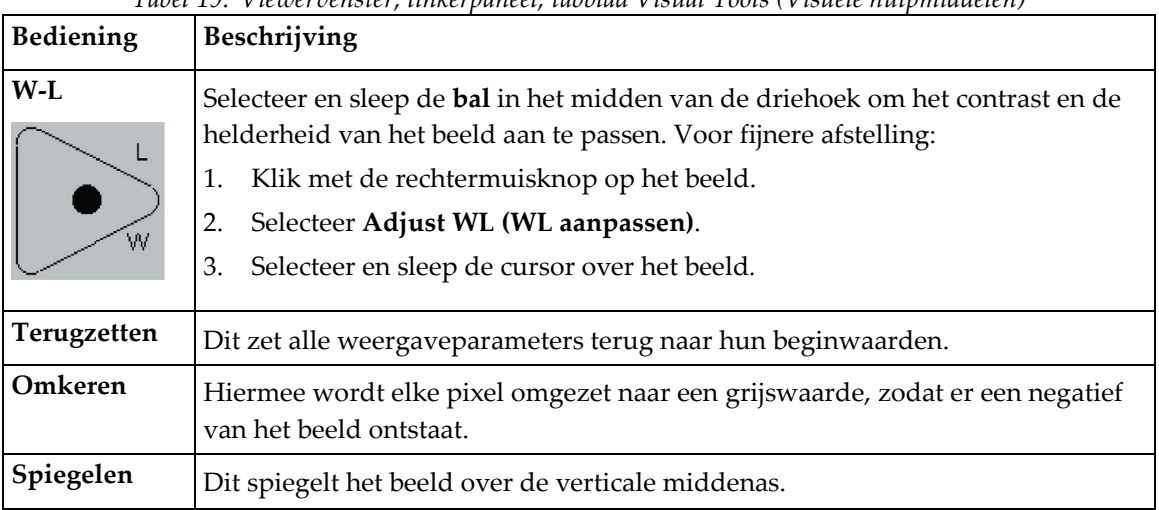

*Tabel 19: Viewervenster, linkerpaneel, tabblad Visual Tools (Visuele hulpmiddelen)*

| Bediening | Beschrijving                                |
|-----------|---------------------------------------------|
|           | Selecteer dit om op het beeld te vergroten. |
|           | Selecteer dit om het beeld te verkleinen.   |

*Tabel 19: Viewervenster, linkerpaneel, tabblad Visual Tools (Visuele hulpmiddelen)*

### <span id="page-120-0"></span>**16.5 Viewervenster, linkerpaneel, tabblad Analysis Tools (Analysehulpmiddelen)**

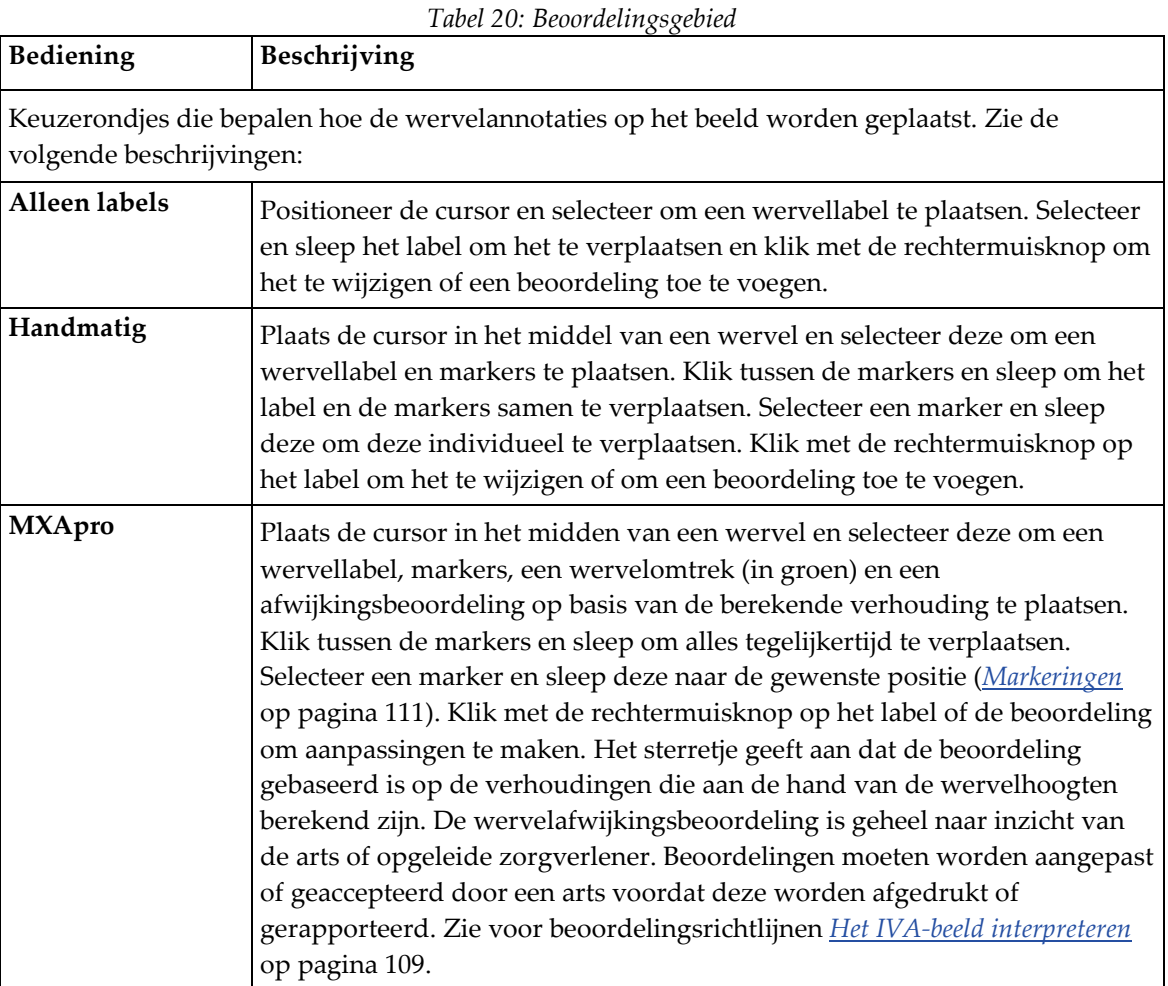

| Bediening                                                                                                    | Beschrijving                                                                                                    |  |
|----------------------------------------------------------------------------------------------------|----------------------------------------------------------------------------------------------------|--|
| Deze bedieningselementen bepalen welke wervelannotaties op de beelden worden weergegeven<br>(zie onderstaande beschrijvingen). |                                                                                                    |  |
| Productlabels                                                                                                    | Vink deze aan om alle label op het beeld weer te geven.                                                                                                    |  |
| Markeringen weergeven                                                                                                    | Vink deze aan om alle markers op het beeld weer te geven.                                                                                                    |  |
| Afwijking weergeven                                                                                                    | Vink deze aan om alle afwijkingsbeoordelingen op het beeld weer te<br>geven.                                                                                                    |  |
| MXApro-omtrek<br>weergeven                                                                                                    | Vink deze aan om alle MXApro-omtrekken op het beeld weer te<br>geven. De omtrek geeft de door het systeem gemaakte schatting van<br>de wervelranden weer die voor het plaatsen van de markers<br>gebruikt zijn. |  |
| Knop Beeld vernieuwen                                                                                                    | Selecteer deze om de geselecteerde weergaveopties toe te passen op<br>de laatst geanalyseerde wervels (toont hoe het beeld eruitziet<br>wanneer dit wordt bekeken of afgedrukt).                                |  |

*Tabel 21: Gebied Weergave-opties*

*Tabel 22: Annotatiegebied wijzigen*

| Bediening                                                                                                    | Beschrijving                                                                                                    |  |
|----------------------------------------------------------------------------------------------------|----------------------------------------------------------------------------------------------------|--|
| Bedieningselementen om de wervellabels en beoordelingen van geselecteerde wervelannotaties<br>te wijzigen (zie de volgende beschrijvingen). |                                                                                                    |  |
| Vervolgkeuzemenu Label<br>Selection (Labelselectie)                                                                                         | Selecteer het pijltje omlaag om het label van de geselecteerde<br>wervelanalyse te wijzigen.                                                             |  |
| Vervolgkeuzemenu<br><b>Assessment Selection</b><br>(Beoordelingsselectie)                                                                   | Selecteer het pijltje omlaag om de afwijkingsbeoordeling van de<br>geselecteerde wervelanalyse te wijzigen.                                              |  |
| Knop Verwijderen                                                                                                    | Selecteer deze om één of meer geselecteerde wervelanalyses te<br>verwijderen.                                                                            |  |
| <b>Knop Resetten</b>                                                                                                    | Selecteer deze om alle nieuwe wervelanalyses te verwijderen en de<br>oorspronkelijke analyses (indien aanwezig) van het DICOM-<br>bestand weer te geven. |  |

## <span id="page-122-0"></span>**16.6 Beeldbedieningselementen**

Plaats de cursor in het beeldgebied en klik met de rechtermuisknop.

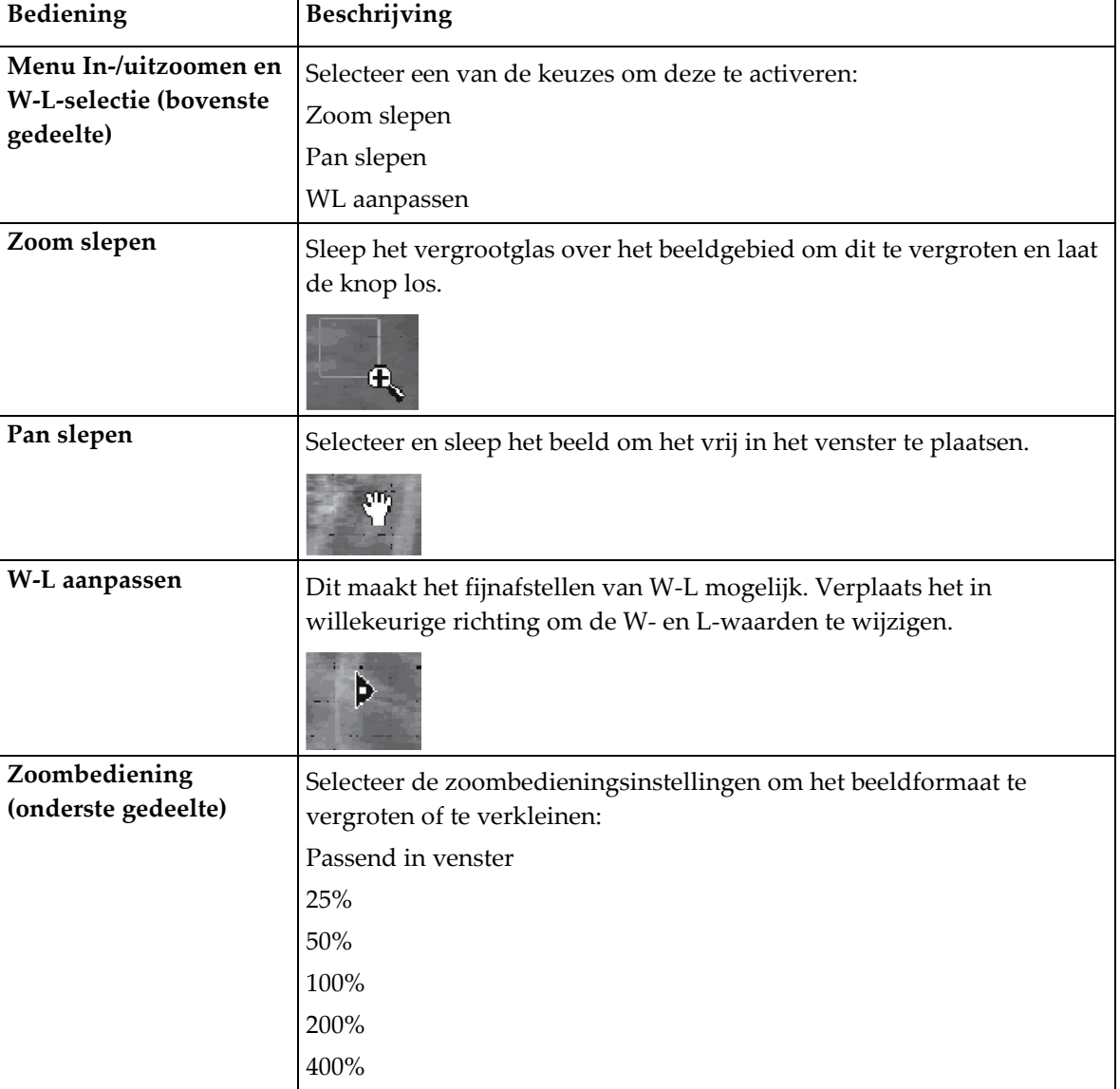

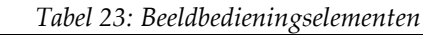

#### <span id="page-123-0"></span>**16.7 DE-scan**

Gebruik de DE-scan als er een dubbele-energiescan van één of twee wervels op de IVAscan nodig is.

De patiënt moet in dezelfde positie op de tafel blijven liggen als gedurende de laterale IVA-scan. Als de patiënt heeft bewogen, is er een nieuwe laterale IVA-scan nodig en moet de DE-scan direct daarna worden gemaakt met de patiënt in dezelfde positie.

- 1. Selecteer **DE Scan (DE-scan)**.
- 2. Selecteer het tabblad **Analysis Tools (Analysehulpmiddelen)**.
- 3. Plaats de cursor op de bovenste groene lijn (bovenaan het beeld) en sleep deze naar de bovenkant van het gewenste gebied.

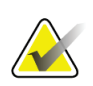

#### **Opmerking**

De groene lijnen bevinden zich mogelijk buiten het weergavegebied indien het beeld vergroot is. Selecteer Passend in venster om de lijnen te kunnen zien.

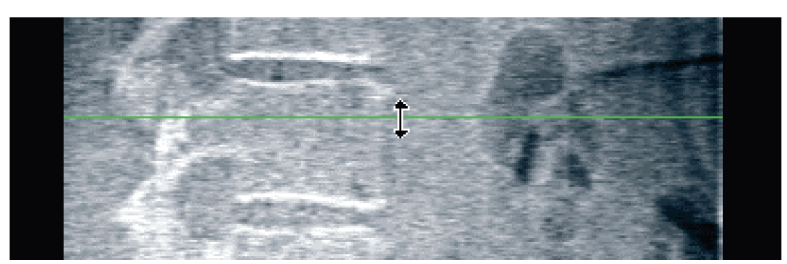

*Figuur 55:* DE-Scan 1 (bovenkant van het gebied)

4. Plaats de cursor op de onderste groene lijn onderaan het beeld en sleep deze naar de onderkant van het gewenste gebied.

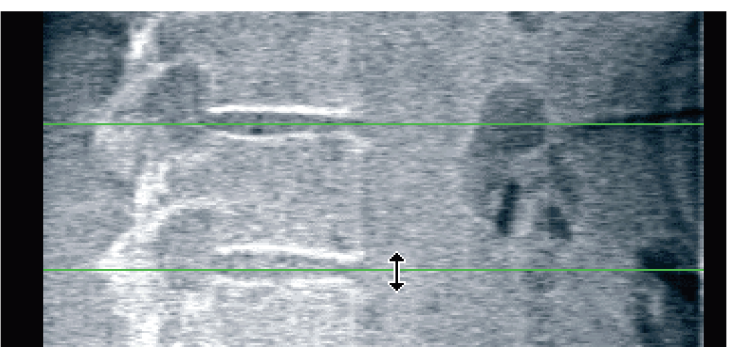

*Figuur 56:* DE-scan 2 (boven- en onderkant van het gebied)

- 5. Selecteer **Close (Sluiten)**.
- 6. Start de nieuwe scan. Gedurende de dubbele-energiescan mag de patiënt normaal ademhalen.

## **17:Het IVA-beeld interpreteren Hoofdstuk 17**

<span id="page-124-0"></span>IVA-beelden moeten door een arts of een daartoe bevoegde gebruiker worden geïnterpreteerd. IVA-beelden zijn niet bedoeld voor algemene radiologische diagnose, maar zijn bedoeld om wervelafwijkingen te evalueren.

De anatomie van de wervelkolom wordt, met labels van de wervelkolomniveaus, getoond in de afbeelding *De menselijke wervelkolom*. IVA-beelden omvatten normaal gesproken de niveaus **T4** tot **L4**. De afbeelding *Afwijkingen aan de wervelkolom* volgt het classificatieschema van Genant en toont voorbeelden van een typische vorm van een wervellichaam en van afwijkende wervelkolomvormen.

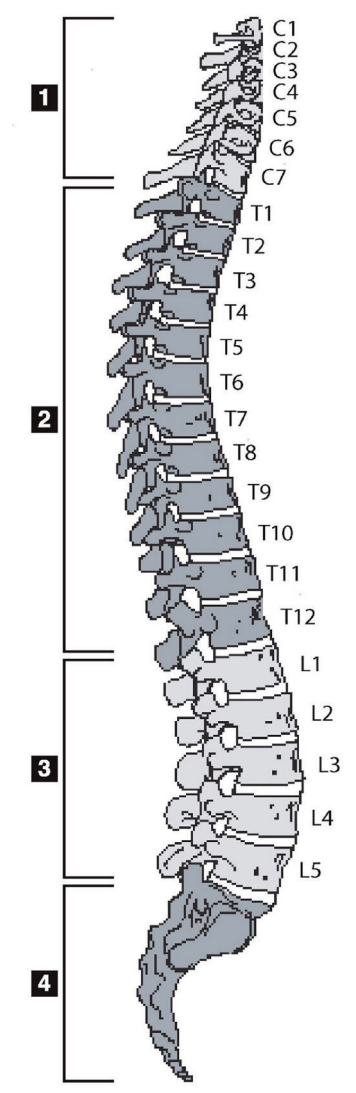

De menselijke wervelkolom bestaat meestal uit:

- 1. 7 cervicale wervels
- 2. 12 thoracale wervels
- 3. 5 lumbale wervels
- 4. Het heiligbeen

*Figuur 57: De menselijke wervelkolom*

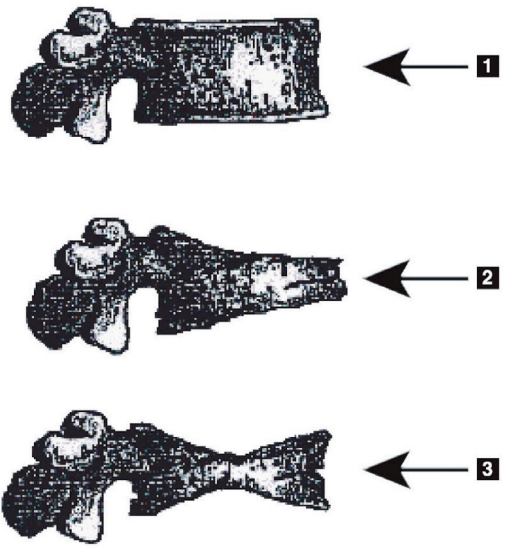

- 1. Typisch wervellichaam
- 2. Ernstige wigafwijking
- 3. Ernstige biconcave afwijking

Typisch wervellichaam getoond samen met ernstig afwijkende wervels.

Geadapteerd uit Genant, H.K., C.Y. Wu, et al. (1993). "Vertebral fracture assessment using a semiquantitative technique." J. Bone Miner Res 8(9): 1137-48.

*Figuur 58: Afwijkingen aan de wervelkolom*

Zie voor gedetailleerde informatie over de evaluatie van wervelafwijkingen en de bruikbaarheid van de beoordeling van wervelafwijkingen bij klinische osteoporose-evaluaties de referenties en organisaties vermeld onder *[Resultaten interpreteren](#page-146-0)* op pagin[a 131.](#page-146-0)

## **18:Markeringen Hoofdstuk 18**

<span id="page-126-0"></span>Zoals in onderstaande afbeelding wordt getoond, worden op de posterieure, anterieure en middelste punten markers geplaatst om de vorm van een of meer wervels te bepalen.

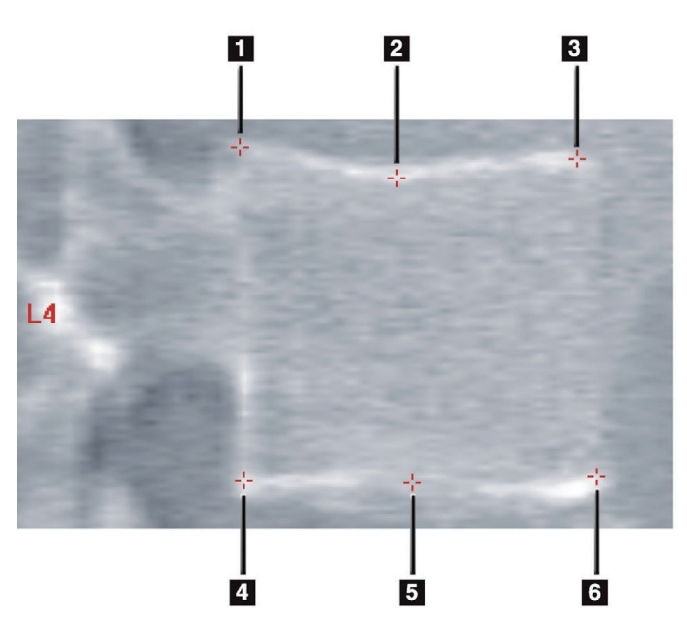

- 1. Bovenste posterieure punt
- 2. Bovenste middelste punt
- 3. Bovenste anterieure punt
- 4. Onderste posterieure punt
- 5. Onderste middelste punt
- 6. Onderste anterieure punt

*Figuur 59: Plaatsing markers*

De juiste plaatsing van deze zes markers is te vinden in "*The Appendix to Chapter 20: Point Placement in Vertebral Morphometric X-ray Absorptiometry*" door Jacqueline A. Rea in '*The Evaluation of Osteoporosis: Dual Energy Absorptiometry and Ultrasound in Clinical Practice*, Second Edition', pagina's 456-457.

### **18.1 Markers gebruiken**

#### **18.1.1 Het beeld spiegelen**

Het IVA-scanbeeld wordt in principe weergegeven met de wervels aan de linkerkant. Controleer of de wervelkolom zich links bevindt voordat u markers toevoegt. Selecteer indien nodig **Flip (Spiegelen)**.

#### **Opmerking**

Het beeld kan ook worden gespiegeld nadat er markers zijn toegevoegd.

#### **18.1.2 Markers toevoegen**

- 1. Selecteer **Markers**.
- 2. Klik met de rechtermuisknop op het beeld en selecteer **Add Marker (Marker toevoegen)**.

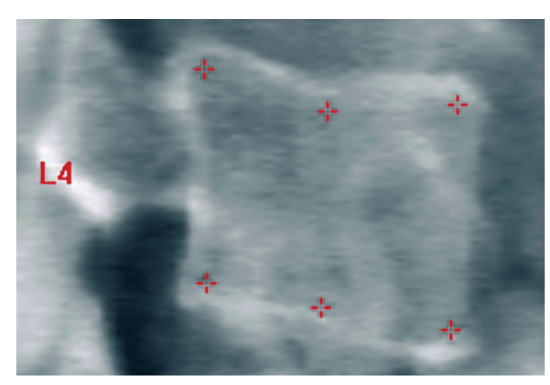

*Figuur 60:* Een marker toevoegen

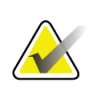

#### **Opmerking**

Wanneer de gebruiker klikt, probeert het systeem te bepalen welk wervellabel wordt bedoeld op basis van de locatie van de cursor. Als de aanname van de software na het toevoegen van het eerste label niet blijkt te kloppen, verandert u het label voordat u een nieuwe toevoegt. Pas elk toegevoegd label dat niet klopt aan voordat u een nieuwe toevoegt

#### **18.1.3 Markers selecteren**

1. Plaats de cursor in het midden van de zes markers en klik

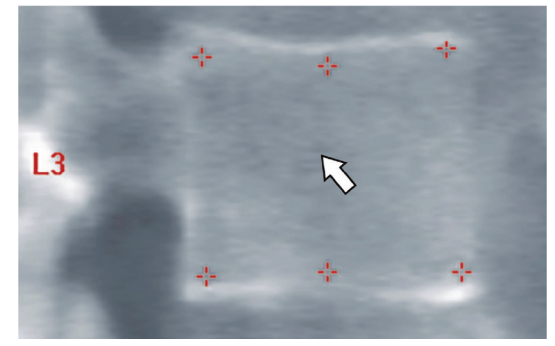

*Figuur 61: Een marker selecteren*

of selecteer de markergegevens in het resultatenblok.

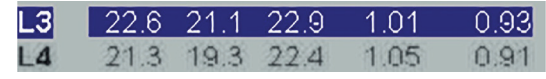

*Figuur 62:* Markergegevens in het resultatenblok

De geselecteerde markers worden met geel aangeduid (rood indien het beeld omgekeerd is). De niet-geselecteerde markers worden met rood aangeduid (cyaan indien het beeld omgekeerd is).

### **18.2 Resultatenblok**

Het resultatenvak van de laterale en AP IVA-scans moeten anders worden geïnterpreteerd in verband met de posities van de wervelkolom in de scan.

#### **18.2.1 Resultatenblok voor laterale IVA-scans**

Het paneel Wervelbeoordeling wordt in de rechterbenedenhoek van het venster weergegeven wanneer de viewer in de miniatuurweergavemodus staat. Dit paneel vermeldt de resultaten in tabelvorm voor elke geanalyseerde wervel die in het beeldgebied van het beeld wordt weergegeven.

Voor elke mogelijke wervelanalyse zijn er twee regels met gegevens.

- De eerste regel bevat het wervellabel, de posterieure, middelste en anterieure hoogte in mm en het afwijkingspercentage voor wig, biconcaaf en pletten.
- De tweede regel bevat het type afwijking en de ernst. Sommige van deze gegevens kunnen, afhankelijk van de soort wervelanalyse, blanco zijn. Voor niet-geanalyseerde wervels verschijnen twee blanco regels.
- De laatste regel gegevens in deze tabel toont de standaardafwijkingswaarden voor alle weergegeven gegevenstypen. Zo heeft de posterieure hoogte (mm) bijvoorbeeld een standaardafwijking van ± 1 mm; het wigafwijkingspercentage heeft een standaardafwijking van ± 5%.

| Vertebral Assessment -<br><b>Percent Deformation</b><br>Height(mm) |            |                                 |      |         |                       |         |
|--------------------------------------------------------------------|------------|---------------------------------|------|---------|-----------------------|---------|
|                                                                    | Label Post | Mid<br><b>Deformity (Grade)</b> | Ant  | ä.      | Wedge Biconcave Crush |         |
|                                                                    |            |                                 |      |         |                       |         |
|                                                                    |            |                                 |      |         |                       |         |
| T7                                                                 | 18.0       | 16.0                            | 18.0 | $0.0\%$ | 11.1%                 | 0.0%    |
| T8                                                                 | 18.0       | $16.0 -$                        | 18.0 | $0.0\%$ | 11.1%                 | $0.0\%$ |
| T9                                                                 | 18.0       | 16.0                            | 18.0 | $0.0\%$ | 11.1%                 | $0.0\%$ |
| <b>T10</b>                                                         | $18.0 -$   | $16.0 -$                        | 18.0 | 0.0%    | 11.1%                 | 0.0%    |
| <b>T11</b>                                                         | 18.0       | $16.0 -$                        | 18.0 | $0.0\%$ | 11.1%                 | $0.0\%$ |
| <b>T12</b>                                                         | 18.0       | $16.0 -$                        | 18.0 | 0.0%    | 11.1%                 | 0.0%    |
| L1                                                                 | 18.0       | 16.0                            | 18.0 | 0.0%    | 11.1%                 | 0.0%    |
| 12                                                                 | 18.0       | $16.0 -$                        | 13.0 | 0.0%    | 11.1%                 | 0.0%    |
| L3                                                                 | 18.0       | $16.0 -$                        | 18.0 | $0.0\%$ | 11.1%                 | 0.0%    |
| L <sub>4</sub>                                                     | 18.0       | 16.0                            | 18.0 | $0.0\%$ | 11.1%                 | $0.0\%$ |
| Std Dev 1.0                                                        |            | 1.0                             | 1.0  | 5.0%    | 5.0%                  | 5.0%    |

*Figuur 63: Resultatenblok*

| Label                 | Beschrijving                                                                                   |
|-----------------------|------------------------------------------------------------------------------------------------|
| Post hoogte (mm)      | De hoogte van de wervels tussen de bovenste en onderste<br>posterieure markers in millimeters. |
| Middelste hoogte (mm) | De hoogte van de wervels tussen de bovenste en onderste<br>middelste markers in millimeters.   |
| Ant hoogte (mm)       | De hoogte van de wervels tussen de bovenste en onderste<br>anterieure markers in millimeters.  |
| Wig                   | De afstand van de anterieure hoogte gedeeld door de posterieure<br>hoogte in millimeters.      |
| Middelste wig         | De afstand van de middelste hoogte gedeeld door de posterieure<br>hoogte in millimeters.       |

*Tabel 24: Resultatenbloklabels*

#### **18.2.2 Resultatenblok voor AP IVA-scans**

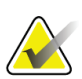

#### **Opmerking**

Hologic raadt het plaatsen van markers op een AP IVA-scan niet aan.

Het resultatenblok voor de AP IVA-scan lijkt hetzelfde als voor de bovenstaande laterale IVA-scan, maar de labels worden in verband met de positie van de wervelkolom anders gebruikt. De **middelste hoogte**, **wig** en **middelste wig** zijn hetzelfde, maar de **posterieure hoogte** moet volgens onderstaande gegevens als de **rechterzijde** van de wervels worden gezien en de **anterieure hoogte** als de **linkerzijde** van de wervels:

*Tabel 25: Resultatenblok voor de AP IVA-scan*

| Laterale IVA-scan | AP IVA-scan       |
|-------------------|-------------------|
| Post hoogte (mm)  | Rechterzijde (mm) |
| Ant hoogte (mm)   | Linkerzijde (mm)  |

De labels **Linkerzijde** en **Rechterzijde** verschijnen niet in het rapport van het AP IVAscanresultatenblok of op afdrukken van rapporten.

### **18.3 "Printing" (Afdrukken)**

De viewer biedt twee modi voor het afdrukken van schermweergaven: Rapport afdrukken en Beeld afdrukken.

Afdrukken is in de standaard Windows-afdrukarchitectuur geïntegreerd. Oftewel, u kunt het uitvoerapparaat of het aantal exemplaren selecteren, de eigenschappen wijzigen enzovoort. U kunt ook een afdrukvoorbeeld selecteren om te zien wat er op uw scherm zal worden afgedrukt.

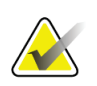

#### **Opmerking**

Als er nieuwe *CADfx*-analyses op het beeld zijn geplaatst, moet u deze analyses accepteren voordat de resultaten kunnen worden afgedrukt of op het monitorscherm kunnen worden bekeken.

#### **18.3.1 Rapport afdrukken**

U kunt Rapport afdrukken enkel gebruiken in de Miniatuurweergavemodus.

#### **18.3.2 Beeld afdrukken**

Beeld afdrukken kan zowel in de Miniatuur- als Multi-weergavemodus worden gebruikt.

Raadpleeg *[Rapporten](#page-134-0)* op pagina [119](#page-134-0) voor meer rapporttypes.

## **19:Vergelijken en opvolgen Hoofdstuk 19**

#### **19.1 Een basislijn- of eerdere scan herstellen**

Als de basislijn- of eerdere scan van een patiënt zich momenteel niet in het systeem bevindt, zoekt en herstelt u deze (*[Scans vinden](#page-152-0)* op pagin[a 137](#page-152-0) en *[Scans herstellen](#page-152-1)* op pagin[a 137\)](#page-152-1).

#### **19.2 Een basislijn- of eerdere scan beoordelen**

Zorg ervoor dat de basislijn- of eerdere scan juist geanalyseerd is. Als dit niet het geval is, analyseert u deze opnieuw en archiveert u deze en alle hierop volgende scans.

#### **19.3 Een vervolgscan uitvoeren**

Raadpleeg het volgende voor het uitvoeren van een vervolgscan:

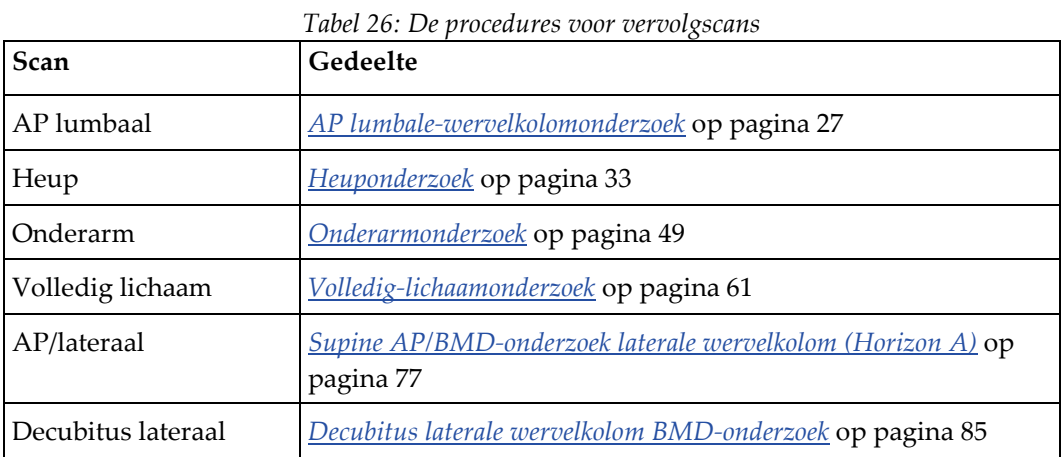

Selecteer op het scherm Exit Exam (Onderzoek afsluiten) **Analyze Scan (Scan Analyseren)**.

### **19.4 Analyseer de vervolgscan met behulp van Analyse vergelijken**

- 1. Automatisch vergelijken met de basislijn- of eerdere scan, afhankelijk van de analyseconfiguratie.
- 2. Selecteer **Results (Resultaten)**.
- 3. Selecteer **Close (Sluiten)**.
- 4. Gebruik, indien nodig, de analysestapknoppen en de Toolbox-hulpmiddelen om met de vervolgscan te vergelijken. Stem de analyse van de vervolgscan af op de basislijnof een eerdere scan.

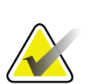

#### **Opmerking**

Gebruik voor de beste veranderingssnelheidsresulaten *Compare Analysis (Analyse vergelijken)*.

### **19.5 Het Veranderingssnelheidsrapport genereren**

1. Selecteer in het venster **Exit Analysis (Analyse afsluiten)** de optie **Report (Rapport)**.

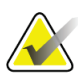

#### **Opmerking**

Wanneer de gebieden van eerdere scans niet exact maar slechts deels overeenkomen met de huidige scan, toont het gegenereerde rapport enkel de overeenkomende gebieden.

- 2. Selecteer het selectievakje **Rate of Change (Veranderingssnelheid)**.
- 3. Selecteer **Print (Afdrukken)**.

# **20:Rapporten Hoofdstuk 20**

- <span id="page-134-0"></span>1. Selecteer in het hoofdvenster **Report (Rapport)**.
- 2. Selecteer de naam van de patiënt en klik op **Next >> (Volgende >>)**.
- 3. Selecteer de gewenste scans en klik vervolgens op **Next >> (Volgende >>)**. Raadpleeg voor dubbele heupscanparen (*[Heupparen voor veranderingssnelheidsrapporten dubbele](#page-137-0)  [heup maken](#page-137-0)* op pagina [122\)](#page-137-0).
- 4. Selecteer voor opmerkingen over het afgedrukte rapport **Edit comment... (Opmerking bewerken...)** (zie de afbeelding *Rapportblokken* in *[Rapportinformatieblokken](#page-135-0)* op pagina [120\)](#page-135-0)**.**
- 5. Selecteer een van de volgende stappen:
	- Kies het gewenste rapporttype door op het vakje te klikken. (*[DICOM-rapport](#page-142-0)* op pagina [127\)](#page-142-0).
	- Selecteer **DICOM / IVA report (DICOM/IVA-rapport)**. (*[DICOM-rapport](#page-142-0)* op pagina [127\)](#page-142-0).
	- Selecteer **Generate DxReport (DxReport genereren)**. Zie de *DxReport User Guide (gebruikershandleiding voor DxReport)* (MAN-02331). U kunt in het systeemconfiguratiescherm het DxReport configureren onder het tabblad Report (Rapport).
- 6. Selecteer **Print (Afdrukken)**.

### <span id="page-135-0"></span>**20.1 Rapportinformatieblokken**

Rapporten bevatten *blokken* informatie die enigszins variëren, afhankelijk van het type rapport dat u kiest. Raadpleeg de volgende afbeelding en de volgende tekst voor een uitleg van de rapportblokken.

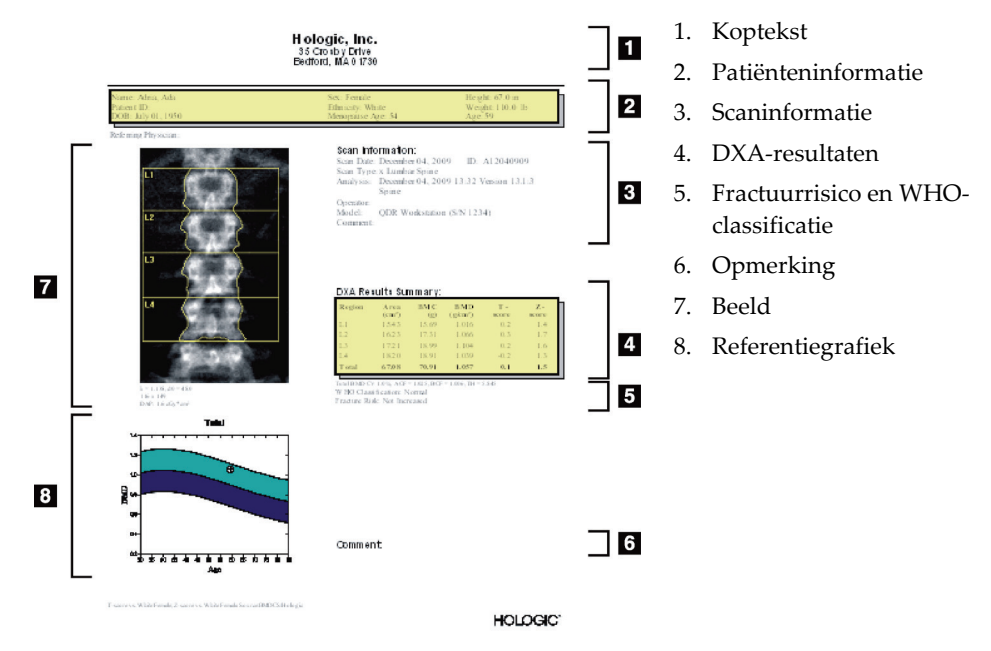

*Figuur 64: Rapportblokken*

### **20.2 Opmerkingen bewerken**

- 1. Selecteer in het venster *Print (Afdrukken)* de optie **Edit comment... (Opmerking bewerken...)**
	- Selecteer de pijl omlaag om de lijst met voorgedefinieerde opmerkingen te selecteren.
	- Klik in het tekstvak *Comment (Opmerking)* om een nieuwe opmerking in te voeren.

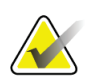

#### **Opmerking**

Nieuwe opmerkingen worden niet aan de lijst met voorgedefinieerde opmerkingen toegevoegd.

2. Selecteer **Update**.

### **20.3 Rapport over veranderingssnelheid**

Het veranderingssnelheidsrapport houdt de wijzigingen mettertijd bij en omvat:

- Gedetailleerde patiënt- en scangegevens
- De scandatum, leeftijd van de patiënt, BMD en T-scoreresultaten van elk bezoek
- Veranderingen in de resultaten worden in procent (%) en/of absoluut verschil (gm/cm2) ten opzichte van de basislijnscan of eerdere scans weergegeven
- Het scanbeeld met ROI en de omtrek van de botkaart van de huidige scan
- Een referentiecurvegrafiek van de BMD ten opzichte van de leeftijd voor elke basislijn- en vervolgscans
- Risico op fracturen gedurende 10 jaar (alleen heupscans)
- Resultaten veranderingssnelheid lichaamssamenstelling (alleen vollediglichaamscans)

Zie *[Resultaten interpreteren](#page-146-0)* op pagina [131](#page-146-0) voor meer informatie.

#### **20.3.1 Sterretjes (\*) en hekjes (#) uit rapporten verwijderen**

Rapporten kunnen sterretjes (\*) en hekjes (#) bevatten om aan te geven dat bepaalde scantypes en analysemethoden niet overeenkomen. Voorkom met de volgende stappen dat sterretjes (\*) en hekjes (#) in rapporten verschijnen:

- 1. Selecteer **System Configuration > Report tab (Systeemconfiguratie > tabblad Rapport)**. Het tabblad General (Algemeen) wordt weergegeven.
- 2. Selecteer **Rate of Change (Veranderingssnelheid)**.
- 3. Selecteer de knop **Configure (Configureren)**. Het dialoogvenster Configure Rate of Change (Veranderingssnelheid configureren) wordt weergegeven.
- 4. Selecteer het tabblad **Results Block (Resultatenblok)**.
- 5. Vink **Indicate Different Scan Types or Analysis Methods (Verschillende scantypen of analysemethoden aangeven)** uit.
- 6. Selecteer **OK** en vervolgens nogmaals **OK**.

#### <span id="page-137-0"></span>**20.3.2 Heupparen voor veranderingssnelheidsrapporten dubbele heup maken**

Het veranderingssnelheidsrapport dubbele heup geeft informatie over veranderende resultaten in "heupparen". Een *heuppaar* omvat een scan van de rechter- en de linkerheup die binnen 14 dagen van elkaar uitgevoerd zijn.

- 1. Open de scanlijst van de patiënt zoals u voor elk rapport zou doen (*[Rapporten](#page-134-0)* op pagina [119\)](#page-134-0).
- 2. Selecteer een linker- en een rechterscan. Een van deze scan is de recentste. Het dialoogvenster (Match Pairs of Scans) Scanparen koppelen wordt weergegeven.
- 3. Selecteer in het vak in de linkerlijst een rechterheupscan.
- 4. Selecteer in het vak in de rechterlijst een linkerheupscan. Het pijltje omlaag wordt ingeschakeld.
- 5. Selecteer uit de lijst Dubbele heupparen het heuppaar.
- 6. Selecteer **OK**.

#### **20.4 Rapporten lichaamssamenstelling**

APEX-software kan de DXA-metingen samen met de respectievelijke kleurenbeeldmapping van "vet" en "mager" weefsel weergeven. Zie de afbeelding *Advanced Body Composition-rapport* in *[BCA-resultaten](#page-138-0)* op pagina [123.](#page-138-0)

Er kan ook een veranderingssnelheidsrapport worden gegenereerd dat de trend van seriële DXA-lichaamssamenstellingsmetingen mettertijd weergeeft. Zie de afbeelding *Rapport veranderingssnelheid Advanced Body Composition* in *[BCA](#page-139-0)[veranderingssnelheidsresultaten](#page-139-0)* op pagina [124.](#page-139-0)

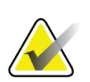

#### **Opmerking**

De beelden van deze rapporten dienen niet ter diagnose.

#### <span id="page-138-0"></span>**20.4.1 BCA-resultaten**

De rapportblokken en grafieken voor de BCA-resultaten (zie de volgende afbeelding) worden vermeld in onderstaande tabellen. Zie *[DICOM-rapport](#page-142-0)* op pagina [127](#page-142-0) voor beschrijvingen van beelden.

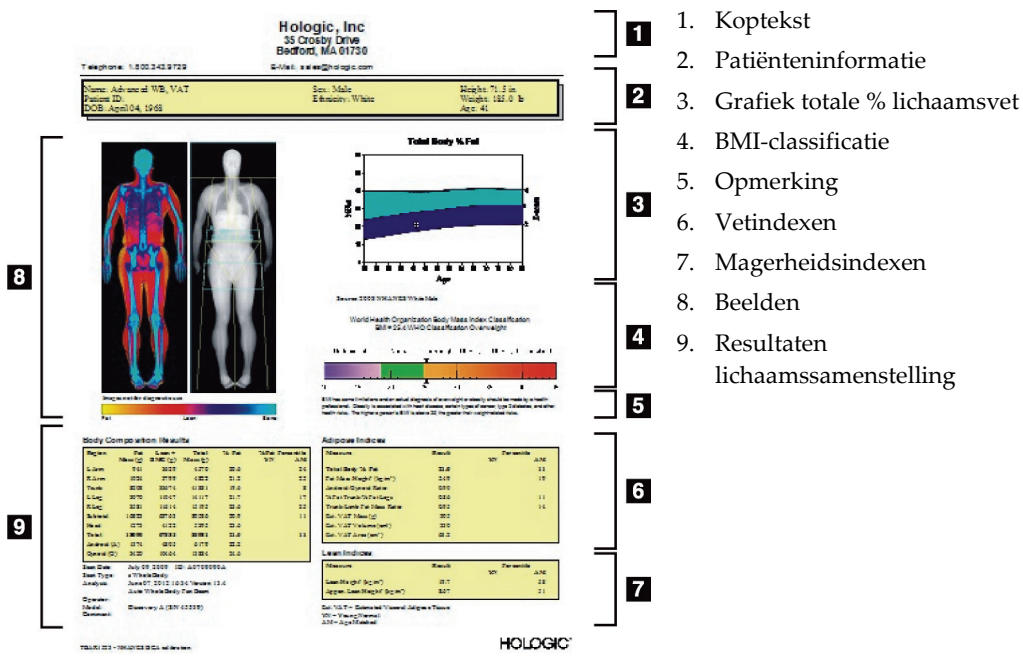

*Figuur 65: Advanced Body Composition-rapport*

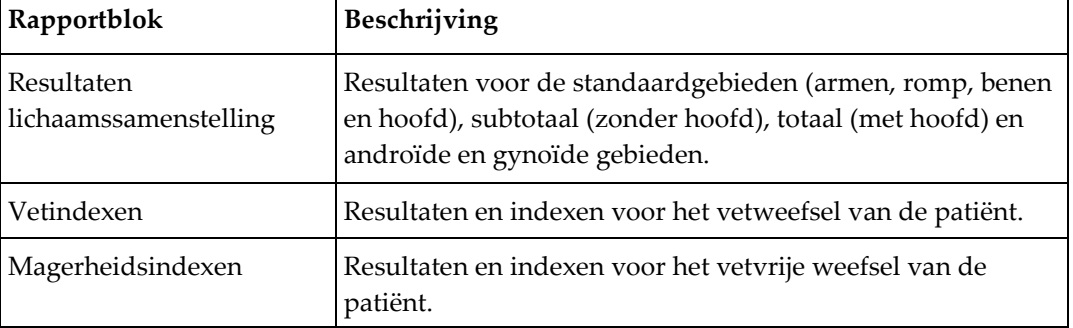

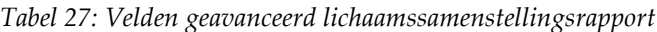

| <b>Grafiek</b>                                    | Beschrijving                                                                             |
|---------------------------------------------------|------------------------------------------------------------------------------------------|
| Grafiek leeftijd versus<br>totale % lichaamsvet 1 | Een grafiek van de leeftijd van de patiënt ten opzichte van<br>het totale % lichaamsvet. |
| WHO-BMI-classificatie                             | Curvevoorstelling van de WHO Body Mass Index (BMI)-<br>klasse van de patiënt.            |

*Tabel 28: Velden grafiek Advanced Body Composition*

1. Door gebruiker te configureren

#### <span id="page-139-0"></span>**20.4.2 BCA-veranderingssnelheidsresultaten**

De Advanced Body Composition™ rapportblokken en grafieken voor de BCAveranderingssnelheidresultaten (zie de volgende afbeelding) staan vermeld in onderstaande tabellen.

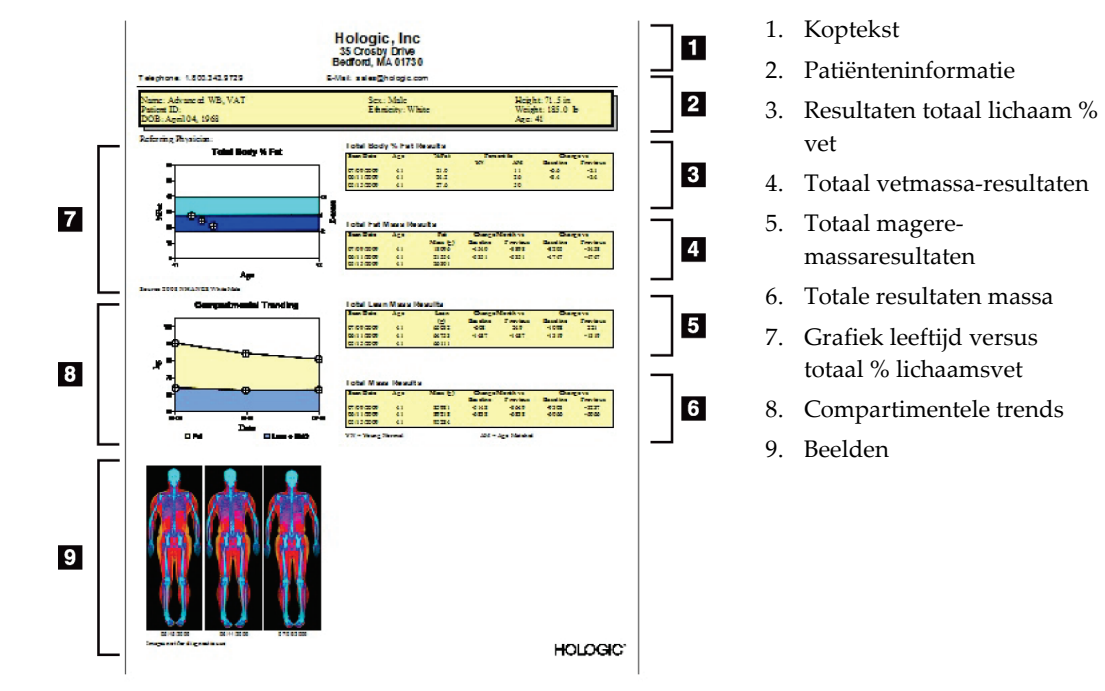

*Figuur 66: Rapport Veranderingssnelheid Advanced Body Composition*

| Rapportblok              | Beschrijving                                                                        |
|--------------------------|-------------------------------------------------------------------------------------|
| Resultaten totaal %      | Resultaten, indexen en vergelijkingsgegevens van het %                              |
| lichaamsvet <sup>1</sup> | vet van de patiënt.                                                                 |
| Resultaten totale        | Resultaten, indexen en vergelijkingsgegevens voor de                                |
| vetmassa*                | totale aanwezige vetmassa in de patiënt.                                            |
| Resultaten totale magere | Resultaten, indexen en vergelijkingsgegevens voor de                                |
| massa <sup>*</sup>       | magere en BMC-massa van de patiënt.                                                 |
| Resultaten totale massa* | Resultaten, indexen en vergelijkingsgegevens voor de<br>totale massa in de patiënt. |

*Tabel 29: Velden rapport Veranderingssnelheid Advanced Body Composition*

1. Door gebruiker te configureren

*Tabel 30: Velden grafiek Veranderingssnelheid Advanced Body Composition*

| <b>Grafiek</b>                                    | Beschrijving                                                                                                  |
|---------------------------------------------------|----------------------------------------------------------------------------------------------------|
| Grafiek leeftijd versus<br>totale % lichaamsvet 1 | Een grafiek van de leeftijd van de patiënt ten opzichte<br>van het totale % lichaamsvet.                      |
| Compartimentele trends*                           | Grafiek van de veranderingen in de totale vetmassa in<br>het lichaam en de totale magere massa in het lichaam |

1. Door gebruiker te configureren

#### **20.4.3 Advanced Body Composition-rapporten en vergelijkingen met referentiedatabases**

In 2008 heeft NHANES een op populatie gebaseerde DXA-dataset voor volledig lichaam vrijgegeven die op scanners van Hologic toegepast is. Geselecteerde DXA-metingen kunnen worden vergeleken op basis van geslacht, etniciteit of leeftijd met databases die ontwikkeld zijn vanuit de in 2008 vrijgegeven NHANES-dataset volledig lichaam. 4

De software kan ook de DXA-metingen samen met de respectievelijke kleurenbeeldmapping van "vet" en "mager" weefsel weergeven (zie de afbeelding *[BCA](#page-138-0)[resultaten](#page-138-0)* op pagina [123\)](#page-138-0). Het kleurenbeeld toont de relatieve hoeveelheden vet en mager weefsel in het DXA-beeld, waarbij gele gebieden een hoger % vet en oranje en rode gebieden een steeds lager % vet aangeven. Gebieden waarin bot aanwezig is, worden met blauw aangegeven. Naast het kleurenbeeld is er een beeld dat lichter gekleurd is in gebieden met een grotere weefseldikte en donkerder gekleurd bij dunner weefsel. Dit geeft de lijnen van het doelgebied aan die de gebruiker tijdens de analyse heeft geplaatst. Onder de beelden verschijnt de tekst "Image not for diagnostic use" (Beeld niet voor diagnostisch gebruik), wat de gebruiker laat weten dat het beeld niet voor diagnose mag worden gebruikt. Het kleurenbeeld geeft de relatieve verdeling van vet- en mager weefsel in het beeld weer en bevat geen diagnostische of kwantitatieve informatie.

Er wordt een referentiecurve van het totale % lichaamsvet ten opzichte van de leeftijd gegenereerd die aan het geslacht en de etniciteit van de patiënt wordt gekoppeld. De grafiek geeft een grafische voorstelling van de metingen van de patiënt ten opzichte van leeftijdsgenoten. In de grafiek geeft de middenlijn het mediaan van de referentiewaarde aan en de bovenste en onderste gearceerde gebieden definiëren de 95% betrouwbaarheidsinterval voor de grafiek. Let op: de bovenste en onderste gearceerde gebieden van de referentiecurve zijn mogelijk niet exact even groot. Dit kan een aanwijzing zijn dat de onderliggende referentiegegevens niet normaal verdeeld zijn. Voor het nauwkeurig afgeven van T-scores, Z-scores en percentielen is er een algoritme geïmplementeerd dat de scheefstand in de onderliggende referentiegegevens aanpakt.

Op het rapport verschijnt een Body Mass Index (BMI)-schaal die de BMI van de patiënt berekent op basis van de lengte en het gewicht die de gebruiker heeft ingevoerd. Ga altijd na of de lengte en het gewicht juist zijn, voordat u de resultaten in de BMI-schaal interpreteert. Boven de schaal verschijnt de WHO-BMI-classificatie die uitleg geeft over de gezondheidsrisico's die samengaan met een hoge BMI. Onder de grafiek verschijnt een paragraaf die een samenvatting geeft van de gevolgen van overgewicht en obesitas volgens het hoofd van de Amerikaanse gezondheidsdienst (U.S. Surgeon General's Health Consequences)

(*[http://www.surgeongeneral.gov/topics/obesity/calltoaction/fact\\_advice.htm](http://www.surgeongeneral.gov/topics/obesity/calltoaction/fact_advice.htm)*). Ga voor meer informatie naar *<http://www.surgeongeneral.gov/topics/obesity/calltoaction/CalltoAction.pdf>*.

De resultaten van de patiënt kunnen zowel grafisch als kwantitatief met de waarden in de Hologic volledig lichaam DXA referentiedatabase worden vergeleken (zie de afbeelding in *[BCA-resultaten](#page-138-0)* op pagin[a 123\)](#page-138-0). De grafische tekening toont de referentiewaarden naast de gemeten DXA-waarde van de patiënt. De kwantitatieve vergelijking geeft in volwassenen een Z-score of leeftijd-gekoppelde percentielwaarde (AM), of een T-score en een jong-normale percentielwaarde (YN). Voor patiënten onder de 20 wordt alleen een Z-score of een leeftijd-gekoppelde percentielwaarde (AM) gegeven. Afhankelijk of de gebruiker de software op Z- en T-scores (standaardafwijkingscores) of op percentielen heeft geconfigureerd, kunnen Z- en Tscores door middel van een eenvoudige wiskundige transformatie worden omgezet in leeftijd-gekoppelde of jong-normale percentielwaarden of andersom.

Een veranderingssnelheidsrapport dat de trend van seriële DXAlichaamssamenstellingsmetingen mettertijd weergeeft kan ook worden gegenereerd. (Zie de afbeelding *[BCA-veranderingssnelheidsresultaten](#page-139-0)* op pagina [124\)](#page-139-0). De curve totale % lichaamsvet linksboven in het rapport geeft de trend van het totale % lichaamsvet mettertijd weer. Deze metingen worden weergegeven op basis van leeftijd, geslacht of etniciteit gekoppelde referentiecurve van de Hologic volledig lichaam DXA referentiedatabase.

Direct onder de curve totale % lichaamsvet wordt een andere grafiek weergegeven, genaamd "Compartimentele trends". Deze tekening is een grafische weergave van de veranderingen in de totale vetmassa in het lichaam (geel gearceerde gebied) en het totale magere massa in het lichaam (blauw gearceerde gebied). De totale massa, oftewel het gele vetmassagebied plus de het blauwe magere-massagebied, wordt door de bovenste lijn in de grafiek aangegeven.

### **20.5 Pediatrisch rapport**

De volgende afbeelding geeft een grafiek van de metingen van de patiënt weer, getekend op basis van een aan geslacht en leeftijd gekoppelde referentiecurve. Onder de grafiek worden de bijbehorende resultaten weergegeven, gebaseerd op de beschikbare metingen die in de systeemconfiguratie voor dit rapport geselecteerd zijn. Elke DXA-meting wordt uitgezet op een percentiele schaal en de Z-score en het centiel van de metingen van de patiënt ten opzichte van leeftijdgenoten van hetzelfde geslacht staan aan het rechteruiteinde van de schaal vermeld. Voor Z-scores en percentielen worden referentiegegevens van Hologic, het onderzoek Bone Mineral Density in Childhood (botmineraaldichtheid in de kinderjaren) en NHANES gebruikt.

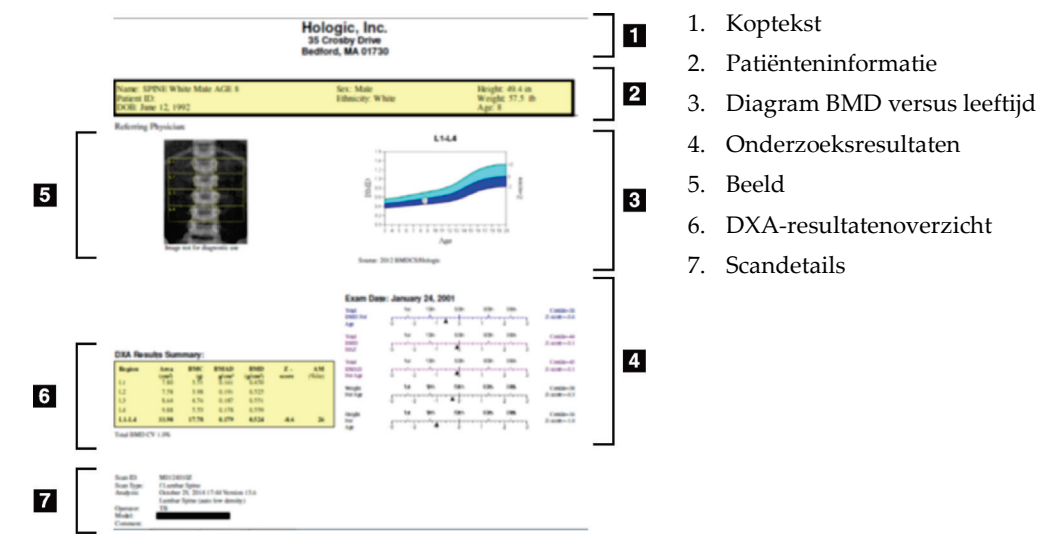

*Figuur 67: Pediatrisch wervelkolomrapport*

### <span id="page-142-0"></span>**20.6 DICOM-rapport**

Een DICOM-rapport maken en verzenden.

#### **20.6.1 Een DICOM BMD-rapporttype selecteren**

- 1. Selecteer de gewenste scans.
- 2. Selecteer het **DICOM BMD**-rapporttype.

#### **20.6.2 Scandetails bekijken en patiëntbiografievelden invoeren**

- 1. Selecteer de scan in het venster **DICOM Report (DICOM-rapport)**.
- 2. Selecteer **Scan Details (Scandetails)**.
- 3. Selecteer het tabblad **Details**.
- 4. Het bewerken is toegestaan in de volgende velden:
	- Toegangsnummer maximaal 16 tekens
	- UID studie-instantie maximaal 28 tekens
	- HL7 Veld 1 maximaal 64 tekens
	- HL7 Veld 2 maximaal 64 tekens
	- HL7 Veld 3 maximaal 64 tekens

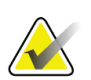

#### **Opmerking**

De HL7-velden zijn door de gebruiker te definiëren en bieden extra informatie.

- Gebruiker maximaal 5 tekens
- Hoogte maximaal 5 tekens
- Gewicht maximaal 5 tekens
- Scanopmerking maximaal 100 tekens
- 5. Selecteer het tabblad **Identification (Identificeren)** om de scangegevens te bekijken.
- 6. Selecteer **OK** om de wijzigingen op te slaan en **Cancel (Annuleren)** om het venster te sluiten zonder op te slaan.

#### **20.6.3 Voer het toegangsnummer en de door de gebruiker gedefinieerde vermeldingen in**

- 1. Selecteer een scan in het venster *DICOM Report (DICOM-rapport)*.
- 2. Selecteer **Save As (Opslaan als)** of **Send (Verzenden)**.
- 3. Indien een geselecteerde scan geen toegangsnummer heeft, voert u er een in en drukt u op **Enter** of **OK**.
- 4. Selecteer **Cancel (Annuleren)** als het toegangsnummer onbekend is of dit later wordt ingevoerd.
- 5. Indien er wordt gevraagd om aanvullende door de gebruiker gedefinieerde invoer, vult u deze per dialoogvenster in en selecteert u vervolgens **OK**.

#### **20.6.4 Afdrukvoorbeeld van een DICOM-rapport**

Selecteer voordat u het rapport opslaat of verzendt de knop **Preview (Afdrukvoorbeeld)** om het *DICOM*-rapport te bekijken.
### **20.6.5 Een DICOM-rapport afdrukken**

Klik in het scherm *DICOM Preview (DICOM-afdrukvoorbeeld)* op **Print (Afdrukken)** om het *DICOM*-rapport via de standaard lokale printer af te drukken.

### **20.6.6 Een DICOM-rapport opslaan**

Selecteer de knop **Save As (Opslaan als)** om het *DICOM*-rapport op de door u gewenste locatie als bestand op te slaan.

### **20.6.7 Een DICOM-rapport verzenden**

1. Selecteer in het venster *DICOM Report (DICOM-rapport)* de scans.

Geef alle scans die met dit patiëntenbezoek te maken hebben hetzelfde volgnummer.

#### 2. Selecteer **Send (Verzenden)**.

Voor elke geselecteerde scan wordt een *DICOM*-rapport gegenereerd, dat in een wachtrij wordt geplaatst en op volgorde van die lijst wordt verzonden. Zie *[De wachtlijst bekijken](#page-144-0)* op pagina [129](#page-144-0) om de verzendstatus te bekijken.

### **20.6.8 De scanlijst sorteren**

Selecteer een willekeurige kop om de scanlijst op op- of aflopende volgorde te sorteren.

### <span id="page-144-0"></span>**20.6.9 De wachtlijst bekijken**

Selecteer de knop **View Queue (Wachtrij bekijken)** om te zien welke scans in de wachtrij staan om verzonden te worden.

#### **Een historie van verzonden rapporten bekijken**

Selecteer in het dialoogvenster *View Queue (Wachtrij bekijken)* de knop **View Log (Logboek bekijken)**.

#### **De status van de DICOM-rapporten in de wachtrij bijwerken**

Selecteer in het dialoogvenster van *View Queue (Wachtrij bekijken)* de knop **Refresh (Vernieuwen)**.

#### **Een DICOM-rapport uit de wachtrij verwijderen**

Selecteer in het dialoogvenster *View Queue (Wachtrij bekijken)* de knop **Delete (Verwijderen)**.

### **20.6.10 Een DICOM-rapport sluiten**

Selecteer in het venster *DICOM Report (DICOM-rapport)* de knop **Cancel (Annuleren)** of de knop **<< Back (<< Vorige)**.

# **20.7 DxReport**

### **20.7.1 Een DxReport maken**

- 1. Selecteer **Interpreting Physician (Diagnosticerend arts)**.
- 2. Selecteer of maak het selectievakje **Include Rate of Change (Veranderingssnelheid opnemen)** leeg.
- 3. Selecteer **Generate DxReport (DxReport genereren)**.

Er wordt een rapport in Word gegenereerd in overeenstemming met de configuratieinstellingen. Zie de *DxReport User Guide (gebruikershandleiding voor DxReport)* MAN-02331.

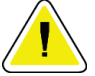

# **Let op**

**Voordat het DxReport wordt vrijgegeven, moet een gekwalificeerde zorgverlener elk patiëntenrapport beoordelen**

# **21:Resultaten interpreteren Hoofdstuk 21**

#### **Websites**

- *[www.iscd.org](http://www.iscd.org/)*, in het bijzonder de officiële standpunten van de ISCD
- *[www.nof.org](http://www.nof.org/)*, in het bijzonder de Physician's Guide (Artsenhandleiding) van de NOF
- *[www.iofbonehealth.org](http://www.iofbonehealth.org/)*, in het bijzonder de informatie onder Health Professionals (Gezondheidswerkers), waaronder Educational Tools (Leerhulpmiddelen) en Slide kits (diakits).
- *[http://www.aace.com](http://www.aace.com/)* American Association of Clinical Endocrinologists (Amerikaanse Vereniging van Klinisch Endocrinologen)

#### **Publicaties**

- U.S. Department of Health and Human Services. Bone Health and Osteoporosis: A Report of the Surgeon General. Rockville, M.D.: U.S. Department of Health and Human Services, Office of the Surgeon General, 2004.
- Kanis, JA on behalf of the World Health Organization Scientific Group (2007), Assessment of osteoporosis at the primary healthcare level. Technical Report. World Health Organization Collaborating Centre for Metabolic Bone Diseases, University of Sheffield, UK. 2007:Printed by the University of Sheffield.
- The Evaluation of Osteoporosis: Dual Energy Absorptiometry and Ultrasound in Clinical Practice, Second Edition; Blake, G. M., Walgner, H. W., Fogelman, I., © Martin Duritz Ltd 1999
- Merrill's Atlas of Radiographic Positions and Radiologic Procedures; P. W. Ballinger and Ed Frank, Eds. (Mosby, New York) 1999
- Genant HK, Jergas M, van Kuijk C (Eds.): Vertebral Fracture in Osteoporosis. San Francisco, CA, University of California Osteoporosis Research Group, 1995
- Genant, H. K., C. Y. Wu, et al. (1993). "Vertebral fracture assessment using a semiquantitative technique." J Bone Miner Res 8(9): 1137-48.
- Levitzky YS, Cupples LA, Murabito JM, Kannel WB, Kiel DP, Wilson PW, Wolf PA, O'Donnell CJ 2008 Prediction of intermittent claudication, ischemic stroke, and other cardiovascular disease by detection of abdominal aortic calcific deposits by plain lumbar radiographs. Am J Cardiol 101(3):326-31.
- Oei HH, Vliegenthart R, Hak AE, Iglesias del Sol A, Hofman A, Oudkerk M, Witteman JC 2002 The association between coronary calcification assessed by electron beam computed tomography and measures of extracoronary atherosclerosis: the Rotterdam Coronary Calcification Study. J Am Coll Cardiol 39(11):1745-51.
- Schousboe JT, Taylor BC, Kiel DP, Ensrud KE, Wilson KE, McCloskey EV 2008 Abdominal aortic calcification detected on lateral spine images from a bone densitometer predicts incident myocardial infarction or stroke in older women. J Bone Miner Res 23(3):409-16.
- Schousboe JT, Vokes T, Broy SB, Ferrar L, McKiernan F, Roux C, Binkley N 2008 Vertebral Fracture Assessment: The 2007 ISCD Official Positions. J Clin Densitom 11(1):92-108.
- Schousboe JT, Wilson KE, Kiel DP 2006 Detection of abdominal aortic calcification with lateral spine imaging using DXA. J Clin Densitom 9(3):302-8.

# **21.1 Info FRAX**

Het beoordelen van het risico op fracturen, zoals berekend door FRAX aan de hand van specifieke limieten voor leeftijd, gewicht en lengte. Het leeftijdsbereik ligt tussen 40 en 90 jaar. Als u een leeftijd tussen de 20 en 40 jaar invoert, houdt FRAX bij de berekening van de kans op fracturen de leeftijd van 40 jaar aan. Als u een leeftijd van boven de 90 jaar invoert, houdt FRAX bij de berekening van de kans op fracturen de leeftijd van 90 jaar aan. Het gewichtsbereik ligt tussen de 25 kg (55 lbs) en 125 kg (276 lbs); het lengtebereik ligt tussen de 100 cm (39 inch) en 220 cm (86 inch). Als u een gewicht of lengte buiten deze bereiken invoert, berekent FRAX de kans op fracturen binnen deze limieten.

- De software berekent de BMI met behulp van het gewicht en de lengte van de patiënt.
- De BMD-waarde van de femurhals wordt uit de recentste heupscan-analyse van de patiënt verkregen.

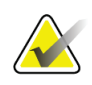

#### **Opmerking**

De FRAX-beoordeling geeft niet aan wie u wel of niet mag behandelen. Dit blijft een kwestie van klinisch oordeel. In veel landen worden er richtlijnen gegeven op basis van de mening van deskundigen en/of gezondheidseconomische gronden.

# **21.2 FRAX beperkende criteria**

NOF/ISCD beveelt voor Amerikaanse configuraties van de FRAX aan om gebruik te maken van beperkende criteria. U kunt deze beperkende criteria echter verwijderen door de FRAX te configureren. Zie voor meer informatie *[FRAX configureren](#page-148-0)* op pagina [133.](#page-148-0)

Kies als volgt **Yes (Ja)** of **No (Nee)** voor de volgende FRAX beperkende criteria.

### **21.2.1 Eerdere heup- of wervelbreuk**

Als de patiënt een eerdere heup- of wervelfractuur heeft gehad (klinisch of morfometrisch), kiest u **Yes (Ja)**. Als u ja kiest, wordt de FRAX niet berekend.

### **21.2.2 Behandeling voor osteoporose**

Als de patiënt op dit moment voor osteoporose wordt behandeld, kiest u **Yes (Ja)**. Als u ja kiest, wordt de FRAX niet berekend.

Voorbeelden van "onbehandelde" patiënten zijn:

- Gedurende het afgelopen jaar geen ET/HT of SERM gebruikt
- Gedurende het afgelopen jaar geen calcitonine gebruikt
- Gedurende het afgelopen jaar geen PTH gebruikt
- Gedurende het afgelopen jaar geen denosumab gebruikt
- Gedurende de afgelopen twee jaar geen bisfosfonaat gebruikt (tenzij het korter dan 2 maanden oraal werd ingenomen)

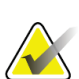

**Opmerking**

Calcium en vitamine D vallen in deze context NIET onder de "behandeling"

### **21.2.3 Premenopauzale vrouw**

Als de vrouw in het afgelopen jaar gemenstrueerd heeft of borstvoeding geeft, kiest u **Yes (Ja)**. Als u ja kiest, wordt de FRAX niet berekend.

### <span id="page-148-0"></span>**21.2.4 FRAX configureren**

FRAX beperkende criteria verwijderen:

- 1. Selecteer in het menu **Utilities (Hulpprogramma's) System Configuration > Report tab (Systeemconfiguratie > tabblad Rapport)**.
- 2. Zorg ervoor dat het tabblad **General (Algemeen)** geselecteerd is en selecteer in het gedeelte **Ten Year Fracture Risk (Risico op fracturen gedurende 10 jaar)** de optie **Configure (Configureren)**.
- 3. Selecteer in het gedeelte **Display Settings (Weergave-instellingen)** de optie **Use IOF configuration (IOF-configuraties gebruiken)**.
- 4. Selecteer **OK**.

# **21.3 Informatie over het risico op fracturen gedurende 10 jaar: alle landen**

Het volgende is overgenomen van de Britse website van de WHO Collaborating Centre for Metabolic Bone Diseases, Universiteit van Sheffield, van januari 2008 en wordt met toestemming gebruikt.

Het FRAX-hulpmiddel is door de WHO ontwikkeld om het risico op fracturen bij patiënten te evalueren. Het is gebaseerd op individuele patiëntmodellen, waarbij de risico's in verband met klinische risicofactoren en de botmineraaldichtheid (BMD) in de femurhals zijn opgenomen.

De FRAX-modellen zijn ontwikkeld op basis van onderzoek naar cohorten op bevolkingsniveau uit Europa, Noord-Amerika, Azië en Australië.

De FRAX-algoritmen geven de kans op een fractuur gedurende een periode van 10 jaar. De uitvoer geeft de kans op een heupfractuur en de kans op een ernstige osteoporotische fractuur (klinische wervelkolom-, onderarm-, heup- of schouderfractuur) gedurende 10 jaar weer.

Zie *[FRAX Veelgestelde vragen](#page-200-0)* op pagin[a 185](#page-200-0) voor antwoord op veelgestelde vragen over FRAX.

# **21.4 Risicofactoren van FRAX**

Zie onderstaande tabel voor het bepalen van de juiste reactie op risicofactoren van FRAX.

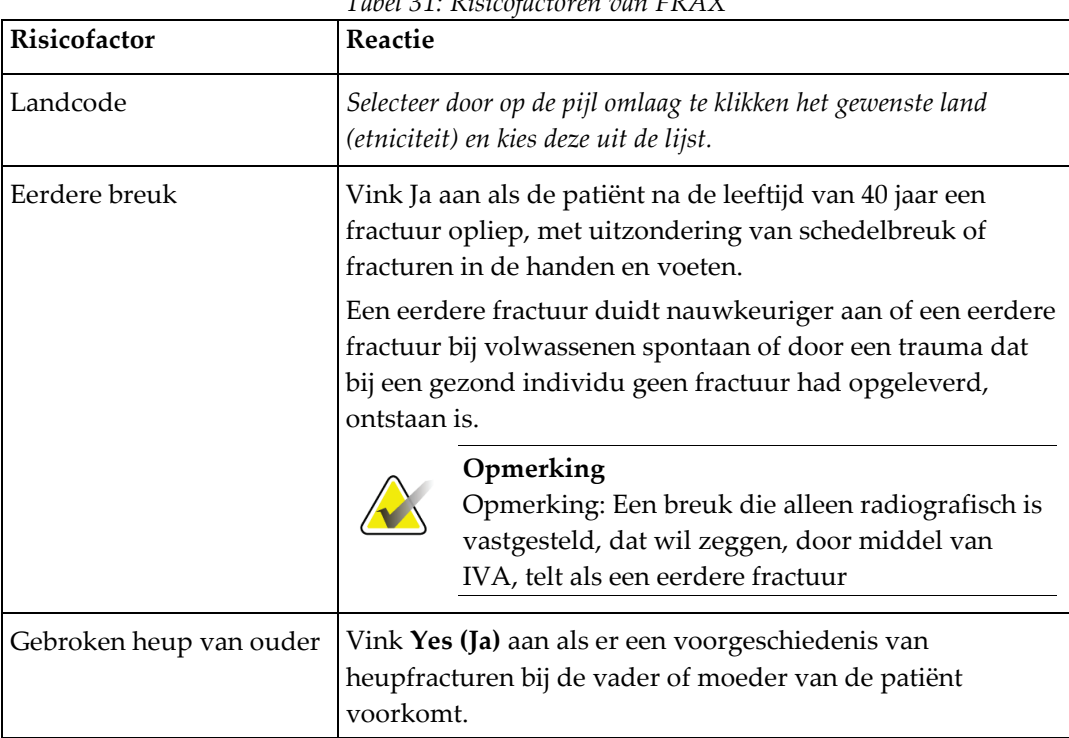

*Tabel 31: Risicofactoren van FRAX*

| Risicofactor                        | Reactie                                                                                                    |
|-------------------------------------|----------------------------------------------------------------------------------------------------|
| Huidig roken                        | Vink Yes (Ja) aan als de patiënt momenteel tabak rookt.                                                                                                    |
| Glucocorticoïden                    | Vink Yes (Ja) aan als de patiënt momenteel wordt<br>blootgesteld aan orale glucocorticoïden of voor langer dan 3<br>maanden aan orale glucocorticoïden is blootgesteld met een<br>dagelijkse dosis prednisolon van 5 mg of meer (of gelijke<br>doses van andere glucocorticoïden).                                                                                                    |
| Reumatische artritis (RA)           | Vink Yes (Ja) aan als de patiënt een door een arts bevestigde<br>diagnose van reumatische artritis heeft (oftewel, als de<br>patiënt niet zelf de diagnose RA heeft gesteld).                                                                                                    |
| Secundaire osteoporose              | Vink Yes (Ja) aan als de patiënt een aandoening heeft die<br>sterk in verband wordt gebracht met osteoporose.<br>Hieronder vallen diabetes type I (insuline-afhankelijk),<br>osteogenesis imperfecta bij volwassenen, onbehandelde<br>langdurige hyperthyreoïdie, hypogonadisme of vroegtijdige<br>menopauze (<45 jaar), chronische ondervoeding, of<br>malabsorptie en chronische leveraandoeningen. |
| Alcohol 3 of meer glazen<br>per dag | Vink Yes (Ja) aan als de patiënt dagelijks meer dan 3<br>eenheden alcohol tot zich neemt. Een eenheid alcohol is,<br>afhankelijk van het land, tussen de 8-10 g. Dit staat gelijk<br>aan een standaardglas bier (285 ml), een enkele maat sterke<br>drank (30 ml), een middelgroot glas wijn (120 ml) of 1 maat<br>aperitief (60 ml).                                                                 |

*Tabel 31: Risicofactoren van FRAX*

Als er bij de patiënt onduidelijkheid is over het antwoord, kiest u **No (Nee)**.

# **21.5 Referenties**

De ontwikkeling van de beoordelingsmodellen voor het risico op fracturen is gebaseerd op een programma van het WHO Collaborating Centre for Metabolic Bone Diseases aan de Universiteit van Sheffield. Voor meer details kunt u de QDR-referentiehandleiding raadplegen. Deze bevat artikelen over de modelbenadering, meta-analyses voor het evalueren van botmineraaldichtheid en andere risicofactoren en recente beoordelingen.

# **22:Scans Hoofdstuk 22**

### **22.1 Scans archiveren**

- 1. Selecteer in het hoofdvenster **Archive Scans (Scans archiveren)**.
- 2. Selecteer de te archiveren scans.
- 3. Selecteer **Archive Scans (Scans archiveren)**. Het venster **Transfer Results (Resultaten overdragen)** wordt weergegeven.
- 4. Selecteer **OK**.

Hologic beveelt u aan dezelfde scans direct ook op een tweede cartridge of schijf te archiveren. Dit tweede archief zorgt ervoor dat u de scans niet kwijt bent indien de eerste cartridge of schijf beschadigd raakt.

# **22.2 Scans vinden**

Vind scans die op een PACS-server zijn gearchiveerd door middel van Scan Query/ophalen. *[Scan Query/ophalen](#page-153-0)* op pagina [138.](#page-153-0)

- 1. Selecteer in het hoofdvenster **Locate Scans (Scans vinden)**.
- 2. Selecteer de naam van de patiënt en vervolgens **Locate Scans (Scans vinden)**.
- 3. Selecteer scans vanuit het tabblad Primary Archive (Primair archief).

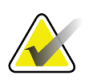

#### **Opmerking**

Neem als u de scans niet kunt herstellen eerst contact op met uw Hologicservicevertegenwoordiger voordat u de media in het Secundair archief gebruikt.

- 4. Plaats de cartridge of schijf met het juiste label in het schijfstation.
- 5. Selecteer **Restore Scans (Scans herstellen)**.
- 6. Selecteer **OK**.

# **22.3 Scans herstellen**

- 1. Selecteer in het hoofdvenster het vervolgkeuzemenu **Archive (Archief)** en vervolgens **Restore Scans (Scans herstellen)**.
- 2. Selecteer de te herstellen scans en selecteer **Restore Scans (Scans herstellen)**.
- 3. Selecteer **OK**.

### **22.4 Scans kopiëren**

- 1. Selecteer in het hoofdvenster het vervolgkeuzemenu **Archive (Archief)** en vervolgens **Copy Scans (Scans kopiëren)**.
- 2. Selecteer de naar de opgegeven locatie te kopiëren scans:
- 3. Selecteer **Copy Scans (Scans kopiëren)**.
- 4. Selecteer **OK**.

## <span id="page-153-0"></span>**22.5 Scan Query/ophalen**

Gebruik Query/ophalen om de scans van een geconfigureerde PACS-server in het QDRsysteem te vinden en op te halen.

- 1. Selecteer op het hoofdvenster in het vervolgkeuzemenu **Archive (Archief)** de optie **Query/Retrieve (Query/ophalen)**.
- 2. Vul de parameters voor **Query** naar wens in.
- 3. Selecteer **Optional Filters (Optionele filters)** om filters op onderzoeksniveau toe te voegen of ga verder naar stap 5.
- 4. Vul de **Study level filters (Filters op onderzoeksniveau)** naar wens in.
- 5. Selecteer een archieflocatie (**Destination [Bestemming])** indien er meer dan één actieve locatie is geconfigureerd.
- 6. Selecteer **Query**.
- 7. Selecteer in het gedeelte **Retrieve (Ophalen)** het onderzoek of de onderzoeken die u wilt ophalen.
- 8. Selecteer **Retrieve (Ophalen)**.

# **23:Systeemback-up uitvoeren Hoofdstuk 23**

Voer een systeemback-up uit door de systeemdatabase naar een uitneembaar medium of een map op een computernetwerk te kopiëren.

- 1. Selecteer in het hoofdvenster **System Backup (Systeemback-up)**.
- 2. Voer de back-uplocatie in (of accepteer de standaardlocatie).
- 3. Accepteer de standaard back-upbestandsnaam of voer een andere bestandsnaam in (niet aanbevolen).

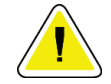

### **Let op**

**Het wijzigen van de bestandsnaam voor de back-up kan het juist terugzetten van bestanden bemoeilijken.**

4. Selecteer **OK**.

# **24:Het systeem reinigen Hoofdstuk 24**

## **24.1 De QDR en computeronderdelen reinigen**

- 1. Schakel bij de hoofdschakelaar de voeding uit.
- 2. Gebruik een zachte, vochtige doek om de oppervlakken schoon te vegen. Gebruik indien nodig een mild reinigingsmiddel om stof of vuil te verwijderen.
- 3. Schakel bij de hoofdschakelaar de voeding in.

# **24.2 Het tafelkussen schoonmaken**

Gebruik een eenvoudige oplossing van neutrale zeep en lauw water. Laat het goed drogen voordat u tot scannen overgaat.

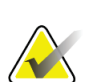

#### **Opmerking**

Verwijder de hoes van het tafelkussen niet om schoon te maken of te desinfecteren.

Als het reinigingen niet het gewenste resultaat heeft, neemt u contact op met uw Hologic-vertegenwoordiger om een vervangend tafelkussen te bestellen.

# **24.3 Het tafelkussen desinfecteren**

1. Gebruik een ontsmettingsmiddel op basis van fenol of quaternair ammonium in de door de fabrikant aanbevolen concentratie.

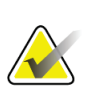

#### **Opmerking**

Het aanbrengen van een onverdund ontsmettingsmiddel of met een hoge concentratie kan de stof beschadigen.

Ontsmettingsmiddelen op basis van jodium (oftewel jodiumhoudend) kunnen vlekken veroorzaken als ze niet binnen 20 minuten na aanbrengen of morsen met een verdunde (10 op 1) bleekoplossing worden behandeld.

2. Laat het goed drogen voordat u tot scannen overgaat.

# **24.4 Per ongeluk gemorste vloeistof verwijderen**

Vermijd de aanwezigheid van vloeistoffen rondom het Horizon-systeem.

1. Veeg de gemorste vloeistof direct op met een licht bevochtigde spons. Indien de vloeistof de binnenkant van het systeem binnendringt, schakelt u onmiddellijk de voeding bij de hoofdschakelaar uit.

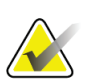

#### **Opmerking**

Neem contact op met uw Hologic servicevertegenwoordiger als u hulp nodig hebt.

2. Laat het tafelkussen goed drogen voordat u tot scannen overgaat.

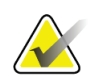

### **Opmerking**

Vocht op het tafelkussen kan de röntgenstraling verstoren en foutieve analyseresultaten opleveren.

3. Wanneer het apparaat volledig droog is, schakelt u bij de hoofdschakelaar de voeding in.

# **25:Noodprocedures Hoofdstuk 25**

# **25.1 Stroomuitval**

Schakel alle apparatuur uit. Als de stroom weer terugkomt, kan deze onstabiel zijn. Wacht een paar minuten voordat u de apparatuur weer inschakelt.

### <span id="page-158-0"></span>**25.1.1 Uitschakelen**

- 1. Indien de Horizon tijdens de stroomuitval in werking was, helpt u de patiënt van de tafel af.
- 2. Schakel de computer uit.
- 3. Schakel de stroomonderbreker uit (zie de volgende afbeelding).

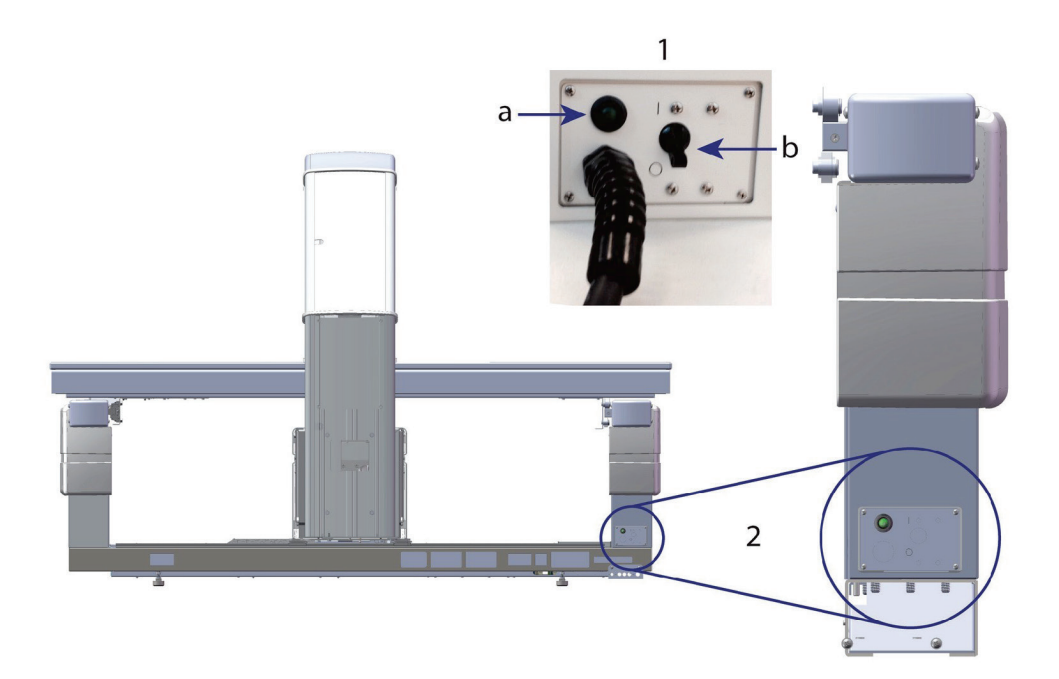

*Figuur 68: Stroomonderbreker en indicator*

#### **Achteraanzicht Horizon W**

- 1. Stroomonderbreker
	- a. Indicator
	- b. Schakelaar
- 2. Locatie stroomonderbreker

Nadat de stroom hersteld is

- 1. Wacht een paar minuten tot dat de stroom weer stabiel is en schakel vervolgens de stroomonderbreker in. De groene indicator gaat aan.
- 2. Systeem opstarten en uitschakelen (*[Systeem opstarten en uitschakelen](#page-26-0)* op pagina [11\)](#page-26-0).

# **25.2 Storing tijdens bedrijf**

- 1. Druk op het bedieningspaneel op de rode noodstopknop. De tafel en C-arm staan onmiddellijk stil en de röntgen en laser gaan uit.
- 2. Help de patiënt van de tafel af.
- 3. Schakel de stroomonderbreker uit (zie de afbeelding in *[Uitschakelen](#page-158-0)* op pagina [143\)](#page-158-0).
- 4. Koppel het netsnoer los van het stopcontact (indien mogelijk).
- 5. Bel uw Hologic-servicevertegenwoordiger.

# **25.3 Stroomuitval**

Als de stroomonderbreker (zie de afbeelding in *[Uitschakelen](#page-158-0)* op pagina [143\)](#page-158-0) is uitgeschakeld (niet door een defect aan de apparatuur), of het systeem van het stopcontact losgekoppeld is, herstelt u de stroom als volgt:

- 1. Steek indien nodig het netsnoer in het stopcontact.
- 2. Schakel de stroomonderbreker in. De groene indicator gaat aan.
- 3. Start het systeem op (*[Systeem opstarten](#page-26-1)* op pagina [11\)](#page-26-1).
- 4. Bel uw Hologic-servicevertegenwoordiger als het systeem niet wordt ingeschakeld.

# **26:Dosisgebiedproductmeter Hoofdstuk 26**

De dosisgebiedproduct (DAP)-meter meet de hoeveelheid straling die tijdens een onderzoek aan de patiënt wordt toegediend. De meting wordt weergegeven wanneer het onderzoek wordt afgesloten.

## **26.1 De DAP-meter in- en uitschakelen**

- 1. Selecteer in het hoofdvenstermenubalk **Utilities (Hulpprogramma's)**.
- 2. Selecteer in de vervolgkeuzelijst de optie **System Configuration (Systeemconfiguratie)**.
- 3. Selecteer het tabblad System (Systeem) en vink het selectievakje **Report Dose Area Product (Rapport dosisgebiedproduct)** aan.
- 4. Selecteer **OK**.

# **27:Hulpprogramma's Hoofdstuk 27**

Met hulpprogramma's kunt u patiëntbiografieën, patiëntscans, patiëntgegevens en systeeminformatie vinden, verplaatsen, opslaan en bewerken. Selecteer in het hoofdvenstermenubalk **Utilities (Hulpprogramma's)** om toegang te krijgen tot hulpprogramma's. Selecteer in elk hulpprogramma Help voor meer informatie over dat specifieke hulpprogramma.

# **27.1 Systeemconfiguratie**

Pas de configuratie-instellingen in functionele gebieden van het systeem aan. Selecteer het tabblad voor de gewenste functie.

# **27.2 Gebruik**

Geef factureringsinformatie voor gehuurde systemen weer of druk deze af. Selecteer **Usage (Gebruik)**.

# **27.3 Databasehulpmiddelen**

Verplaats patiënt-, referentie en kwaliteitscontrolegegevens van en naar andere databases.

### **27.3.1 Patiëntbeheer**

Wis patiënt- en scangegevens. U moet alle vermelde scans voor een patiënt verwijderen voordat u de patiënt zelf kunt verwijderen. Met Patiëntbeheer kunt u ook een nieuwe basislijnscan selecteren.

### **27.3.2 Exporteren**

Verplaats gegevens naar een nieuwe of bestaande database op een ander systeem. Selecteer **Export (Exporteren)**.

### **27.3.3 Importeren**

Verplaats gegevens van een ander systeem naar Horizon. Klik op **Import (Importeren)**.

### **27.3.4 Afstemmen**

Hiermee wordt de systeemdatabase met de scanbestanden in de systeemmap vergeleken. Verschillen worden automatisch gecorrigeerd.

### **27.3.5 Patiënt terugroepen**

Hiermee wordt een lijst van patiënten op basis van de geselecteerde datum van het laatste onderzoek en de T-scorewaarden weergegeven. Selecteer **Callback List (Terugroeplijst)**.

### **27.3.6 Hulpprogramma Automatische basislijn**

Hiermee wordt de basislijnscan van alle herstelde scans (patiënten en scantypen) op de oudste scan ingesteld.

### **27.4 Scanbestand zoeken**

Dit vermeldt de informatie in de scanbestanden. Selecteer **Scan File Look (Scanbestand zoeken)**.

### **27.5 Scanbestandsplot**

Dit geeft een grafiek van de records in de scanbestanden weer. Selecteer **Scan File Plot (Scanbestandsplot)**.

### **27.6 Noodverplaatsing**

Gebruik dit uitsluitend op aanwijzing van een bevoegde Hologic-vertegenwoordiger.

### **27.7 AP-herpositionering**

Gebruik dit uitsluitend op aanwijzing van een bevoegde Hologic-vertegenwoordiger.

### **27.8 Fabrieksprogramma's**

Uitsluitend door Hologic te gebruiken.

### **27.9 Serviceprogramma's**

Uitsluitend door een bevoegde Hologic-vertegenwoordiger te gebruiken.

### **27.10 Referentiecurve**

Stel aangepaste referentiecurven in en beheer deze.

#### **27.10.1 Editor**

Onder Editor beschikbare functies zijn: **New, Edit, Copy, View and Delet (Nieuw, Bewerken, Kopiëren, Bekijken en Verwijderen)**. Selecteer de gewenste functie.

#### **27.10.2 Etniciteit toevoegen**

Voeg een nieuwe etniciteitsnaam toe aan de etniciteitsselectielijst die wordt gebruikt in beschrijvingen van referentiecurves.

#### **27.10.3 Restore (Herstellen)**

Zet de referentiecurvedatabase terug naar de oorspronkelijke staat, zoals aangeleverd door Hologic.

# **27.11 Archiefindex opnieuw maken**

Hiermee wordt het indexbestand van gearchiveerde scans opnieuw gemaakt. Gebruik deze functie als u geen scans kunt zien op een archiefmedium dat wel scans bevat. Selecteer **Rebuild Archive Index (Archiefindex opnieuw maken)**.

# **27.12 Installatieopties**

De functie Installatieopties uitvoeren:

- 1. Vraag bij Hologic een licentiesleutel aan voor de optie die u wilt installeren.
- 2. Selecteer in de **menubalk** van het hoofdvenster **Utilities > Install Options (Hulpprogramma's > Installatieopties)**.
- 3. Voer de licentiesleutel die u van Hologic hebt gekregen in het licentiesleutelveld in.
- 4. Selecteer **Install Option (Optie installeren)**.
- 5. Volg de instructies op het scherm.
- 6. Selecteer nog een optie om te installeren of selecteer **Close (Sluiten)**.

# **28:Referentiecurve Hoofdstuk 28**

Hologic biedt standaardreferentiecurven op basis van onderzoeken die zijn uitgevoerd met Hologic QDR botdichtheidsmeters. Referentiecurven zijn reeksen gegevenspunten voor een bepaald geslacht, bepaalde etniciteit en een bepaald type/gebied, en specificeren de standaardafwijking en scheefstandwaarde van het punt.

Met behulp van referentiecurves kunnen gebruikers aangepaste referentiecurvegegevens instellen en manipuleren.

Met referentiecurves kunt u:

- referentiecurverecordgegevens bekijken
- nieuwe referentiecurverecords aanmaken
- referentiecurverecords aanpassen (door Hologic verstrekte referentiecurverecords kunnen niet worden aangepast)
- referentiecurverecords verwijderen(door Hologic verstrekte referentiecurverecords kunnen niet worden verwijderd)
- nieuwe etniciteitsgroepen aanmaken
- de database met door Hologic verstrekte referentiecurven herstellen

Door Hologic verstrekte referentiecurven kunnen niet worden bewerkt of verwijderd. Door Hologic verstrekte curven kunnen echter wel als actueel of niet-actueel worden aangemerkt en ze kunnen worden gekopieerd en bewerkt om een nieuwe referentiecurve te maken.

### <span id="page-166-0"></span>**28.1 De referentiecurve-editor opstarten**

1. Selecteer in de menubalk van het hoofdvenster **Utilities > Reference Curve > Editor (Hulpprogramma's > Referentiecurve > Editor)**.

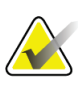

#### **Opmerking**

Het wijzigen van de inhoud van de door Hologic geleverde referentiecurvedatabase kan de T-scores, Z-scores, piekreferentie en aan leeftijd gekoppelde referentieresultaten wijzigen.

2. Selecteer **OK** om het dialoogvenster Referentiecurve-editor weer te geven.

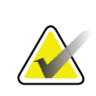

#### **Opmerking**

Een *H* in het Hologic-veld duidt op een door Hologic verstrekte referentiecurverecord die niet kan worden gewijzigd of verwijderd

## **28.2 Referentiecurvegegevens bekijken**

- 1. Start de referentiecurve-editor op (*[De referentiecurve-editor opstarten](#page-166-0)* op pagina [151\)](#page-166-0).
- 2. Vind en selecteer de referentiecurverecordlijn om deze te bekijken.
- 3. Selecteer **View (Bekijken)**.

Het bovenste gedeelte van het dialoogvenster Referentiecurve bekijken bevat de beschrijving van de referentiecurve. Het onderste gedeelte bevat de referentiecurvepuntgegevens. In dit dialoogvenster kunnen geen wijzigingen worden gemaakt.

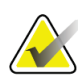

#### **Opmerking**

Raadpleeg *[Nieuwe referentiecurverecords aanmaken](#page-167-0)* op pagina [152](#page-167-0) voor de beschrijving van de velden in dit scherm.

- 4. Selecteer **Close (Sluiten)** om terug te keren naar het dialoogvenster Referentiecurveeditor.
- 5. Selecteer **Close (Sluiten)** om terug te keren naar het hoofdscherm.

### <span id="page-167-0"></span>**28.3 Nieuwe referentiecurverecords aanmaken**

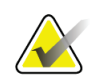

#### **Opmerking**

Nieuwe referentiecurverecords kunnen eenvoudig worden aangemaakt door een bestaande referentiecurverecord te kopiëren waarbij de meeste gegevens overeenkomen met de aan te maken record. Raadpleeg *[Een referentiecurverecord kopiëren](#page-169-0)* op pagina [154.](#page-169-0)

- 1. Start de referentiecurve-editor op.
- 2. Selecteer **New (Nieuw)**. Er wordt een curve aan de database toegevoegd.
- 3. Selecteer **OK** om het dialoogvenster *New Reference Curve (Nieuwe referentiecurve)* weer te geven.

Het bovenste gedeelte van het dialoogvenster Nieuwe referentiecurve bekijken bevat de beschrijving van de referentiecurve. Het onderste gedeelte vermeldt de referentiecurvepuntgegevens terwijl deze worden toegevoegd.

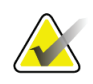

#### **Opmerking**

Zie de tabel *Beschrijvingsvelden referentiecurve* voor beschrijvingen van de velden op dit scherm.

- 4. Vul de referentiecurvebeschrijvingen in het bovenste gedeelte in. Gebruik waar mogelijk de vervolgkeuzelijsten. Wissel met de tab-toets tussen de velden.
- 5. Selecteer **X**-, **Y**-labels.
- 6. Vouw indien nodig de selectiemenu's uit.
- 7. Selecteer in het labelgedeelte één **X** en één **Y**-label.
- 8. Selecteer **OK**.
- 9. Selecteer **Input (Invoer)** om een nieuwe reeks punten aan de referentiecurve toe te voegen.
- 10. Vul in het dialoogvenster *Input Data (Invoergegevens)* de gegevensvelden **S.D.** (standaardafwijking) en L (scheefstandwaarde voor het punt) in en selecteer **OK**. *De puntenreeks verschijnt in het onderste gedeelte en wordt gesorteerd op de X-as-selectie.*
- 11. Herhaal indien nodig stap 10 om nog meer puntenreeksen toe te voegen. Of selecteer **Cancel (Annuleren)** om het dialoogvenster Invoergegevens te sluiten en verder te gaan.
- 12. Bewerk indien nodig een puntenreeks door op de gewenste puntenreeks te klikken en de knop **Edit (Bewerken)** te selecteren. Hiermee wordt het dialoogvenster *Edit Data (Gegevens bewerken)* weergegeven.
- 13. Pas de gegevensvelden waar nodig aan en selecteer **OK**.

*De puntenreeks verschijnt in het onderste gedeelte en wordt gesorteerd op de X-as-selectie.*

14. Verwijder indien nodig een puntenreeks door op de gewenste puntenreeks te klikken en de knop **Delete (Verwijderen)** te selecteren.

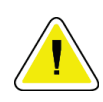

#### **Opmerking**

**U staat op het punt de geselecteerde record te verwijderen! Weet u zeker dat u wilt doorgaan?**

- 15. Selecteer **Yes (Ja)** om door te gaan. *De puntenreeks wordt uit het onderste gedeelte verwijderd*.
- 16. Herhaal indien nodig stap 14 en 15 om nog meer puntenreeksen te verwijderen.
- 17. Selecteer **Close (Sluiten)** als u klaar bent met het toevoegen van de referentiecurve zodat de curvegegevens worden vastgelegd. Selecteer **OK** om terug te keren naar het dialoogvenster *Reference Curve Editor (Referentiecurve-editor)*
- 18. Selecteer **Close (Sluiten)** om terug te keren naar het hoofdscherm.

| <b>Veld</b>             | Beschrijving                                                                                                    |
|-------------------------|----------------------------------------------------------------------------------------------------|
| Geslacht                | Selecteer in de vervolgkeuzelijst.                                                                                 |
| Etniciteit              | Selecteer in de vervolgkeuzelijst.                                                                                 |
| Datum                   | Deze wordt door het systeem ingesteld wanneer een curve<br>wordt aangemaakt of gewijzigd. Kan niet worden bewerkt. |
| Auteur                  | Identificatiecode voor de persoon die de curve aanmaakt of<br>wijzigt. Voer maximaal vijf tekens in.               |
| <b>Bron</b>             | Identificatiecode voor de leverancier die de<br>referentiecurvegegevens verstrekt. Voer maximaal 61 tekens in.     |
| Opmerking               | Opmerkingen met betrekking tot de referentiecurve.                                                                 |
| X-, Y-labels selecteren | Deze knop roept het venster X-, Y-labels selecteren op.                                                            |

*Tabel 32: Beschrijvingsvelden referentiecurve*

| Veld                   | Beschrijving                                                                                                    |
|------------------------|----------------------------------------------------------------------------------------------------|
| $X-as$                 |                                                                                                    |
| Label                  | Het X-aslabel dat op rapporten wordt weergegeven.                                                                                                    |
| Weergave van - tot     | Bereik van X-asgegevens dat op rapporten wordt<br>weergegeven om aan te geven tussen welke waarden de<br>referentiecurve als geldig wordt beschouwd. Dit komt niet<br>noodzakelijk overeen met de lage en hoge punten die de<br>curve definiëren.              |
| $Y-as$                 |                                                                                                    |
| Label                  | Het Y-aslabel dat op rapporten wordt weergegeven.                                                                                                    |
| Weergave van - tot     | Het bereik dat in de grafische weergave voor de Y-as wordt<br>gebruikt. Dit heeft geen invloed op de werking van<br>'Normalen'.                                                                                                    |
| Is deze curve actueel? | Staat meer dan een curve (voor hetzelfde geslacht, dezelfde<br>groep, scantype of botgebied) tegelijkertijd op het systeem<br>toe. Slechts één van deze curven kan als 'actueel' worden<br>aangemerkt. Alleen actuele curven worden door Normalen<br>gebruikt. |
| Methode                | Analysemethode voor de curve. Selecteer in de<br>vervolgkeuzelijst.                                                                                                    |
| Scantype               | Dit wordt door het systeem op basis van de selectie van X-,<br>Y-label ingesteld wanneer een curve wordt aangemaakt of<br>gewijzigd. Kan niet worden bewerkt.                                                                                                  |
| Leeftijdspiek BMD      | De leeftijd van maximale botdichtheid die wordt gebruikt om<br>de T-score te berekenen. Dit is zichtbaar als het X-aslabel<br>"Age" (Leeftijd) en het Y-aslabel "BMD" geselecteerd zijn.                                                                       |

*Tabel 32: Beschrijvingsvelden referentiecurve*

# <span id="page-169-0"></span>**28.4 Een referentiecurverecord kopiëren**

Het kopiëren van een bestaande referentiecurverecord maakt het aanmaken van een nieuw curverecord eenvoudiger als de gegevens van de nieuwe record overeenkomen met die van de bestaande record.

- 1. Start de **Reference Curve Editor (Referentiecurve-editor)** op.
- 2. Vind en selecteer de referentiecurverecordlijn om deze te kopiëren.
- 3. Selecteer **Copy (Kopiëren)**. Er wordt een curve aan de database toegevoegd.

4. Selecteer **OK**.

Het bovenste gedeelte van het dialoogvenster *Copy Reference Curve (Referentiecurve kopiëren)* bevat velden om de referentiecurvebeschrijvingen in te voeren of aan te passen. Het onderste gedeelte vermeldt de referentiecurvepuntgegevens.

- 5. Verander indien nodig de referentiecurvebeschrijvingen in het bovenste gedeelte. Gebruik waar mogelijk de vervolgkeuzelijsten. Wissel met de tab-toets tussen de velden.
- 6. Raadpleeg voor het selecteren van X-, Y-labels stap 5 tot en met 8 van *[Nieuwe](#page-167-0)  [referentiecurverecords aanmaken](#page-167-0)* op pagin[a 152.](#page-167-0)
- 7. Raadpleeg voor het toevoegen, bewerken en/of verwijderen van referentiecurvepuntgegevens stap 9 tot en met 16 van *[Nieuwe referentiecurverecords](#page-167-0)  [aanmaken](#page-167-0)* op pagina [152.](#page-167-0) Ga vervolgens verder met de volgende stappen.
- 8. Selecteer **Close (Sluiten)** als u klaar bent met het aanpassen van de referentiecurve om de curvegegevens te registreren.
- 9. Selecteer **OK** om terug te keren naar het dialoogvenster *Reference Curve Editor (Referentiecurve-editor)*.
- 10. Selecteer **Close (Sluiten)** om terug te keren naar het hoofdscherm.

### **28.5 Referentiecurverecords bewerken**

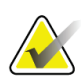

#### **Opmerking**

Met uitzondering van het veld *Is the curve current? (Is het veld actueel?)* in het gedeelte met referentiecurvebeschrijvingen kunnen referentiecurverecords die door Hologic zijn verstrekt niet worden gewijzigd.

- 1. Start de referentiecurve-editor op.
- 2. Zoek en selecteer de referentiecurverecordlijn om deze te bewerken. *De lijn is gemarkeerd*.
- 3. Selecteer **Edit (Bewerken)**.

Het bovenste gedeelte van het dialoogvenster *Edit Reference Curve (Referentiecurve bewerken)* bevat velden om de referentiecurvebeschrijvingen in te voeren of aan te passen. Het onderste gedeelte vermeldt de referentiecurvepuntgegevens.

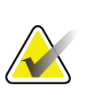

#### **Opmerking**

Zie de tabel in *[Nieuwe referentiecurverecords aanmaken](#page-167-0)* op pagina [152](#page-167-0) voor de beschrijving van de velden in dit scherm.

- 4. Voer de referentiecurvebeschrijvingen in of wijzig deze in het bovenste gedeelte. Gebruik waar mogelijk de vervolgkeuzelijsten. Wissel met de tab-toets tussen de velden.
- 5. Raadpleeg voor het selecteren van X-, Y-labels stap 5 tot en met 8 van *[Nieuwe](#page-167-0)  [referentiecurverecords aanmaken](#page-167-0)* op pagin[a 152.](#page-167-0)
- 6. Raadpleeg voor het toevoegen, bewerken en/of verwijderen van referentiecurvepuntgegevens stap 9 tot en met 16 van *[Nieuwe referentiecurverecords](#page-167-0)  [aanmaken](#page-167-0)* op pagina [152.](#page-167-0) Ga vervolgens verder met de volgende stappen.
- 7. Selecteer **Close (Sluiten)** als u klaar bent met het aanpassen van de referentiecurve om de curvegegevens te registreren.
- 8. Selecteer **OK** om terug te keren naar het dialoogvenster *Reference Curve Editor (Referentiecurve-editor)*.
- 9. Selecteer **Close (Sluiten)** om terug te keren naar het hoofdscherm.

# **28.6 Referentiecurverecords verwijderen**

#### **Opmerking**

Door Hologic verstrekte referentiecurverecords kunnen niet worden verwijderd.

- 1. Start de referentiecurve-editor op.
- 2. Zoek en selecteer de referentiecurverecordlijn om deze te bewerken.
- 3. Selecteer **Delete (Verwijderen)**.

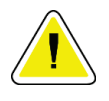

#### **Opmerking**

**U staat op het punt de geselecteerde record te verwijderen. Deze gegevens en alle resultaten gaan permanent** VERLOREN**. Weet u zeker dat u wilt doorgaan?**

- 4. Selecteer **Yes (Ja)** om de geselecteerde record te verwijderen en terug te keren naar het dialoogvenster *eference Curve Editor (Referentiecurve-editor)*.
- 5. Herhaal stap 2 tot en met 4 om meer records te verwijderen of selecteer **Close (Sluiten)** om terug te keren naar het hoofdscherm.

# **28.7 Nieuwe etnische groepen toevoegen**

1. Selecteer in de menubalk van het hoofdvenster **Utilities > Reference Curve > Add Ethnicity (Hulpprogramma's > Referentiecurve > Etniciteit toevoegen)**.

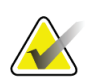

#### **Opmerking**

Als u van plan bent om gegevens uit te wisselen met andere gebruikers, zorgt u ervoor dat uw nieuwe etniciteitscode NIET overeenkomt met een van hun etniciteitscodes, tenzij u daadwerkelijk dezelfde referentiecurves voor die etniciteit gebruikt

- 2. Selecteer **OK** om het dialoogvenster *Add New Ethnicity (Nieuwe etniciteit toevoegen)* weer te geven.
- 3. Voer in de respectievelijke velden een naam en code (twee alfanumerieke tekens) in en selecteer **OK** om de groep toe te voegen en terug te keren naar het **hoofdscherm**.

# **28.8 Referentiecurvedatabase herstellen**

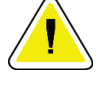

**Let op**

**Deze optie zet de referentiecurvedatabase terug naar de oorspronkelijke staat, zoals aangeleverd door Hologic. Eventueel aangebrachte wijzigingen gaan verloren.**

1. Selecteer in de menubalk van het hoofdvenster **Utilities > Reference Curve > Restore (Hulpprogramma's > Referentiecurve > Herstellen)**.

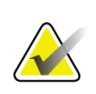

#### **Opmerking**

Deze actie zal de database van de referentiecurve herstellen in de oorspronkelijke staat zoals geleverd door Hologic, Inc. Eventuele wijzigingen gaan verloren. Doorgaan met herstellen?

2. Selecteer **Yes (Ja)** om de database te herstellen. Of selecteer **No (Nee)** om het herstellen af te breken. Het systeem keert terug naar het **hoofdscherm**.

# **29:DICOM-optie Hoofdstuk 29**

Digitale beeldvorming en communicatie in geneeskunde (DICOM) is een krachtig hulpmiddel dat de volgende mogelijkheden biedt:

- Het bekijken van de elektronische QDR botdichtheidsscan- en analyseresultaten op een beeldarchiverings- en communicatiesysteem (PACS)-viewer door een diagnosticerend arts. Met de DICOM-optie kunnen resultaten automatisch direct via een ziekenhuisnetwerk naar het DICOM-weergavestation van een arts worden verstuurd voor de interpretatie en het opstellen van rapporten. De resultaten kunnen ook op de PACS worden gearchiveerd, waardoor ze beschikbaar zijn om in de toekomst te worden geraadpleegd of verspreid naar andere gebruikers op het PACS-netwerk.
- Het ophalen van schema- en demografische gegevens over patiënten op het QDR-systeem wanneer de modaliteitenwerklijstoptie op het systeem geïnstalleerd is.
- Het vinden en ophalen van scans die eerder op een extern opslagsysteem (PACS) zijn gearchiveerd wanneer de optie query/ophalen op het systeem geïnstalleerd is.

# **29.1 DICOM-optie configureren**

### **29.1.1 DICOM-configuratietabbladen**

De volgende paragrafen beschrijven hoe u de modaliteitenwerklijst kunt configureren, externe bestemmingen voor DICOM-rapport verzenden kunt toevoegen, bewerken en verwijderen; externe bestemmingen voor Opslagvastlegging van het DICOM-rapport kunt toevoegen, bewerken en verwijderen; externe locaties voor Query/ophalen kunt toevoegen, bewerken en verwijderen; en het hostapparaat kunt configureren (lokaal systeem).

Instellingen voor DICOM-functies kunnen worden beheerd in het tabblad **System Configuration – DICOM (Systeemconfiguratie – DICOM)** onder **Utilities (Hulpprogramma's)** in het hoofdvenster.

Het tabblad DICOM bevat vijf tabbladen voor configuratie:

- Modaliteitenwerklijst (indien geïnstalleerd)
- Verzendbestemmingen DICOM-rapport (indien geïnstalleerd)
- Vastlegging opslagbestemmingen DICOM-rapport (indien geïnstalleerd)
- De optie Query/ophalen (indien geïnstalleerd)
- Hostapparaat

### **29.1.2 Modaliteitenwerklijst**

De modaliteitenwerklijstoptie voegt twee tabbladen aan de APEX-software toe:

- Aan de systeemconfiguratie wordt een werklijsttabblad toegevoegd het venster DICOM geeft toegang tot de configuratie van de modaliteit Werklijst.
- In het venster Select Patient for Exam (Patiënt voor onderzoek selecteren) wordt een werklijsttabblad toegevoegd waardoor de gebruiker de schema's van de ZIS/RIS ontvangt om taken in het QDR-systeem uit te kunnen voeren.

#### **Modaliteitenwerklijst configureren**

### **Let op**

**Het wijzigen van informatie waarmee de modaliteit Werklijst wordt geconfigureerd, kan ernstige communicatiestoringen met de ZIS/RIS veroorzaken. Alleen bevoegde medewerkers mogen de instellingen wijzigen.**

De modaliteitenwerklijst kan worden geconfigureerd door de tabbladen **System Configuration** – **DICOM** – **Worklist (Systeemconfiguratie** – **DICOM** – **Werklijst)** te selecteren onder het vervolgkeuzemenu **Utilities (Hulpprogramma's)** in het hoofdvenster.

Het tabblad Worklist (Werklijst) is onderverdeeld in zeven gebieden waarmee de communicatie van en naar de ZIS/RIS wordt beheerd en een gebied met de optie om de werklijstgegevens uit een invoerbestand te halen in plaats van een externe werklijstaanbieder.

- Query-parameters
- Interval automatische query
- Parameters Query opnieuw proberen
- Verwijderingsinterval
- Invoer uit bestand
- Werklijstaanbieder configureren
- Werklijstvelden toewijzen
- Lokale ping (netwerk- en PACS-verbinding bevestigen)

Elk van deze gebieden wordt in de paragrafen hieronder uitgelegd.

### **29.1.3 Query-parameters**

Met de bedieningselementen kan in dit gebied het volgende door de gebruiker worden beheerd:

- De query op modaliteit en AE-titel filteren.
- Een limiet instellen voor het aantal invoeren in de werklijstdatabase gedurende een bepaalde periode.
- Instellen of de knoppen **Detailed Query (Uitgebreide query)** en **Extended Details (Uitgebreide details)** in het dialoogvenster *Select a Patient for this Exam – Worklist (Een patiënt voor dit onderzoek selecteren – werklijst)* worden weergegeven.

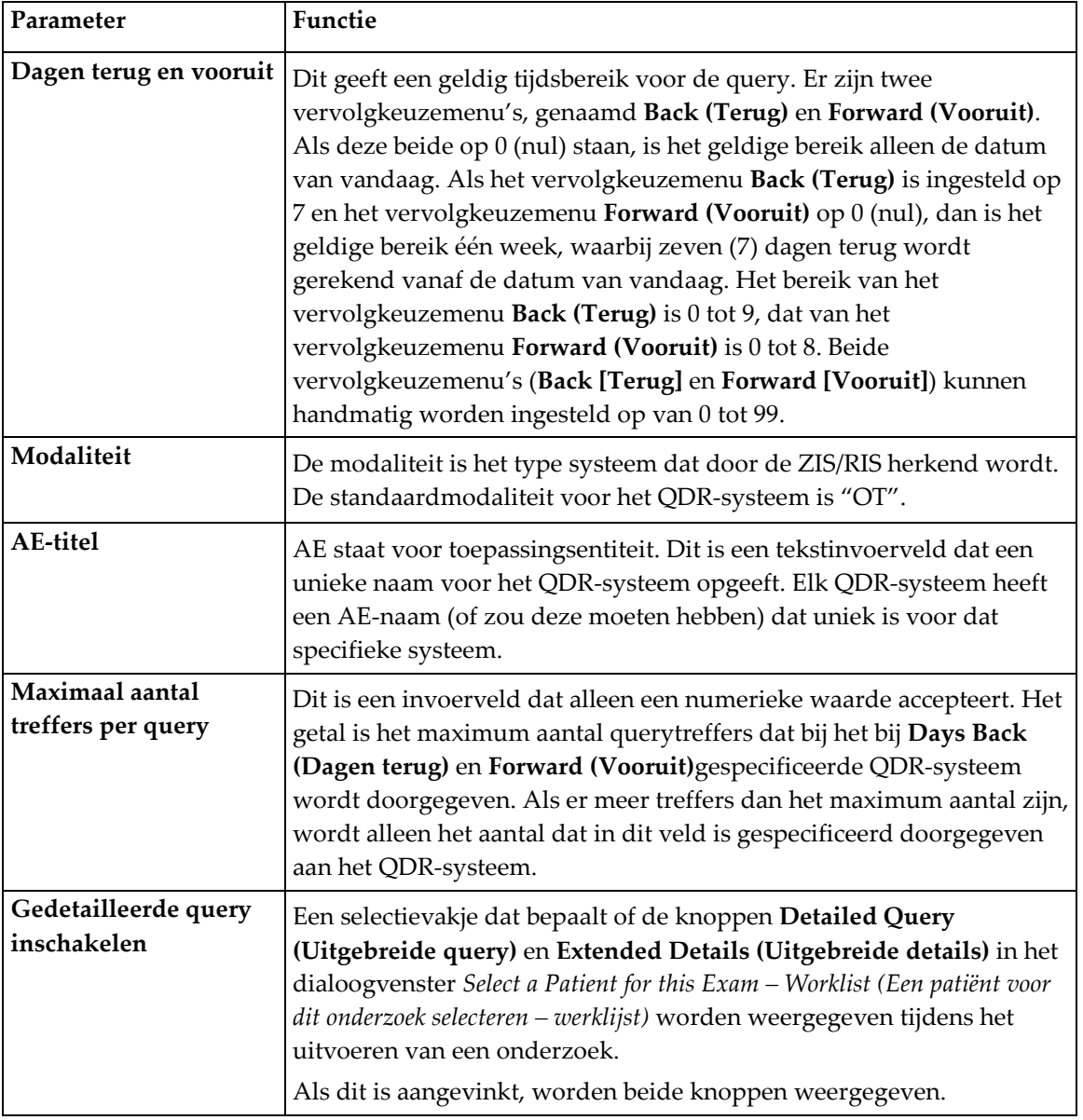

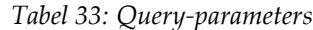

#### **29.1.4 Interval automatische query**

**Opmerking**

De bedieningselementen in dit gebied stellen de specifieke tijdsinterval in wanneer het QDR-systeem de aanbieder vraagt de werklijst bij te werken.

Het gebied **Auto Query Interval (Interval automatische query)** bevat drie keuzerondjes waarvan slechts één geselecteerd mag zijn.

Deze bedieningselementen blijven ingeschakeld zolang Invoer uit bestand ingeschakeld is.

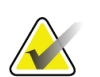

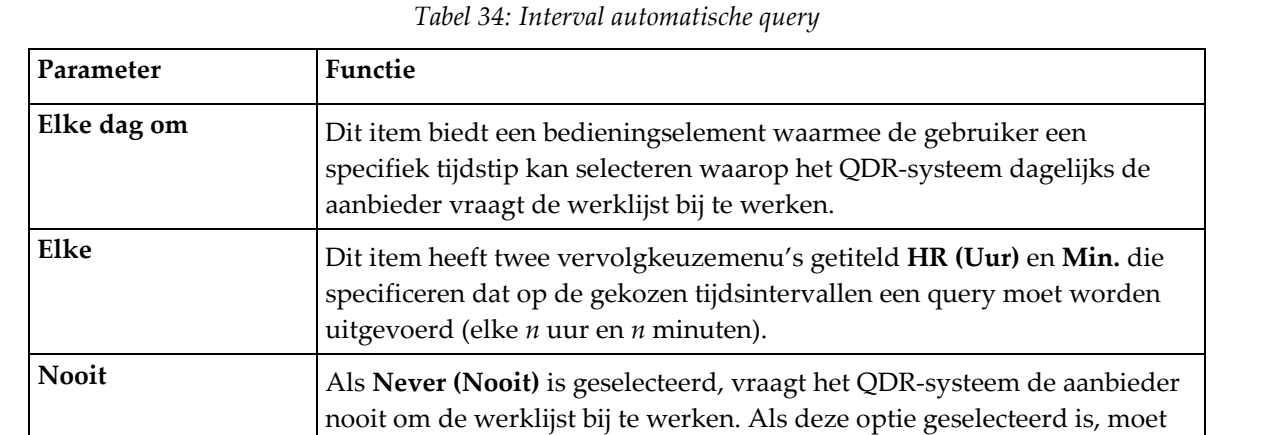

de gebruiker de query's handmatig uitvoeren.

### **29.1.5 Parameters Query opnieuw proberen**

Als de aanbieder om een bepaalde reden (zoals drukte, offline zijn) niet op een verzoek voor het bijwerken van de werklijst reageert, bepalen de bedieningselementen in dit gebied hoe lang het QDR-systeem op een query wacht en geeft het een specifiek moment aan waarop een nieuwe query moet worden verstuurd.

Deze invoer bevat een selectievakje en drie vervolgkeuzemenu's waarmee wordt geregeld hoe lang het QDR-systeem op een query van de aanbieder wacht.

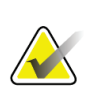

#### **Opmerking**

Deze bedieningselementen blijven ingeschakeld zolang Invoer uit bestand ingeschakeld is.

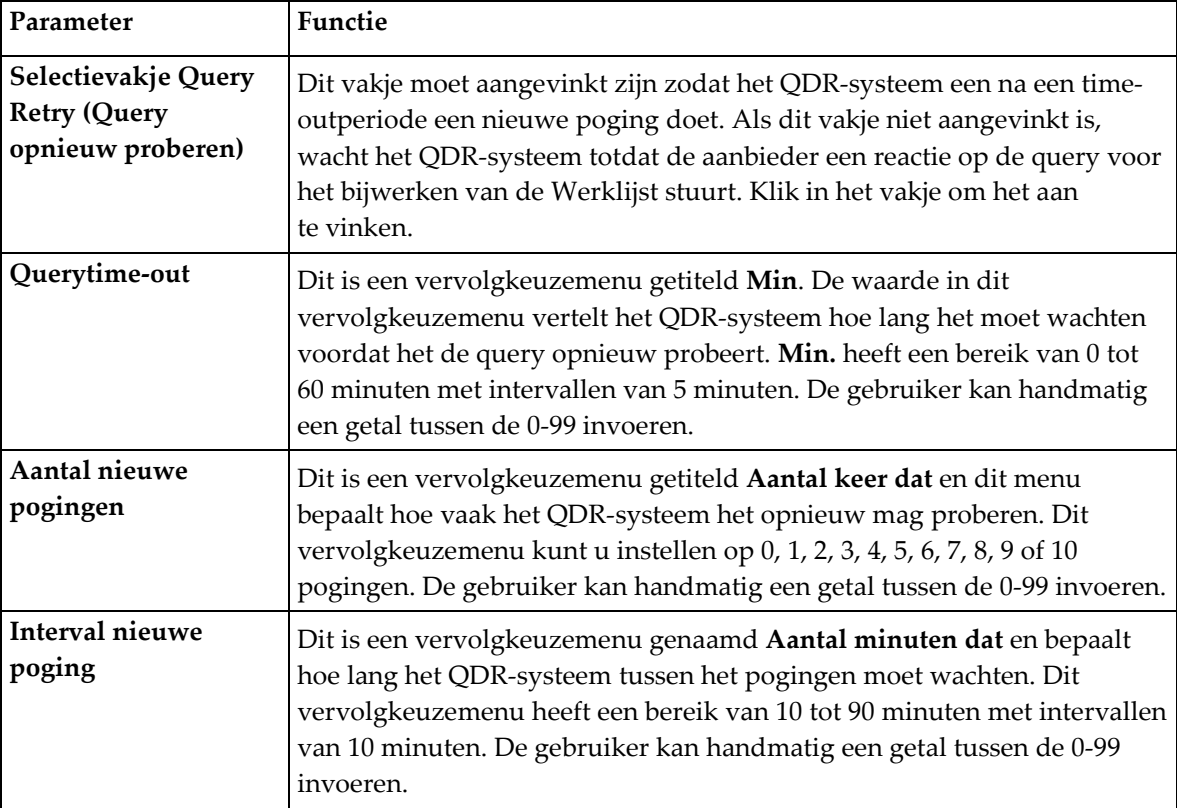

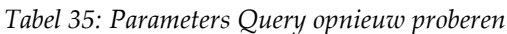

### **29.1.6 Verwijderingsinterval**

Telkens wanneer de aanbieder op een query van het QDR-systeem reageert, worden de werklijstvermeldingen opgeslagen in een database op het QDR-systeem. Met de bedieningselementen in dit gebied wordt de database automatisch op een bepaald tijdstip opgeruimd (gegevens verwijderd).

Deze bedieningselementen blijven ingeschakeld zolang Invoer uit bestand ingeschakeld is

| Parameter                   | Functie                                                                                                    |
|-----------------------------|----------------------------------------------------------------------------------------------------|
| Gebruikte<br>vermeldingen   | Dit is een vervolgkeuzemenu genaamd Days (Dagen). De waarde in dit<br>vervolgkeuzemenu stelt een limiet voor het opslaan van onderzoeken<br>die eerder al zijn uitgevoerd. Na een specifiek aantal dagen worden de<br>onderzoeken opgeruimd (verwijderd). Het bereik voor het<br>vervolgkeuzemenu Used Entries (Gebruikte vermeldingen) is 0 tot 9<br>dagen. Het vervolgkeuzemenu Used Entries (Gebruikte<br>vermeldingen) kan handmatig op elk aantal dagen tussen de 0 en 999<br>worden ingesteld. |
| Ongebruikte<br>vermeldingen | Dit is een vervolgkeuzemenu genaamd Days (Dagen). De waarde in de<br>vervolgkeuzemenu stelt een limiet voor het opslaan van onderzoeken<br>die nog niet zijn uitgevoerd. Deze worden na een specifiek aantal<br>dagen opgeruimd (verwijderd). Het bereik voor het vervolgkeuzemenu<br>Unused Entries (Ongebruikte vermeldingen) is 0 tot 9 dagen. Het<br>vervolgkeuzemenu Unused Entries (Ongebruikte vermeldingen) kan<br>handmatig op elk aantal dagen tussen de 0 en 999 worden ingesteld.        |

*Tabel 36: Verwijderingsinterval*
#### **29.1.7 Invoer uit bestand**

Dit biedt de optie om werklijstgegevens van een door een elektronisch medisch rapportagesysteem in plaats van een externe werklijstaanbieder gegeneerd invoerbestand te verkrijgen.

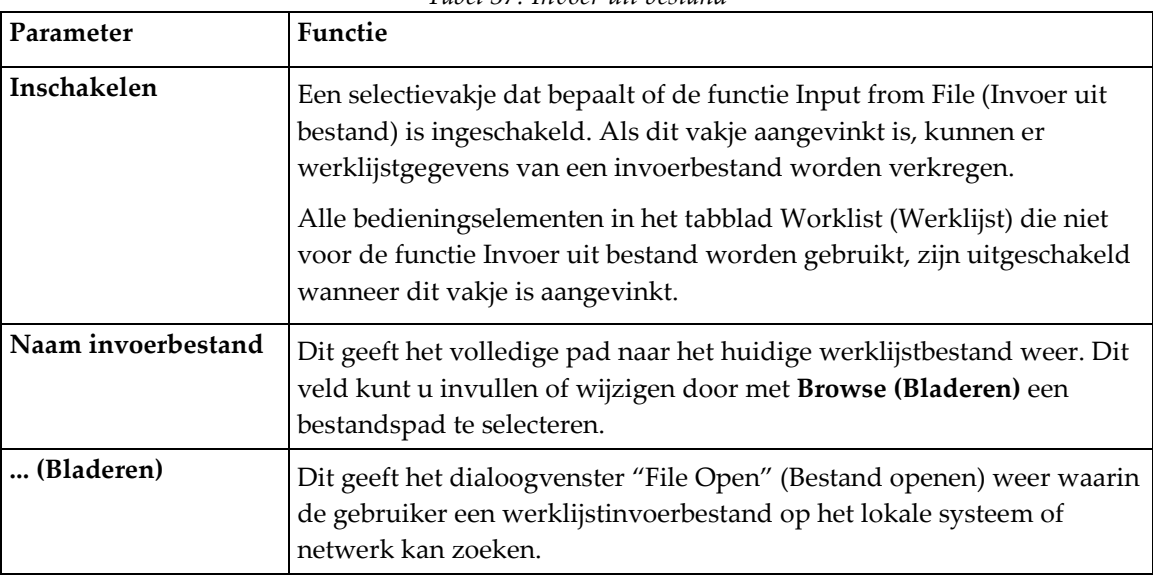

*Tabel 37: Invoer uit bestand*

#### **29.1.8 Werklijstaanbieder**

#### **Interface werklijstaanbieder**

De interface werklijstaanbieder biedt werklijstitems voor het QDR-systeem.

Raadpleeg voor meer informatie *[Bedieningselementen werklijstaanbieder](#page-181-0)* op pagina [166.](#page-181-0)

| Parameter                    | <b>Functie</b>                                                                                                    |
|------------------------------|----------------------------------------------------------------------------------------------------|
| Werklijstvelden<br>toewijzen | Verschillende ziekenhuizen en klinieken gebruiken dezelfde DICOM-<br>eigenschappen op allerlei wijzen om hun patiënten te identificeren.<br>Werklijstvelden toewijzen zorgt ervoor dat de gegevens in het QDR-<br>systeem en de ZIS/RIS aan dezelfde patiënt worden gekoppeld.                                                                                                    |
|                              | Selecteer in het tabblad Worklist (Werklijst) Map Worklist Fields<br>(Werklijstvelden toewijzen) om een venster te openen met de naam<br>Map Worklist Keys (Werklijstsleutels toewijzen) om velden te selecteren<br>waarmee patiënten in het QDR-systeem en de ZIS/RIS-database kunnen<br>worden geverifieerd. Zodra deze gegevens zijn ingevoerd, wordt elk<br>onderzoek nagelopen om te verifiëren of het QDR-systeem en de<br>ZIS/RIS dezelfde patiënt hebben geïdentificeerd. |
|                              | Raadpleeg voor meer informatie Werklijstvelden toewijzen op pagina 169.                                                                                                    |
| Lokale ping                  | Deze parameter bevestigt of het lokale systeem met een netwerk is<br>verbonden.                                                                                                    |

*Tabel 38: Kenmerken werklijstaanbieder*

#### <span id="page-181-0"></span>**Bedieningselementen werklijstaanbieder**

Selecteer **Configure Worklist Provider (Werklijstaanbieder configureren)** om een venster weer te geven waarin de werklijstaanbieder kan worden gedefinieerd.

De werklijstaanbieder levert werklijstitems voor het QDR-systeem.

#### **Werklijstaanbieder**

Gebruik de bedieningselementen in dit gebied om de werklijstaanbieder te definiëren.

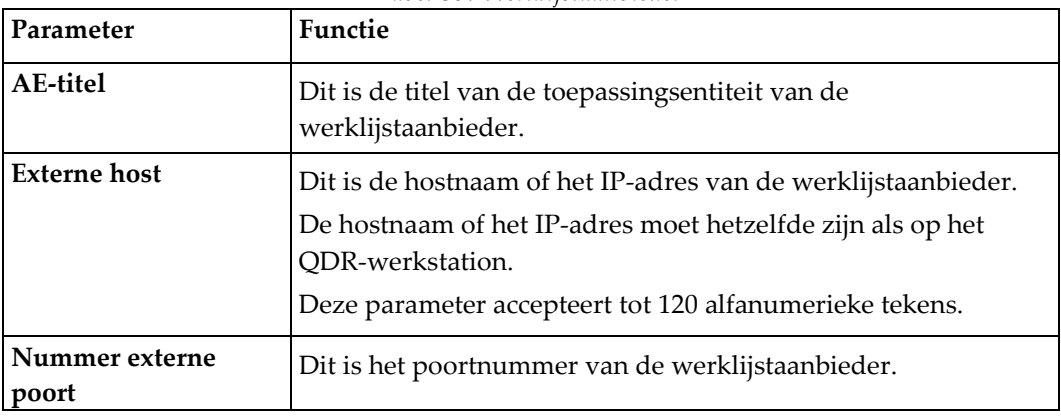

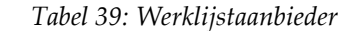

#### **Uitgevoerde procedurestap**

Dit gebied biedt de optie om automatisch te reageren op een aanbieder die een procedure heeft uitgevoerd zodra een specifieke taak in de werklijst is uitgevoerd.

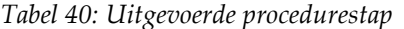

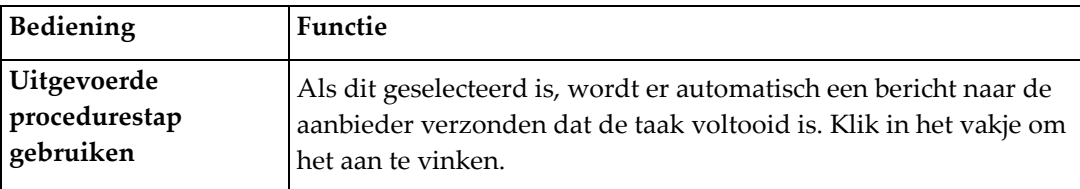

#### **Aanbieder**

Gebruik de bedieningselementen in dit gebied om de aanbieder van de uitgevoerde procedurestap te definiëren. De aanbieder van de uitgevoerde procedure kan hetzelfde zijn als of afwijken van de werklijstaanbieder.

| Bediening                                   | Functie                                                                                                    |
|---------------------------------------------|----------------------------------------------------------------------------------------------------|
| Gegevens<br>werklijstaanbieder<br>gebruiken | Wanneer deze is geselecteerd, is de aanbieder van de<br>uitgevoerde procedurestap hetzelfde als de<br>werklijstaanbieder.                                                                |
| AE-titel                                    | Dit is de toepassingsentiteitstitel van de aanbieder van de<br>uitgevoerde procedurestap als Use Worklist Provider Data<br>(Gegevens werklijstaanbieder gebruiken) is uitgevinkt.        |
| <b>Externe</b> host                         | Dit is de hostnaam of het IP-adres van de aanbieder van de<br>uitgevoerde procedurestap wanneer Use Worklist Provider Data<br>(Gegevens werklijstaanbieder gebruiken) is uitgevinkt.     |
|                                             | De hostnaam of het IP-adres moet hetzelfde zijn als op het<br>QDR-werkstation.                                                                                                    |
|                                             | Deze parameter accepteert tot 120 alfanumerieke tekens.                                                                                                    |
| Nummer externe poort                        | Dit is het poortnummer van de aanbieder van de uitgevoerde<br>procedurestap als Use Worklist Provider Data (Gegevens<br>werklijstaanbieder gebruiken) is uitgevinkt.                     |
| <b>Externe ping</b>                         | Dit bevestigt of het systeem van de geconfigureerde<br>werklijstaanbieder of aanbieder van de uitgevoerde<br>procedurestap met hetzelfde netwerk als het lokale systeem is<br>verbonden. |
| <b>C-ECHO</b>                               | Dit bevestigt of het systeem van de geconfigureerde<br>werklijstaanbieder of aanbieder van de uitgevoerde<br>procedurestap een Beeldarchiverings- en<br>communicatiesysteem (PACS) is.   |

*Tabel 41: Aanbieder*

#### <span id="page-184-0"></span>**29.1.9 Werklijstvelden toewijzen**

Als u **Map Worklist Fields (Werklijstvelden toewijzen)** selecteert, wordt het dialoogvenster *Map Worklist Keys (Werklijstsleutels toewijzen)* weergegeven.

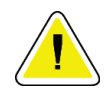

#### **Let op**

**Verander geen instellingen in Werklijstvelden toewijzen zonder specifieke instructies van uw ZIS/RIS-afdeling.**

Dit dialoogvenster bestaat uit 15 verschillende vervolgkeuzemenu's met specifieke labels aan de linkerkant. De labels geven de gegevens van de patiëntenbiografie in de QDRsystemen aan (sommige gegevens, zoals HL7-velden, zijn mogelijk niet op elk QDRsysteem van toepassing). De gegevens in de vervolgkeuzemenu's zijn gegevens die voor de patiënt in de ZIS/RIS-database kunnen voorkomen. Het doel is het vinden van gegevens in de Patiëntenbiografie die overeenkomen met de gegevens in de ZIS/RISdatabase, zodat deze als een sleutel kunnen dienen om te bevestigen dat de patiënt in het patiëntenbiografie dezelfde is als in de ZIS/RIS-database.

Deze taak van het koppelen van gegevens moet door iemand met kennis van zowel het QDR-systeem als de werking van de ZIS/RIS worden uitgevoerd.

Er zijn twee reeksen vervolgkeuzemenu's:

- **Patient Matching Keys (Patiëntkoppelingssleutels)**: zes vervolgkeuzemenu's voor het matchen van patiënten
- **Other Keys (Andere sleutels)**: negen vervolgkeuzemenu's voor het toewijzen van sleutels

In het vervolgkeuzemenu **Patient Matching (Patiëntmatching)** kunnen specifieke gegevens uit de patiëntenbiografie van het QDR-systeem aan de ZIS/RIS-database worden toegewezen. Deze vervolgkeuzemenu's bevatten links van het label selectievakjes. Als deze vakjes aangevinkt zijn, betekent dit dat gegevens in de patiëntenbiografie overeen moeten komen met de gegevens in de ZIS/RIS-database om dezelfde patiënt te identificeren.

De vervolgkeuzemenu's voor het **Key Mapping (Toewijzen van sleutels)** bieden gegevens uit de ZIS/RIS-database die aan bepaalde gegevens in de patiëntenbiografie kunnen worden toegewezen.

In elk vervolgkeuzemenu betekent *Not Mapped (Niet toegewezen)* dat het veld in de patiëntenbiografie niet aan een veld in de ZIS/RIS-database wordt toegewezen.

#### **29.1.10 DICOM-verzendbestemmingen**

Verzendbestemmingen definiëren de bestemmingen waarnaar DICOM-rapporten worden verzonden wanneer de functie **Send (Verzenden)** wordt gebruikt.

Deze paragraaf beschrijft hoe u externe bestemmingsknooppunten kunt toevoegen, bewerken en verwijderen en hoe u alle verzendbestemmingen kunt configureren.

De verzendbestemmingen kunnen worden geconfigureerd door bij System Configuration (Systeemconfiguratie) – het tabblad DICOM – het tabblad Send (Verzenden) te selecteren onder het vervolgkeuzemenu Utilities (Hulpprogramma's) in het hoofdvenster.

| Parameter                                     | Functie                                                                                                    |
|-----------------------------------------------|----------------------------------------------------------------------------------------------------|
| DICOM-<br>verzendbestemmingen<br>configureren | Selectielijst van bestaande DICOM-verzendbestemmingen die op het<br>lokale systeem geconfigureerd zijn                                                                                                    |
| Bestemming toevoegen                          | Hiermee wordt een dialoogvenster weergegeven waarin een nieuwe<br>verzendbestemming kan worden geconfigureerd.                                                                                                    |
| Bestemming bewerken                           | Deze parameter is ingeschakeld wanneer één bestemming is geselecteerd.<br>Hiermee wordt een dialoogvenster weergegeven waarin u de<br>configuratie van de geselecteerde verzendbestemming kunt<br>aanpassen.               |
| Bestemming verwijderen                        | Deze parameter is ingeschakeld wanneer één of meer bestemmingen<br>geselecteerd zijn.<br>Hiermee worden de geselecteerde-verzendbestemming(en)<br>verwijderd.                                                              |
| Lokale ping                                   | Deze parameter bevestigt of het lokale systeem met een netwerk is<br>verbonden.                                                                                                    |
| Externe ping                                  | Deze parameter is ingeschakeld wanneer één bestemming is geselecteerd.<br>Hiermee wordt bevestigt of het systeem van de geconfigureerde<br>verzendbestemming met hetzelfde netwerk als het lokale systeem is<br>verbonden. |

*Tabel 42: DICOM-verzendbestemmingen*

| Parameter               | Functie                                                                                                    |
|-------------------------|----------------------------------------------------------------------------------------------------|
| C-ECHO                  | Deze parameter is ingeschakeld wanneer één bestemming is geselecteerd.                                                                                                    |
|                         | Hiermee wordt bevestigd of het systeem van de geconfigureerde<br>werklijstaanbieder of aanbieder van de uitgevoerde procedurestap<br>een Beeldarchiverings- en communicatiesysteem (PACS) is.         |
| Parameters configureren | Selecteer Configure Parameters (Parameters configureren) om de<br>parameters voor het automatisch opnieuw proberen voor<br>verzendbestemming te definiëren en de logboekvermeldingen op te<br>ruimen. |
|                         | Raadpleeg voor meer informatie DICOM-verzending configureren op<br>pagina 176.                                                                                                    |

*Tabel 42: DICOM-verzendbestemmingen*

- 1. Een nieuwe bestemming **toevoegen**:
	- a. Selecteer **Add Destination (Bestemming toevoegen)**,
	- b. Vul de dialoogvelden *Add/Edit DICOM Send Destination (DICOMverzendbestemming toevoegen/bewerken)* in (raadpleeg voor meer informatie *[Dialoogvenster DICOM-verzendbestemming toevoegen/bewerken](#page-188-0)* op pagin[a 173\)](#page-188-0).
	- c. Selecteer **OK**.
- 2. Een bestaande bestemming **opnieuw configureren**:
	- a. Selecteer in de selectielijst de bestemming.
	- b. Selecteer **Edit Destination (Bestemming bewerken)**,
	- c. Bewerk waar nodig het dialoogveld *Add/Edit DICOM Send Destination (DICOMverzendbestemming toevoegen/bewerken)* (raadpleeg voor meer informatie *[Dialoogvenster DICOM-verzendbestemming toevoegen/bewerken](#page-188-0)* op pagin[a 173\)](#page-188-0).
	- d. Selecteer **OK**.
- 3. Een bestemming **in/-uitschakelen** voor gebruik:
	- a. Selecteer in de kolom Active (Actief) van de selectielijst het selectievakje voor de bestemming die u aan of uit wilt vinken (indien aangevinkt is deze ingeschakeld).
- 4. Bevestigen dat **het lokale systeem verbonden is** met een lokaal netwerk:
	- a. Selecteer **Local Ping (Lokale ping)**.
	- b. Selecteer **OK** om het verschenen bericht te sluiten.
- 5. **Bevestigen of de bestemming is verbonden** met hetzelfde netwerk als het lokale systeem:
	- a. Selecteer in de selectielijst de bestemming
	- b. Selecteer **Remote Ping (Externe ping)**. Selecteer **OK** om het verschenen bericht te sluiten.
- 6. Controleren of de bestemming een PACS is:
	- a. Selecteer in de selectielijst de bestemming.
	- b. Selecteer **C-ECHO**.
	- c. Selecteer **OK** om het verschenen bericht te sluiten.
- 7. Een bestemming **verwijderen**:
	- a. Selecteer in de selectielijst de bestemming.
	- b. Selecteer **Delete Destination (Bestemming verwijderen)**.
- 8. De **autoqueryparameters** voor *alle* geconfigureerde verzendbestemmingen definiëren:
	- a. Selecteer **Configure Parameters (Parameters configureren)**.
	- b. Bewerk waar nodig het dialoogvak **Configure DICOM Send (DICOMverzendbestemming configureren)** (raadpleeg voor meer informatie *[DICOM](#page-191-0)[verzending configureren](#page-191-0)* op pagina [176\)](#page-191-0).
	- c. Selecteer **OK**.
- 9. Selecteer **OK** om terug te keren naar het **hoofdscherm**.

<span id="page-188-0"></span>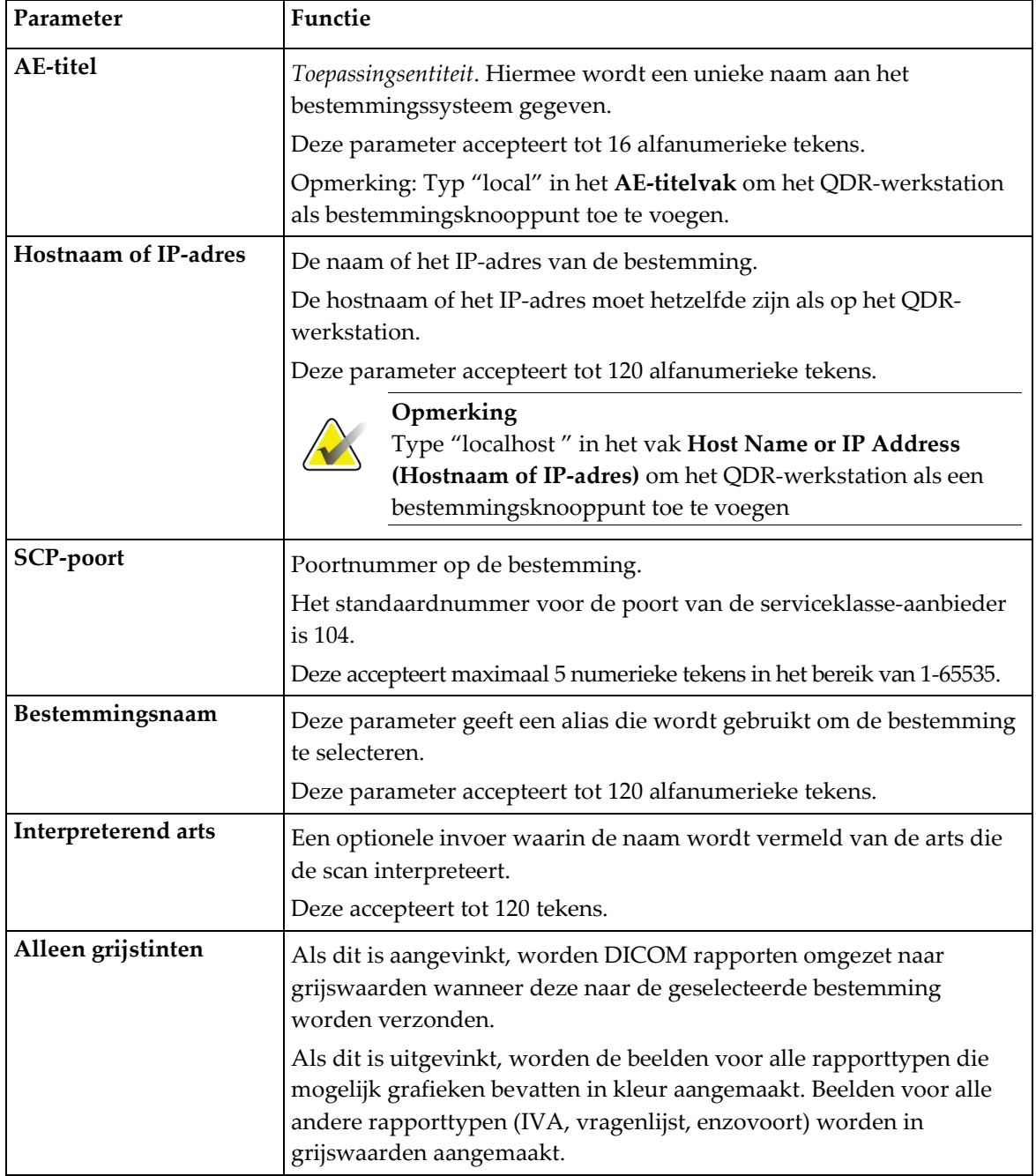

### **Dialoogvenster DICOM-verzendbestemming toevoegen/bewerken** *Tabel 43: DICOM-verzendbestemmingen*

| Parameter                      | Functie                                                                                                    |
|--------------------------------|----------------------------------------------------------------------------------------------------|
| Presentatiebestand             | Als dit is aangevinkt, wordt er, als dit voor een IVA-scan nodig is,<br>naast een beeld-DICOM-bestand een DICOM GSPS-bestand<br>verzonden.                                                                                                    |
|                                | Als dit is aangevinkt en het knooppunt ook voor opslagvastlegging<br>gemarkeerd is, wordt het vastleggingsverzoek voor zowel beeld- als<br>GSPS DICOM-bestanden afgegeven.                                                                                                    |
| <b>IVA-resultatenbestand</b>   | Als dit is aangevinkt, wordt er, als dit voor een IVA-scan nodig is,<br>naast een beeld-DICOM-bestand een DICOM IVA-resultatenbestand<br>verzonden.                                                                                                    |
|                                | Als dit is aangevinkt en het knooppunt ook voor opslagvastlegging<br>gemarkeerd is, wordt het vastleggingsverzoek voor zowel beeld- als<br>IVA-resultaten DICOM-bestanden afgegeven.                                                                                                    |
| Unicode                        | Als dit is aangevinkt, worden de DICOM-bestanden verzonden met<br>Unicode-codering.                                                                                                    |
|                                | Bij gebruik van Unicode is er een uitgebreide tekensetkenmerk in de<br>DICOM-bestanden aanwezig. Tekstkenmerken worden gevuld met<br>strings van één byte die met behulp van UTF-8-codering zijn omgezet<br>vanuit strings van twee bytes.                                                                                                    |
|                                | Als er geen Unicode wordt gebruikt, is er geen uitgebreide<br>tekensetkenmerk in de DICOM-bestanden aanwezig. Tekstkenmerken<br>worden gevuld met strings van één byte die met behulp van UTF-8-<br>codering zijn omgezet vanuit strings van twee bytes.                                                                                                    |
| Aanbieder<br>opslagvastlegging | Als dit is aangevinkt, betekent dit dat de bestemming verplicht is de<br>informatie op te slaan die erheen wordt gestuurd.                                                                                                    |
|                                | Als dit is aangevinkt, moet er een aanbieder voor opslagvastlegging<br>worden aangewezen. Selecteer een bestaande aanbieder voor<br>opslagvastlegging uit de vervolgkeuzelijst om deze aan te wijzen of<br>klik op Add New Provider (Nieuwe aanbieder toevoegen) om een<br>nieuwe aanbieder voor opslagvastlegging toe te voegen/aan te<br>wijzen.(Raadpleeg Dialoogvenster DICOM-query/ophaalbestemming<br>toevoegen/bewerken op pagina 183 voor meer informatie over het<br>toevoegen van een nieuwe aanbieder). Aanbieders voor<br>opslagvastlegging kunnen ook worden toegevoegd via System<br>Configuration (Systeemconfiguratie) - tabblad DICOM - tabblad<br>Commit (Vastlegging). (Raadpleeg voor meer informatie DICOM-<br>query/ophaalbestemmingen op pagina 181). |

*Tabel 43: DICOM-verzendbestemmingen*

| Parameter              | <b>Functie</b>                                                                                                    |
|------------------------|----------------------------------------------------------------------------------------------------|
| Archieflocatie scannen | Dit wordt weergegeven als de optie Beheer van bedrijfsgegevens is<br>geïnstalleerd.                                                                                                    |
|                        | Als deze parameter is aangevinkt, bestempelt dit de bestemming tot<br>scanarchiveringslocatie en worden P&R-bestanden opgenomen in het<br>DICOM-bestand.                                                                                                    |
|                        | P-bestanden zijn QDR-scanbestanden die verwerkingsgegevens voor<br>de scan bevatten.                                                                                                    |
|                        | R-bestanden zijn QDR-scanbestanden die de ruwe gegevens voor het<br>beeld bevatten.                                                                                                    |
|                        | Als dit is aangevinkt, kan het veld Bestaande aanbieder selecteren leeg<br>worden gelaten om aan te geven dat de verzendbestemming ook de<br>scanarchiveringslocatie is. Ook kunt u een bestaande<br>scanarchiveringslocatie uit de vervolgkeuzelijst selecteren of op Add<br>New Provider (Nieuwe aanbieder toevoegen) klikken om een nieuwe<br>scanarchiveringslocatie aan te wijzen. Scanarchiveringlocaties kunnen<br>ook worden toegevoegd via System Configuration<br>(Systeemconfiguratie) - tabblad DICOM - tabblad Query/Retrieve<br>(Query/ophalen) (Raadpleeg voor meer informatie DICOM-<br>query/ophaalbestemmingen op pagina 181). |
| OK                     | Valideert gegevens. Het dialoogvenster sluit zodra de validatie<br>geslaagd is en de selectielijst DICOM Send Destinations (DICOM-<br>verzendbestemmingen configureren) wordt bijgewerkt met de nieuwe<br>of aangepaste gegevens. Als de validatie mislukt, wordt er een<br>waarschuwing weergegeven.                                                                                                    |
| Annuleren              | Deze parameter negeert alle bewerkingen en sluit het dialoogvenster.                                                                                                    |

*Tabel 43: DICOM-verzendbestemmingen*

 $\blacksquare$ 

#### **DICOM-verzending configureren**

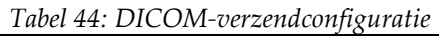

<span id="page-191-0"></span>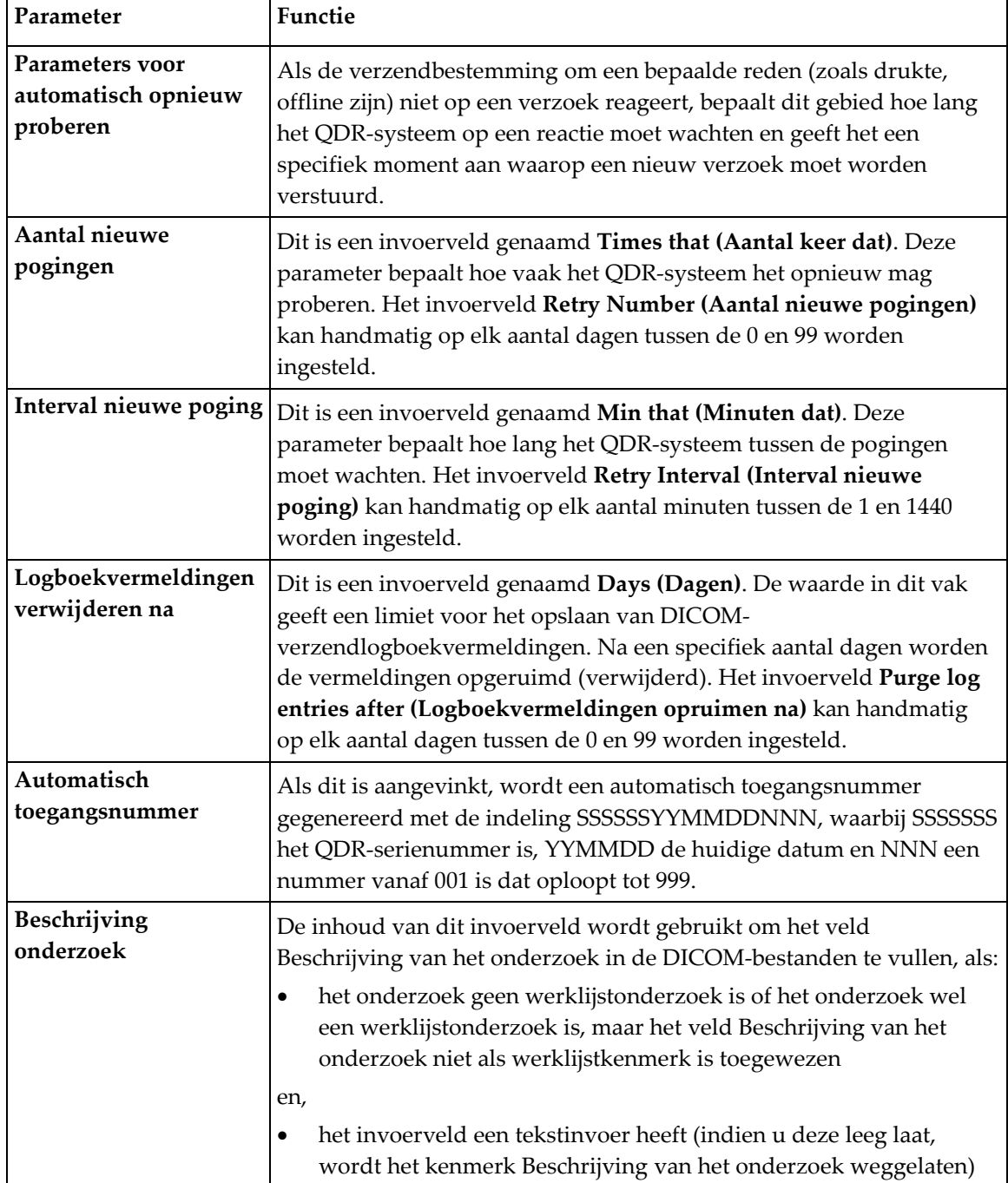

#### **29.1.11 DICOM bestemmingen voor opslagvastlegging**

Bestemmingen voor opslagvastlegging definiëren de bestemmingen waarnaar DICOMrapporten worden verzonden wanneer de functie **Send (Verzenden)** wordt gebruikt.

Bestemmingen voor opslagvastlegging moeten worden gedefinieerd voordat DICOMverzendbestemmingen als bestemmingen voor opslagvastlegging worden gedefinieerd.

Deze paragraaf beschrijft hoe u externe knooppunten van bestemmingen voor opslagvastlegging kunt toevoegen, bewerken en verwijderen en hoe u alle bestemmingen voor opslagvastlegging kunt configureren.

De verzendbestemmingen kunnen worden geconfigureerd door bij **System Configuration (Systeemconfiguratie)** – het tabblad **DICOM** – het tabblad **Commit (Vastlegging)** te selecteren onder het vervolgkeuzemenu **Utilities (Hulpprogramma's)** in het hoofdvenster.

#### **DICOM-verzendbestemmingen configureren**

Selectielijst van bestaande bestemmingen voor vastlegging die op het lokale systeem geconfigureerd zijn.

| Parameter                         | Functie                                                                                                    |
|-----------------------------------|----------------------------------------------------------------------------------------------------|
| Bestemming<br>toevoegen           | Dit geeft een dialoogvenster weer waarin een nieuwe<br>opslagvastleggingbestemming kan worden geconfigureerd                                                                                                    |
| <b>Bestemming</b><br>bewerken     | Deze parameter is ingeschakeld wanneer één bestemming is geselecteerd.<br>Dit geeft een dialoogvenster weer waarin u de configuratie van de<br>geselecteerde opslagvastleggingbestemming kunt aanpassen.                                                                                                    |
| <b>Bestemming</b><br>verwijderen  | Deze parameter is ingeschakeld wanneer één of meer bestemmingen geselecteerd zijn.<br>Dit verwijdert de geselecteerde opslagvastleggingbestemming(en).                                                                                                    |
| Lokale ping                       | Deze parameter bevestigt of het lokale systeem met een netwerk is verbonden.                                                                                                    |
| <b>Externe ping</b>               | Deze parameter is ingeschakeld wanneer één bestemming is geselecteerd.<br>Deze parameter bevestigt of het systeem van de geconfigureerde bestemming<br>opslagvastlegging met hetzelfde netwerk als het lokale systeem is verbonden.                                                                                                    |
| <b>C-ECHO</b>                     | Deze parameter is ingeschakeld wanneer één bestemming is geselecteerd.<br>Dit bevestigt of het de geconfigureerde bestemmingen voor opslagvastlegging<br>een Beeldarchiverings- en communicatiesysteem (PACS) is.                                                                                                    |
| <b>Parameters</b><br>configureren | Selecteer Configure Parameters (Parameters configureren) om de parameters<br>voor automatisch opnieuw proberen van de opslagvastleggingbestemming, de<br>momenten voor het opruimen van de logboekvermeldingen en hoe DICOM-<br>bestanden voor opslagvastlegging naar een bestemming worden verzonden te<br>definiëren.<br>Raadpleeg voor meer informatie Opslagvastlegging configureren op pagina 180. |

*Tabel 45: DICOM bestemmingen voor opslagvastlegging*

- 1. Een nieuwe bestemming **toevoegen**:
	- a. Selecteer **Add Destination (Bestemming toevoegen)**.
	- b. Vul de dialoogvelden *Add/Edit Storage Commitment (Opslagvastlegging toevoegen/bewerken)* in (raadpleeg voor meer informatie *[Dialoogvenster](#page-194-0)  [Opslagvastleggingbestemming toevoegen/bewerken](#page-194-0)* op pagin[a 179\)](#page-194-0).
	- c. Selecteer **OK**.
- 2. Een bestaande bestemming **opnieuw configureren**:
	- a. Selecteer in de selectielijst de bestemming.
	- b. Selecteer **Edit Destination (Bestemming bewerken)**
	- c. Bewerk waar nodig de dialoogvelden *Add/Edit Storage Commitment (Opslagvastlegging toevoegen/bewerken)* (raadpleeg voor meer informatie *[Dialoogvenster Opslagvastleggingbestemming toevoegen/bewerken](#page-194-0)* op pagina [179\)](#page-194-0).
	- d. Selecteer **OK**.
- 3. Een bestemming **in/-uitschakelen** voor gebruik:
	- a. Selecteer in de kolom Active (Actief) van de selectielijst het selectievakje voor de bestemming die u aan of uit wilt vinken (indien aangevinkt is deze ingeschakeld).
- 4. Bevestigen dat **het lokale systeem verbonden is** met een lokaal netwerk:
	- a. Selecteer **Local Ping (Lokale ping)**.
	- b. Selecteer **OK** om het verschenen bericht te sluiten.
- 5. **Bevestigen of de bestemming is verbonden** met hetzelfde netwerk als het lokale systeem:
	- a. Selecteer in de selectielijst de bestemming.
	- b. Selecteer **Remote Ping (Externe ping)**.
	- c. Selecteer **OK** om het verschenen bericht te sluiten.
- 6. **Controleren** of de bestemming een PACS is:
	- a. Selecteer in de selectielijst de bestemming.
	- b. Selecteer **C-ECHO**.
	- c. Selecteer **OK** om het verschenen bericht te sluiten.
- 7. Een bestemming **verwijderen**:
	- a. Selecteer in de selectielijst de bestemming.
	- b. Selecteer **Delete Destination (Bestemming verwijderen)**.
- 8. De **autoqueryparameters** voor *alle* geconfigureerde bestemmingen voor opslagvastlegging definiëren:
	- a. Selecteer **Configure Parameters (Parameters configureren)**.
	- b. Bewerk waar nodig het dialoogveld *Configure Storage Commitment (DICOMbestemming opslagvastlegging configureren)* (raadpleeg voor meer informatie *[Opslagvastlegging configureren](#page-195-0)* op pagin[a 180\)](#page-195-0).
	- c. Selecteer **OK**.
- 9. Selecteer **OK** om terug te keren naar het **hoofdscherm**.

#### **Dialoogvenster Opslagvastleggingbestemming toevoegen/bewerken**

<span id="page-194-0"></span>

| Parameter        | Functie                                                                                                    |
|------------------|----------------------------------------------------------------------------------------------------|
| AE-titel         | Toepassingsentiteit Met deze parameter wordt een unieke naam voor<br>het bestemmingssysteem gegeven.                                                                                                    |
|                  | Deze parameter accepteert tot 16 alfanumerieke tekens.                                                                                                    |
|                  | Opmerking<br>Typ "local" in het AE-titelveld om het QDR-werkstation als<br>bestemmingsknooppunt toe te voegen                                                                                                    |
| Hostnaam of IP-  | De naam of het IP-adres van de bestemming.                                                                                                    |
| adres            | De hostnaam of het IP-adres moet hetzelfde zijn als op het QDR-werkstation.                                                                                                    |
|                  | Deze parameter accepteert tot 120 alfanumerieke tekens.                                                                                                    |
|                  | Opmerking<br>Type "localhost" in het vak Host Name or IP Address<br>(Hostnaam of IP-adres) om het QDR-werkstation als een<br>bestemmingsknooppunt toe te voegen.                                                                                                    |
| <b>SCP-poort</b> | Poortnummer op de bestemming.                                                                                                    |
|                  | Het standaardnummer voor de poort van de serviceklasse-aanbieder is 104.                                                                                                    |
|                  | Deze accepteert maximaal 5 numerieke tekens in het bereik van 1-65535.                                                                                                    |
| Bestemmingsnaam  | Deze parameter geeft een alias die wordt gebruikt om bestemmingen te<br>selecteren.                                                                                                    |
|                  | Deze parameter accepteert tot 120 alfanumerieke tekens.                                                                                                    |
| OK               | Valideert gegevens. Het dialoogvenster sluit zodra de validatie geslaagd<br>is en de selectielijst DICOM-opslagvastleggingbestemmingen<br>configureren wordt bijgewerkt met de nieuwe of aangepaste gegevens.<br>Als de validatie mislukt, wordt er een waarschuwing weergegeven. |
| Annuleren        | Deze parameter negeert alle bewerkingen en sluit het dialoogvenster.                                                                                                    |

*Tabel 46: Bewerking Opslagvastleggingbestemming*

<span id="page-195-0"></span>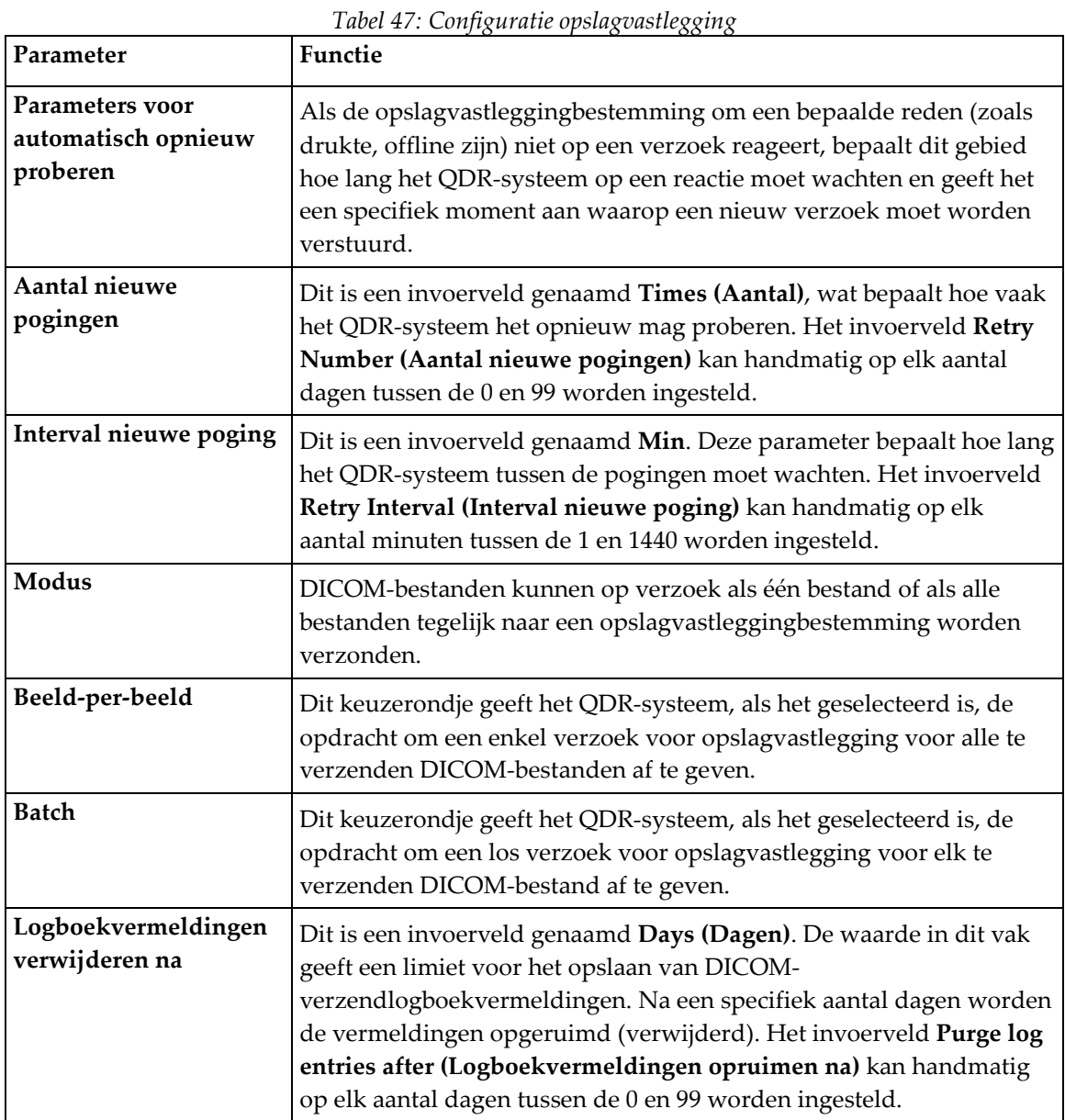

#### **Opslagvastlegging configureren**

#### <span id="page-196-0"></span>**29.1.12 DICOM-query/ophaalbestemmingen**

Met Query/ophalen kan de gebruiker bij een externe locatie (PACS) scans opvragen die voldoen aan bepaalde parameters en filters en om specifieke scans van de huidige computer op te halen. De scans moeten op de externe locatie zijn opgeslagen voordat de functie Query/ophalen kan worden gebruikt.

Deze paragraaf beschrijft hoe u een extern bestemmingsknooppunt kunt configureren, toevoegen, bewerken en verwijderen.

De bestemmingen voor Query/ophalen kunnen worden geconfigureerd door bij **System Configuration (Systeemconfiguratie)** – het tabblad **DICOM** – het tabblad **Query/Retrieve (Query/ophalen)** te selecteren onder het vervolgkeuzemenu **Utilities (Hulpprogramma's)** in het hoofdvenster.

| Parameter                                           | Functie                                                                                                    |
|-----------------------------------------------------|----------------------------------------------------------------------------------------------------|
| DICOM-<br>query/ophaalbestemm<br>ingen configureren | Selectielijst van bestaande DICOM-query/ophaalbestemmingen die op<br>het QDR-systeem geconfigureerd zijn.                                                                                                    |
| Bestemming<br>toevoegen                             | Dit geeft een dialoogvenster weer waarin een nieuwe bestemming<br>Query/Retrieve (Query/ophalen) kan worden geconfigureerd                                                                                              |
| Bestemming bewerken                                 | Deze parameter is ingeschakeld wanneer één bestemming is<br>geselecteerd.<br>Dit geeft een dialoogvenster weer waarin u de configuratie van de<br>geselecteerde DICOM-query/ophaalbestemming kunt aanpassen.            |
| Bestemming<br>verwijderen                           | Deze parameter is ingeschakeld wanneer één of meer bestemmingen<br>geselecteerd zijn.<br>Dit verwijdert de geselecteerde DICOM-query/ophaalbestemming(en).                                                              |
| Lokale ping                                         | Deze parameter bevestigt of het lokale systeem met een netwerk is<br>verbonden.                                                                                                    |
| Externe ping                                        | Deze parameter is ingeschakeld wanneer één bestemming is geselecteerd.<br>Dit bevestigt of het systeem van de geconfigureerde bestemming<br>Query/ophalen met hetzelfde netwerk als het lokale systeem is<br>verbonden. |
| C-ECHO                                              | Deze parameter is ingeschakeld wanneer één bestemming is geselecteerd.<br>Dit bevestigt of het systeem van het geconfigureerde Query/ophalen-<br>systeem een Beeldarchiverings- en communicatiesysteem (PACS) is.       |

*Tabel 48: DICOM-query/ophaalbestemmingen*

- 1. Een nieuwe bestemming **toevoegen**:
	- a. Selecteer **Add Destination (Bestemming toevoegen)**.
	- b. Vul de dialoogvelden *Add DICOM Query/Retrieve Destination (DICOMquery/ophaalbestemming)* in.
	- c. Selecteer **OK**.
- 2. Een bestaande bestemming **opnieuw configureren**:
	- a. Selecteer in de selectielijst de bestemming.
	- b. Selecteer **Edit Destination (Bestemming bewerken)**.
	- c. Bewerk waar nodig het dialoogveld *Edit DICOM Query/Retrieve Destination (DICOM-query/ophaalbestemming)*.
	- d. Selecteer **OK**.
- 3. Een bestemming **in/-uitschakelen** voor gebruik:
	- a. Selecteer in de kolom Actief in de selectielijst het selectievakje voor de bestemming die u aan of uit wilt vinken (vink aan om in te schakelen).
- 4. Bevestigen dat **het lokale systeem verbonden is** met een lokaal netwerk:
	- a. Selecteer **Local Ping (Lokale ping)**.
	- b. Selecteer **OK** om het verschenen bericht te sluiten.
- 5. **Bevestigen of de bestemming is verbonden** met hetzelfde netwerk als het lokale systeem:
	- a. Selecteer in de selectielijst de bestemming.
	- b. Selecteer **Remote Ping (Externe ping)**.
	- c. Selecteer **OK** om het verschenen bericht te sluiten.
- 6. **Controleren** of de bestemming een PACS is:
	- a. Selecteer in de selectielijst de bestemming.
	- b. Selecteer **C-ECHO**.
	- c. Selecteer **OK** om het verschenen bericht te sluiten.
- 7. Een bestemming **verwijderen**:
	- a. Selecteer in de selectielijst de bestemming.
	- b. Selecteer **Delete Destination (Bestemming verwijderen)**.
- 8. **Query-/ophaalparameters** configureren:
	- a. Selecteer **Configure Parameters (Parameters configureren)**. *[Query/ophalen](#page-198-1)  [configureren](#page-198-1)* op pagina [183.](#page-198-1)
- 9. Selecteer **OK** om terug te keren naar het **hoofdscherm**.

<span id="page-198-0"></span>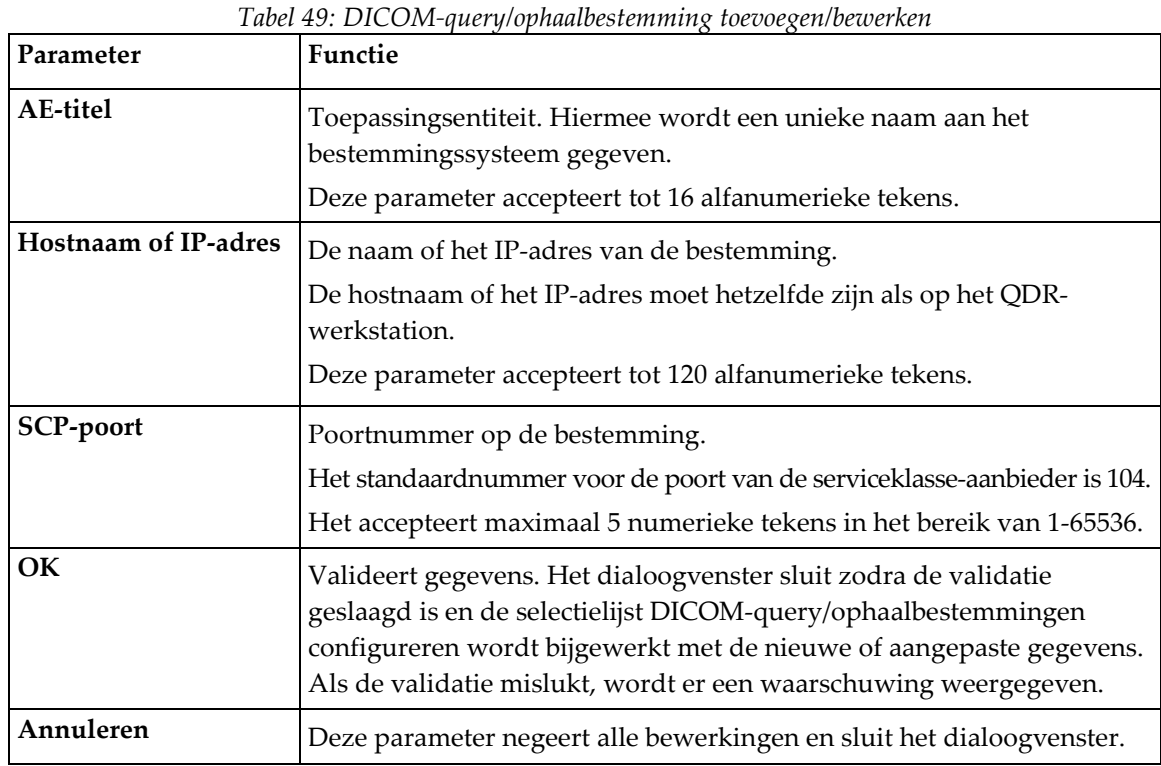

#### **Dialoogvenster DICOM-query/ophaalbestemming toevoegen/bewerken**

## **Query/ophalen configureren**

<span id="page-198-1"></span>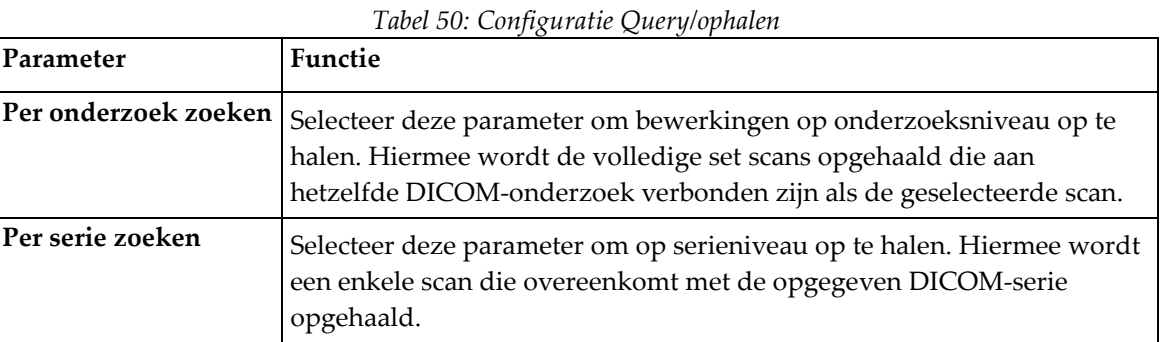

#### **29.1.13 Host**

Het hostapparaat definieert uw systeem als DICOM-functies worden gebruikt. Het hostapparaat kan worden geconfigureerd door onder **System Configuration (Systeemconfiguratie)** het tabblad – **DICOM** – het tabblad **Host** te selecteren onder het vervolgkeuzemenu **Utilities (Hulpprogramma's)** in het hoofdvenster.

Belangrijk: Als u aanpassingen in de AE-titel of de Luisterpoortgegevens hebt gedaan, moet de APEX-toepassing opnieuw worden opgestart voordat de aanpassingen van kracht zijn

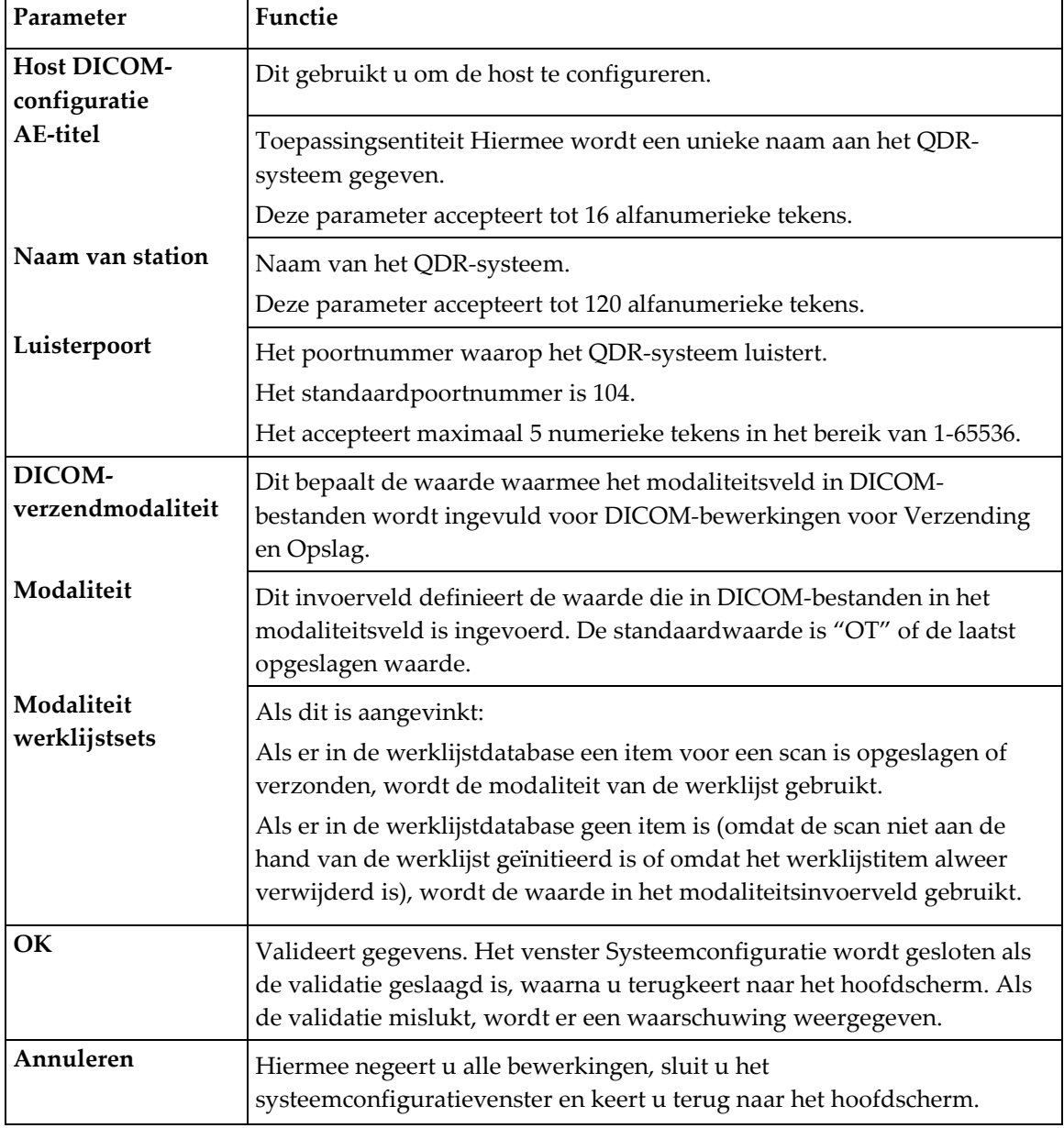

*Tabel 51: Hostconfiguratie*

### **30:FRAX Veelgestelde vragen Hoofdstuk 30**

**In de klinische praktijk maak ik liever gebruik van de kans gedurende een periode van één jaar, waarom wordt er voor de kans op een fractuur van een periode van 10 jaar uitgegaan?**

Bij jonge gezonde personen (met een laag sterftecijfer) is de kans gedurende één jaar gelijk aan ongeveer 10% van de kans gedurende een periode van 10 jaar. Bij een persoon met een kans op een fractuur gedurende een periode van 10 jaar van 40% is de kans gedurende een periode van één jaar dus gelijk aan ongeveer 4%. Voor patiënten en clinici zijn hogere percentages eenvoudiger te begrijpen.

#### **De klinische risicofactoren vragen om een 'ja' of 'nee' antwoord. Bij twee eerdere klinische fracturen bestaat er echter een hoger risico dan bij een enkele eerdere fractuur. Waarom is hier geen rekening mee gehouden?**

Het is bekend dat voor veel klinische risicofactoren dosisreacties bestaan. Naast het aantal eerdere fracturen tellen ook andere factoren mee zoals roken, het gebruik van glucocorticoïden en alcoholgebruik. Het model is echter gebaseerd op gegevens die voor alle cohorten gelden die waren opgenomen bij het maken van het model en deze gegevens zijn niet beschikbaar. Daarom moet bij de interpretatie van kansen een klinisch oordeel worden gegeven. Bij een hogere dan gemiddelde dosis glucocorticoïden is de kans groter dan dat wordt weergegeven. Een dosis die lager is dan gemiddeld kan omgekeerd ook een lagere kans tot gevolg hebben.

#### **Een eerdere wervelfractuur zorgt voor een hoger risico dan een eerdere onderarmfractuur. Hoe wordt hier door de algoritmen rekening mee gehouden?**

Hier wordt, zoals in de vorige vraag staat beschreven, geen rekening mee gehouden. Denk er wel aan dat een eerdere morfometrische en asymptomatische wervelfactuur ongeveer hetzelfde risico oplevert als elke andere eerdere fractuur. Een klinische wervelfractuur houdt echter een veel hoger risico in. (Zie de referentielijst, Johnell et al 2006).

#### **Hoe wordt rekening gehouden met etnische minderheden?**

Hier wordt geen rekening mee gehouden, met uitzondering van de Verenigde Staten, waar voldoende epidemiologische informatie voorhanden is om de nodige aanpassingen door te voeren.

#### **Waarom kan ik met het hulpmiddel niet de kans op fracturen van een 30-jarige patiënt voorspellen?**

Het model is opgebouwd met echte gegevens van cohorten op bevolkingsniveau van over de hele wereld met een beperkt leeftijdsbereik. Als u een leeftijd onder de 40 jaar invoert, berekent het hulpmiddel de kans op fracturen op 40-jarige leeftijd. U moet uw klinisch oordeel gebruiken om het risico te interpreteren.

#### **Voor de klinische risicofactoren is er in het programma geen voorziening voor ontbrekende waarden (oftewel een categorie "onbekend"). Wat moet ik doen?**

Ons programma kan niet voorzien in ontbrekende waarden. Bij het berekenen van de kans gedurende 10 jaar wordt ervan uitgegaan dat elke vraag (behalve BMD) kan worden beantwoord. Als u geen informatie over bijvoorbeeld de familiegeschiedenis hebt, antwoordt u "nee".

#### **Waarom wordt niet de kans voor alle osteoporotische fracturen vermeld? Dit zou grotere waarden geven.**

Epidemiologische informatie over osteoporotische fracturen is beperkt, wat het problemen oplevert bij het opnemen van deze informatie. Uit Zweedse gegevens blijkt dat bij het opnemen van andere ernstige osteoporotische fracturen (zoals van het bekken, andere femur- en tibiale facturen) de waarden met ongeveer 10% stijgen (zo kan de voor een patiënt berekende kans op ernstige fracturen van 5% stijgen naar 5,5%). Het opnemen van ribfracturen zou een veel groter effect hebben. Deze zijn echter moeilijk vast te stellen.

#### **Waarom wordt een val, wat een bekende klinische risicofactor voor fracturen is, niet opgenomen?**

Dit heeft twee redenen. Ten eerste rapporteerden de cohortgegevens die voor de verwezenlijking van het model gebruikt zijn verschillende manieren van vallen, waardoor het niet mogelijk was een gestandaardiseerde metriek hieruit af te leiden. Ten tweede is niet aangetoond dat farmaceutische interventie het risico op fracturen vermindert bij op basis van een valgeschiedenis geselecteerde patiënten, alhoewel dit wel plausibel is. Het is belangrijk dat risicobeoordelingsmodellen risico's herkennen die door behandeling kunnen worden verminderd.

#### **Waarom negeert u fracturen die met behulp van röntgen zijn vastgesteld en legt u de focus op klinische wervelfracturen?**

Een eerdere morfometrische fractuur is even belangrijk als een elke andere eerdere fragiliteitsfractuur en kan in het FRAX®-model worden ingevoerd. De uitkomst bevat echter niet de kans op een morfometrische fractuur. Dit is een conservatief standpunt, aangezien het klinisch belang van deze fracturen omstreden is (anders dan voor risicovoorspelling). Dit heeft echter geen invloed op wie er voor behandeling in aanmerking komt.

#### **Hoe bepaal ik wie ik ga behandelen?**

De FRAX-beoordeling geeft niet aan wie u wel of niet mag behandelen. Dit blijft een kwestie van klinisch oordeel. In veel landen worden er richtlijnen gegeven op basis van de mening van deskundigen en/of gezondheidseconomische gronden.

U vindt aanvullende informatie op de website van de WHO (*[www.who.int](http://www.who.int/)*).

# **HOLOGIC®**

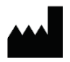

Hologic, Inc.

36 Apple Ridge Road Danbury, CT 06810 USA 1-800-447-1856

Contactpersoon Brazilië

Imex Medical Group do Brasil Rua das Embaúbas, 601 Fazenda Santo Antônio São José/SC 88104-561 Brasil +55 48 3251 8800 www.imexmedicalgroup.com.br

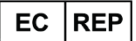

**Hologic BV** 

Da Vincilaan 5 1930 Zaventem Belgium Tel: +32 2 711 46 80 Fax: +32 2 725 20 87

CE<br>2797